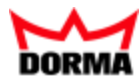

# TMS-SOFT

 $\overline{a}$ 

Benutzerhandbuch

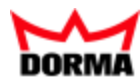

# **Inhalt**

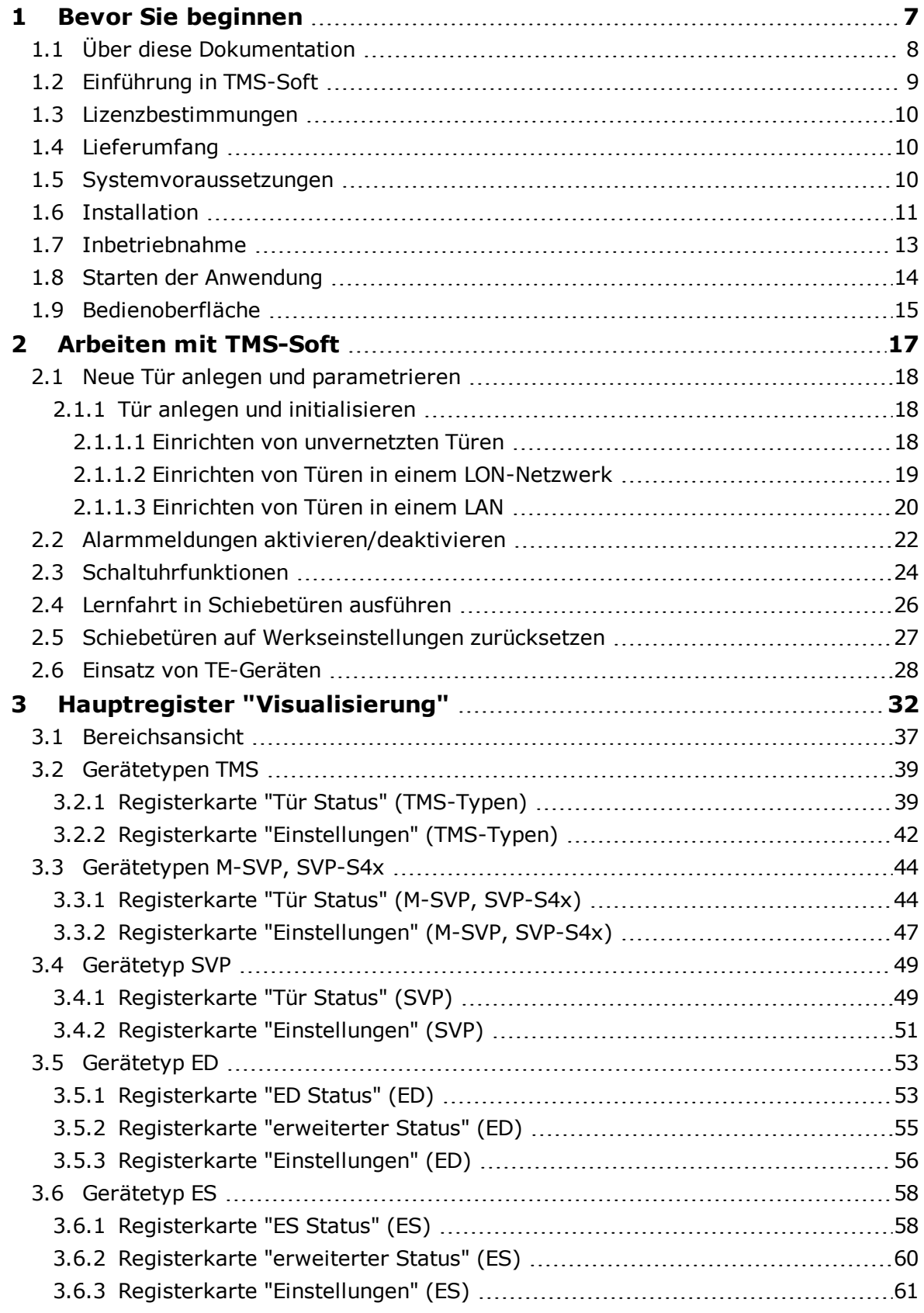

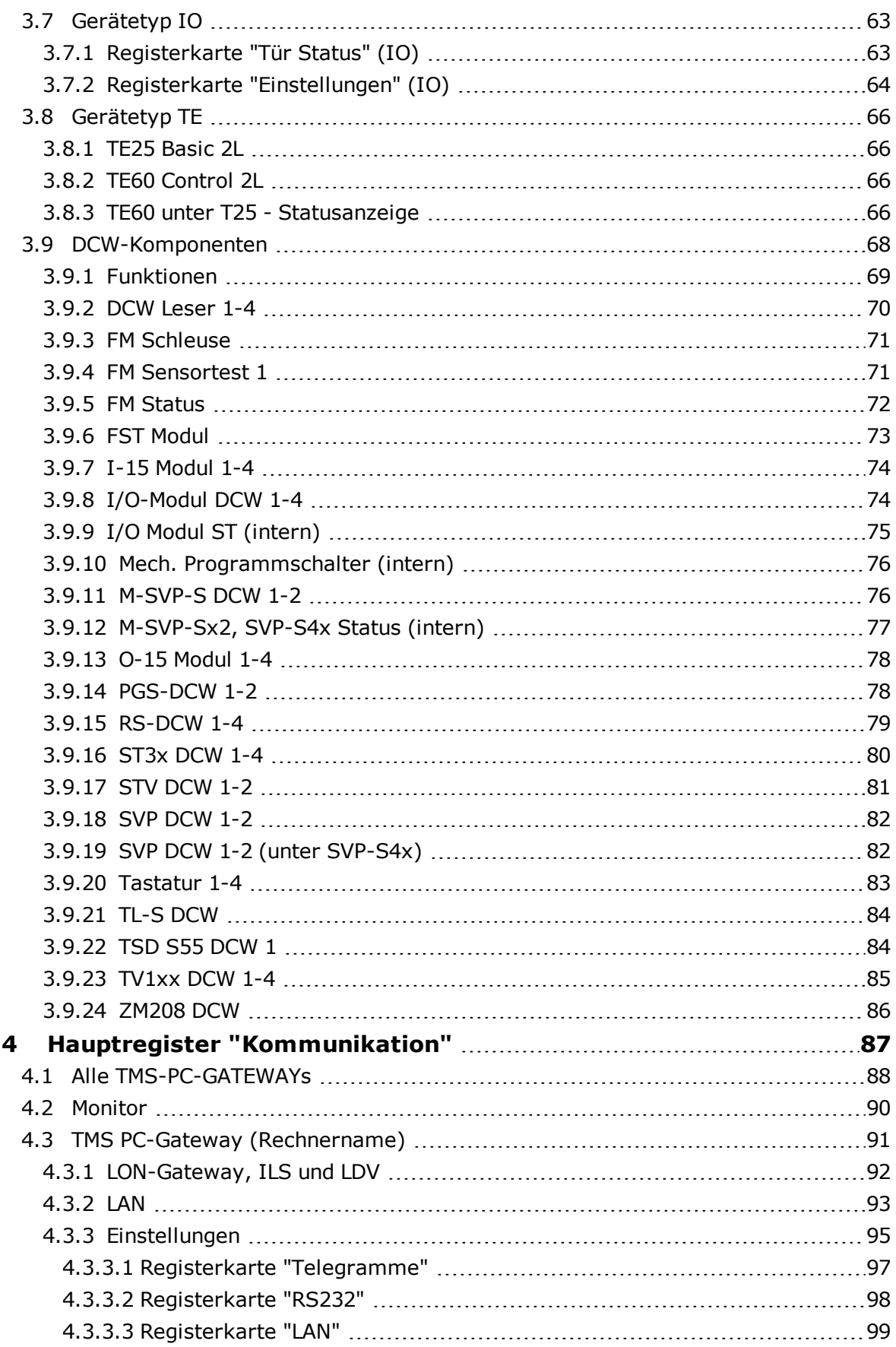

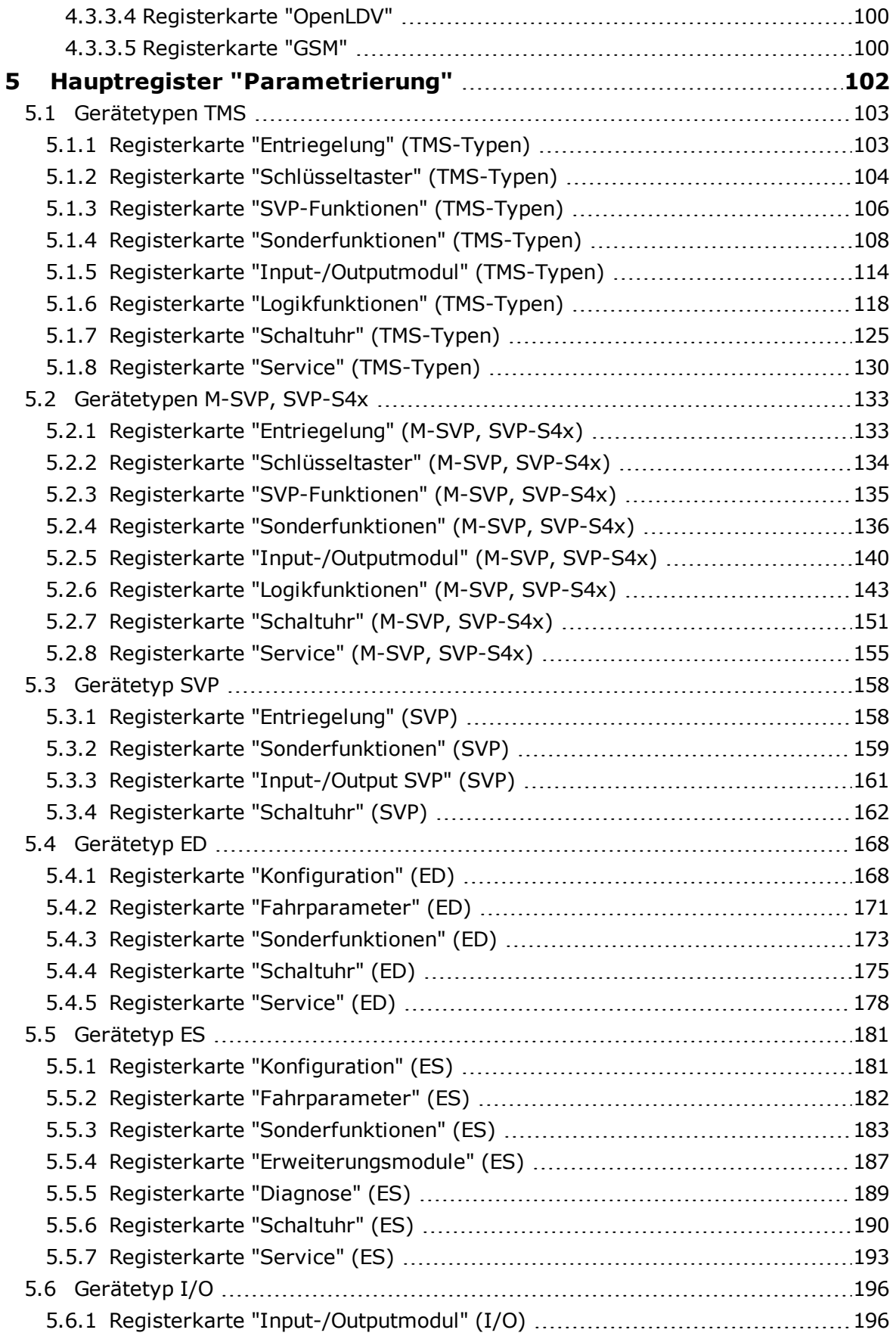

 $\overline{\phantom{0}}$ 

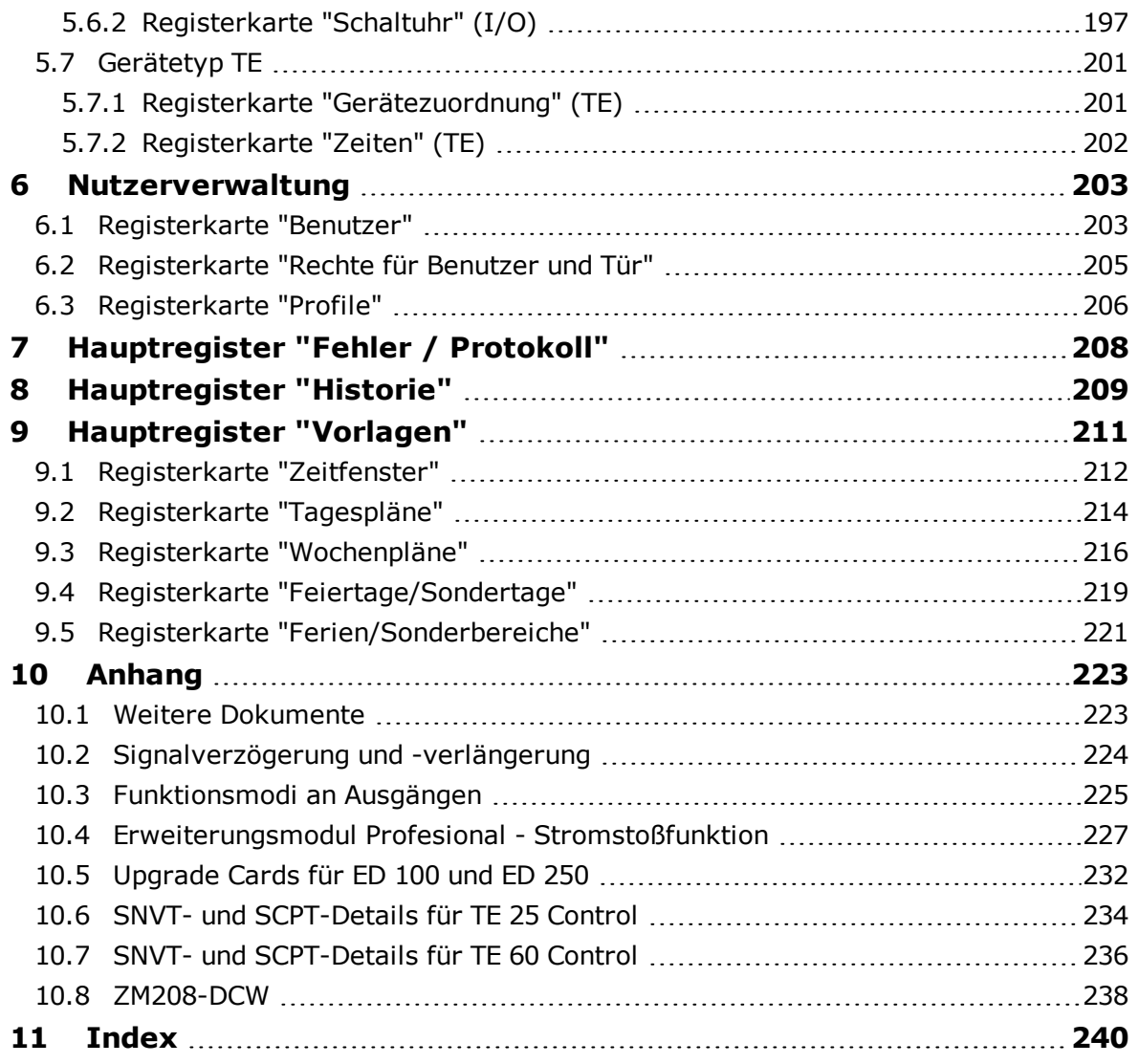

Originalanleitung

<span id="page-6-0"></span>1 Bevor Sie beginnen

# **1 Bevor Sie beginnen**

TMS-Soft ist die Software zur Parametrierung und Visualisierung von DORMA Türmanagementsystemen (TMS). Sie dient der einfachen Steuerung von komplexen Zutrittssystemen wie z.B. Fluchtwegsicherungen und zur Visualisierung der Türen. TMS-Soft ermöglicht es, die Funktionen einer oder mehrerer Türzentralen über eine Bedieneroberfläche einzustellen, Voreinstellungen zu verändern und aktuelle Zustandsmeldungen auf dieser Oberfläche darzustellen bzw. zu überwachen.

Sollten Sie noch keine Erfahrungen im Arbeiten mit TMS-Soft haben, finden Sie in diesem Abschnitt eine kurze Einführung in die Funktionsweise.

Sie finden Informationen darüber, wie Sie die Software installieren und starten und lernen die Bedienelemente der Benutzeroberfläche kennen.

<span id="page-7-0"></span>1.1 Über diese Dokumentation

# **1.1 Über diese Dokumentation**

TMS-Soft wird ständig funktionell erweitert und verbessert. Daher kann es passieren, dass diese Dokumentation nicht dem aktuellen Stand der Software-Entwicklung entspricht. Die nicht im Handbuch enthaltenen Informationen finden Sie als PDF-Datei auf der Software-CD im Root-Verzeichnis und auf der Festplatte im Programmordner "TMS-Soft / Help".

Diese Anleitung beschreibt die Funktionen von TMS-Soft® in der Version 4.5. Unsere Produkte werden ständig verbessert und weiterentwickelt. Daher behalten wir uns Änderungen ausdrücklich vor. Der Inhalt dieser Dokumentation entspricht dem Sachstand zum Zeitpunkt der Erstellung. Die hier beschriebenen Leistungsangaben sowie sonstige technische Daten und Angaben über Einsatzmöglichkeiten unserer Produkte sind keine vertraglich zugesicherten Eigenschaften im Rechtssinne.

Mit Ausnahme der Themen zur Vernetzung gilt diese Dokumentation auch für TMS-Soft Basic V 4.5

### **Konventionen in dieser Dokumentation**

In dieser Dokumentation werden folgende Konventionen verwendet:

- o Oberflächenbegriffe wie Namen von Registern, Optionen und Feldern sind in Fettdruck gesetzt.
- o Namen von Verzeichnissen und Dateien stehen in Anführungsstrichen.
- o Das Symbol **Anmerkung** kennzeichnet Informationen, die Ihnen die Arbeit erleichtern.
- **Das Symbol Hinweis**  $\mathbb{R}$  kennzeichnet wichtige Informationen und Verweise auf andere Abschnitte der Dokumentation.
- o Das Symbol **ACHTUNG** weist auf Gefahren hin, die zu Sachschäden, Personenschäden oder zum Tod führen können.

### **Rechtliche Hinweise**

Wir weisen darauf hin, dass die genannten Firmen- und Markennamen sowie Produktbezeichnungen marken-, patent- oder warenzeichenrechtlichem Schutz unterliegen. IBM PC/AT ist eine Marke der International Business Machines Corp. Microsoft, Windows NT, XP und Vista sind eingetragene Marken der Microsoft Corporation.

Nachdruck, auch auszugsweise, ist nur mit schriftlicher Genehmigung gestattet.

Copyright© 2013 DORMA Deutschland GmbH

DORMA Deutschland GmbH Postfach 4009 58247 Ennepetal www.dorma.com

<span id="page-8-0"></span>1.2 Einführung in TMS-Soft

# **1.2 Einführung in TMS-Soft**

Die TMS-Soft bietet eine einfache Steuerung für komplexe Systeme, wie z. B. Fluchtwegsicherungssysteme, SVP-Schlösser, Automatikantriebe usw.

Über die LON/LAN-Schnittstellen können Netzwerkkomponenten und über die RS 232- Schnittstelle können Einzelkomponenten angesteuert werden.

Die TMS-Soft ermöglicht Ihnen, die Funktionen einer oder mehrerer Türzentralen über eine zentrale Bedienoberfläche zu parametrieren, Voreinstellungen zu verändern und aktuelle Zustandsmeldungen darzustellen und zu überwachen.

### **Zusammenspiel der Komponenten:**

DORMA TMS-Soft besteht aus den Komponenten:

- o TMS-Soft-Bedienoberfläche
- o TMS-PC-Gateway (Windows-Dienst)
- o Datenbank-Server mit Datenbank.

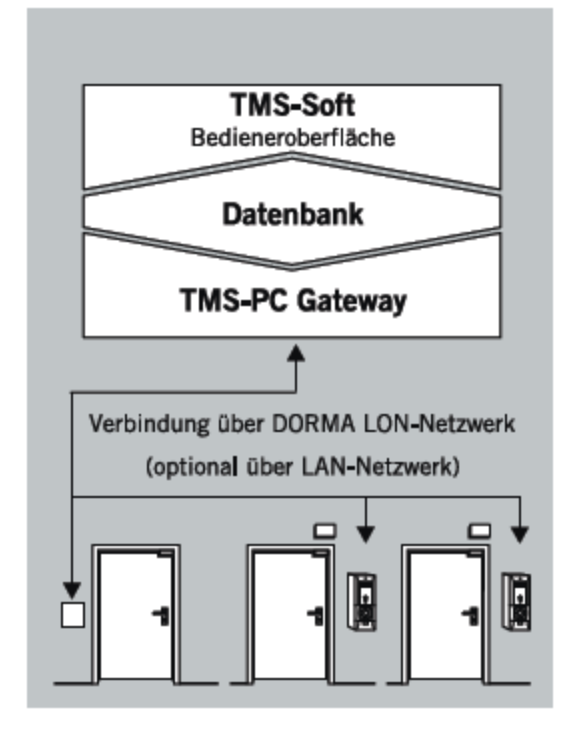

Die Einstellungen der Türzentralen werden über die Bedienoberfläche TMS-Soft in einer Datenbank verwaltet. Das TMS-PC-Gateway übermittelt die Veränderungen an die einzelnen Türzentralen. Statusmeldungen der Türzentralen werden auf der Bedienoberfläche visualisiert.

### **TMS-Soft und Zutrittskontrollsoftware:**

Die Einstellungen der Zutrittskontrollsoftware DORMA MATRIX werden in der Datenbank der Zutrittskontrollsoftware verwaltet. Die Synchronisation der Türdaten zwischen TMS-Soft und DORMA MATRIX erfolgt automatisch über den TMS-Server.

<span id="page-9-0"></span>1.3 Lizenzbestimmungen

# **1.3 Lizenzbestimmungen**

Die aktuellen Lizenzbestimmungen finden Sie im TMS-Soft Installationsverzeichnis in der Datei "Lizenz.txt".

# <span id="page-9-1"></span>**1.4 Lieferumfang**

Im Lieferumfang zu TMS-Soft sind enthalten:

- o CD-ROM mit TMS-Software inkl. PDF-Handbuch,
- o TMS-Programmierkabel (Artikelnummer 56353600)

# <span id="page-9-2"></span>**1.5 Systemvoraussetzungen**

TMS-Soft benötigt eine SQL-Datenbank. Diese wird zusammen mit TMS-Soft auf Ihrem Computer installiert.

### **Betriebssystem und Software:**

○ Microsoft® Windows® XP Professional oder Windows 7 mit aktuellem Service-Pack

### **Hardware:**

- o PC mit Pentium III/1000 Prozessor oder höher
- o mindestens 256 MB Hauptspeicher
- o mindestens 25 MB freie Festplattenkapazität
- o einen freien USB-Port
- o eine freie serielle Schnittstelle oder einen USB- + RS 232-Adapter
- o ein TMS-Programmierkabel

Zum Ausführen von TMS-Soft benötigen die Computer fest eingerichtete TCP-IP-Netzwerkadressen.

<span id="page-10-0"></span>1.6 Installation

# **1.6 Installation**

**LG** Zur Installation der Software benötigen Sie Administratorrechte.

TMS-Soft ist netzwerkfähig. Installieren Sie entsprechend Ihren individuellen Anforderungen den Datenbankserver (H2- oder MySQL-Server) und Verwaltung (TMS-Soft) mit integriertem Windows-Dienst (TMS-PC-Gateway) getrennt oder in Kombination auf verschiedenen Systemen.

# **Installationsvariante A: Verwaltung der Türzentralen innerhalb eines Netzwerks**

Installieren Sie Datenbank-Server, Verwaltung (TMS-Soft) und Kommunikation (TMS-PC-Gateway) getrennt oder in Kombination auf verschiedenen, miteinander vernetzten Rechnern. Es ist z. B. möglich, die Verwaltung auf mehreren Rechnern einzurichten.

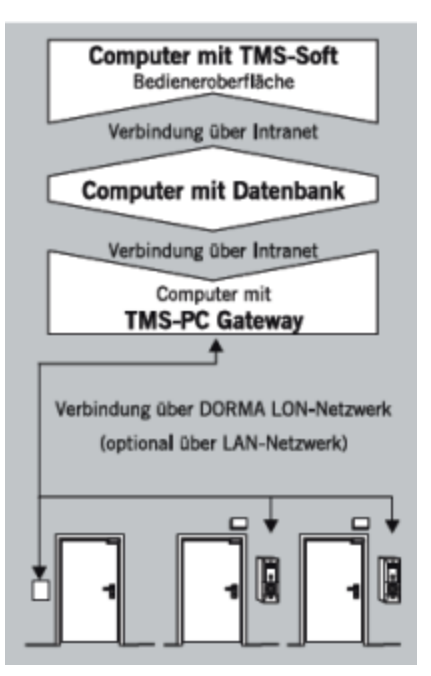

# **Installationsvariante B: Verwaltung von einzelnen, unvernetzten Türzentralen über Notebook**

Installieren Sie alle Softwarekomponenten auf dem Notebook. Die zusätzliche Einrichtung der Softwarekomponenten auf einem stationären Rechner ist möglich, erfordert jedoch einen Datenabgleich (Datenbank exportieren/importieren oder Türzentralen auslesen), um Aktualität gewährleisten zu können.

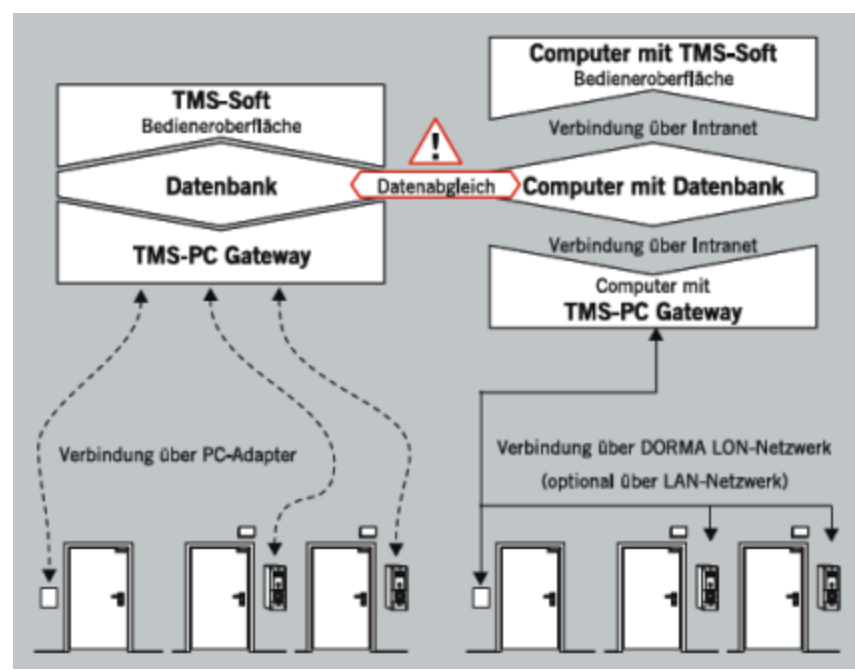

### 1.6 Installation

# **Installationsvariante C: Mischbetrieb (Netzwerk und Einzeltüren)**

Installieren Sie die Softwarekomponenten sowohl im Netzwerk als auch auf dem Notebook wie unter A und B beschrieben. Der Einsatz von zwei Datenbanken macht einen Datenabgleich erforderlich, um Aktualität gewährleisten zu können.

Der Installationsassistent überprüft die Systemvoraussetzungen und führt Sie durch die gesamte Installation. Sollte Ihr System noch nicht über "Open Database Connectivity ODBC V. 3.5.1" und "JAVA Runtime Environment V1.5 oder höher" verfügen, erfolgt die Einrichtung der fehlenden Komponenten am Ende der Setup-Routine.

# **So führen Sie das Setup aus**

Führen Sie die Installation auch einzelner Komponenten immer über das Setup auf der CD aus. DORMA-spezifische Konfigurationen werden sonst nicht eingerichtet.

Wenn Sie TMS-Soft innerhalb eines Netzwerkes installieren, ist es zwingend notwendig, mit dem Rechner zu beginnen, auf dem der Datenbankserver (H2- oder MySQL-Server) installiert werden soll. Sie werden bei nachfolgender Installation von Kommunikation und Verwaltung immer nach dem Zielpfad der Datenbank gefragt.

- 1. Legen Sie die CD-ROM in das Laufwerk. Die Installation beginnt automatisch per Autostart. Sollte dies nicht der Fall sein führen Sie die Datei "Setup.exe" aus.
- 2. Wählen Sie eine Sprache und klicken Sie auf **OK**.
- 3. Lesen Sie sorgfältig die Lizenzbedingungen und klicken Sie auf **Ja**, um diese zu bestätigen.
- 4. Wählen Sie den Setup-Typen.

**Standard**: Es werden die Standardeinstellungen übernommen. Zielordner: C:/Programme/DORMA/TMS-Soft V4.5 Programmordner: TMS-Soft V 4.5 Datenbankserver: localhost Datenbankname: TMS\_DB\_4\_5\_0

**Benutzerdefiniert**: Sie können eigene Einstellungen vornehmen.

**Server**: Es wird das komplette Paket mit allen Komponenten (Verwaltung, Kommunikation, DB) installiert.

**Client**: Es wird nur TMS-Soft (Verwaltung) installiert. Sie benötigen den Namen oder die IP-Adresse des Datenbankservers und den Namen der Datenbank.

5. Folgen Sie den Anweisungen des Installationsassistenten und klicken Sie abschließend auf **Fertigstellen**.

<span id="page-12-0"></span>1.7 Inbetriebnahme

# **1.7 Inbetriebnahme**

Stellen Sie vor dem ersten Starten sicher, dass eine Verbindung zwischen dem Rechner (mit TMS-PC-Gateway) und den Türzentralen besteht.

Alle Benutzer benötigen Schreibrechte für das Verzeichnis C:\Dokumente und Einstellungen\AllUsers, da im Betrieb wichtige Einstellungen in die INI-Datei geschrieben werden.

### **Unvernetzte Türen**

Zum Übertragen der programmierten Türdaten zur Türzentrale benötigen Sie das mitgelieferte TMS-Programmierkabel (Artnr. 56353600).

Falls der PC keine RS232-Schnittstelle besitzt, ist ein USB/RS-232-Konverter erforderlich (Best. Nr. 1900070402708).

Wie Sie das TMS-Programmierkabel verbinden, entnehmen Sie bitte der Einbauanleitung. Diese befindet sich auf der CD oder im Programmverzeichnis unter "Montage/ 05790845532\_1112\_\_Programmierkabel\_56353600\_\_Mounting\_Instructions".

### **Vernetzte Türen**

Bei Verwendung der folgenden Schnittstellen

- LON USB-Stick "TMS LON-Gateway XXL USB"
- o LAN-Vernetzung

besteht eine permanente Verbindung zur Türzentrale, die ein sofortiges Übertragen der Daten ermöglicht. Den Anschluss des Gateways entnehmen Sie bitte der entsprechenden Anleitung. Diese befindet sich auf der CD oder im Programmverzeichnis im Unterordner zur jeweiligen Schnittstelle.

Bei Verwendung einer "DORMA Serial Gateway-32" LON-Schnittstelle muss der FIFO-Puffer für die COM-Schnittstelle eingestellt werden.

- 1. Öffnen Sie die Systemsteuerung und klicken Sie auf **System**.
- 2. Öffnen Sie den Geräte-Manager, wählen Sie den passenden COM-Anschluss und wählen Sie **Eigenschaften**.
- 3. Klicken Sie in der Registerkarte **Anschlusseinstellungen** auf **Erweitert**.
- 4. Nehmen Sie folgende Einstellungen vor: Empfangspuffer: Maximum Sendepuffer: Minimum

### **TMS-PC-Gateway nicht ansprechbar**

Windows 7 oder höher:

Ist das TMS-PC-Gateway im Register **Kommunikation** nicht ansprechbar, muss der TMS-PC-Gateway-Dienst noch einmal angemeldet werden. Klicken Sie hierzu unter Start / Alle Programme / DORMA / TMS-Soft auf **Install den TMS-PC-Gateway Dienst**.

<span id="page-13-0"></span>1.8 Starten der Anwendung

# **1.8 Starten der Anwendung**

Beim ersten Start von TMS-Soft wird gleichzeitig der TMS-PC-Gateway-Dienst gestartet und in der Datenbank registriert. (Der Datenbankserver startet immer automatisch mit dem PC.)

Bei getrennter Installation der verschiedenen Komponenten starten Sie die Rechner in folgender Reihenfolge:

- 1. Starten Sie zunächst den Rechner mit dem Datenbankserver. Der Datenbankserver startet immer automatisch mit dem PC.
- 2. Starten Sie dann den Rechner mit dem TMS-PC-Gateway. Starten Sie den Dienst manuell unter "Systemsteuerung/Verwaltung/Dienste". Stellen Sie für eine vereinfachte Bedienung den Dienststart von "manuell" auf "automatisch". Danach startet TMS-PC Gateway immer automatisch mit dem PC.
- 3. Starten Sie zuletzt den Rechner mit der Verwaltung (TMS-Soft).

Wurde bei der Installation oder beim ersten Start von TMS-Soft der TMS-PC-Gateway-Dienst in der Datenbank nicht registriert, können Sie diesen nachträglich registrieren: Klicken Sie im Hauptregister **Kommunikation** mit der rechten Maustaste auf "Alle TMS-PC-Gateways" und wählen Sie **TMS-PC-Gateway registrieren**.

### **Anmeldung an TMS-Soft**

1. Geben Sie im Anmeldefenster den Benutzernamen und das Passwort ein.

Beim ersten Starten des Benutzers "Administrator" lautet das Passwort "dorma".

- 2. Sofern mehrere Datenbanken installiert sind, wählen Sie die gewünschte Datenbank aus.
- 3. Klicken Sie auf **OK**.

Für jede Datenbank können Sie eigene Zugangsdaten anlegen. Die Verwaltung der Benutzer erfolgt über das [Hauptregister](#page-202-0) **[Nutzerverwaltung](#page-202-0)**.

<span id="page-14-0"></span>1.9 Bedienoberfläche

# **1.9 Bedienoberfläche**

Die Bedienoberfläche der TMS-Soft ist für den einfachen Zugriff auf alle Funktionen in Register gegliedert.

Das Programmfenster enthält folgende Bedienelemente:

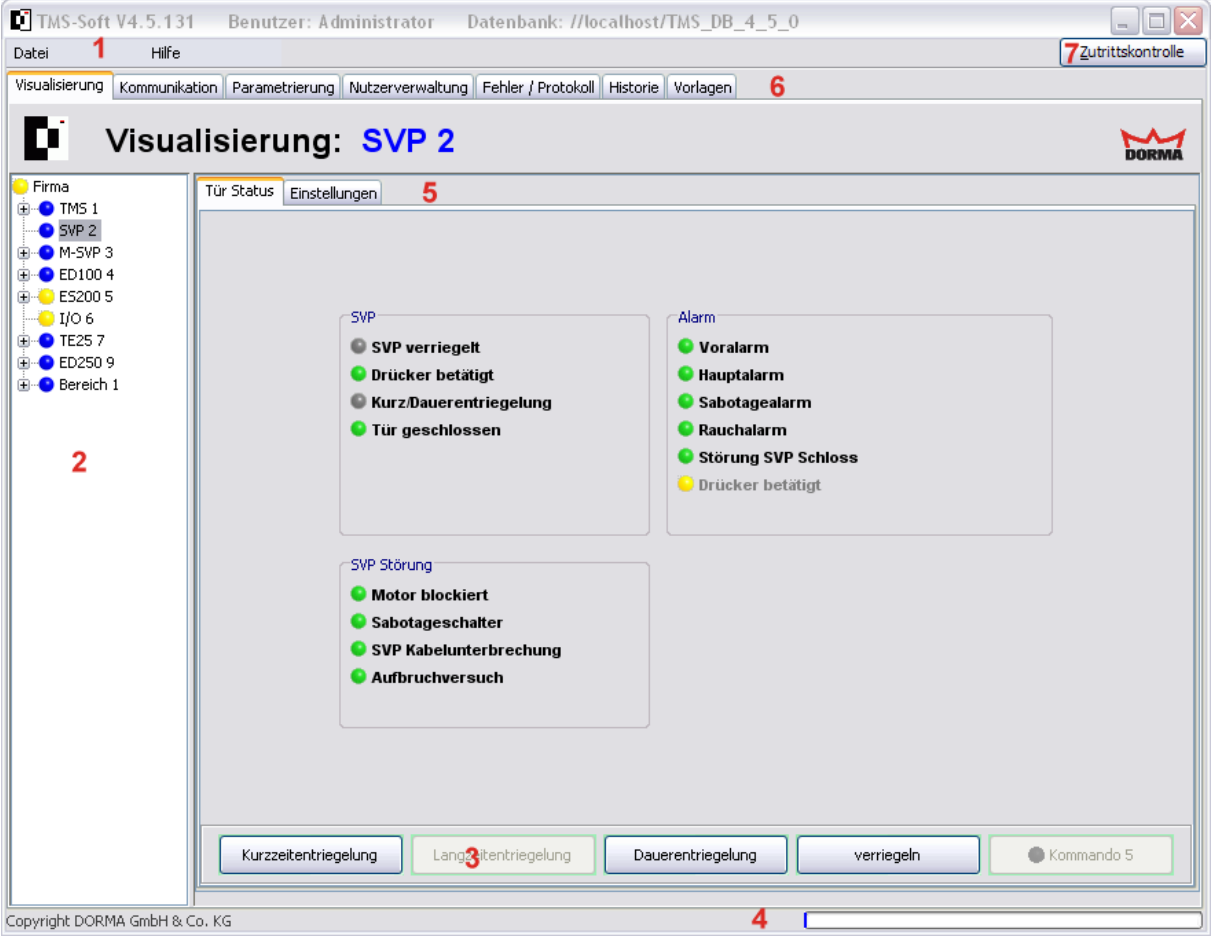

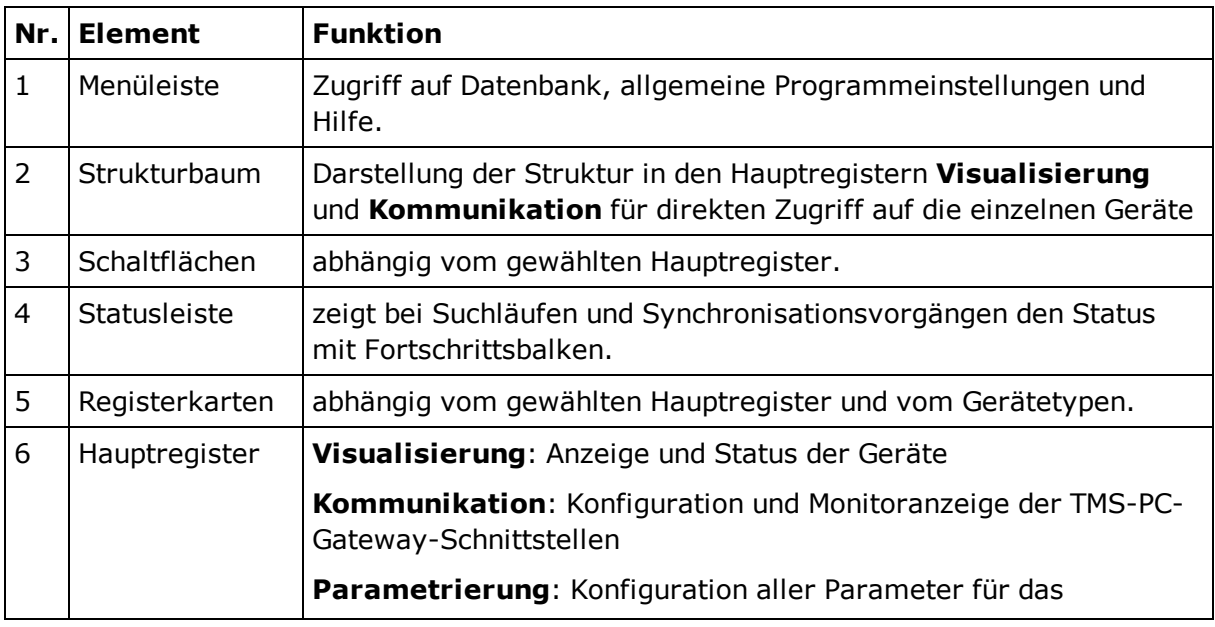

# 1.9 Bedienoberfläche

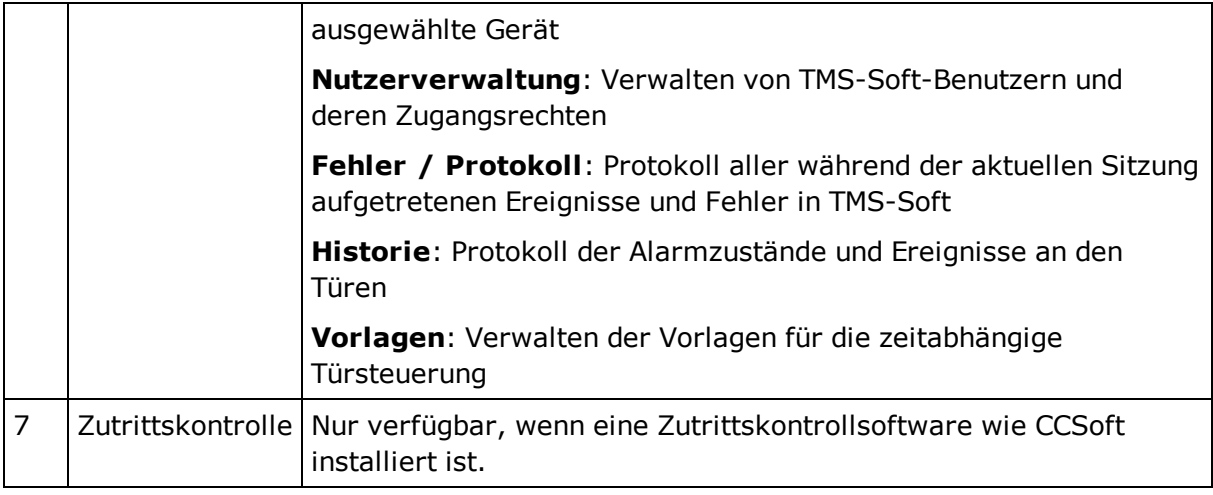

An jeder Stelle in der Software erhalten Sie einen Tooltip mit einer kurzen Erklärung der Funktion. Zeigen Sie hierzu mit der Maus auf das entsprechende Feld.

### **Befehle im Menü "Datei"**

**Drucken**: Öffnet das Fenster **Druckoptionen**. Wählen Sie eine Tür und klicken Sie auf **OK**. Es werden alle Parameter der ausgewählten Gerätekonfiguration gedruckt.

**Datenbank exportieren**: Öffnet ein Windows Explorer-Fenster. Wählen Sie ein Verzeichnis und klicken Sie auf **Anwenden**. Im ausgewählten Verzeichnis wird eine Kopie aller Datensätze der Datenbank gespeichert (Backup, Datenabgleich).

**Datenbank importieren**: Öffnet ein Windows Explorer-Fenster. Wählen Sie das Verzeichnis mit den zu importierenden Datensätzen und klicken Sie auf **Anwenden**. Die aktuell geöffnete Datenbank wird mit den ausgewählten Datensätzen überschrieben.

**Datenbank erstellen**: Geben Sie den Namen der Datenbank in das Feld ein und drücken Sie die Eingabetaste.

**Datenbank löschen**: Öffnet das Fenster **Datenbank löschen**. Markieren Sie die zu löschende Datenbank und klicken Sie auf **Löschen**.

**Einstellungen**: Öffnet einen Popup-Dialog, in dem Sie folgende Einstellungen vornehmen können: Zielverzeichnis und Zeitintervall für die Sicherheitskopie, Art der Alarmmeldungen, Speicherplatzgrößen für Historienspeicher sowie den Freischaltcode für die Parametereinstellung der Not-Offen-Verzögerung.

### **Befehle im Menü "Hilfe"**

**TMS Handbuch**: Öffnet die Dokumentation zu TMS-Soft.

**Über TMS-Soft**: Zeigt die installierte Versionsnummer.

<span id="page-16-0"></span>2 Arbeiten mit TMS-Soft

# **2 Arbeiten mit TMS-Soft**

In diesem Abschnitt finden Sie Schritt-für-Schritt-Anleitungen zu den Aufgaben von TMS-Soft.

Die Funktionen und Parameter sind abhängig vom jeweiligen Gerätetypen. Wählen Sie daher die Beschreibung für den jeweiligen Gerätetypen.

Detaillierte Beschreibungen zu den einzelnen Funktionen und Feldern finden Sie in den Abschnitten der Hauptregister.

<span id="page-17-0"></span>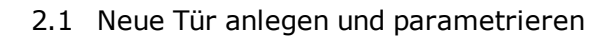

# **2.1 Neue Tür anlegen und parametrieren**

Es wird empfohlen bei der Einrichtung bzw. Programmierung neuer Türen die folgende Schrittreihenfolge zu beachten.

- 1. Legen Sie im Hauptregister **Kommunikation** eine neue Tür an und initialisieren Sie diese.
- 2. Passen Sie im Hauptregister **Parametrierung** die voreingestellten Parameter Ihren individuellen Anforderungen an. Die Werte einer neu angelegten Türzentrale entsprechen den Standardwerten von DORMA bzw. den Werten der Türzentrale die als "Standard" markiert wurde.
- 3. Ordnen Sie anschließend im Hauptregister **Visualisierung** die Türzentrale einem bestimmten Bereich zu.

# <span id="page-17-1"></span>**2.1.1 Tür anlegen und initialisieren**

Um eine neue Tür initialisieren zu können, muss eine Verbindung zur Türzentrale vorhanden sein. Diese Verbindung kann über das DORMA LON/LAN-Netzwerk bestehen oder muss über die direkte RS-232-Schnittstelle (Programmierkabel) hergestellt werden.

Innerhalb eines DORMA LON/LAN-Netzwerkes können Sie die Initialisierung der Türen direkt vornehmen. Entweder erfolgt die Initialisierung für jede Tür einzeln oder zusammengefasst für alle Türen gleichzeitig. Die Identifikation der Türen innerhalb des Türnetzwerkes erfolgt über die LON- bzw. LAN-ID-Adresse des aufgesteckten Adapters. Die ID-Adressen jedes Adapters sind einmalig und ab Werk definiert.

Die Vorgehensweise ist abhängig davon, ob es sich um unvernetzte Türen oder um mittels LAN bzw. LON vernetzte Türen handelt. Folgen Sie der für Ihr System zutreffenden Beschreibung.

# <span id="page-17-2"></span>**2.1.1.1 Einrichten von unvernetzten Türen**

1. Verbinden Sie die Türzentrale, die Sie initialisieren möchten, über die serielle RS-232-Schnittstelle und das Programmierkabel mit Ihrem Computer.

Weitere Informationen finden Sie auf der CD oder im Programmverzeichnis unter " Montage/ 05790845532\_1112\_\_Programmierkabel\_56353600\_\_Mounting\_Instructions".

- 2. Öffnen Sie das Hauptregister **Kommunikation**, markieren Sie im Strukturbaum den Knoten **Alle TMS-PC-GATEWAYS** und klicken Sie auf die Schaltfläche **Neue Tür**. In der Tabelle erscheint eine neue Zeile.
- 3. Bestimmen Sie Anzahl und Typ der Türzentrale.
- 4. Doppelklicken Sie in der Tabelle auf den Türnamen, und geben Sie den Namen der Tür ein.
- 5. Markieren Sie die neue Tür und klicken Sie auf die Schaltfläche **Neue Tür-Adr.**, um die Initialisierung durchzuführen.

2.1.1.2 Einrichten von Türen in einem LON-Netzwerk

# <span id="page-18-0"></span>**2.1.1.2 Einrichten von Türen in einem LON-Netzwerk**

Sie können mit der Suchfunktion arbeiten oder manuell vorgehen.

# **So richten Sie eine über LON vernetzte Tür über die LON-ID-Suche ein:**

- 1. Öffnen Sie das Hauptregister **Kommunikation**, markieren Sie im Strukturbaum den Knoten **Alle TMS-PC-GATEWAYS** mit der linken Maustaste und klicken Sie anschließend auf die Schaltfläche **Neue Tür**.
- 2. Bestimmen Sie Anzahl und Typ der Türzentrale. In der Tabelle erscheint für jedes Gerät eine neue Zeile.
- 3. Doppelklicken Sie in der Tabelle auf den Türnamen, und geben Sie den Namen der Tür ein.
- 4. Klicken Sie unter dem TMS-PC-GATEWAY auf **LON-LDV** und starten Sie den Vorgang mit der Taste **LON ID suchen**.
- 5. Veranlassen Sie die LON-ID-Adressenverschickung von der entsprechenden Türzentrale aus. Dazu muss der Servicetaster auf dem LON-Adapter betätigt werden (siehe auch Einbauanleitung für den LON-Adapter im Programmverzeichnis unter .../Montage/ 055449-45532\_1211\_TMS\_LON-Modul\_Mounting\_Instructions.pdf). Die LON IDs werden in der Reihenfolge ihrer Betätigung in die Tabelle eingetragen.
- 6. Markieren Sie in der Tabelle die Zeile mit der LON-ID der Tür, die Sie initialisieren möchten.
- 7. Um die Initialisierung der ausgewählten Türzentrale durchzuführen, klicken Sie auf die Taste **Gerät zuordnen**.
- 8. Wählen Sie die gewünschte Türzentrale aus der Liste und klicken Sie auf **Anwenden**. Die Adresse und der Name der Türzentrale werden bei erfolgreicher Initialisierung automatisch in die Tabelle eingetragen.

# **So richten Sie eine über LON vernetzte Tür manuell ein:**

- 1. Notieren Sie sich die LON-Adressen der LON-Adapter vor dem Einbau in die Geräte (siehe auch Einbauanleitung LON-Adapter).
- 2. Notieren Sie sich die Rechnernamen (TMS-PC Gateway) der LON-Gateways und die an den LON-Gateways angeschlossenen Türzentralen mit deren LON-Adressen.
- 3. Öffnen Sie das Hauptregister **Kommunikation**, markieren Sie im Strukturbaum den Knoten **Alle TMS-PC-GATEWAYS** mit der linken Maustaste und klicken Sie anschließend auf die Schaltfläche **Neue Tür**.
- 4. Bestimmen Sie Anzahl und Typ der Türzentrale. In der Tabelle erscheint für jedes Gerät eine neue Zeile.
- 5. Doppelklicken Sie in der Tabelle auf den Türnamen, und geben Sie den Namen der Tür ein.
- 6. Klicken Sie unter dem TMS-PC-GATEWAY auf **LON-LDV**, klicken Sie auf **LON ID einfügen** und tragen Sie die entsprechende LON-ID ein.
- 7. Markieren Sie in der Tabelle die Zeile mit der LON-ID der Tür, die Sie initialisieren möchten.

- 2.1.1.3 Einrichten von Türen in einem LAN
- 8. Um die Initialisierung der ausgewählten Türzentrale durchzuführen, klicken Sie auf die Taste **Gerät zuordnen**.
- 9. Wählen Sie die gewünschte Türzentrale aus der Liste, und klicken Sie auf **Anwenden**. Die Adresse und der Name der Türzentrale werden bei erfolgreicher Initialisierung automatisch in die Tabelle eingetragen.

Weitere Informationen finden Sie in der Beschreibung der Dialoge zum [Hauptregister](#page-86-0) **[Kommunikation](#page-86-0)**.

# <span id="page-19-0"></span>**2.1.1.3 Einrichten von Türen in einem LAN**

Sie können mit der Suchfunktion arbeiten oder manuell vorgehen

# **So richten Sie eine über LAN vernetzte Tür über die LAN-Suche ein:**

- 1. Öffnen Sie das Hauptregister **Kommunikation**, markieren Sie im Strukturbaum den Knoten **Alle TMS-PC-GATEWAYS** und klicken Sie auf die Schaltfläche **Neue Tür**.
- 2. Bestimmen Sie Anzahl und Typ der Türzentrale. In der Tabelle erscheint für jedes Gerät eine neue Zeile.
- 3. Doppelklicken Sie in der Tabelle auf den Türnamen, und geben Sie den Namen der Tür ein.
- 4. Klicken Sie unter dem TMS-PC-GATEWAY auf **LAN** und starten Sie den Vorgang mit der Taste **LAN Module suchen**.
- 5. Wenn das Kontrollkästchen **Suche in eigenem Subnet aktiviert** ist, werden alle in dem Subnet über LAN verfügbaren Türzentralen angezeigt. Befindet sich das LAN-Modul in einem anderen Subnet, muss die Suche über die IP-Adresse gestartet werden und die LAN-Module müssen eine gültige IP in dem Subnet besitzen.

Die Suche funktioniert nur im gleichen Subnet, in dem auch der Rechner angemeldet ist. Soll ein LAN-Modul in einem anderen Subnet als der Rechner integriert werden, muss vorher eine IP-Adresse über eine lokale Verbindung vergeben werden.

Wenn in einem Netz LAN-Module gefunden wurden, die keine DORMA-Kennung besitzen, können Sie diese ausblenden, indem Sie auf **Nur DORMA LAN Module** klicken.

- 6. Wählen Sie das gesuchte LAN-Modul, und klicken Sie auf **IP Zuordnen**.
- 7. Tragen Sie die IP-Adressen ein und klicken Sie auf **Anwenden**. Nach dem alle LAN-Modulparameter fehlerfrei übertragen wurden, ist das LAN-Modul für Initialisierung bereit.

**Wichtig:** Auch wenn die IP bereits einmal auf einem anderen Notebook zugeordnet wurde, ist es erforderlich den Befehl **IP Zuordnen** erneut auszuführen, da hierbei nicht nur eine IP-Adresse sondern auch alle anderen für die Kommunikation erforderlichen Parameter gespeichert werden.

# 2.1.1.3 Einrichten von Türen in einem LAN

- 8. Markieren Sie in der Tabelle die Zeile mit der LAN-ID der Tür, die Sie initialisieren möchten.
- 9. Um die Initialisierung der ausgewählten Tür durchzuführen, klicken Sie auf die Taste **Gerät zuordnen**.
- 10. Wählen Sie die gewünschte Türzentrale aus der Liste und klicken Sie auf **Anwenden**. Die Adresse und der Name der Türzentrale werden bei erfolgreicher Initialisierung automatisch in die Tabelle eingetragen.

# **So richten Sie eine über LAN vernetzte Tür manuell ein:**

- 1. Notieren Sie sich MAC-Adresse und LAN-IP (wenn bekannt) vor dem Einbau in die Geräte.
- 2. Öffnen Sie das Hauptregister **Kommunikation**, markieren Sie im Strukturbaum den Knoten **Alle TMS-PC-GATEWAYS**, und klicken Sie auf die Schaltfläche **Neue Tür**.
- 3. Bestimmen Sie Anzahl und Typ der Türzentrale. In der Tabelle erscheint für jedes Gerät eine neue Zeile.
- 4. Doppelklicken Sie in der Tabelle auf den Türnamen, und geben Sie den Namen der Tür ein.
- 5. Klicken Sie unter dem TMS-PC-GATEWAY auf **LAN**, klicken Sie auf **LAN ID einfügen** und geben Sie die entsprechende MAC- (sofern vorhanden) und die IP-Adresse ein.
- 6. Wählen Sie das gesuchte LAN-Modul, und klicken Sie auf **IP Zuordnen**.
- 7. Tragen Sie die IP-Adresse ein und klicken Sie auf **Anwenden**. Nach dem alle LAN-Modulparameter fehlerfrei übertragen wurden, ist das LAN-Modul für Initialisierung bereit.

**Wichtig:** Auch wenn die IP bereits einmal auf einem anderen Notebook zugeordnet wurde, ist es erforderlich den Befehl IP Zuordnen erneut auszuführen, da hierbei nicht nur eine IP-Adresse sondern auch alle anderen Parameter gespeichert werden.

- 8. Markieren Sie in der Tabelle die Zeile mit der LAN-ID der Tür, die Sie initialisieren möchten.
- 9. Um die Initialisierung der ausgewählten Tür durchzuführen, klicken Sie auf die Taste **Gerät zuordnen**
- 10. Wählen Sie die gewünschte Türzentrale aus der Liste und klicken Sie auf **Anwenden**. Die Adresse und der Name der Türzentrale werden bei erfolgreicher Initialisierung automatisch in die Tabelle eingetragen.

<span id="page-21-0"></span>2.2 Alarmmeldungen aktivieren/deaktivieren

# **2.2 Alarmmeldungen aktivieren/deaktivieren**

Alarme werden durch die entsprechende Farbgebung im Hauptregister **Visualisierung** angezeigt. Sie können zusätzlich Alarmmeldungen als Popup-Fenster anzeigen lassen. Hierbei wird im Alarmfall ein Alarm-Meldefenster geöffnet, das die laufende Nummer des Alarms, die Bezeichnung der Türzentrale, Beginn und Ende des Alarms sowie die Alarmart anzeigt.

Dieses Fenster kann nur durch Betätigen der Taste **Quittieren** geschlossen werden. Dies ersetzt jedoch nicht die Quittierung vor Ort.

Solange die Alarmquittierung an der Türzentrale nicht durchgeführt wurde, leuchtet die Anzeige der entsprechenden Tür im Hauptregister **Visualisierung** gelb. Der betroffene Bereich ist im Strukturbaum gelb markiert.

Über den Strukturbaum können Sie Alarmmeldungen für ganze Bereiche aktivieren bzw. deaktivieren. Über das Hauptregister **Visualisierung** bearbeiten Sie die Alarmmeldungen für einzelne Gerätetypen.

# **So aktivieren/deaktivieren Sie Alarmmeldungen für einen Bereich**

In einem Bereich können Türzentralen unterschiedlichen Typs vorhanden sein. Stellen Sie die Alarme dem Typ entsprechend ein.

- 1. Öffnen Sie das Hauptregister **Visualisierung**.
- 2. Klicken Sie im Strukturbaum mit der rechten Maustaste auf einen Bereich.
- 3. Wählen Sie im Kontextmenü den Eintrag **Alarmmeldungen**. Es öffnet sich das Popup-Fenster **Alarme/Meldungen** für den Bereich.

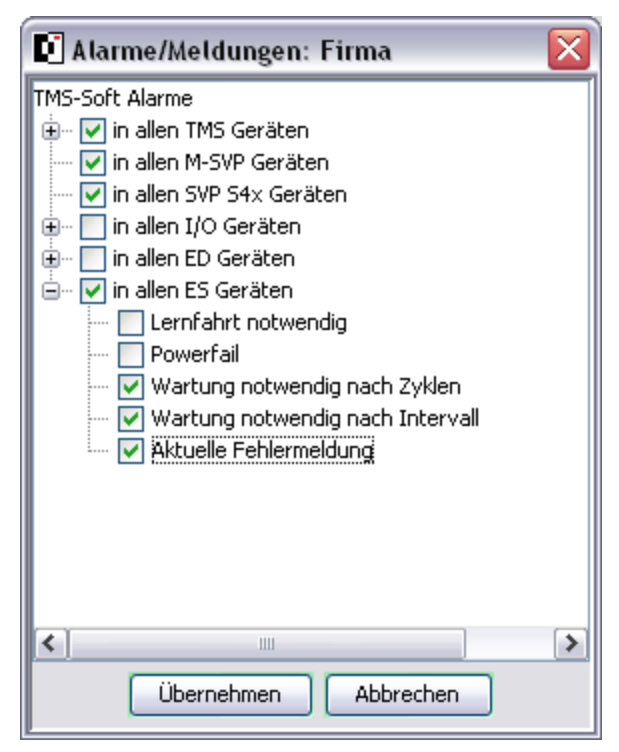

4. Aktivieren Sie die Kontrollkästchen für alle Geräte, bei denen eine Alarmmeldung ausgegeben werden soll.

- 2.2 Alarmmeldungen aktivieren/deaktivieren
- 5. Klicken Sie auf das Pluszeichen vor einem Gerätetyp, um Alarmmeldungen für einzelne Alarmtypen zu aktivieren.
- 6. Klicken Sie abschließend auf **Übernehmen**.

# **So aktivieren/deaktivieren Sie Alarmmeldungen für einen Gerätetypen**

- 1. Öffnen Sie das Hauptregister **Visualisierung**.
- 2. Klicken Sie im Strukturbaum auf den Gerätetypen.
- 3. Öffnen Sie die Registerkarte **Einstellungen**.
- 4. Aktivieren Sie im Bereich **Alarme für Sammelalarm aktivieren/deaktivieren** die gewünschten Kontrollkästchen und klicken Sie abschließend auf **Speichern**.

# **So konfigurieren Sie das Alarm-Meldefenster**

Wenn die Aufgabe von Alarmmeldungen aktiviert ist, können sie konfigurieren, ob zusätzlich ein Alarmton ausgegeben werden soll und ob das Alarm-Meldefenster immer im Vordergrund geöffnet werden soll.

- 1. Wählen Sie im Menü **Datei** den Eintrag **Einstellungen**.
- 2. Öffnen Sie das Register **Alarme/Meldungen**.
- 3. Aktivieren Sie im Bereich **Alarme** die gewünschten Kontrollkästchen und klicken Sie abschließend auf **OK**.

Während der Parametrierung kann es erforderlich sein, das Alarm-Meldefenster in den Hintergrund zu stellen. Klicken Sie hierzu beim ersten Öffnen des Alarm-Meldefensters auf **Minimieren**, und drücken Sie beim zweiten Öffnen des Alarm-Meldefensters die Strg-Taste. Die Schaltfläche **Minimieren** wird geändert in **Hintergrund**. Klicken Sie nun auf **Hintergrund**, bleibt das Alarm-Meldefenster so lange im Hintergrund, bis Sie es über die Windows-Taskleiste wieder in den Vordergrund holen.

# <span id="page-23-0"></span>2.3 Schaltuhrfunktionen

# **2.3 Schaltuhrfunktionen**

Alle Schaltuhrkomponenten, wie Wochenplan, Tagesplan, Feiertage (Sondertage), Ferien (Sonderbereiche) und Zeitfenster werden im [Hauptregister](#page-210-0) **[Vorlagen](#page-210-0)** angelegt.

Die Schaltuhrfunktionen werden für jedes Gerät im Hauptregister **Parametrierung** über die Registerkarte **Schaltuhr** gesteuert.

Es gibt in TMS-Soft drei Möglichkeiten eine Schaltuhr zu nutzen:

### **1. Interne TL-S TMS2-Schaltuhr**

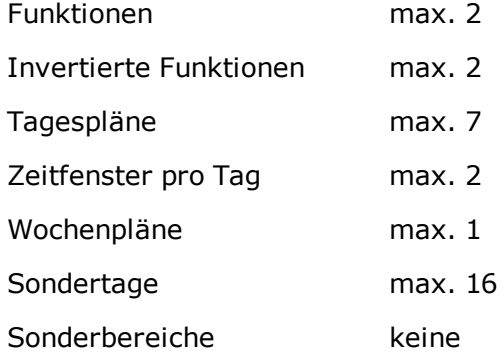

# **2. Von TMS-PC-GATEWAY gesteuerte PC-Schaltuhr**

Für eine erweiterte Funktionalität der Schaltuhrfunktionen.

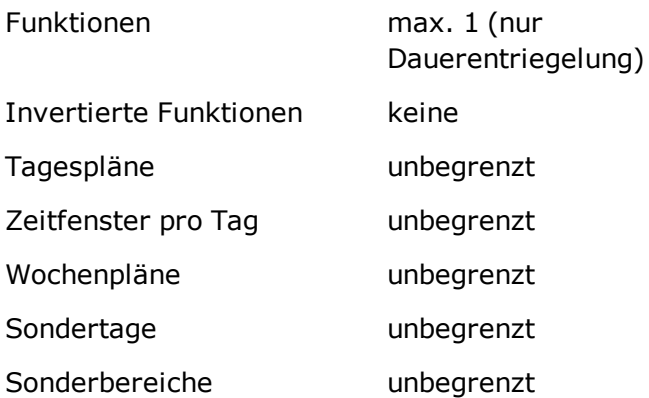

# **3. Schaltuhr der Zutrittskontrolle**

Bei Verwendung einer Zutrittskontrollsoftware (DORMA MATRIX oder CC-Soft) ab Firmwareversion 3.0. ist diese Schaltuhr aktiv. Die Schaltuhrfunktion in der TL-S TMS wird außer Kraft gesetzt. Die PC-Schaltuhr darf nicht aktiviert sein.

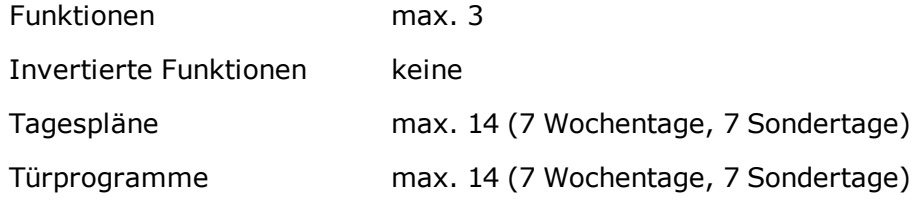

# 2.3 Schaltuhrfunktionen

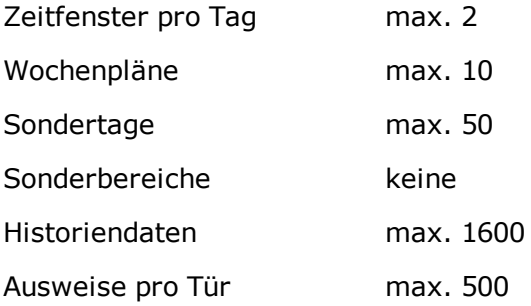

# **Arbeiten mit Wochenplänen**

Der Wochenplan 1, Tagespläne "Dauer an" und "Verriegelt" und das Zeitfenster 1 sind Standardpläne und können (dürfen) nicht gelöscht werden.

Übersicht Tages-/Wochenplan

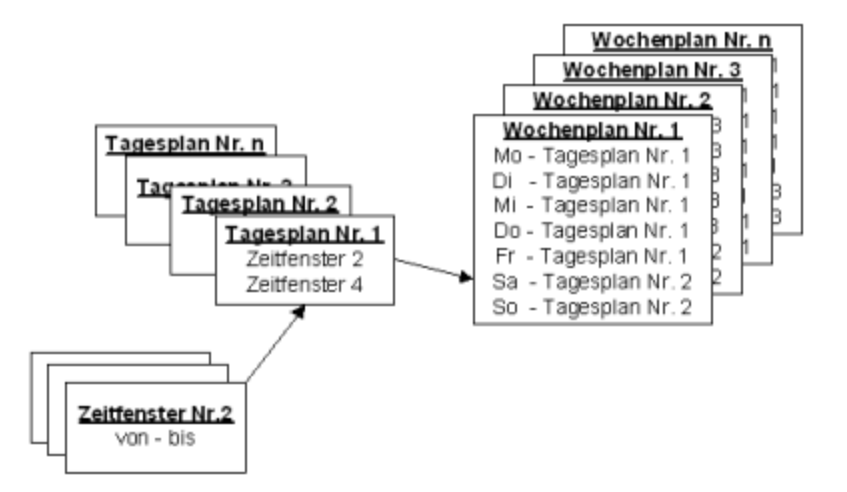

Ein Wochenplan bestimmt die zwei Zeitfenster pro Tag oder bei Verwendung der PC-Schaltuhr mehrere Zeitfenster und Sondertage für eine Aktivierung der Schaltuhrfunktionen.

Wurden einem Wochentag mehr als zwei Zeitfenster zugeordnet, verwendet die Software für die TMS-Schaltuhr nur die zwei ersten Zeitfenster.

Innerhalb eines Zeitfensters kann jeweils eine Funktion aktiviert werden. Zusätzlich werden Sondertage (Feiertage) bzw. Sonderbereiche (Ferien) berücksichtigt, an denen eine Aktivierung der Funktion unterbunden (keine Zeitfenster) wird oder ein anderes Zeitfenster gültig ist. Für die Sondertage kann ein festes oder flexibles Datum festgelegt werden. Ein flexibles Datum wird nach der Gauß'schen Osterformel berechnet.

<span id="page-25-0"></span>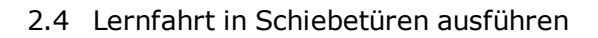

# **2.4 Lernfahrt in Schiebetüren ausführen**

Die Lernfahrt muss immer dann durchgeführt werden, wenn eine Anlage verändert wurde, z.B. wenn ein neuer Motor, Zahnriemen, Endstopper oder neue Laufrollen eingesetzt wurden. Die Lernfahrt kann während des Betriebes erfolgen. Ein Netzreset ist nicht erforderlich. Die Lernfahrt ermittelt nur die Türparameter neu. Die eingestellten Fahrparameter bleiben erhalten. Folgende Parameter sind vor der Lernfahrt einzustellen:

- o Verriegelungsart
- o Motortyp
- o Programmode

### **Ablauf der Lernfahrt:**

- 1. Programmschalter in Stellung AUS schalten (bei einer FST-Tür kann die Verriegelung nur in AUS getestet werden).
- 2. Aktivierung der Lernfahrt: In der Zu-Position der Tür den Servicetaster für ca. 3 Sekunden drücken, bis die Außensegmente der 7-Segmentanzeige kreisend leuchten. Alternativ können Sie (abhängig vom Firmware-Stand) aus TMS-Soft bzw. PDA einen Lernfahrt-Befehl absetzen.
- 3. In der Zu-Position startet die Steuerung die Lernfahrt. Die Radarmelder und die Lichtschranken werden inaktiv geschaltet. Die Außensegmente der 7- Segmentanzeige leuchten kreisend während der gesamten Lernfahrt.
- 4. Ermittlung des Türgewichtes: Die Tür öffnet mit hoher Beschleunigung bis auf ca. 40 cm Öffnungsweite (zweiflügelige Tür ca. 80 cm) und ermittelt dabei das Türgewicht. Dies wird zur Reglereinstellung (z.B. Bremspunkte usw.) benötigt. Die Tür öffnet weiter mit Schleichgeschwindigkeit.
- 5. Ermittlung der Öffnungsweite: Anschließend fährt die Tür weiter auf, um die Öffnungsweite zu ermitteln. Wird die Tür blockiert, ist die ermittelt Strecke die neue Öffnungsweite.
- 6. Die ermittelten Türparameter werden gespeichert (RAM und EEPROM). Die Außensegmente der 7-Segmentanzeige leuchten nicht mehr. Die Lernfahrt ist abgeschlossen.
- 7. Die Tür schließt wieder mit normaler Geschwindigkeit.

<span id="page-26-0"></span>2.5 Schiebetüren auf Werkseinstellungen zurücksetzen

# **2.5 Schiebetüren auf Werkseinstellungen zurücksetzen**

Bei der ersten Inbetriebnahme einer Anlage wird an der Steuerung eine Urladung durchgeführt, d.h. die Steuerung erhält die Werkseinstellung. Nach der Werkseinstellung müssen abweichende Einstellungen (z.B. Motortyp, Türtyp) von Hand über die Tasten an der Steuerung, über TMS-Soft oder über einen PDA durchgeführt werden.

Auf die gleiche Weise kann die Anlage auf Werkseinstellung kann zurück gesetzt werden.

Hierbei sind folgende Schritte auszuführen:

- 1. Programmschalter in Stellung AUS schalten (bei einer FST-Tür kann die Verriegelung nur in Programmschalterstellung "AUS" getestet werden).
- 2. Servicetaster drücken und gedrückt halten oder aus TMS-Soft oder PDA einen Befehl für Werkseinstellung absetzen.
- 3. Netzspannung einschalten. Nach Einschalten der Netzspannung wird das Netzteil hochgefahren und die Sicherheitschecks werden durchgeführt.
- 4. Sobald die 7-Segmentanzeige zweimal eine aufblinkende "8." leuchtet, den Servicetaster wieder loslassen. Die Werkseinstellung wird vor dem Anfahren der Tür geladen.
- 5. Die Tür fährt mit Schleichgeschwindigkeit zu.

Die erste Fahrt muss immer eine Schließfahrt sein. Fährt die Tür in die falsche Richtung, kann durch Betätigung der Minustaste die Motordrehrichtung geändert werden. Nur bei der Urladung wird die geänderte Zählrichtung des Inkrementalgebers erkannt und per Software geändert. Dies ist nur möglich bei der Urladung oder bei der ersten Fahrt, wenn vorher noch keine Urladung oder Lernfahrt an der Tür durchgeführt wurden.

<span id="page-27-0"></span>2.6 Einsatz von TE-Geräten

# **2.6 Einsatz von TE-Geräten**

Dieser Gerätetyp erlaubt die einfache Steuerung und Visualisierung von Fluchtwegtüren mit TMS-Technik.

Es gibt grundsätzlich zwei Möglichkeiten über TE-Geräte Türzustände zu visualisieren und zu steuern:

I. Als gebundene LON-Mark-Komponente ohne zusätzliche Software.

II. Als Parallelanzeige zur TMS-Soft.

zu I.: In einem LON-Netzwerk besteht die Möglichkeit über Netzwerkvariablen (LONMark) mittels eines Inbetriebnahmetools (z.B. LON Maker oder Open LNS) die gewünschten Funktionen und Anzeigen zu binden. Danach arbeitet die Anlage selbstständig.

zu II.: Steht kein Inbetriebnahmetool zur Verfügung, kann das Tableau auch parallel zum PC mit TMS-Soft betrieben werden. Der PC mit der Kommunikations-Software TMS-PC-Gateway darf in dieser Betriebsart nicht ausgeschaltet werden, da er den Telegrammverkehr mit dem Tableau steuert.

Bei einem LON-Netzwerk darf ein LON-Binding nicht parallel durchgeführt werden, da möglicherweise Funktionen, die vom LON-Binding aktiviert worden sind, über ein TMS-Telegramm wieder deaktiviert werden können (oder umgekehrt).

Einem Basis-Tableau (TE 25 Basic 2L) können ein oder mehrere Control-Tableaus (TE 60 2L) zugeordnet werden.

# **TE60 Control 2L**

Mit dem Tableaueinsatz TE60 Control 2L können bis zu 6 Türen visualisiert und gesteuert werden. Die Türen können dabei wahlweise mit einer TMS-, SVP- oder IO-Modul-Steuerung ausgestattet sein. Mit TMS-Soft oder LON-Binding wird den einzelnen Tasters bzw. Anzeigen eine Tür zugeordnet.

# 2.6 Einsatz von TE-Geräten

#### **Blockschaltbild:**

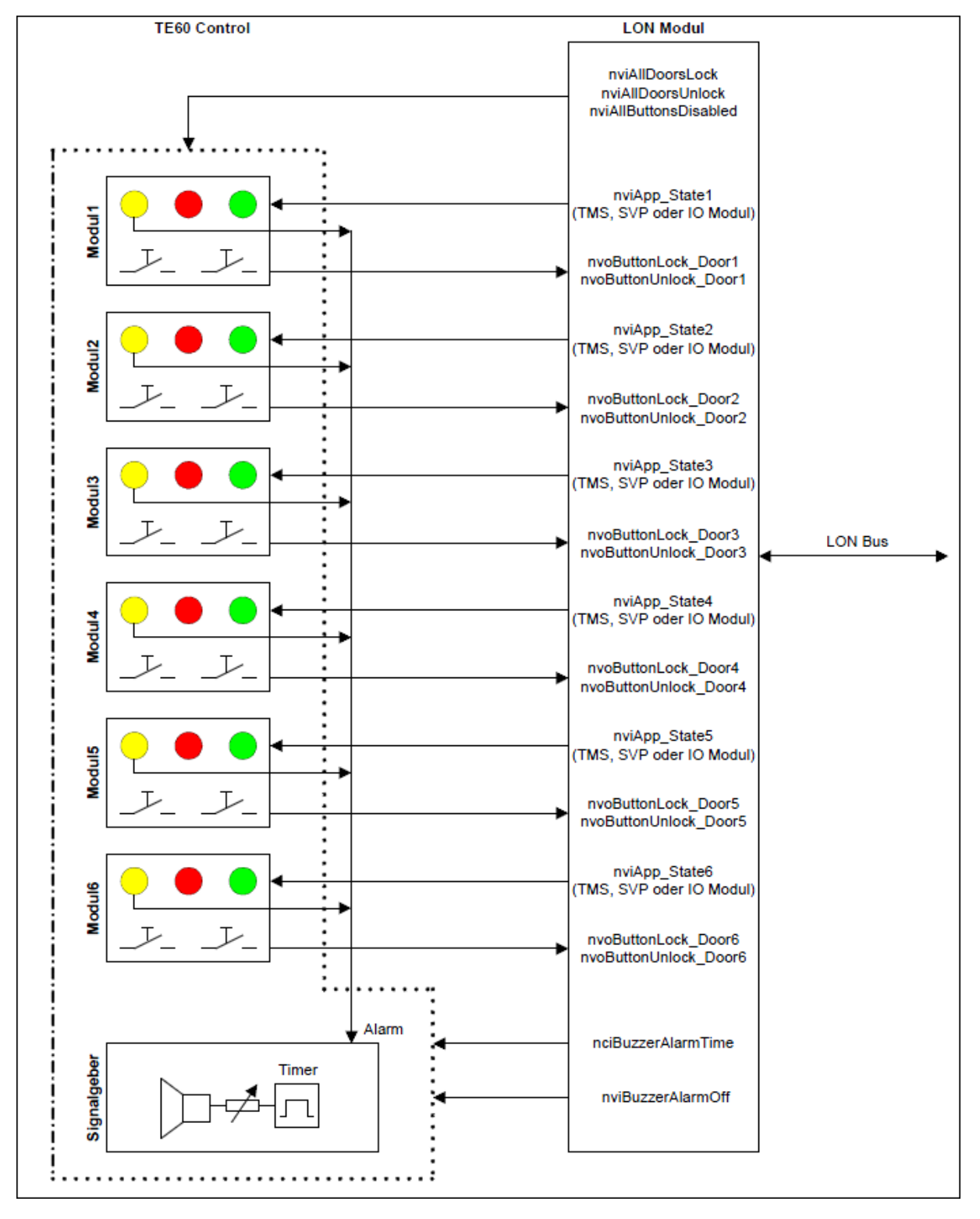

# **Tableau TE25 Basic 2L**

Mit dem Tableaueinsatz TE25 Basic 2L können folgende Funktionen ausgeführt werden:

- 2.6 Einsatz von TE-Geräten
- o Taster (entriegeln / verriegeln) im Tableau TE60 Control 2L über den eingebauten Schlüsselschalter sperren bzw. freigeben.
- o Akustischen Alarm im TE60 Control 2L über eingebauten Taster abschalten.
- o Alle Türen entriegeln bzw. verriegeln
- o Einlesen eines Brandmeldekontaktes und Weiterleitung auf LON Bus (als SNVT)
- o Einlesen eines Kontaktes zur Entriegelung mehrerer Türen. Kontakt steht als SNVT zur Verfügung.

Mit TMS-Soft werden in der Visualisierung die TE60 einem TE25 zugeordnet, die Steuerung der Funktionen übernimmt die TMS-PC-Gateway Software.

### **Blockschaltbild:**

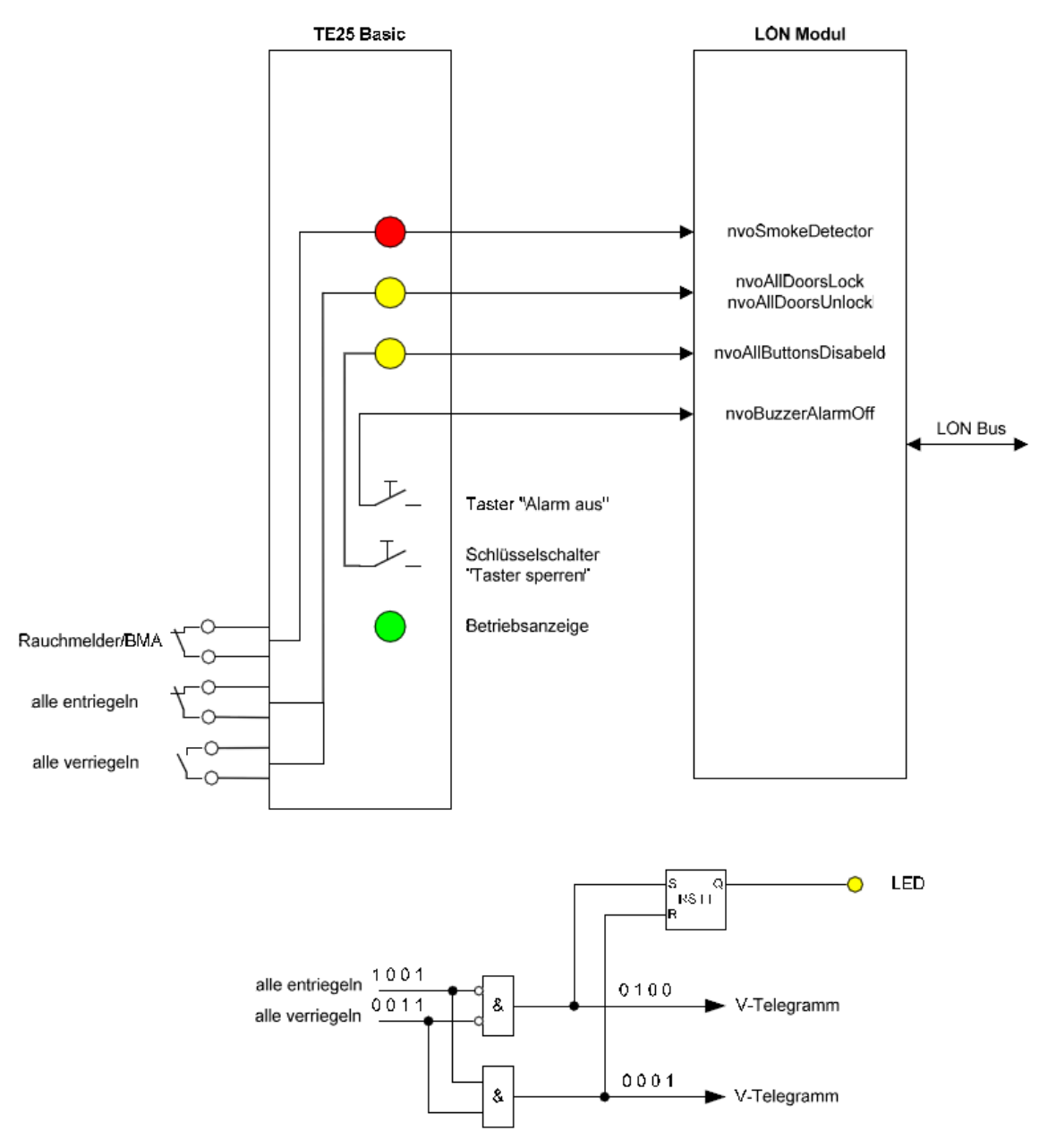

2.6 Einsatz von TE-Geräten

# **Weiterleitung der Telegramme durch das TMS-PC-Gateway**

Im Hauptregister **Visualisierung** werden die notwendigen Zuweisungen erstellt, mit denen das TMS-PC-Gateway die entsprechenden Telegramme verwaltet bzw. weiterleitet.

Beispiel:

Die TMS Zentrale mit der Adresse 02 sendet Statusmeldungen an TMS-PC-Gateway. Die Daten werden zunächst zur Visualisierung in die Datenbank geschrieben. Danach prüft TMS-PC Gateway, zu welchem Tableau der Status gesendet werden soll. Die Statusmeldung wird dann mit einer Moduladresse erweitert und an das Tableau mit der Adresse 22 weitergeleitet.

Umgekehrt wird ein Befehl von einem Tableau an TMS-PC-Gateway geschickt und gemäß einer zweiten Tabelle ausgewertet. Ein Befehl von Tableau 22/6 wird zur TMS Zentrale 02 weitergeleitet.

# **Rauchmelderkontakt**

Diese Funktion ist nur in Verbindung mit TL-S TMS2 V4.2 oder TL-S Compact UP V4.2 möglich. TMS-PC-Gateway prüft, ob im Menü "Netzwerkvariablen" bei "nviTMSFunktion1 bis 4" die Funktion "GMA/BMA Rauchmelder" ausgewählt und die TMS-Zentrale einem TE25 zugeordnet ist. Nur dann wird der Rauchalarm an die TMS-Geräte weitergeleitet. TMS-PC-Gateway prüft bei Rauchalarm, ob dieser bei allen TMS-Geräten aktiv ist (Statusabfrage) und sendet bei Bedarf erneut das Telegramm zu den betreffenden Geräten.

Umgekehrt wird ein Rauchalarm zurückgesetzt, wenn der Rauchmelderkontakt wieder geschlossen wird. Der Befehl wird wiederholt (nur betreffende Geräte), bis kein TMS Gerät mehr Rauchalarm im Status meldet. Diese Funktion ist wichtig, da nach einem Spannungsausfall bei einer TMS-Zentrale der Rauchalarm aktiv ist (falls parametriert). TMS-PC-Gateway wird dann ein Telegramm generieren und den Rauchalarm quittieren.

Warnung: Diese Lösung ist keine sicherheitsrelevante Abschaltung, da sie bei fehlender Kommunikation nicht funktioniert.

<span id="page-31-0"></span>3 Hauptregister "Visualisierung"

# **3 Hauptregister "Visualisierung"**

Das Hauptregister **Visualisierung** zeigt den Status der angelegten Bereiche und untergeordneten Türzentralen.

Der Strukturbaum im linken Fensterteil enthält alle Bereiche und Geräte. Über das Kontextmenü werden Bereiche und Geräte in der Visualisierung angelegt oder gelöscht, Einstellungen für Alarmmeldungen vorgenommen und die Historienabfrage gestartet.

Im rechten Fensterteil erfolgt die Statusanzeige des jeweils ausgewählten Bereichs bzw. Geräts.

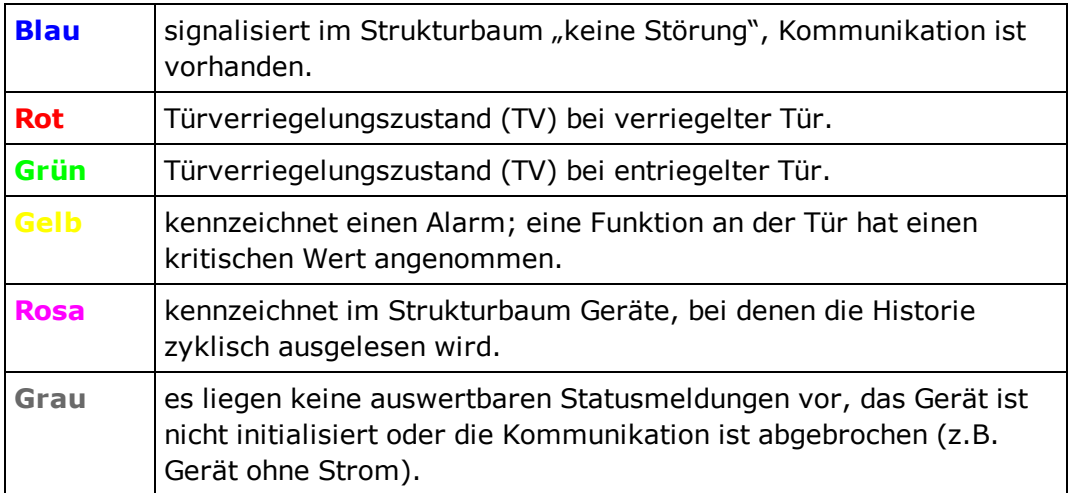

# **Farben der LED-Anzeigen**

Die Anzeige wird mehrmals in der Sekunde aktualisiert, wenn eine Verbindung zum ausgewählten Bereich besteht. Ist keine Verbindung vorhanden, wird die Anzeige grau dargestellt.

# **Informationen über Gerätetyp und Firmware**

Zeigen Sie im Strukturbaum mit der Maus auf ein Gerät. Es wird ein Tooltipp mit gerätespezifischen Informationen eingeblendet.

3 Hauptregister "Visualisierung"

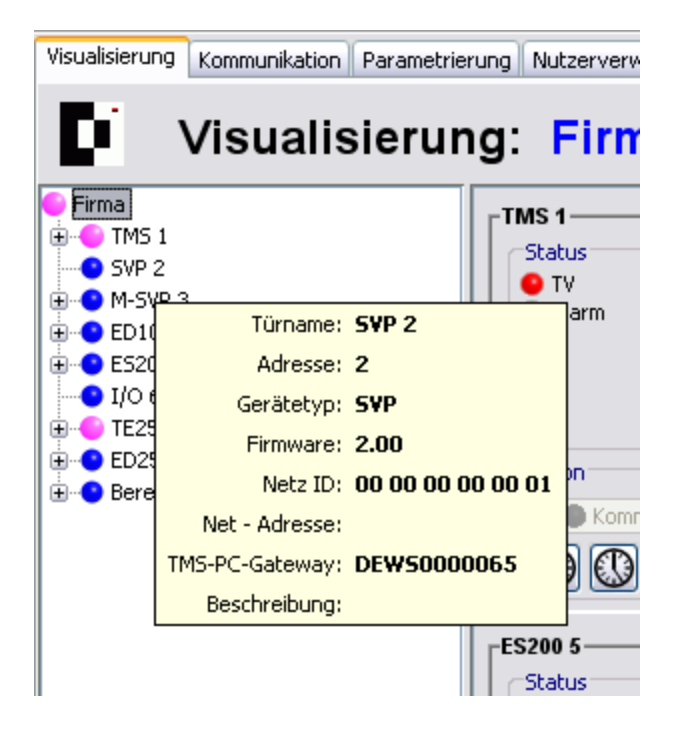

# **Bereiche - Kontextmenü im Strukturbaum**

Klicken Sie mit der rechten Maustaste auf einen Bereich, um die Bereiche zu bearbeiten.

Ab TMS-Soft V4.3 können Bereiche innerhalb des Strukturbaums mit Drag&Drop verschoben werden.

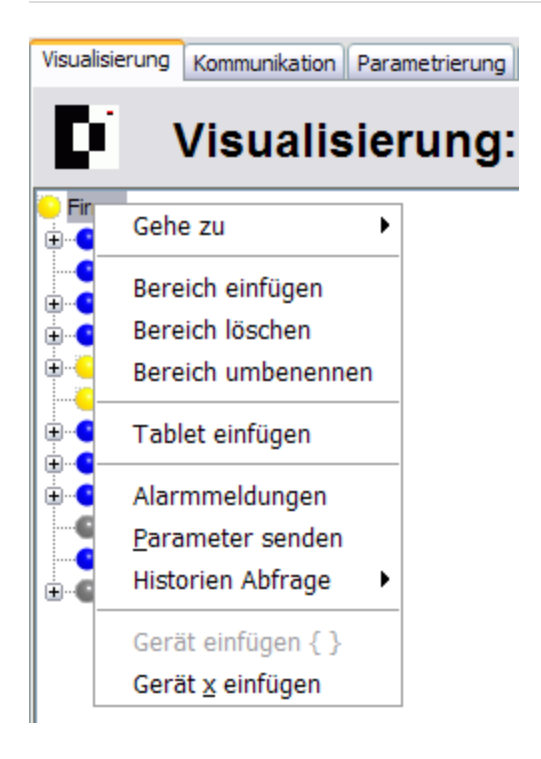

3 Hauptregister "Visualisierung"

### **Gehe zu**:

Ermöglicht Ihnen die schnelle Suche nach einzelnen Türen anhand von Türname, Türadresse oder Netz-ID. Geben Sie den Suchstring in das Feld ein und bestätigen Sie mit der Eingabetaste.

### **Bereich einfügen**:

Legen einen neuen Bereich innerhalb des markierten Bereichs an.

#### **Bereich löschen**:

Löscht den markierten Bereich aus dem Strukturbaum.

#### **Bereich umbenennen**:

Ermöglicht die Eingabe einer neuen Bezeichnung für den markierten Bereich.

#### **Tablet einfügen**:

Für eine Fernvisualisierung und Steuerung kann ein Tablet-Bereich definiert werden. Sie benötigen einen Datenserver und ein Android-Gerät. Der Befehl öffnet einen Popup-Dialog. Geben Sie die Zugriffsdaten ein.

#### **Alarmmeldungen**:

Öffnet einen Popup-Dialog, in dem Sie die Einstellungen der Alarmmeldungen für alle Türzentralen des Bereiches bearbeiten können. Siehe auch [Alarmmeldungen](#page-21-0) [aktivieren/deaktivieren.](#page-21-0)

#### **Parameter senden**:

Öffnet einen Popup-Dialog zur Übertragung der Parameter an alle Türzentralen innerhalb des Bereichs.

### **Historien Abfrage**:

Startet die Historienabfrage für alle Türzentralen des Bereichs.

### **Gerät einfügen { }**:

Fügt ein Gerät aus der Zwischenablage (Gerät kopieren) im markierten Bereich ein.

#### **Gerät x einfügen**:

Fügt ein in der Datenbank vorhandenes Gerät im markierten Bereich ein.

### **Geräte - Kontextmenü im Strukturbaum**

Klicken Sie mit der rechten Maustaste auf ein Gerät, um Geräte zu suchen, zu kopieren oder zu löschen, um das Intervall für die Historienabfrage einzustellen oder das DCW-Modul abzufragen oder zu aktualisieren.

Ab TMS-Soft V4.3 können Geräte innerhalb des Strukturbaums mit Drag&Drop verschoben werden.

# 3 Hauptregister "Visualisierung"

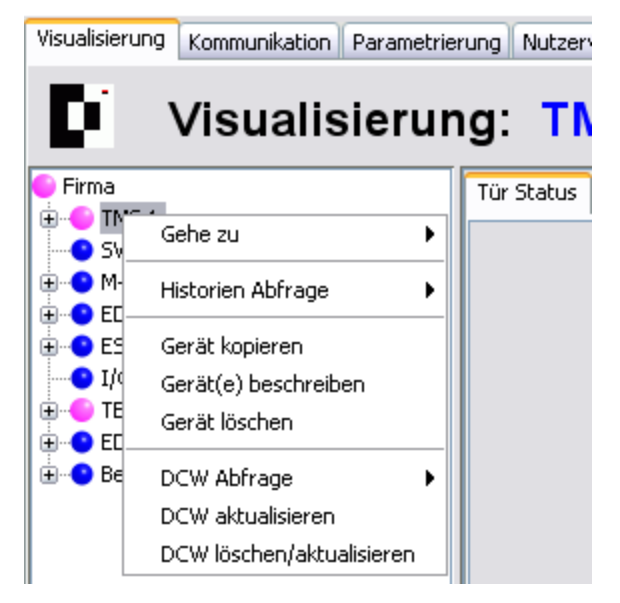

### **Gehe zu**:

Ermöglicht Ihnen die schnelle Suche nach einzelnen Türen anhand von Türname, Türadresse oder Netz-ID. Geben Sie den Suchstring in das Feld ein und bestätigen Sie mit der Eingabetaste.

### **Historien Abfrage**:

Zur Auswahl des Intervalls für die Historien-Abfrage. Die Abfrage kann einmalig oder zyklisch erfolgen. Bei einer zyklischen Abfrage öffnet sich ein Popup-Dialog, in den Sie das Intervall in Sekunden eingeben. Ist eine Historienabfrage gestartet, liest das TMS-PC-Gateway die Historiendaten weiter, auch wenn TMS-Soft ausgeschaltet wurde. Beenden Sie die Historienabfrage durch **Historien Abfrage** > **abbrechen**. Mögliche Werte: 3-2147483647 Sekunden.

Der Historienspeicher ist firmware- und geräteabhängig. Historien, die in einem Ringspeicher eines Geräts gespeichert wurden, werden nicht automatisch bei einer Änderung gemeldet und müssen mit der Historienabfrage aus dem Gerät gelesen werden. Ereignisse, die aus einem Status abgeleitet wurden, wie z.B. Alarme, werden automatisch in der Historiendatenbank gespeichert.

### **Gerät kopieren**:

Kopiert ein Gerät in die Zwischenablage. Das Einfügen erfolgt durch den Befehl **Gerät einfügen { }** im Kontextmenü des Bereichs.

Ab TMS-Soft V4.3 können markierte Geräte innerhalb des Strukturbaums mit Drag&Drop+gedrückte Strg-Taste kopiert werden.

### **Gerät(e) beschreiben**:

Öffnet einen Popup-Dialog, in dem Sie Informationen zum Gerät hinterlegen können. Diese Informationen können jederzeit über den Befehl **Gerät(e) beschreiben** erneut aufgerufen oder bearbeitet werden. Um den Popup-Dialog zu schließen, klicken Sie auf **Abbruch**.

3 Hauptregister "Visualisierung"

### **Gerät löschen**:

Löscht das markierte Gerät aus dem Strukturbaum.

Das Gerät wird nur aus der Visualisierung entfernt. In der Datenbank bleibt das Gerät erhalten.

# **DCW Abfrage**:

DCW ist das DORMA Connect and Work-Verdrahtungskonzept. Alle Komponenten, die an eine Zentrale angeschlossen werden, werden in einer Komponententabelle gespeichert und zyklisch auf ihre Funktion geprüft. Beim Ausfall einer Komponente wird automatisch ein DCW-Fehler gemeldet.

Auswahl des Intervalls für die DCW-Statusabfrage. Die DCW-Statusdaten werden nicht automatisch bei einer Änderung gemeldet, sondern müssen abgefragt werden. Die Abfrage kann einmalig oder zyklisch erfolgen. Bei einer zyklischen Abfrage öffnet sich ein Popup-Dialog, in den Sie das Intervall in Sekunden eingeben. Die Abfrage ist nur so lange aktiv wie TMS-Soft aktiv ist.

Werte: 3-2147483647 Sekunden.

# **DCW aktualisieren**:

Startet eine einmalige DCW-Statusabfrage.

### **DCW löschen/aktualisieren**:

Führt einen DCW-Reset durch. Die DCW-Liste wird gelöscht und alle bekannten Teilnehmer werden in einem Abstand von 1 s angepollt. Die Teilnehmer, die antworten, werden in eine neue DCW-Liste eingetragen. Ein DCW-Reset kann z.B. erforderlich sein, wenn nicht mehr benötigte DCW-Module einen DCW-Fehler melden.
3.1 Bereichsansicht

# **3.1 Bereichsansicht**

Wählen Sie im Strukturbaum einen Bereichsknoten, um eine Übersicht über alle vorhandenen Geräte innerhalb des Bereichs anzuzeigen.

Wie in der Abbildung zu erkennen ist, sind die angezeigten Funktionen abhängig vom jeweiligen Gerätetypen.

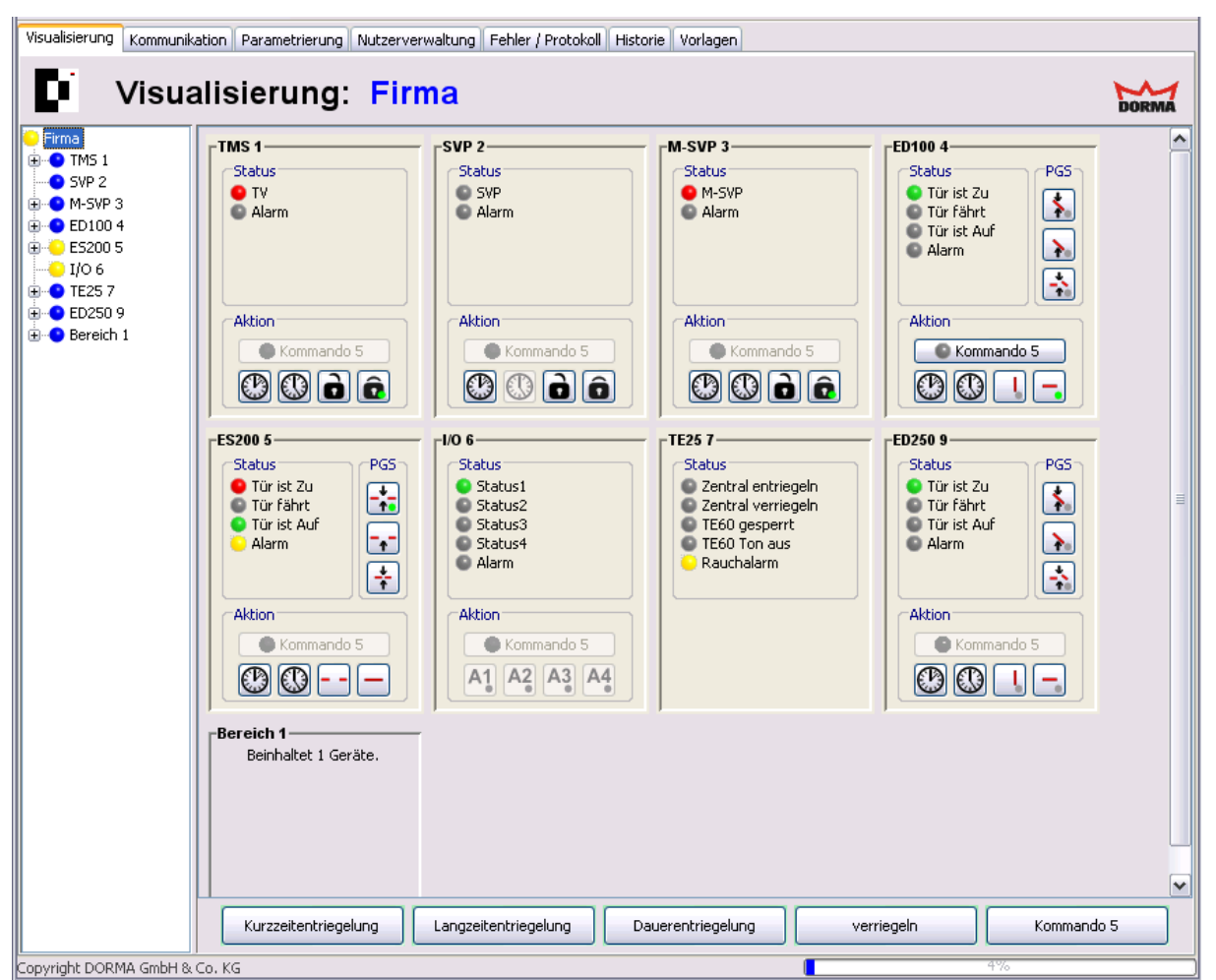

Die Anzeigeoptionen der jeweiligen Türpanels können für jeden Gerätetypen über die Registerkarte **Einstellungen** konfiguriert werden.

Eine detaillierte Beschreibung der Statusanzeigen, Aktions-Schaltflächen und Programmschalter finden Sie in der Abschnitten zur Registerkarte **Einstellungen** für den jeweiligen Gerätetypen.

#### Bereich **Status**:

Gibt den aktuellen Türstatus wieder.

Nur TMS: Wird eine TMS-Zentrale nur als Zutrittskontrolle betrieben, wechselt die Anzeige von TV auf TÖ (Türöffner).

#### Bereich **Aktion**:

Schaltflächen zur Fernbedienung einer Türzentrale. Hierüber lassen sich die Befehle für

#### 3.1 Bereichsansicht

Kurzzeit-, Langzeit- und Dauerentriegelung sowie Verriegeln für eine einzelne Türzentrale ausführen.

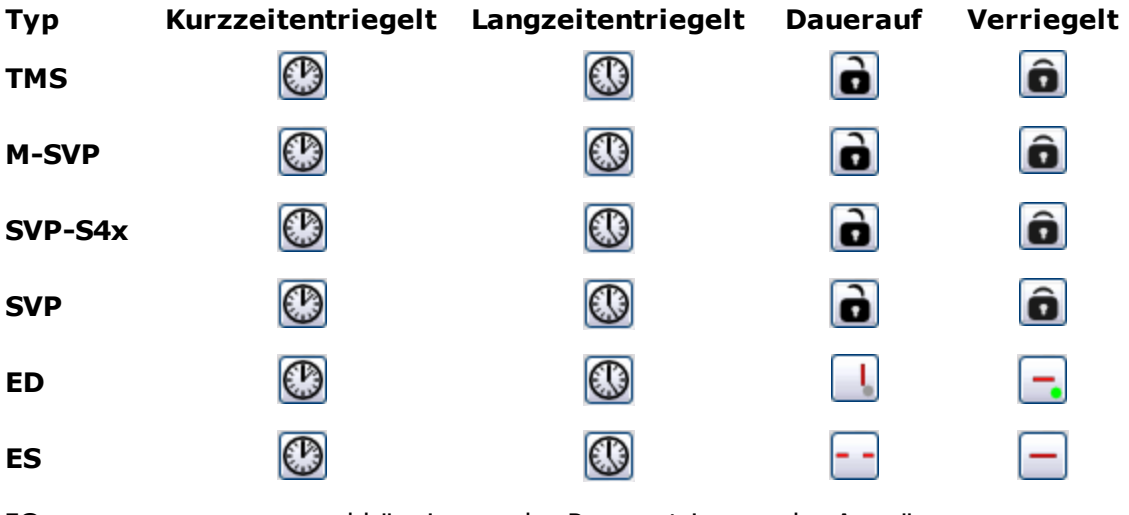

**IO** abhängig von der Parametrierung der Ausgänge

#### Bereich **PGS**: **[nur ED und ES]**

Weitere Programmschalter zur Fernbedienung der Automatiktüren.

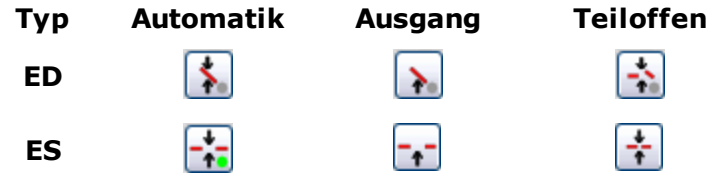

Schaltflächen:

Die Schaltflächen im unteren Rand der Bereichsansicht für Kurzzeit-, Langzeit- und Dauerentriegelung sowie Verriegeln wirken auf alle im Fenster dargestellten Türzentralen, außer die entsprechende Funktion wurde für eine Türzentrale deaktiviert oder wird vom Gerätetyp nicht unterstützt.

Die Schaltbefehle werden im Hauptregister **Parametrierung** auf der Registerkarte **Sonderfunktionen** im Register **Schaltbefehle** festgelegt. Ausnahme: Für IO-Module werden die Schaltbefehle im Hauptregister **Visualisierung** auf der Registerkarte **Einstellungen** festgelegt.

3.2 Gerätetypen TMS

# **3.2 Gerätetypen TMS**

Für alle Geräte wird im Hauptregister **Visualisierung** ein detaillierter Status der gewählten Tür angezeigt. Über die Registerkarte **Einstellungen** wird die Statusanzeige des Geräts konfiguriert.

Zu den TMS-Gerätetypen zählen TMS, TMS Basic und TMS Compact/Comfort. Bei Abweichungen einzelner TMS-Gerätetypen ist ein entsprechender Hinweis vorhanden.

# **3.2.1 Registerkarte "Tür Status" (TMS-Typen)**

Die Registerkarte **Tür Status** zeigt den Status des ausgewählten Geräts.

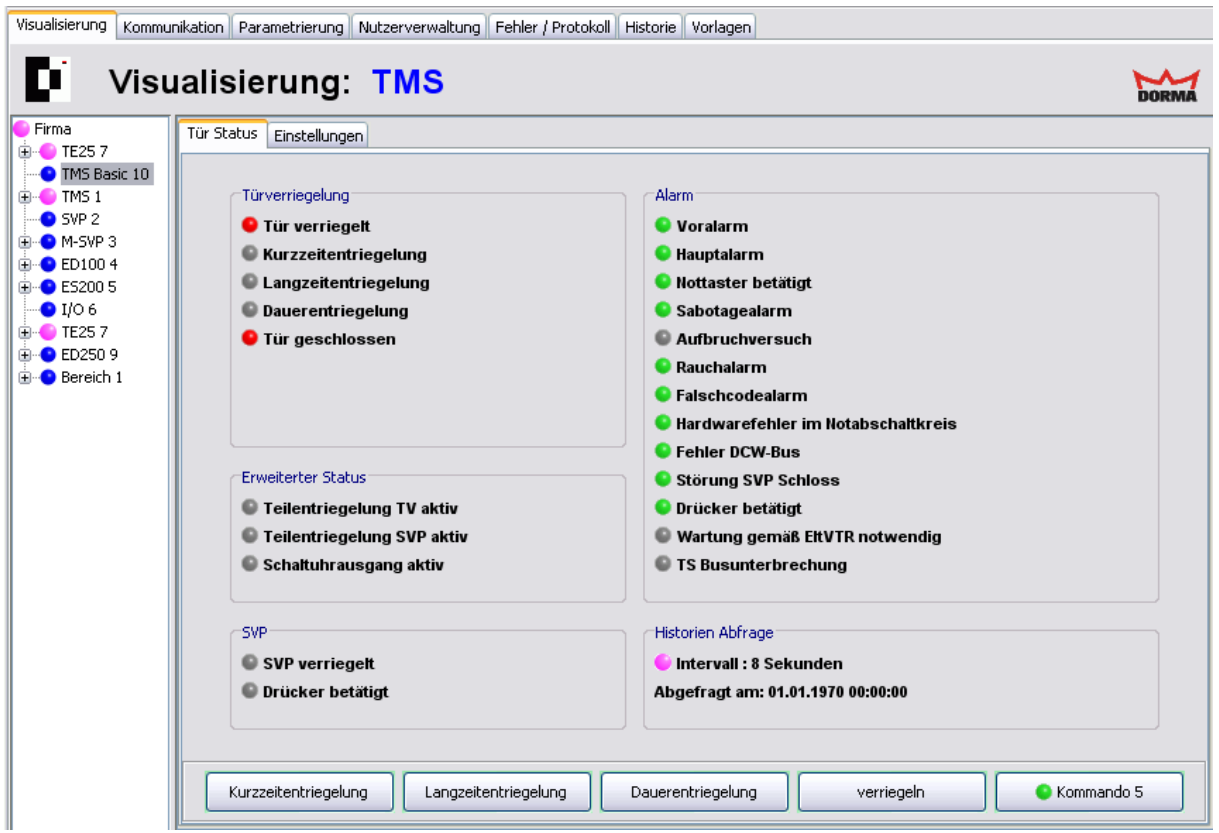

#### Bereich **Türverriegelung**:

**Tür verriegelt**: Rot (Grundzustand) = Tür ist verriegelt; Grün = Tür ist entriegelt. Eine Tür ist verriegelt, wenn

- der Türkontakt geschlossen ist.
- bei Türverriegelung TV-100 der Ankerkontakt geschlossen wurde.
- bei TV-200 die Ankerplatte auf dem Magnet liegt.
- bei TV-500 die Falle den Fallenkontakt geschlossen hat.

**Kurzzeitentriegelung**: Grau (Grundzustand) = keine Kurzzeitentriegelung; Grün = Tür ist kurzzeitentriegelt. Nach Ablauf der eingestellten Zeit wird die Tür automatisch wieder verriegelt, wenn die Tür geschlossen ist, anderenfalls wird ein Alarm ausgelöst.

**Langzeitentriegelung**: Grau (Grundzustand) = keine Langzeitentriegelung; Grün = Tür ist langzeitentriegelt. Nach Ablauf der eingestellten Zeit wird die Tür automatisch wieder verriegelt, wenn die Tür geschlossen ist, anderenfalls wird ein Alarm ausgelöst.

#### 3.2.1 Registerkarte "Tür Status" (TMS-Typen)

**Dauerentriegelung**: Grau (Grundzustand) = keine Dauerentriegelung; Grün = Tür ist dauerentriegelt. In diesem Zustand ist die Tür dauerhaft entriegelt und wird sich nicht selbständig verriegeln.

**Tür geschlossen**: Rot = Türkontakt geschlossen; grün = Türkontakt offen.

Der Zeitraum für Kurzzeit- und Langzeitentriegelung entspricht den Einstellungen für die Tür auf dem Hauptregister **Parametrierung** im Register **Entriegelung**.

#### Bereich **Erweiterter Status**: **[nur TMS Basic]**

**Teilentriegelung TV aktiv:** Grün = TV ist freigeschaltet und SVP verriegelt. Ein berechtigter Zugang von außen ist nur mit Schlüssel oder Zutrittskontrolle (Knauf an der Tür) möglich. Ein Öffnen von ihnen ist mit Drücker möglich, da die SVP entriegelt ist.

**Teilentriegelung SVP aktiv**: Grün = SVP ist freigeschaltet und TV verriegelt. Ein berechtigter Zugang von außen und innen ist nur mit einem Schlüssel oder mit Zutrittskontrolle möglich. **Schaltuhrausgang aktiv**: Grün = die Schaltuhr ist aktiv. Die Funktion des internes Schaltuhrausgangs wurde parametriert und damit aktiviert. Der Verlauf ist durch Wochenplan und Feiertage bestimmt.

#### Bereich **Alarm**:

Grün = kein Alarm; gelb = Alarm ausgelöst. Wenn die entsprechende Alarmmeldung aktiviert ist und ein Alarmfall eintritt, wird der betroffene Bereich im Strukturbaum gelb markiert und ein Alarm-Meldefenster geöffnet.

Ursachen für einen Alarm können Manipulationen von außen sein (Überschreiten von Grenzwerten, Sabotage etc.), in seltenen Fällen liegt ein interner (Hardware-) Fehler vor.

Wechseln Sie zum Register **Einstellungen**, um die Anzeige von Alarmmeldungen zu aktivieren/deaktivieren.

**Voralarm**: Gelb = Tür ist nach einer Kurzzeit- oder Langzeitentriegelung länger geöffnet als die eingestellte Wiederverriegelungszeit.

**Hauptalarm**: Gelb = Tür ist nach einer Kurzzeit- oder Langzeitentriegelung länger geöffnet, als zulässig, und der Voralarm ist bereits abgelaufen (eingestellte Wiederverriegelungszeit + Voralarmzeit).

**Nottaster betätigt**: Gelb = der Nottaster an der Tür wurde betätigt.

**Sabotagealarm**: Gelb = das Gehäuse des Geräts oder eines DCW-Moduls wurde unsachgemäß geöffnet bzw. es wurde versucht, die Türverriegelung gewaltsam aufzuheben.

Der Sabotagealarm kann vor Ort mit einem Schlüsseltaster quittiert werden. Die Belegung des Schlüsseltasters erfolgt im Hauptregister **Parametrierung** > Registerkarte **Schlüsseltaster**. Alternativ kann die Kommando 5-Schaltfläche entsprechend belegt werden. Eine automatische Quittierung nach Rücksetzung des Alarmverursachers kann eingerichtet werden unter Hauptregister **Parametrierung** > Registerkarte **Sonderfunktionen** > Register **Alarmlautstärke**.

**Aufbruchversuch [nur TMS Basic]**: Gelb = meldet eine Manipulation am Türkontakt oder der Verriegelung.

**Rauchalarm**: Gelb = ein an das TMS-Terminal oder DCW I/O Modul angeschlossener Rauchmelder hat Alarm ausgelöst.

**Falschcodealarm**: Gelb = es wurde mehr als 8 Mal versucht, die Tür mit einem ungültigen Code zu passieren.

#### 3.2.1 Registerkarte "Tür Status" (TMS-Typen)

Die Programmierung des Zutrittscodes erfolgt im Hauptregister **Parametrierung** > Registerkarte **Service** > **Ausweise**.

**Hardwarefehler im Notabschaltkreis**: Gelb = es liegt ein Hardwarefehler vor. Ursachen können sein: a) Vor jeder Verriegelung wird ein Relaistest durchgeführt. Wird der Test mit einem Fehler abgebrochen, liegt ein Hardwarefehler vor. b) Unterbrechung der DCW-Verbindung zu einem externen Nottaster (TL-S DCW oder TL-NC UP) oder ein Kurzschluss im Notabschaltkreis Klemme 2  $\rightarrow$  GND.

**Fehler DCW-Bus**: Gelb = es ist ein Fehler innerhalb des Bus-Systems aufgetreten. Die Verbindung zur DCW-Komponente wird alle 8 Sekunden überprüft, antwortet das Modul nicht, wird der Alarm ausgelöst. Ist die Verbindung wieder aufgebaut, wird der Alarm zurückgesetzt.

**Störung SVP-Schloss**: Gelb = es liegt eine Störung des SVP-Schlosses vor. Ursachen können sein: Blockade des Riegels, Motor blockiert.

**Drücker betätigt**: Gelb = es wurde der angeschlossene Türdrücker bei verriegelter Tür betätigt. Der Alarm wird automatisch nach 10 Sekunden zurückgesetzt, wenn der Türdrücker wieder in Nullstellung ist.

**Wartung gem. EltVTR notwendig**: Gelb = das Wartungsintervall wurde überschritten. **TS Busunterbrechung**: **[nur TMS Basic]** Gelb = der DCW-Buskoppler TS/DP1 hat eine Unterbrechung der Verbindung auf dem TS-Bus erkannt.

#### Bereich **SVP**:

Sofern die Tür mit einem selbstverriegelnden Antipanikschloss ausgestattet ist, wird hier der aktuelle Zustand des SVP-Schlosses angezeigt.

**SVP verriegelt**: Rot (Grundzustand) = SVP-Schloss ist verriegelt; Grün= SVP-Schloss ist entriegelt; Grau = kein Schloss vorhanden.

**Drücker betätigt**: Grau (Grundzustand) = der Drücker wurde nicht betätigt; Grün = der Drücker wurde betätigt.

#### Bereich **Historien Abfrage**:

Im TMS gibt es Ereignisse, die direkt bei einer Online-Verbindung in der Datenbank gespeichert werden, und Ereignisse, die zunächst im Ringspeicher der Türzentrale gesammelt werden. Mit der Historienabfrage wird der Ringpuffer gelesen. Angezeigt werden die Aktivität (Rot = eingeschaltet, grau = ausgeschaltet), das Abfrageintervall und das Datum der letzten Abfrage.

#### Schaltfläche **Kurzzeitentriegelung**:

Entriegelt die angezeigte Türzentrale für den im Hauptregister **Parametrierung** > Registerkarte **Entriegelung** definierten Kurzzeitentriegelungszeitraum.

#### Schaltfläche **Langzeitentriegelung**:

Entriegelt die angezeigte Türzentrale für den im Hauptregister **Parametrierung** > Registerkarte **Entriegelung** definierten Langzeitentriegelungszeitraum.

#### Schaltfläche **Dauerentriegelung**:

Entriegelt die angezeigte Türzentrale dauerhaft.

#### Schaltfläche **verriegeln**:

Hebt die Entriegelung (Kurzzeit, Langzeit oder Dauer) der Türzentrale sofort wieder auf.

#### Schaltfläche **"Kommando 5"**:

Zur Festlegung eines zusätzlichen Schaltbefehls. Die Konfiguration erfolgt im Hauptregister **Parametrierung** auf der Registerkarte **Sonderfunktionen** im Register **Schaltbefehle**.

3.2.2 Registerkarte "Einstellungen" (TMS-Typen)

### **3.2.2 Registerkarte "Einstellungen" (TMS-Typen)**

Über die Registerkarte **Einstellungen** wird die Statusanzeige des Geräts im Türpanel konfiguriert.

Für jedes Türpanel können fünf Statusanzeigen ausgegeben werden.

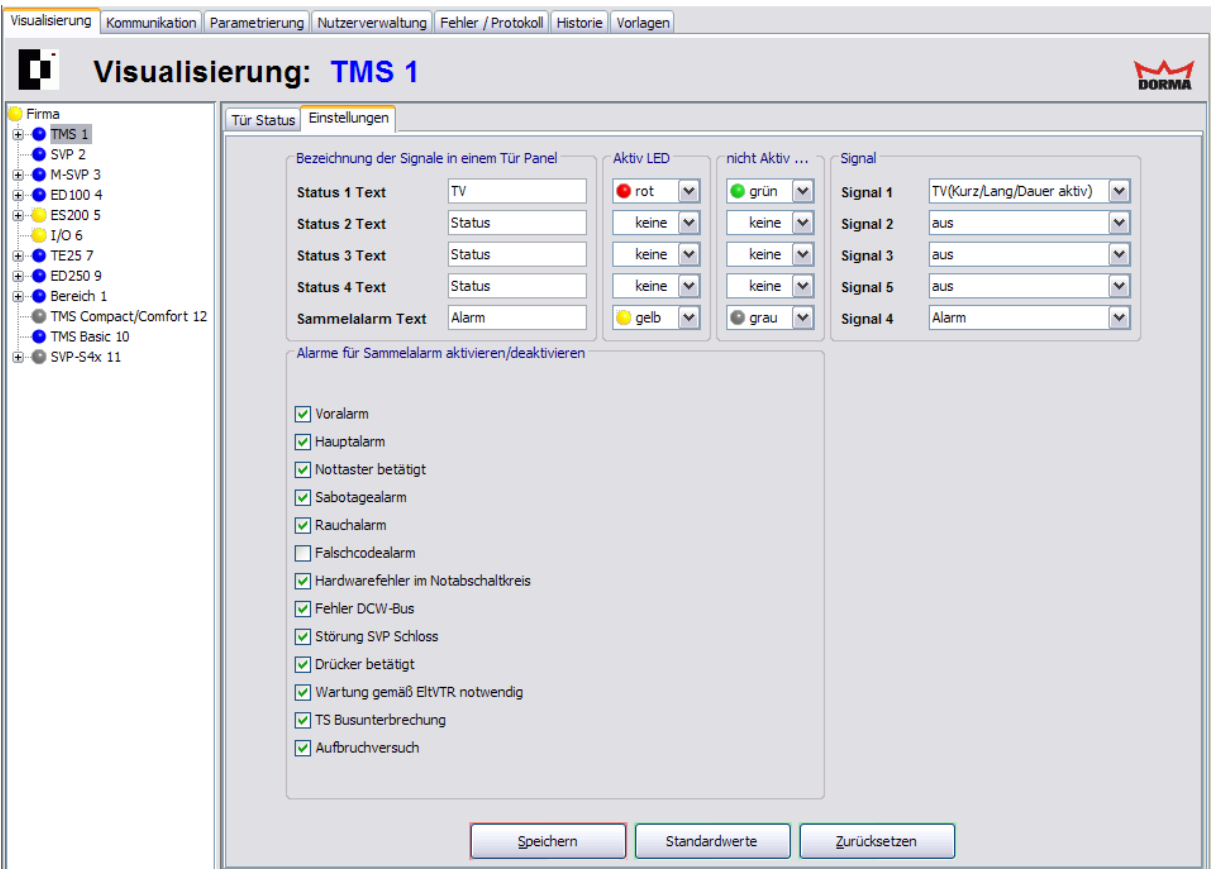

#### **Signale im Türpanel:**

**Bezeichnung der Signale in einem Tür Panel**: Enthält die Beschriftung der Status im Türpanel. Geben Sie einen Anzeigetext in das jeweilige Feld ein.

**Aktiv LED**: Auswahl der Farbe der LED-Anzeige, wenn das Signal aktiv ist. **nicht Aktiv LED**: Auswahl der Farbe der LED-Anzeige, wenn das Signal nicht aktiv ist.

**Signal**: Auswahl des Signals, dessen Status angezeigt werden soll.

#### Bereich **Alarme für Sammelalarm aktivieren**:

Für jeden Alarmtyp kann eine Alarmmeldung aktiviert werden. Aktiviert: es wird ein Fenster geöffnet, das Auskunft über Türbezeichnung, Beginn des Alarms und die Alarmart gibt. Diese Meldung muss vom Benutzer immer quittiert werden. Deaktiviert: der jeweilige Alarm wird nicht gemeldet und erscheint auch nicht als Signal im Strukturbaum.

Siehe auch unter [Alarmmeldungen](#page-21-0) [aktivieren/deaktivieren](#page-21-0)

#### 3.2.2 Registerkarte "Einstellungen" (TMS-Typen)

Über die Schaltflächen werden Änderungen an der Konfiguration gespeichert oder zurückgesetzt.

#### Schaltfläche **Speichern**:

Speichert alle Änderungen in der Datenbank. Ist die Schaltfläche rot, wurden Änderungen vorgenommen, die in die Datenbank gespeichert werden müssen.

#### Schaltfläche **Standardwerte**:

Setzt die Werte auf die Standardwerte von DORMA bzw. die Werte der Türzentrale, die als "Standard" markiert wurden, zurück.

#### Schaltfläche **Zurücksetzen**:

Löscht die eingegebenen Daten und lädt die zuletzt gespeicherten Werte aus der Datenbank.

3.3 Gerätetypen M-SVP, SVP-S4x

# **3.3 Gerätetypen M-SVP, SVP-S4x**

Für alle Geräte wird im Hauptregister **Visualisierung** ein detaillierter Status der gewählten Tür angezeigt. Über die Registerkarte **Einstellungen** wird die Statusanzeige des Geräts konfiguriert.

Die Funktionen der Gerätetypen M-SVP und SVP-S4x sind sehr ähnlich. Bei Abweichungen ist ein entsprechender Hinweis vorhanden.

# **3.3.1 Registerkarte "Tür Status" (M-SVP, SVP-S4x)**

Die Registerkarte **Tür Status** zeigt den Status des ausgewählten Geräts.

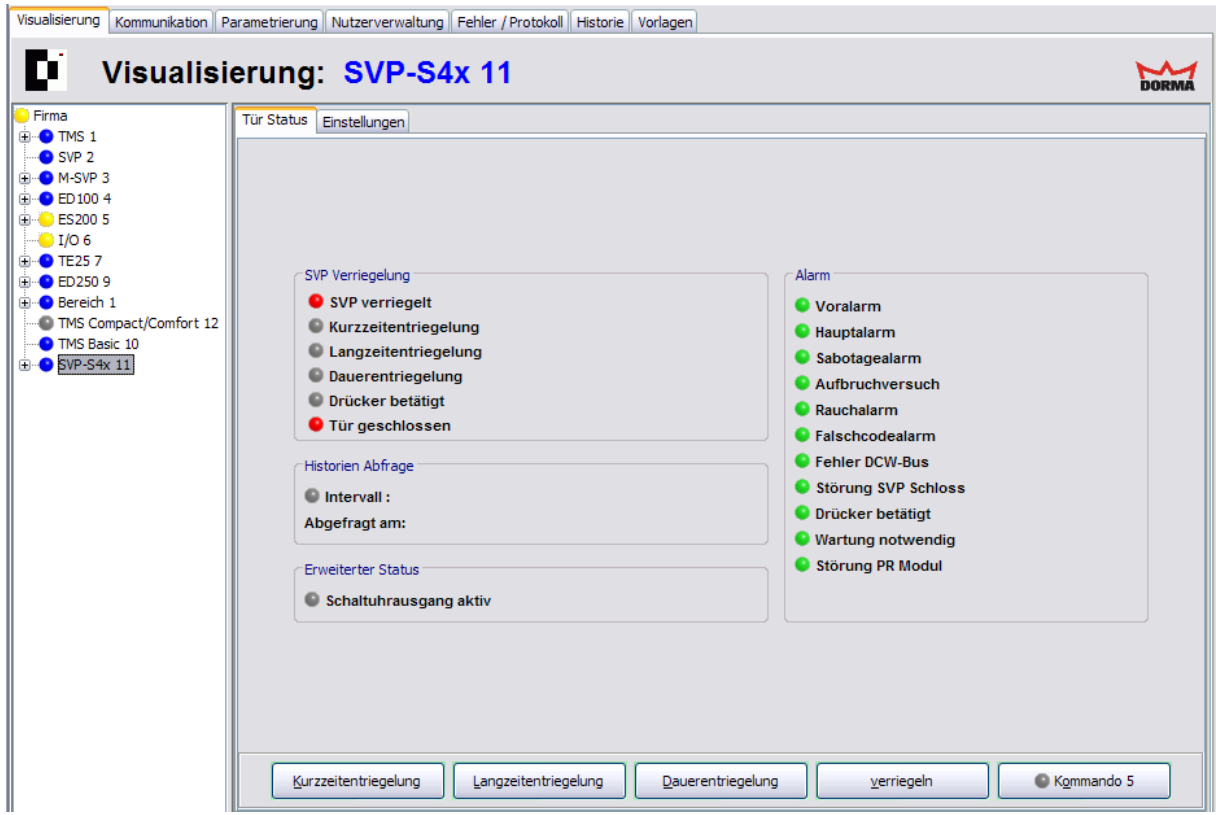

Bereich **M-SVP Verriegelung**:

**M-SVP verriegelt**: **[nur M-SVP]** Rot (Grundzustand) = Tür ist verriegelt; Grün = Tür ist entriegelt. **SVP verriegelt**: **[nur SVP-S4x]** Rot (Grundzustand) = Tür ist verriegelt; Grün = Tür ist entriegelt. **M-SVP Falle**: **[nur M-SVP]** Rot (Grundzustand) = Falle ist ausgefahren; Grün = Falle ist eingefahren bzw. eingezogen.

**Kurzzeitentriegelung**: Grau (Grundzustand) = keine Kurzzeitentriegelung; Grün = Tür ist kurzzeitentriegelt. Nach Ablauf der eingestellten Zeit wird die Tür automatisch wieder verriegelt, wenn die Tür geschlossen ist, anderenfalls wird ein Alarm ausgelöst.

**Langzeitentriegelung**: Grau (Grundzustand) = keine Langzeitentriegelung; Grün = Tür ist langzeitentriegelt. Nach Ablauf der eingestellten Zeit wird die Tür automatisch wieder verriegelt, wenn die Tür geschlossen ist, anderenfalls wird ein Alarm ausgelöst.

#### 3.3.1 Registerkarte "Tür Status" (M-SVP, SVP-S4x)

**Dauerentriegelung**: Grau (Grundzustand) = keine Dauerentriegelung; Grün = Tür ist dauerentriegelt. In diesem Zustand ist die Tür dauerhaft entriegelt und wird sich nicht selbständig verriegeln.

**Drücker betätigt**: Gelb = es wurde der angeschlossene Türdrücker bei verriegelter Tür betätigt. Der Alarm wird automatisch nach 10 Sekunden zurückgesetzt, wenn der Türdrücker wieder in Nullstellung ist.

**Tür geschlossen**: Rot = Türkontakt geschlossen; grün = Türkontakt offen.

Der Zeitraum für Kurzzeit- und Langzeitentriegelung entspricht den Einstellungen für die Tür auf dem Hauptregister **Parametrierung** im Register **Entriegelung**.

#### Bereich **Historien Abfrage**:

Im SVP-S4x / M-SVP gibt es Ereignisse, die direkt bei einer Online-Verbindung in der Datenbank gespeichert werden, und Ereignisse, die zunächst im Ringspeicher der Türzentrale gesammelt werden. Mit der Historienabfrage wird der Ringpuffer gelesen. Angezeigt werden die Aktivität (Rot = eingeschaltet, grau = ausgeschaltet), das Abfrageintervall und das Datum der letzten Abfrage.

#### Bereich **Erweiterter Status**:

**Schaltuhrausgang aktiv**: Grün = die Schaltuhr ist aktiv. Die Funktion des internes Schaltuhrausgangs wurde parametriert und damit aktiviert. Der Verlauf ist durch Wochenplan und Feiertage bestimmt.

#### Bereich **Alarm**:

Grün = kein Alarm; gelb = Alarm ausgelöst. Wenn die entsprechende Alarmmeldung aktiviert ist und ein Alarmfall eintritt, wird der betroffene Bereich im Strukturbaum gelb markiert und ein Alarm-Meldefenster geöffnet.

Ursachen für einen Alarm können Manipulationen von außen sein (Überschreiten von Grenzwerten, Sabotage etc.), in seltenen Fällen liegt ein interner (Hardware-) Fehler vor.

Wechseln Sie zum Register **Einstellungen**, um die Anzeige von Alarmmeldungen zu aktivieren/deaktivieren.

**Voralarm**: Gelb = Tür ist nach einer Kurzzeit- oder Langzeitentriegelung länger geöffnet als die eingestellte Wiederverriegelungszeit.

**Hauptalarm**: Gelb = Tür ist nach einer Kurzzeit- oder Langzeitentriegelung länger geöffnet, als zulässig, und der Voralarm ist bereits abgelaufen (eingestellte Wiederverriegelungszeit + Voralarmzeit).

**Sabotagealarm**: Gelb = das Gehäuse des Geräts oder eines DCW-Moduls wurde unsachgemäß geöffnet bzw. es wurde versucht, die Türverriegelung gewaltsam aufzuheben.

Der Sabotagealarm kann vor Ort mit einem Schlüsseltaster quittiert werden. Die Belegung des Schlüsseltasters erfolgt im Hauptregister **Parametrierung** > Registerkarte **Schlüsseltaster**. Alternativ kann die Kommando 5-Schaltfläche entsprechend belegt werden. Eine automatische Quittierung nach Rücksetzung des Alarmverursachers kann eingerichtet werden unter Hauptregister **Parametrierung** > Registerkarte **Sonderfunktionen** > Register **Alarmlautstärke**.

#### 3.3.1 Registerkarte "Tür Status" (M-SVP, SVP-S4x)

**Aufbruchversuch**: Gelb = meldet eine Manipulation am Türkontakt oder der Verriegelung.

**[nur M-SVP]** Bei einem Aufbruchversuch, z.B. Schlag gegen einen Hakenriegel, wird die Schubstange automatisch in Richtung des Sensors "Sicherheit", d.h. in Richtung "Zu", bewegt und dann ein Aufbruchversuch gemeldet.

**[nur SVP-S4x]** Ein Aufbruchversuch des SVP-Schlosses ist z.B. das Vergrößern des Spaltmaßes zwischen dem Türblatt und der Zarge an der Hauptschließkante. Wird dieses Spaltmaß soweit vergrößert, dass die Steuerfalle ausrückt, obwohl kein Startbefehl erfolgte, so wird ein Aufbruchversuch ausgegeben.

**Rauchalarm**: Gelb = ein an das Gerät oder DCW I/O Modul angeschlossener Rauchmelder hat Alarm ausgelöst.

**Falschcodealarm**: Gelb = es wurde mehr als 8 Mal versucht, die Tür mit einem ungültigen Code zu passieren.

Die Programmierung des Zutrittscodes erfolgt im Hauptregister **Parametrierung** > Registerkarte **Service** > **Ausweise**.

**Fehler DCW-Bus**: Gelb = es ist ein Fehler innerhalb des Bus-Systems aufgetreten. Die Verbindung zur DCW-Komponente wird alle 8 Sekunden überprüft, antwortet das Modul nicht, wird der Alarm ausgelöst. Ist die Verbindung wieder aufgebaut, wird der Alarm zurückgesetzt.

**Störung SVP-Schloss**: Gelb = es liegt eine Störung des SVP-Schlosses vor. Ursachen können sein: Blockade des Riegels, Motor blockiert.

**Drücker betätigt**: Grau (Grundzustand) = der Drücker wurde nicht betätigt; Grün = der Drücker wurde betätigt.

**Wartung notwendig**: Gelb = das Wartungsintervall wurde überschritten.

**Störung PR Modul**: **[nur SVP-S4x]** Gelb = es liegt eine Störung im PR-Modul vor.

Alle 24h erzeugt das SVP-S4x eine PR-Testanforderung. Zur Ausführung kommt diese jedoch erst dann, wenn zuvor eine Entriegelung stattgefunden hat, da der Testablauf keine eigene Entriegelung des Schlosses generiert. Bei einem negativen Test wird eine Störung angezeigt und kann einem Relaisausgang zugeordnet werden.

#### Schaltfläche **Kurzzeitentriegelung**:

Entriegelt die angezeigte Tür für den im Hauptregister **Parametrierung** > Registerkarte **Entriegelung** definierten Kurzzeitentriegelungszeitraum.

Schaltfläche **Langzeitentriegelung**:

Entriegelt die angezeigte Tür für den im Hauptregister **Parametrierung** > Registerkarte **Entriegelung** definierten Kurzzeitentriegelungszeitraum.

Schaltfläche **Dauerentriegelung**:

Entriegelt die angezeigte Tür dauerhaft.

#### Schaltfläche **verriegeln**:

Hebt die Entriegelung (Kurzzeit, Langzeit oder Dauer) der Tür sofort wieder auf.

#### Schaltfläche **"Kommando 5"**:

Zur Festlegung eines zusätzlichen Schaltbefehls. Die Konfiguration erfolgt im Hauptregister **Parametrierung** auf der Registerkarte **Sonderfunktionen** im Register **Schaltbefehle**.

3.3.2 Registerkarte "Einstellungen" (M-SVP, SVP-S4x)

## **3.3.2 Registerkarte "Einstellungen" (M-SVP, SVP-S4x)**

Über die Registerkarte **Einstellungen** wird die Statusanzeige des Geräts im Türpanel konfiguriert.

Für jedes Türpanel können vier Statusanzeigen ausgegeben werden.

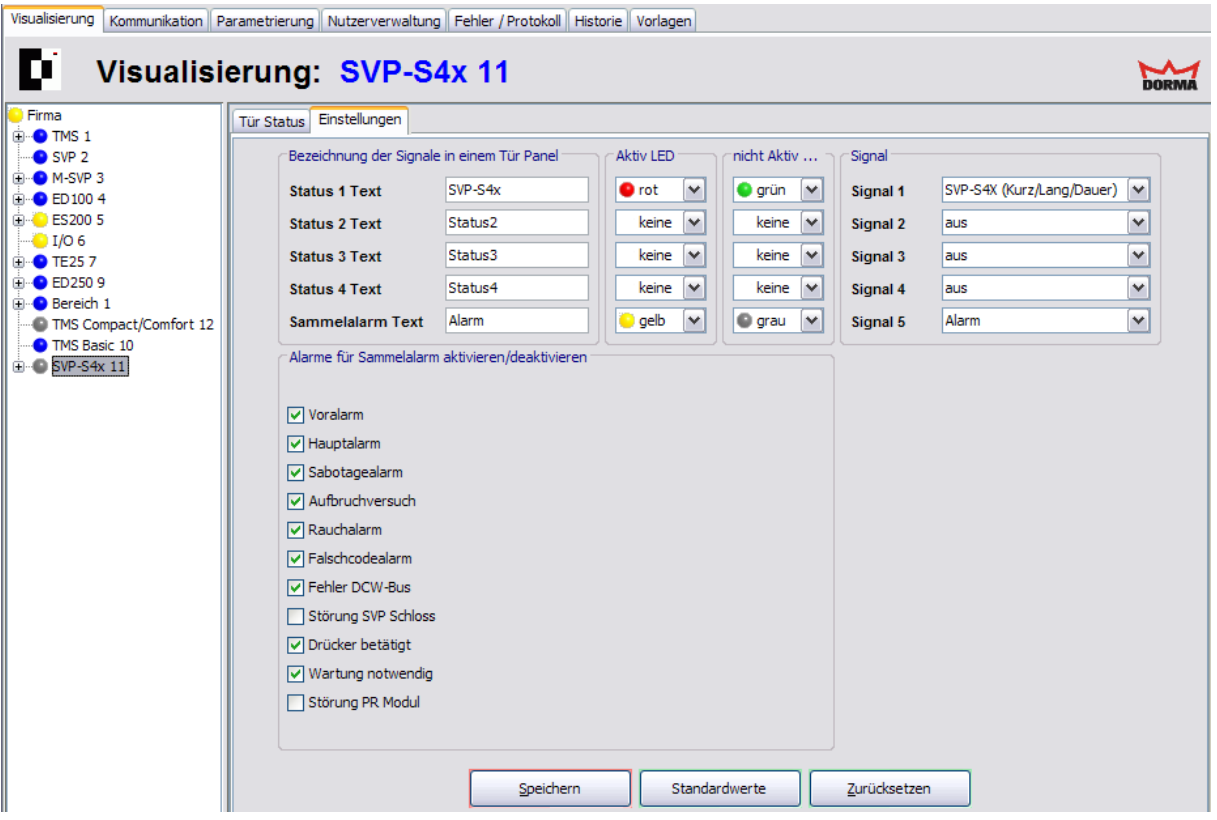

#### **Signale im Türpanel:**

**Bezeichnung der Signale in einem Tür Panel**: Enthält die Beschriftung der Status im Türpanel. Geben Sie einen Anzeigetext in das jeweilige Feld ein.

**Aktiv LED**: Auswahl der Farbe der LED-Anzeige, wenn das Signal aktiv ist.

**nicht Aktiv LED**: Auswahl der Farbe der LED-Anzeige, wenn das Signal nicht aktiv ist. **Signal**: Auswahl des Signals, dessen Status angezeigt werden soll.

Bereich **Alarme für Sammelalarm aktivieren**:

Für jeden Alarmtyp kann eine Alarmmeldung aktiviert werden. Aktiviert: es wird ein Fenster geöffnet, das Auskunft über Türbezeichnung, Beginn des Alarms und die Alarmart gibt. Diese Meldung muss vom Benutzer immer quittiert werden. Deaktiviert: der jeweilige Alarm wird nicht gemeldet und erscheint auch nicht als Signal im Strukturbaum.

Siehe auch unter [Alarmmeldungen](#page-21-0) [aktivieren/deaktivieren](#page-21-0)

Der Sabotagealarm muss zusätzlich vor Ort mit dem internen Schlüsseltaster quittiert werden. Wurde kein Schlüsseltaster zur Alarmquittierung installiert, wie dies bei Anlagen vom Typ M-SVP und

#### 3.3.2 Registerkarte "Einstellungen" (M-SVP, SVP-S4x)

SVP-S4x häufig der Fall ist, kann die Alarmquittierung über die Kommando 5-Schaltfläche realisiert werden.

Über die Schaltflächen werden Änderungen an der Konfiguration gespeichert oder zurückgesetzt.

#### Schaltfläche **Speichern**:

Speichert alle Änderungen in der Datenbank. Ist die Schaltfläche rot, wurden Änderungen vorgenommen, die in die Datenbank gespeichert werden müssen.

#### Schaltfläche **Standardwerte**:

Setzt die Werte auf die Standardwerte von DORMA bzw. die Werte der Türzentrale, die als "Standard" markiert wurden, zurück.

#### Schaltfläche **Zurücksetzen**:

Löscht die eingegebenen Daten und lädt die zuletzt gespeicherten Werte aus der Datenbank.

3.4 Gerätetyp SVP

# **3.4 Gerätetyp SVP**

Für alle Geräte wird im Hauptregister **Visualisierung** ein detaillierter Status der gewählten Tür angezeigt. Über die Registerkarte **Einstellungen** wird die Statusanzeige des Geräts konfiguriert.

## **3.4.1 Registerkarte "Tür Status" (SVP)**

Die Registerkarte **Tür Status** zeigt den Status des ausgewählten Geräts.

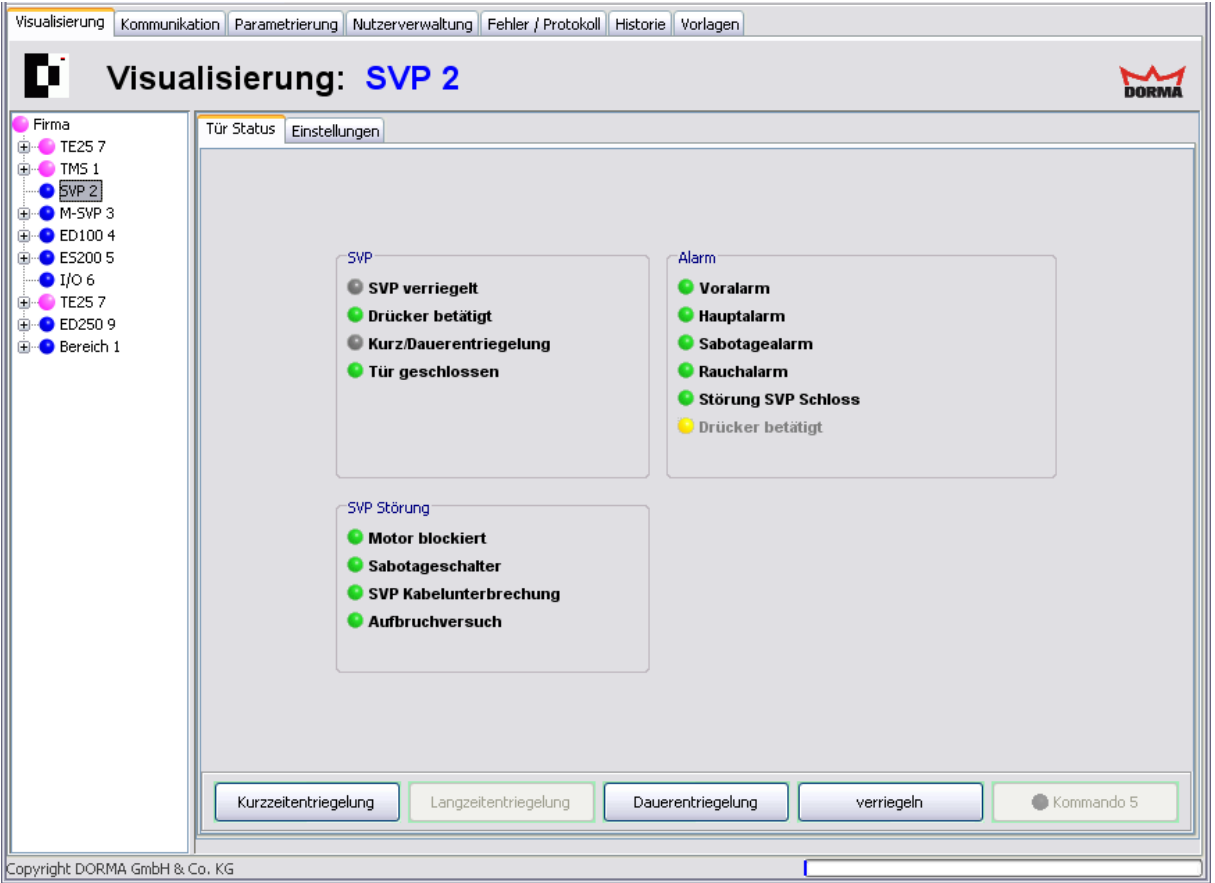

Bereich **SVP**:

**SVP verriegelt**: Rot (Grundzustand) = SVP-Schloss ist verriegelt; Grün= SVP-Schloss ist entriegelt; Grau = der verriegelte Kontakt ist offen, der entriegelte Kontakt ist noch nicht geschlossen oder es ist kein Schloss vorhanden.

**Drücker betätigt**: Grau (Grundzustand) = Drücker wurde nicht betätigt; Grün = Drücker wurde betätigt.

**Kurz/Dauerentriegelung**: Grau (Grundzustand) = keine Kurzzeit- oder Dauerentriegelung; Grün = Tür ist kurz- oder dauerentriegelt.

**Tür geschlossen**: Rot = Türkontakt ist geschlossen; Grün = Türkontakt ist offen.

#### Bereich **Alarm**:

Grün = kein Alarm; Gelb = Alarm ausgelöst. Wenn die entsprechende Alarmmeldung

#### 3.4.1 Registerkarte "Tür Status" (SVP)

aktiviert ist und ein Alarmfall eintritt, wird der betroffene Bereich im Strukturbaum gelb markiert.

Wechseln Sie zum Register **Einstellungen**, um die Anzeige von Alarmmeldungen zu aktivieren/deaktivieren.

**Voralarm**: Gelb = Tür ist nach einer Kurzzeit- oder Langzeitentriegelung länger geöffnet als die eingestellte Wiederverriegelungszeit.

**Hauptalarm**: Gelb = Tür ist nach einer Kurzzeit- oder Langzeitentriegelung länger geöffnet, als zulässig, und der Voralarm ist bereits abgelaufen (eingestellte Wiederverriegelungszeit + Voralarmzeit).

**Sabotagealarm**: Gelb = das Gehäuse der SVP-Steuerung wurde unsachgemäß geöffnet (Sabotageschalter) oder es wurde versucht, die Türverriegelung gewaltsam aufzuhebeln (Aufbruchversuch) oder das Anschlusskabel wurde unterbrochen. Der Sabotagealarm wird automatisch quittiert, wenn der Alarmverursacher zurückgesetzt wurde, z.B. der Kontakt wieder geschlossen ist.

**Rauchalarm**: Gelb = ein an die SVP-Steuerung oder das DCW-I/O-Modul (ab SVP-Firmwareversion 4.0) angeschlossener Rauchmelder hat Alarm ausgelöst. Der Rauchalarm wird automatisch quittiert, wenn der Alarmverursacher zurückgesetzt wurde.

**Störung SVP-Schloss**: Gelb = es liegt eine Störung des SVP-Schlosses vor. Ursachen können sein: Blockade des Riegels, Motor blockiert. Der Alarm wird automatisch quittiert, wenn der Alarmverursacher zurückgesetzt wurde.

**Drücker betätigt**: Gelb = es wurde der angeschlossene Türdrücker bei verriegelter Tür betätigt. Der Alarm wird automatisch quittiert, wenn der Alarmverursacher zurückgesetzt wurde.

#### Bereich **SVP Störung**:

**Motor blockiert**: Rot = Bei einem Motorschloss SVP2000 wurde die Blockade des Motors erkannt.

**Sabotageschalter**: Rot = der Sabotageschalter an der SVP-Steuerplatine wurde geöffnet. **SVP Kabelunterbrechung**: Rot = Es wurde ein Anschlusskabelbruch erkannt. **Aufbruchversuch**: Rot = die Steuerfalle wurde bei verriegeltem Schloss betätigt.

Schaltfläche **Kurzzeitentriegelung**:

Entriegelt die angezeigte Tür für den im Hauptregister **Parametrierung** > Registerkarte **Entriegelung** definierten Kurzzeitentriegelungszeitraum.

#### Schaltfläche **Langzeitentriegelung**:

Eine Langzeitentriegelung wird von SVP-Geräten nicht unterstützt.

#### Schaltfläche **Dauerentriegelung**:

Entriegelt die angezeigte Tür dauerhaft.

#### Schaltfläche **verriegeln**:

Hebt die Entriegelung (Kurzzeit, Langzeit oder Dauer) der Tür sofort wieder auf.

#### Schaltfläche **"Kommando 5"**:

Zur Festlegung eines zusätzlichen Schaltbefehls. Die Konfiguration erfolgt im Hauptregister **Parametrierung** auf der Registerkarte **Sonderfunktionen** im Register **Schaltbefehle**.

3.4.2 Registerkarte "Einstellungen" (SVP)

### **3.4.2 Registerkarte "Einstellungen" (SVP)**

Über die Registerkarte **Einstellungen** wird die Statusanzeige des Geräts im Türpanel konfiguriert.

Für jedes Türpanel können vier Statusanzeigen ausgegeben werden.

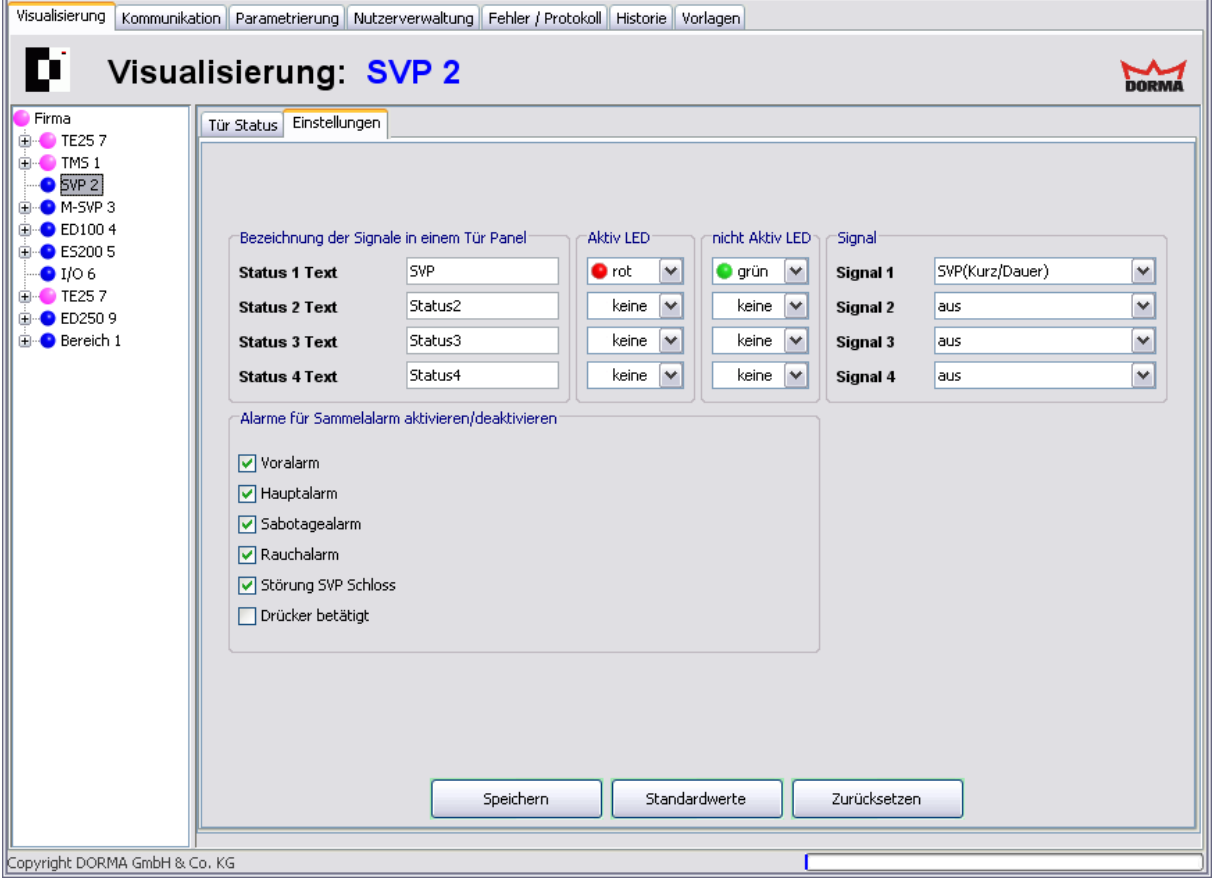

#### **Signale im Türpanel:**

**Bezeichnung der Signale in einem Tür Panel**: Enthält die Beschriftung der Status im Türpanel. Geben Sie einen Anzeigetext in das jeweilige Feld ein.

**Aktiv LED**: Auswahl der Farbe der LED-Anzeige, wenn das Signal aktiv ist. **nicht Aktiv LED**: Auswahl der Farbe der LED-Anzeige, wenn das Signal nicht aktiv ist. **Signal**: Auswahl des Signals, dessen Status angezeigt werden soll.

#### Bereich **Alarme für Sammelalarm aktivieren**:

Für jeden Alarmtyp kann eine Alarmmeldung aktiviert werden. Aktiviert: es wird ein Fenster geöffnet, das Auskunft über Türbezeichnung, Beginn des Alarms und die Alarmart gibt. Diese Meldung muss vom Benutzer immer quittiert werden. Deaktiviert: der jeweilige Alarm wird nicht gemeldet und erscheint auch nicht als Signal im Strukturbaum.

Siehe auch unter [Alarmmeldungen](#page-21-0) [aktivieren/deaktivieren](#page-21-0)

#### 3.4.2 Registerkarte "Einstellungen" (SVP)

Über die Schaltflächen werden Änderungen an der Konfiguration gespeichert oder zurückgesetzt.

#### Schaltfläche **Speichern**:

Speichert alle Änderungen in der Datenbank. Ist die Schaltfläche rot, wurden Änderungen vorgenommen, die in die Datenbank gespeichert werden müssen.

#### Schaltfläche **Standardwerte**:

Setzt die Werte auf die Standardwerte von DORMA bzw. die Werte der Türzentrale, die als "Standard" markiert wurden, zurück.

#### Schaltfläche **Zurücksetzen**:

Löscht die eingegebenen Daten und lädt die zuletzt gespeicherten Werte aus der Datenbank.

3.5 Gerätetyp ED

# **3.5 Gerätetyp ED**

Für alle Geräte wird im Hauptregister **Visualisierung** ein detaillierter Status der gewählten Tür angezeigt. Über die Registerkarte **Einstellungen** wird die Statusanzeige des Geräts konfiguriert.

## **3.5.1 Registerkarte "ED Status" (ED)**

Die Registerkarte **ED Status** erlaubt die Fernbedienung und zeigt die Status der Tür.

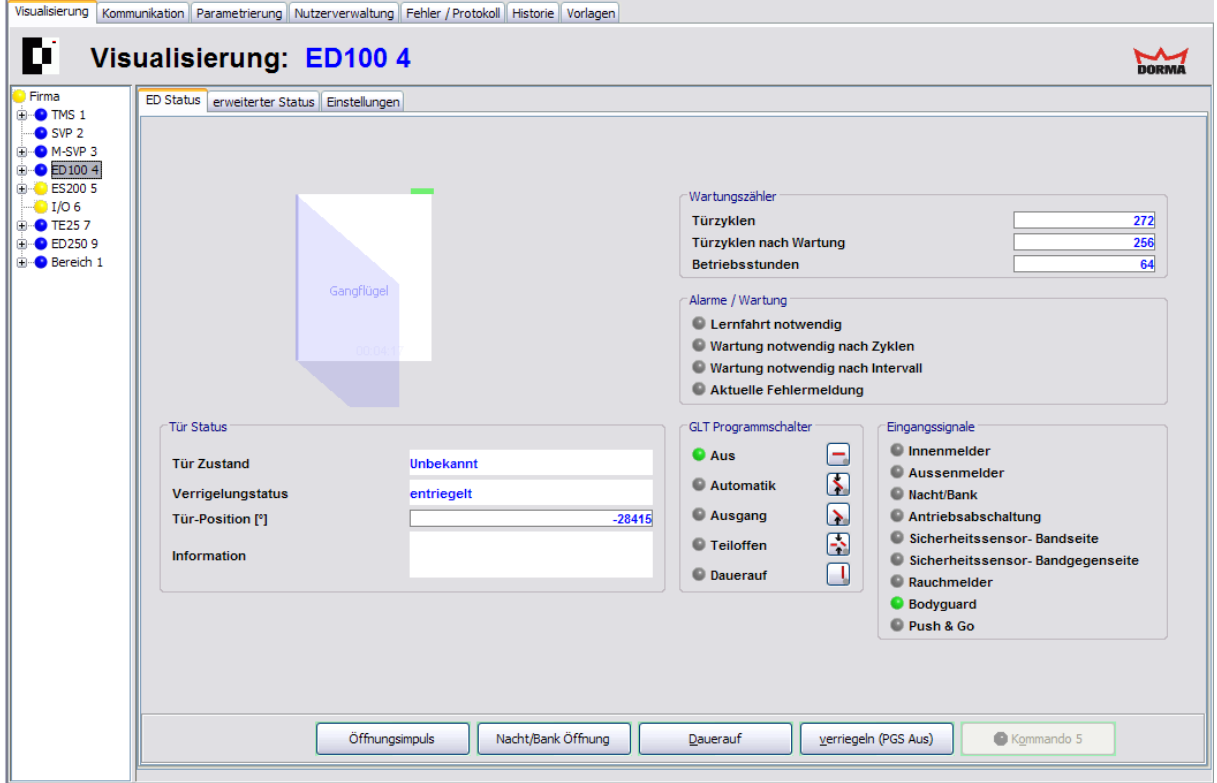

Bereich **Tür Status**

**Tür Zustand**: Zeigt den aktuellen Status der Tür als Text.

**Verriegelungsstatus**: Zeigt den aktuellen Verriegelungszustand als Text.

**Tür-Position [°]**: Zeigt den aktuellen Öffnungswinkel.

**Information**: Die Anzeige dient dem Hinweis auf bestimmte Betriebszustände und eventuell daraus folgende Fehlerzustände. Informationen werden teilweise automatisch quittiert, einige müssen manuell quittiert werden. Informationen werden nicht im Fehlerspeicher abgelegt.

Umgang mit Informationen "In": Informationen dienen der Servicefreundlichkeit des Antriebs und weisen sowohl auf fehlerhafte Zustände hin wie auch auf Betriebszustände, die den Automatikbetrieb des Antriebs unterdrücken.

Beispiel:

In08: Not-Aus ist gedrückt, der Antrieb führt keine Automatikfunktionen aus.

In01: Eine Blockierung wurde erkannt, der Antrieb arbeitet weiter.

Eine Information kann bei wiederholtem Auftreten in eine Fehlermeldung umgeleitet werden.

#### 3.5.1 Registerkarte "ED Status" (ED)

#### Bereich **Wartungszähler**

Ein erneutes Laden der Firmware hat das Rücksetzen der Zähler zur Folge.

**Türzyklen**: Anzahl der Öffnungsvorgänge seit Inbetriebnahme. Der Zyklenzähler zählt die Anzahl der angefahrenen Offenpositionen, d.h. sobald die Position "Offen" erreicht wurde, erhöht sich der Zähler um 1.

**Türzyklen nach Wartung**: Anzahl der Öffnungsvorgänge seit der letzten Wartung. **Betriebsstunden**: Anzahl der Arbeitsstunden seit Inbetriebnahme.

#### Bereich **Alarme/Wartung**

Gibt die Signale für Alarmzustände und anstehende Wartungen aus. Grün = kein Alarm ausgelöst bzw. keine Wartung erforderlich; Gelb = ausgelöster Alarm bzw. fällige Wartung.

#### Bereich **GLT Programmschalter**

Zeigt die aktuelle Position der Programmschalter. Grün = aktive Position, grau = nicht aktiv. Die GLT-Programmschalter werden unter Parametrierung > Konfiguration > Programmschalter ausgewählt, anderenfalls sind die Schaltflächen ausgegraut.

#### Bereich **Eingangssignale**

Zeigt den Status der Eingangssignale. Grün = Signal aktiv, grau = Signal nicht aktiv.

#### Schaltfläche **Öffnungsimpuls**:

Entriegelt die Tür mit kurzer Offenhaltezeit. Die Konfiguration erfolgt unter Parametrierung > Fahrparameter > Offenposition > Offenhaltezeit.

#### Schaltfläche **Nacht/Bank Öffnung**:

Entriegelt die Tür mit langer Offenhaltezeit. Die Konfiguration erfolgt unter Parametrierung > Fahrparameter > Offenposition > Offenhaltezeit Nacht/Bank.

#### Schaltfläche **Dauerauf**:

Entriegelt die angezeigte Tür dauerhaft durch die Stellung des PGS auf Position DAUERAUF.

#### Schaltfläche **verriegeln (PGS Aus)**:

Verriegelt die angezeigte Tür durch die Stellung des PGS auf Position AUS.

#### Schaltfläche **"Kommando 5"**:

Zur Festlegung eines zusätzlichen Schaltbefehls.

Die Schaltflächen sind nur aktiv, wenn die Funktionen unter Parametrierung > Sonderfunktionen > Schaltbefehle ausgewählt sind, anderenfalls sind die Schaltflächen ausgegraut.

3.5.2 Registerkarte "erweiterter Status" (ED)

# **3.5.2 Registerkarte "erweiterter Status" (ED)**

Die Registerkarte **erweiterter Status** zeigt zusätzliche Türdaten.

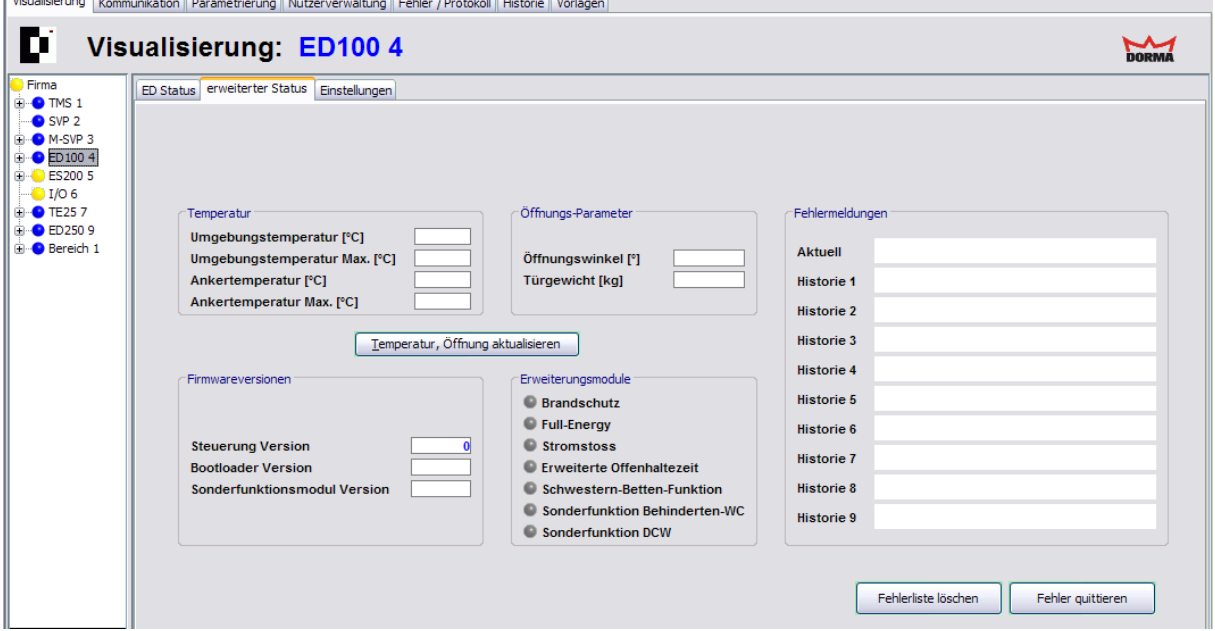

#### Bereich **Temperatur**

**Umgebungstemperatur [°C]**: Zeigt die aktuelle Temperatur im Antrieb. **Umgebungstemperatur Max. [°C]**: Zeigt die maximale im Antrieb gemessene Temperatur. Ein Rücksetzen dieses Wertes ist nur durch ein Firmware-Update möglich. **Ankertemperatur [°C]**: Zeigt die aktuelle Temperatur im Anker.

**Ankertemperatur Max. [°C]**: Zeigt die maximale im Anker gemessene Temperatur. Ein Rücksetzen dieses Wertes ist nur durch ein Firmware-Update möglich.

#### Bereich **Öffnungs-Parameter**

**Öffnungswinkel [°]**: Zeigt die bei einer Lernfahrt gelernte Öffnungsposition. **Türgewicht [kg]**: Zeigt das bei einer Lernfahrt gelernte Türgewicht.

#### Schaltfläche **Temperatur, Öffnung aktualisieren**:

Fragt die aktuellen Daten zur Temperatur und Öffnungszustand ab.

#### Bereich **Fehlermeldungen**

Fehlermeldungen zeigen Fehlfunktionen des Systems oder der Peripherie an und ziehen eine Reaktion bestimmter Türfunktionen nach sich. Fehlermeldungen werden der Reihenfolge des Auftretens nach im Fehlerspeicher abgelegt.

Eine fehlerhafte Anlage zeigt unter "Aktuell" den aktuell anstehenden Fehler, nach der Quittierung wird er in die Historie verschoben. Im Speicher "Historie 1" befindet sich der zuletzt abgespeicherte Fehlerwert, im Speicher "Historie 2", der davor usw. Der letzte Fehlerspeicher ist "Historie 9". Gleiche Fehlermeldungen, die nacheinander auftreten, werden nicht erneut gespeichert.

#### Schaltfläche **Fehlerliste löschen**:

Löscht die Anzeige im Bereich **Fehlermeldungen**. Diese Option kann durch Deaktivieren des Kontrollkästchens unter Parametrierung > Sonderfunktionen > Kommandos unterbunden werden.

3.5.3 Registerkarte "Einstellungen" (ED)

#### Schaltfläche **Fehler quittieren**:

Quittiert die Meldung und verschiebt den aktuellen Fehler in die Historie. Diese Option kann durch Deaktivieren des Kontrollkästchens unter Parametrierung > Sonderfunktionen > Kommandos unterbunden werden.

#### Bereich **Firmwareversionen**

Zeigt die verwendeten Firmwareversionen von Türsteuerung, Bootloader und Sonderfunktionsmodul.

#### Bereich **Erweiterungsmodule**

Zeigt die installierten und freigeschalteten Sonderfunktionen (Funktionsmodule). Grau = Modul nicht verfügbar; Grün = Modul installiert und freigeschaltet.

Siehe auch: [Upgrade](#page-231-0) [Cards](#page-231-0) [für](#page-231-0) [ED](#page-231-0) [100](#page-231-0) [und](#page-231-0) ED [250.](#page-231-0)

## **3.5.3 Registerkarte "Einstellungen" (ED)**

Über die Registerkarte **Einstellungen** wird die Statusanzeige des Geräts im Türpanel konfiguriert.

Für jedes Türpanel können vier Statusanzeigen ausgegeben werden.

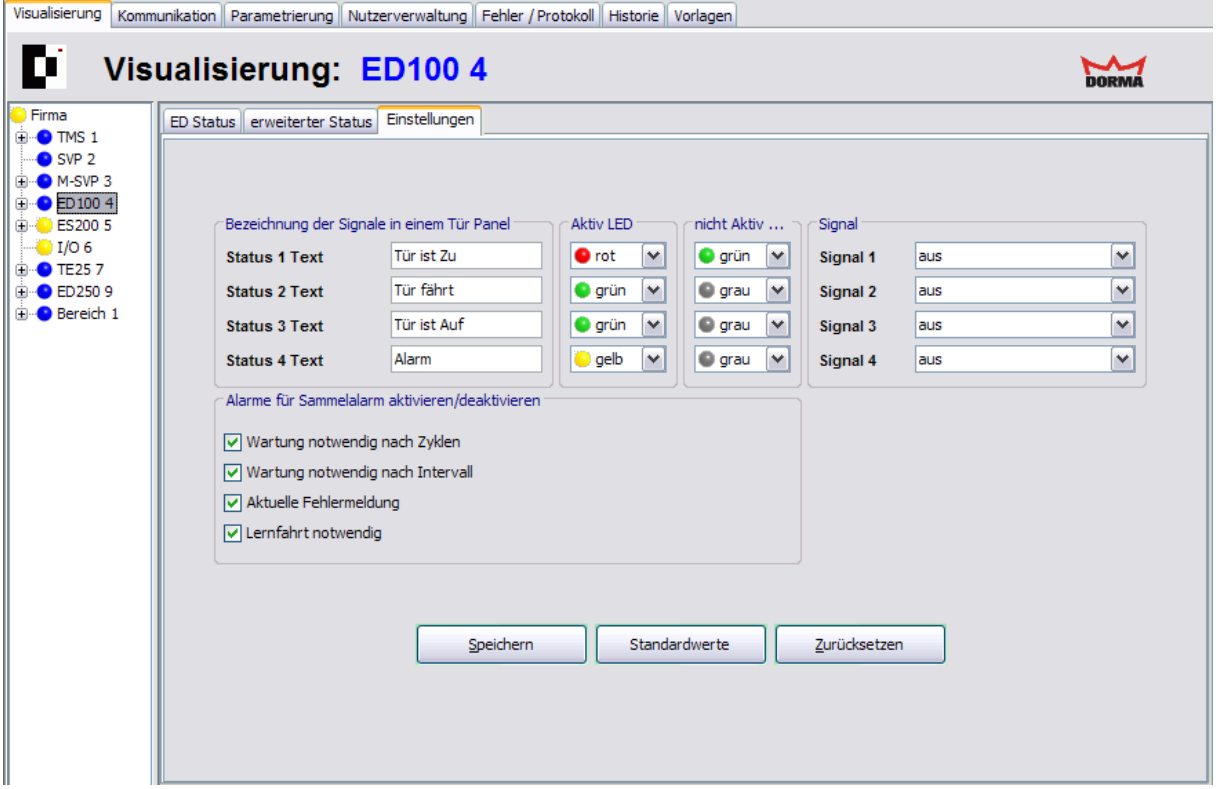

#### **Signale im Türpanel:**

**Bezeichnung der Signale in einem Tür Panel**: Enthält die Beschriftung der Status im Türpanel. Geben Sie einen Anzeigetext in das jeweilige Feld ein.

**Aktiv LED**: Auswahl der Farbe der LED-Anzeige, wenn das Signal aktiv ist.

**nicht Aktiv LED**: Auswahl der Farbe der LED-Anzeige, wenn das Signal nicht aktiv ist. **Signal**: Auswahl des Signals, dessen Status angezeigt werden soll.

3.5.3 Registerkarte "Einstellungen" (ED)

#### Bereich **Alarme für Sammelalarm aktivieren**:

Für jeden Alarmtyp kann eine Alarmmeldung aktiviert werden. Aktiviert: es wird ein Fenster geöffnet, das Auskunft über Türbezeichnung, Beginn des Alarms und die Alarmart gibt. Diese Meldung muss vom Benutzer immer quittiert werden. Deaktiviert: der jeweilige Alarm wird nicht gemeldet und erscheint auch nicht als Signal im Strukturbaum.

Siehe auch unter [Alarmmeldungen](#page-21-0) [aktivieren/deaktivieren](#page-21-0)

#### Schaltfläche **Speichern**:

Speichert alle Änderungen in der Datenbank. Ist die Schaltfläche rot, wurden Änderungen vorgenommen, die in die Datenbank gespeichert werden müssen.

#### Schaltfläche **Standardwerte**:

Setzt die Werte auf die Standardwerte von DORMA bzw. die Werte der Türzentrale, die als "Standard" markiert wurden, zurück.

#### Schaltfläche **Zurücksetzen**:

Löscht die eingegebenen Daten und lädt die zuletzt gespeicherten Werte aus der Datenbank.

3.6 Gerätetyp ES

# **3.6 Gerätetyp ES**

Für alle Geräte wird im Hauptregister **Visualisierung** ein detaillierter Status der gewählten Tür angezeigt. Über die Registerkarte **Einstellungen** wird die Statusanzeige des Geräts konfiguriert.

## **3.6.1 Registerkarte "ES Status" (ES)**

Die Registerkarte **ES Status** erlaubt die Fernbedienung und zeigt die Status der Tür.

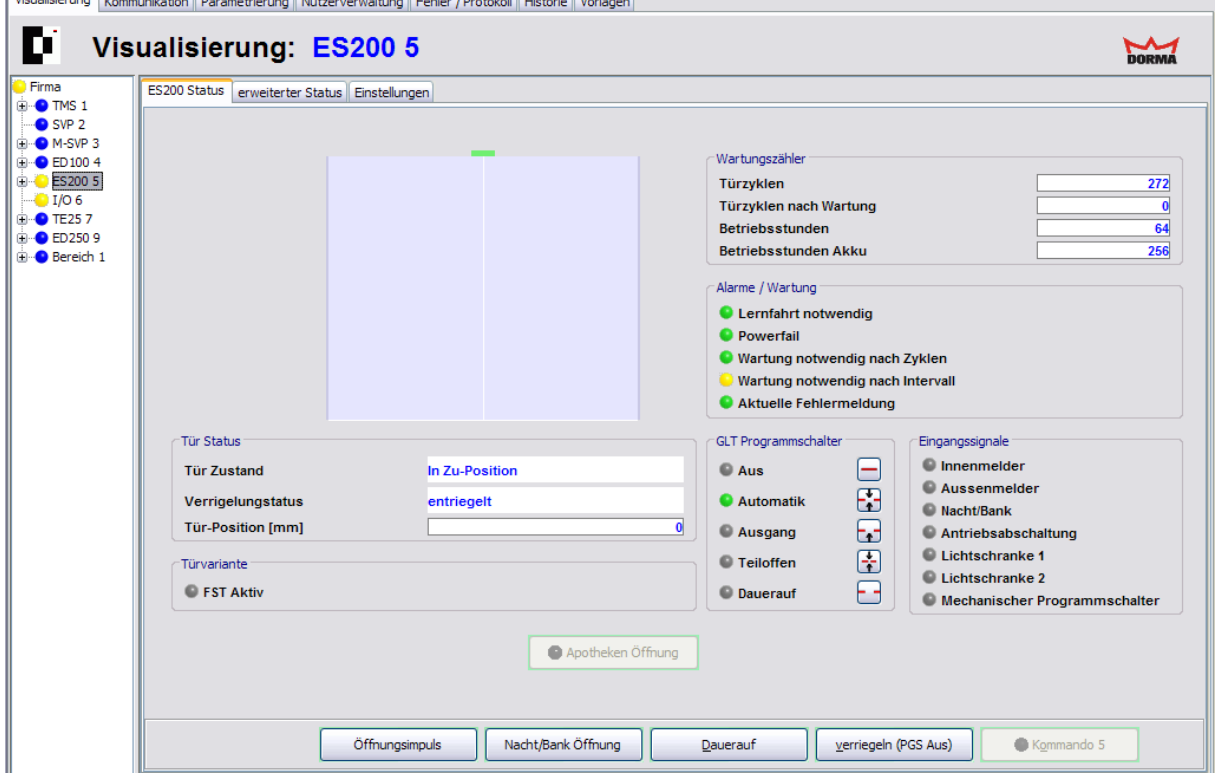

Visualisierung Kommunikation Parametrierung Nutzerverwaltung Fehler / Protokoll Historie Vorla

Bereich **Tür Status**

**Tür Zustand**: Zeigt den aktuellen Status der Tür als Text. **Verriegelungsstatus**: Zeigt den aktuellen Verriegelungszustand als Text. **Tür-Position [mm]**: Zeigt die aktuelle Öffnungsweite an.

#### Bereich **Türvariante**

**FST Aktiv**: Zeigt ob ein FST-Modul (Fluchtwegsicherheitstür) eingesteckt ist. Bei vorhandenem FST verändert die Tür manche Funktionen, so ist z.B. die Bedienung des GLT- Programmschalters unterbunden.

#### Bereich **Wartungszähler**

Ein erneutes Laden der Firmware hat das Rücksetzen der Zähler zur Folge.

**Türzyklen**: Anzahl der Öffnungsvorgänge seit Inbetriebnahme. Der Zyklenzähler zählt die Anzahl der angefahrenen Offenpositionen, d.h. sobald die Position "Offen" erreicht wurde, erhöht sich der Zähler um 1.

#### 3.6.1 Registerkarte "ES Status" (ES)

**Türzyklen nach Wartung**: Anzahl der Öffnungsvorgänge seit der letzten Wartung. **Betriebsstunden**: Anzahl der Arbeitsstunden seit Inbetriebnahme. **Betriebsstunden Akku**: Anzahl der Arbeitsstunden seit letztem Akkuwechsel.

#### Bereich **Alarme/Wartung**

Gibt die Signale für Alarmzustände und anstehende Wartungen aus. Grün = kein Alarm ausgelöst bzw. keine Wartung erforderlich; Gelb = ausgelöster Alarm bzw. fällige Wartung.

#### Bereich **GLT Programmschalter**

Zeigt die aktuelle Position der Programmschalter. Grün = aktive Position, grau = nicht aktiv. Die GLT-Programmschalter werden unter Parametrierung > Konfiguration > Programmschalter ausgewählt, anderenfalls sind die Schaltflächen ausgegraut. Ist ein mechanischer Programmschalter vorhanden oder eine FST-Steuerung installiert, sind die Schaltflächen ebenfalls ausgegraut.

#### Bereich **Eingangssignale**

Zeigt den Status der Eingangssignale. Grün = Signal aktiv, grau = Signal nicht aktiv.

#### Schaltfläche **Apotheken Öffnung**:

Löst die Apotheken-Funktion aus.

Diese Funktion begrenzt die Öffnungsweite der Tür. Nach Erreichen der eingestellten Öffnungsweite wird die Verriegelung aktiviert und die Tür verharrt an dieser Position bis die Apotheken-Öffnung zurückgenommen wird.

Wird die Funktion während der Auffahrt vor Erreichen der Öffnungsweite wieder zurückgenommen oder der PGS in eine andere PGS-Stellung geschaltet, so fährt die Tür in die Apotheker-Stellung verriegelt, entriegelt anschließend und fährt wieder in die ZU-Position. Nach zurückgenommener Apotheker-Funktion oder bei Umschalten in eine andere Programmschalterstellung, fährt die Tür wieder in die ZU-Position und verriegelt. Danach wird der normale Betrieb wieder aufgenommen.

#### Schaltfläche **Öffnungsimpuls**:

Entriegelt die Tür mit kurzer Offenhaltezeit. Die Konfiguration erfolgt unter Parametrierung > Fahrparameter > Offenposition > Offenhaltezeit.

#### Schaltfläche **Nacht/Bank Öffnung**:

Entriegelt die Tür mit langer Offenhaltezeit. Die Konfiguration erfolgt unter Parametrierung > Fahrparameter > Offenposition > Offenhaltezeit Nacht/Bank.

#### Schaltfläche **Dauerauf**:

Entriegelt die angezeigte Tür dauerhaft durch die Stellung des PGS auf Position DAUERAUF.

#### Schaltfläche **verriegeln (PGS Aus)**:

Verriegelt die angezeigte Tür durch die Stellung des PGS auf Position AUS.

#### Schaltfläche **"Kommando 5"**:

Zur Festlegung eines zusätzlichen Schaltbefehls. Die Konfiguration erfolgt im Hauptregister **Parametrierung** auf der Registerkarte **Sonderfunktionen** im Register **Schaltbefehle**.

3.6.2 Registerkarte "erweiterter Status" (ES)

### **3.6.2 Registerkarte "erweiterter Status" (ES)**

Die Registerkarte **erweiterter Status** zeigt zusätzliche Türdaten.

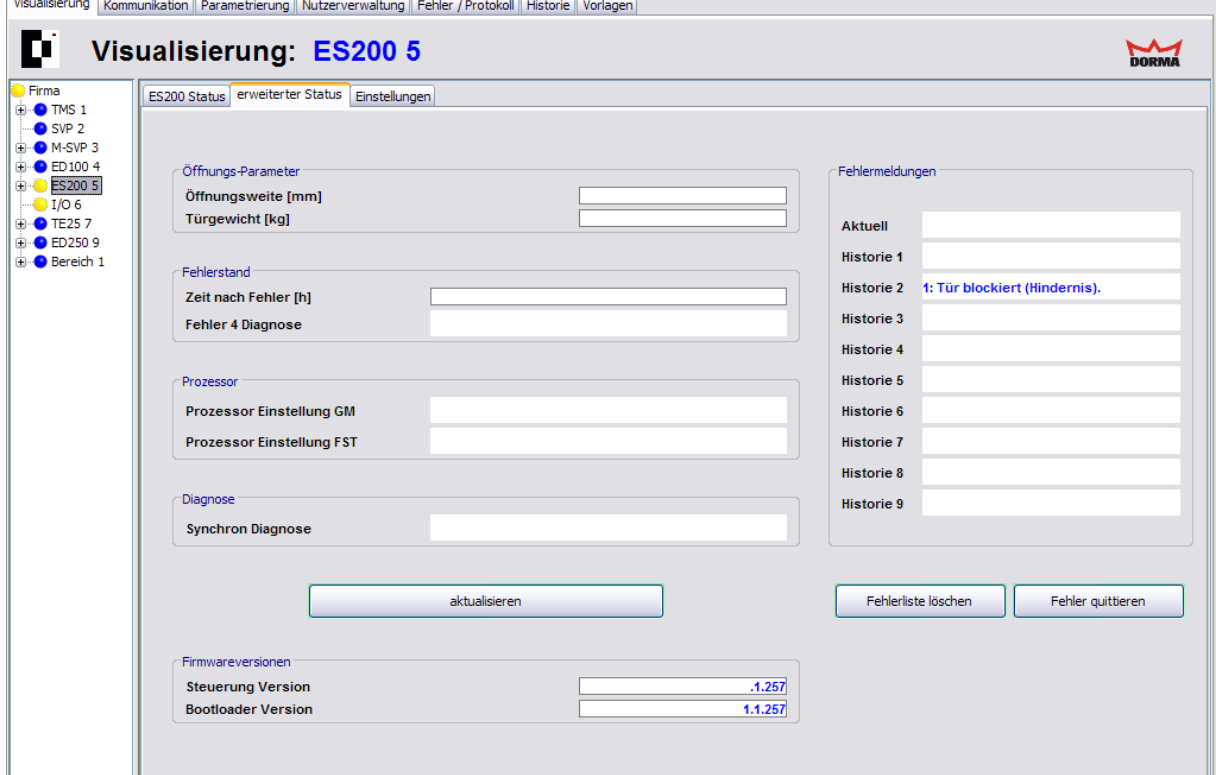

#### Bereich **Öffnungs-Parameter**

**Öffnungsweite [in mm]**: Zeigt die bei einer Lernfahrt gelernte Öffnungsweite. **Türgewicht**: Zeigt das bei einer Lernfahrt gelernte Türgewicht.

#### Bereich **Fehlerstand**

**Zeit nach Fehler [h]**: Zeigt die Dauer in Stunden seit dem Auftreten des Fehlers an. **Fehler 4 Diagnose**: Für Fehler Nummer 4 an den Schließkanten wird hier die Fehlerart angezeigt:

fehlerfrei HSK-Fehler NSK1-Fehler NSK2-Fehler LS1-Fehler LS2-Fehler

#### Bereich **Prozessor**

**Prozessor Einstellung GM**: Zeigt den aktuellen Status der Schalter (Fuses) im Mikrocontroller des Grundmoduls (GM). iO: die Schalter sind korrekt programmiert niO: die Schalter sind nicht korrekt programmiert **Prozessor Einstellung FST**: Zeigt den aktuellen Status der Schalter (Fuses) im Mikrocontroller des FST-Moduls.

#### 3.6.3 Registerkarte "Einstellungen" (ES)

- iO: die Schalter sind korrekt programmiert
- niO: die Schalter sind nicht korrekt programmiert

#### Bereich **Diagnose**

**Synchron Diagnose**: Zeigt den Zustand des Synchronbetriebes an (auch für die Selbstdiagnose eines Grundmoduls geeignet).

niO.: es fehlt die Synchronisierungs-Verbindung zwischen zwei Antrieben.

iO.: die Synchronisierungs-Verbindung zwischen zwei Antrieben besteht und es gibt einen Master und einen Slave

Diag.-M.: die Synchronisierungs-Verbindung zwischen Antrieben besteht, aber es gibt nur zwei Master-Antriebe. Ein Antrieb muss als Slave parametriert werden.

Diag.-S.: die Synchronisierungs-Verbindung zwischen Antrieben besteht, aber es gibt nur zwei Slave-Antriebe. Ein Antrieb muss als Master parametriert werden.

#### Schaltfläche **aktualisieren**:

Fragt die aktuellen Türdaten ab.

#### Bereich **Fehlermeldungen**

Fehlermeldungen zeigen Fehlfunktionen des Systems oder der Peripherie an und ziehen eine Reaktion bestimmter Türfunktionen nach sich. Fehlermeldungen werden der Reihenfolge des Auftretens nach im Fehlerspeicher abgelegt.

Eine fehlerhafte Anlage zeigt unter "Aktuell" den aktuell anstehenden Fehler, nach der Quittierung wird er in die Historie verschoben. Im Speicher "Historie 1" befindet sich der zuletzt abgespeicherte Fehlerwert, im Speicher "Historie 2", der davor usw. Der letzte Fehlerspeicher ist "Historie 9". Gleiche Fehlermeldungen, die nacheinander auftreten, werden nicht erneut gespeichert.

#### Schaltfläche **Fehlerliste löschen**:

Löscht die Anzeige im Bereich **Fehlermeldungen**. Diese Option kann durch Deaktivieren des Kontrollkästchens unter Parametrierung > Sonderfunktionen > Kommandos unterbunden werden.

#### Schaltfläche **Fehler quittieren**:

Quittiert die Meldung und verschiebt den aktuellen Fehler in die Historie. Diese Option kann durch Deaktivieren des Kontrollkästchens unter Parametrierung > Sonderfunktionen > Kommandos unterbunden werden.

#### Bereich **Firmwareversionen**

Zeigt die verwendeten Firmwareversionen von Türsteuerung und Bootloader.

## **3.6.3 Registerkarte "Einstellungen" (ES)**

Über die Registerkarte **Einstellungen** wird die Statusanzeige des Geräts im Türpanel konfiguriert.

Für jedes Türpanel können vier Statusanzeigen ausgegeben werden.

#### 3.6.3 Registerkarte "Einstellungen" (ES)

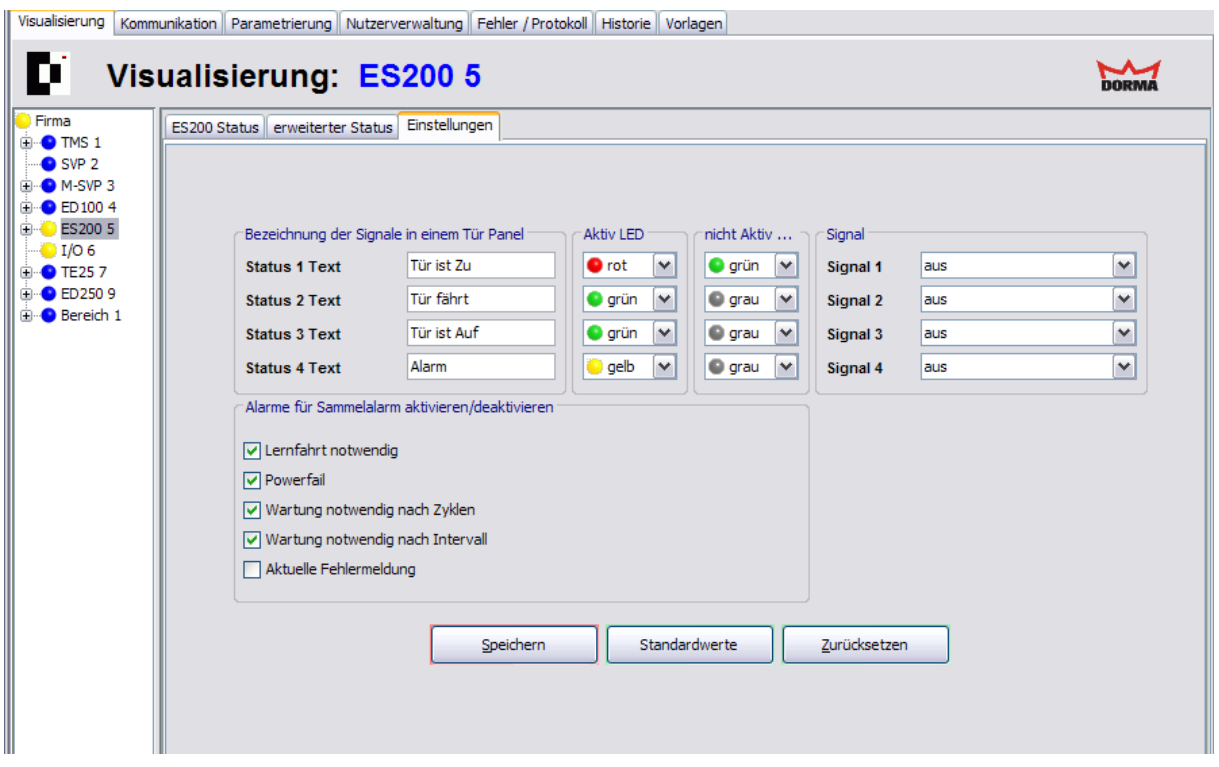

#### **Signale im Türpanel:**

**Bezeichnung der Signale in einem Tür Panel**: Enthält die Beschriftung der Status im Türpanel. Geben Sie einen Anzeigetext in das jeweilige Feld ein. **Aktiv LED**: Auswahl der Farbe der LED-Anzeige, wenn das Signal aktiv ist. **nicht Aktiv LED**: Auswahl der Farbe der LED-Anzeige, wenn das Signal nicht aktiv ist. **Signal**: Auswahl des Signals, dessen Status angezeigt werden soll.

#### Bereich **Alarme für Sammelalarm aktivieren**:

Für jeden Alarmtyp kann eine Alarmmeldung aktiviert werden. Aktiviert: es wird ein Fenster geöffnet, das Auskunft über Türbezeichnung, Beginn des Alarms und die Alarmart gibt. Diese Meldung muss vom Benutzer immer quittiert werden. Deaktiviert: der jeweilige Alarm wird nicht gemeldet und erscheint auch nicht als Signal im Strukturbaum.

Siehe auch unter [Alarmmeldungen](#page-21-0) [aktivieren/deaktivieren](#page-21-0)

#### Schaltfläche **Speichern**:

Speichert alle Änderungen in der Datenbank. Ist die Schaltfläche rot, wurden Änderungen vorgenommen, die in die Datenbank gespeichert werden müssen.

#### Schaltfläche **Standardwerte**:

Setzt die Werte auf die Standardwerte von DORMA bzw. die Werte der Türzentrale, die als "Standard" markiert wurden, zurück.

#### Schaltfläche **Zurücksetzen**:

Löscht die eingegebenen Daten und lädt die zuletzt gespeicherten Werte aus der Datenbank.

3.7 Gerätetyp IO

# **3.7 Gerätetyp IO**

Für alle Geräte wird im Hauptregister **Visualisierung** ein detaillierter Status der gewählten Tür angezeigt. Über die Registerkarte **Einstellungen** wird die Statusanzeige des Geräts konfiguriert.

# **3.7.1 Registerkarte "Tür Status" (IO)**

Die Registerkarte **Tür Status** zeigt die Status der Ein- und Ausgänge des ausgewählten Geräts sowie die logischen Alarme.

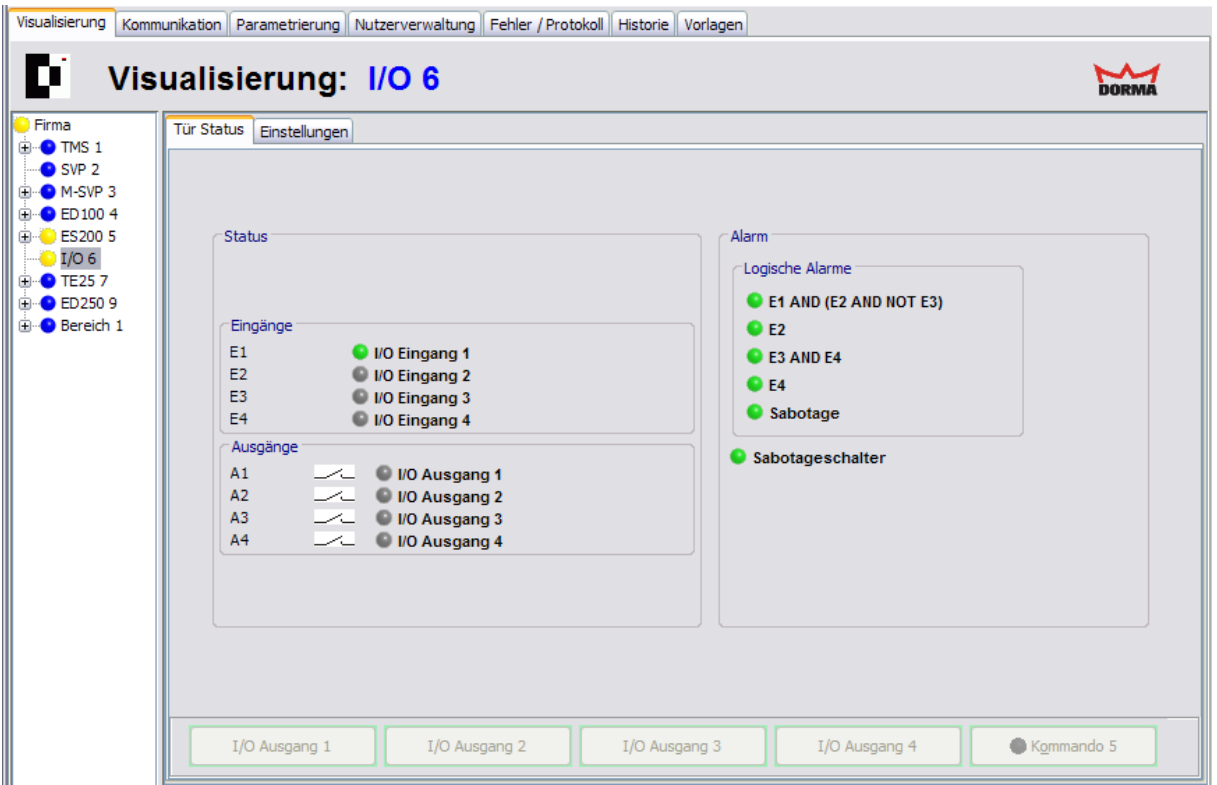

Bereich **Status**:

**Eingänge**: Zeigt die Zustände der Eingänge des IO-Geräts gemäß der Farbwahl auf der Registerkarte **Einstellungen**.

**Ausgänge**: Zeigt die Zustände der Ausgänge des IO-Geräts gemäß der Verknüpfung auf der Registerkarte **Einstellungen**.

#### Bereich **Alarm**:

Grün = kein Alarm; gelb = Alarm ausgelöst. Wenn die entsprechende Alarmmeldung aktiviert ist und ein Alarmfall eintritt, wird der betroffene Bereich im Strukturbaum gelb markiert und ein Alarm-Meldefenster geöffnet.

Ursachen für einen Alarm können die Signale der angeschlossenen externen Geräte sein oder aus logisch kombinierten Eingängen stammen. Die Eingangssignale und das Sabotagesignal können beliebig mit Hilfe von NOT, AND, NAND, OR, NOR, XOR, NXOR verknüpft werden, z.B. "E1 AND (E2 OR NOT E3) AND Sabotage".

3.7.2 Registerkarte "Einstellungen" (IO)

Wechseln Sie zum Register **Einstellungen**, um die Anzeige von Alarmmeldungen zu aktivieren/deaktivieren.

#### Schaltflächen **IO Ausgang 1** bis **IO Ausgang 4**:

Schalter oder Taster zum direkten Ansprechen der Ausgänge. Die Funktion und die Beschriftung werden für jeden Ausgang auf der Registerkarte **Einstellungen** konfiguriert.

#### Schaltfläche **"Kommando 5"**:

Diese Funktion wird nicht unterstützt.

## **3.7.2 Registerkarte "Einstellungen" (IO)**

Über die Registerkarte **Einstellungen** wird die Statusanzeige des Geräts im Türpanel konfiguriert.

Für jedes Türpanel können fünf Statusanzeigen ausgegeben werden. Für den Türstatus können darüber hinaus die Zustände der Ein- und Ausgänge visualisiert werden.

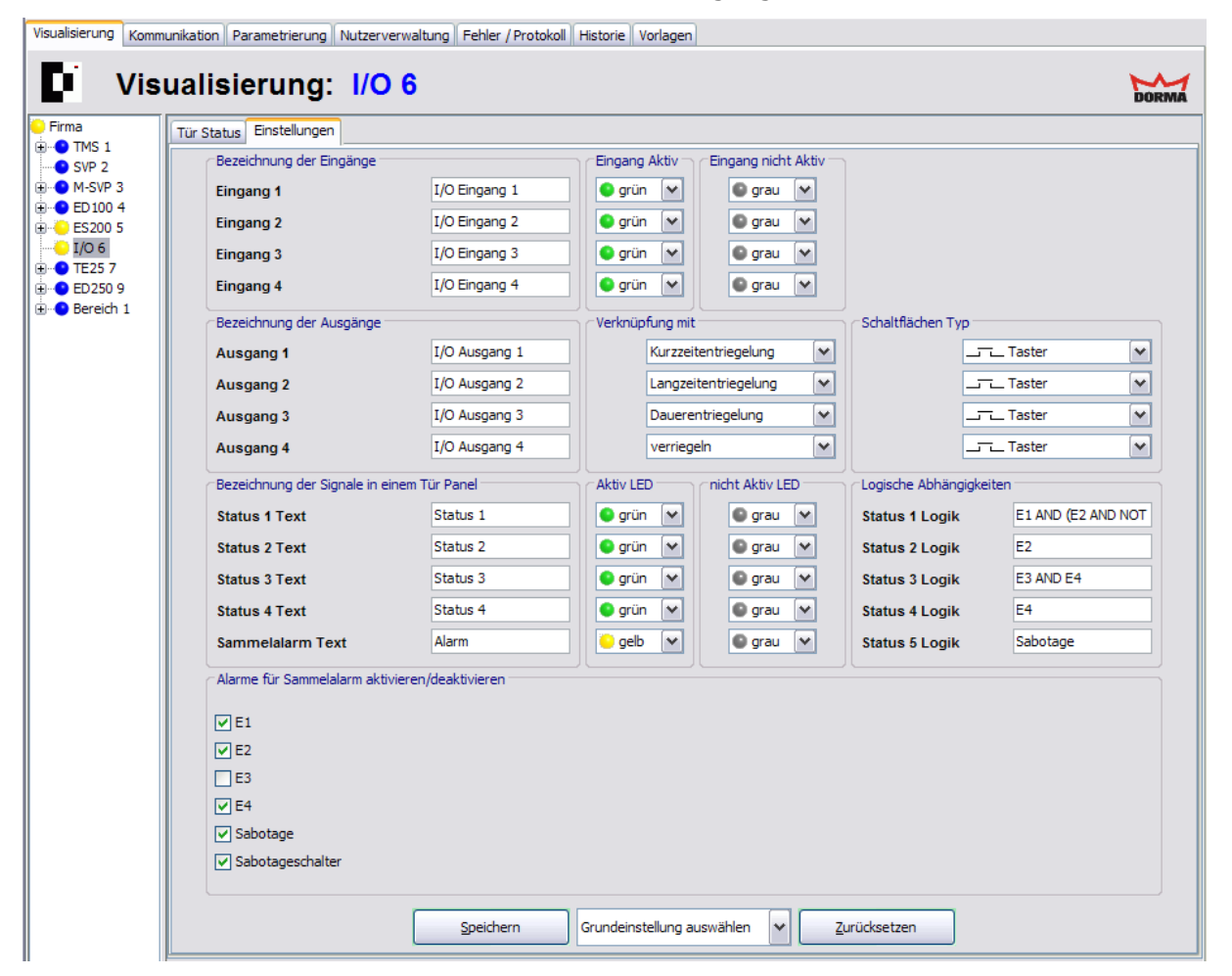

#### **Status Eingänge:**

**Bezeichnung der Eingänge**: Enthält die Beschriftung der Statusanzeige für den Ausgang (Registerkarte **Tür Status**).

**Eingang aktiv**: Auswahl der Farbe der Statusanzeige, wenn das Signal aktiv ist **Eingang nicht Aktiv**: Auswahl der Farbe der Statusanzeige, wenn das Signal nicht aktiv ist

#### 3.7.2 Registerkarte "Einstellungen" (IO)

#### **Status Ausgänge:**

**Bezeichnung der Ausgänge**: Enthält die Beschriftung der Statusanzeige für den Ausgang (Registerkarte **Tür Status**).

**Verknüpfung mit**: Auswahl der mit dem Ausgang verknüpften Bereichstaster-Schaltfläche. **Schaltflächen Typ**: Auswahl des Schaltflächentyps: Schalter oder Taster.

**Taster**: Bei Betätigung der Schaltfläche wird nur ein Telegramm zum IO-Modul gesendet. Das Relais am IO-Modul zieht kurz an und fällt nach einer einstellbaren Zeit wieder ab (Monoflopfunktion). In der Parametrierung sind die Ausgänge auf den Mode "Monoflopfunktion" oder "Blinkmodus (monoflop)" zu setzen.

**Schalter**: Bei der ersten Betätigung wird ein Telegramm zum Einschalten des Relais gesendet, bei nochmaliger Betätigung ein Telegramm zum Ausschalten (Togglefunktion). In der Parametrierung sind die Ausgänge auf den Mode "Normalfunktion Ein/Aus" oder "Blinkmodus (permanent)" oder "Einschaltverzögerung" zu setzen.

Eine Verknüpfung mit einer Schaltfläche in der Bereichsansicht kann nur vorgenommen werden, wenn die Schaltfläche als Taster definiert ist.

#### **Signale im Türpanel:**

**Bezeichnung der Signale in einem Tür Panel**: Enthält die Beschriftung der Status im Türpanel. Geben Sie einen Anzeigetext in das jeweilige Feld ein.

**Aktiv LED**: Auswahl der Farbe der Statusanzeige, wenn das Signal aktiv ist.

**nicht Aktiv LED**: Auswahl der Farbe der Statusanzeige, wenn das Signal nicht aktiv ist. **Logische Abhängigkeiten**: Verknüpfen von Eingangssignalen zur Generierung von Alarmmeldungen. Die Meldungen erscheinen im Feld "Logische Alarme" in der Detailansicht. Mögliche logische Operatoren: AND, NAND, OR, NOR, XOR, XNOR, NOT Keine Eingabe: es werden keine Signale angezeigt.

Beispiel: E1 AND E2 >Wenn Eingang E1 und E2 aktiv sind, wird eine Alarmmeldung ausgegeben.

Die "Logischen Alarme" werden nicht in die Historiendatei und nicht in das Popup Fenster "Alarm Meldungen" geschrieben.

#### Bereich **Alarme für Sammelalarm aktivieren**:

Für jeden Alarmtyp kann eine Alarmmeldung aktiviert werden. Aktiviert: es wird ein Fenster geöffnet, das Auskunft über Türbezeichnung, Beginn des Alarms und die Alarmart gibt. Diese Meldung muss vom Benutzer immer quittiert werden. Deaktiviert: der jeweilige Alarm wird nicht gemeldet und erscheint auch nicht als Signal im Strukturbaum.

Siehe auch unter [Alarmmeldungen](#page-21-0) [aktivieren/deaktivieren](#page-21-0)

#### Schaltfläche **Speichern**:

Speichert alle Änderungen in der Datenbank. Ist die Schaltfläche rot, wurden Änderungen vorgenommen, die in die Datenbank gespeichert werden müssen.

Auswahlfeld **Grundeinstellung**: Zur Auswahl der Standardeinstellungen für die Visualisierung verschiedener Steuerungen (RZ12, TL-S8, SVP-Schloss), die über das IO-Modul verbunden werden.

#### Schaltfläche **Zurücksetzen**:

Löscht die eingegebenen Daten und lädt die zuletzt gespeicherten Werte aus der Datenbank.

3.8 Gerätetyp TE

# **3.8 Gerätetyp TE**

Für alle Geräte wird im Hauptregister **Visualisierung** ein detaillierter Status der gewählten Tür angezeigt. Über die Registerkarte **Parametrierung** wird die Statusanzeige der Geräte konfiguriert (TE 60 Control 2L).

Das Tableau erlaubt die einfache Steuerung und Visualisierung von Fluchtwegtüren mit TMS-Technik.

## **3.8.1 TE25 Basic 2L**

Weitere Informationen zur Visualisierung und Steuerung dieser Geräte finden Sie unter dem Thema [Einsatz](#page-27-0) [von](#page-27-0) [TE-Geräten](#page-27-0).

Weitere Informationen zu den Parametern finden Sie im Anhang unter dem Thema [SNVT-](#page-233-0) [und](#page-233-0) [SCPT-Details](#page-233-0) [für](#page-233-0) [TE](#page-233-0) [25](#page-233-0) [Control.](#page-233-0)

## **3.8.2 TE60 Control 2L**

Mit dem Tableaueinsatz TE60 Control 2L können bis zu 6 Türen visualisiert und gesteuert werden. Die Türen können dabei wahlweise mit einer TMS-, SVP- oder IO-Modul Steuerung ausgestattet sein.

Weitere Informationen finden Sie im Anhang unter dem Thema [SNVT-](#page-235-0) [und](#page-235-0) [SCPT-Details](#page-235-0) [für](#page-235-0) [TE](#page-235-0) [60](#page-235-0) [Control](#page-235-0).

## **3.8.3 TE60 unter T25 - Statusanzeige**

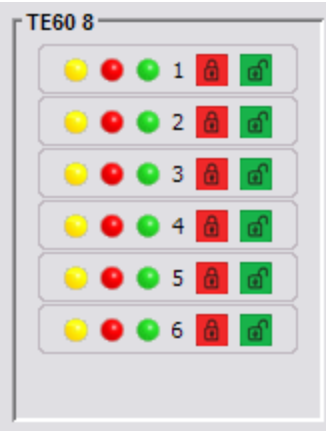

Die Statusinformationen für die betreffenden Türen sind abhängig vom angeschlossenen Gerätetyp:

### 3.8.3 TE60 unter T25 - Statusanzeige

#### **Statusanzeige für TMS:**

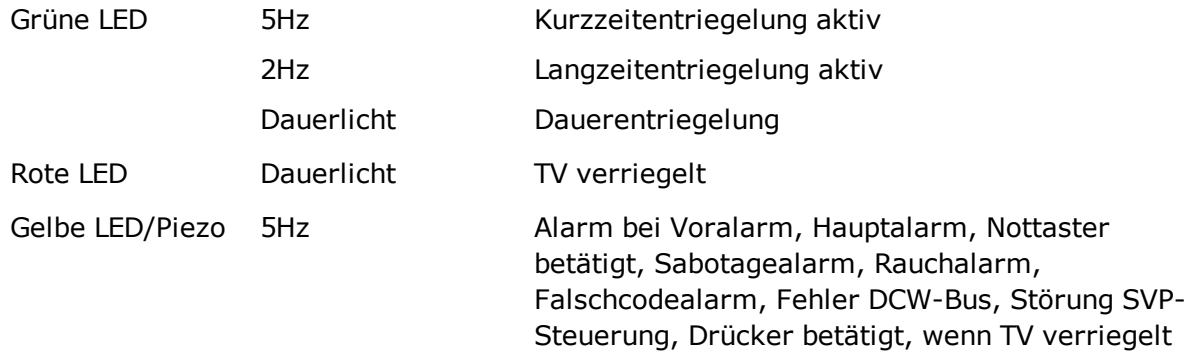

#### **Statusanzeige für SVP:**

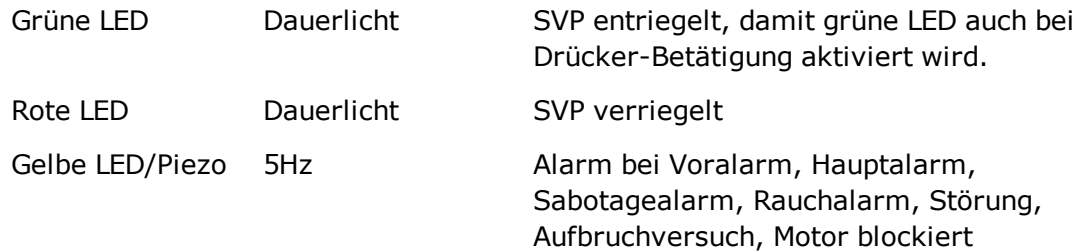

#### **Statusanzeige für IO Modul FWS:**

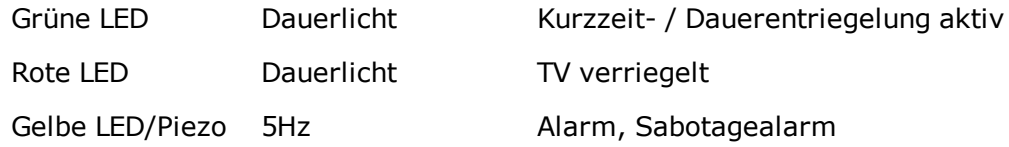

#### **Statusanzeige für IO Modul SVP:**

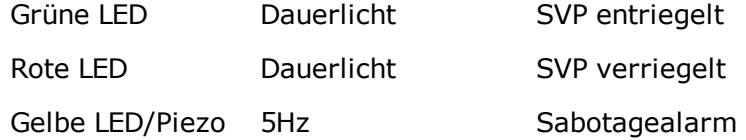

#### **Funktion der Taster für Ausgänge:**

Grüner Taster = entriegeln Roter Taster = verriegeln

3.9 DCW-Komponenten

# **3.9 DCW-Komponenten**

Ab TMS-Soft Version 4.5 werden die DCW-Komponenten im Strukturbaum unterhalb der Türzentralen angelegt. Auf diese Weise wird der DCW-Status in einem eigenen Fenster angezeigt.

SVP-S2x sowie I/O LON und LAN-Zentralen unterstützen keine DCW-Module.

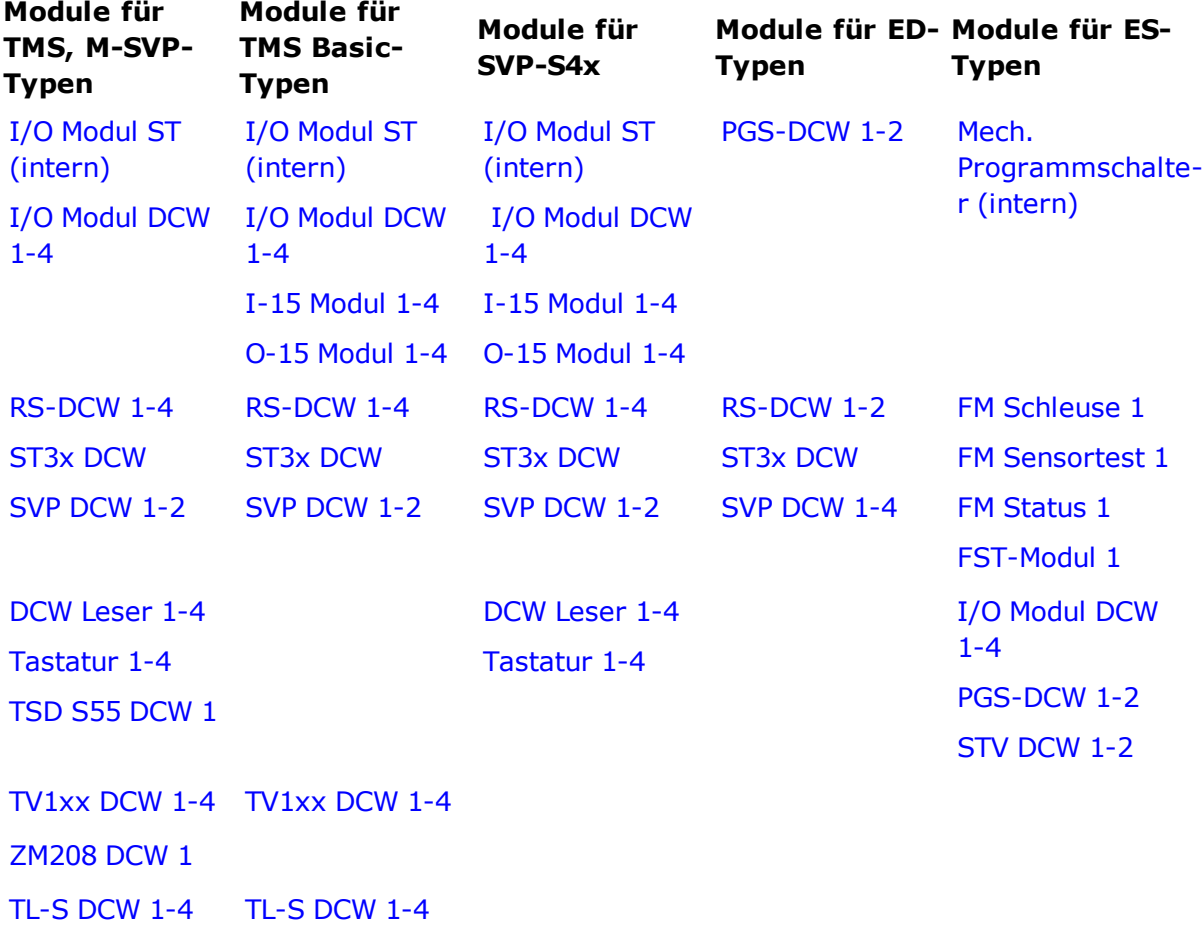

Folgende DCW-Komponenten werden in Abhängigkeit von der Zentrale angezeigt.

#### **Hinweise zu DCW-Modulen an TMS, M-SVP, SVP-S4x**

Nach Einschalten der Betriebsspannung melden sich automatisch alle angeschlossenen DCW-Module zeitlich versetzt (1 Sek. + 20ms \* Moduladresse) mit einem Statustelegramm bei der TMS-Zentrale an.

Die DCW-Module werden als aktive Teilnehmer in der Zentrale gespeichert. Die aktiven Teilnehmer werden nun alle 8 Sekunden abgefragt. Sollte ein DCW-Modul nicht antworten, blinken die gelben Alarm-LEDs im Beleuchtungsmodul und die Betriebs-LED auf dem entsprechenden DCW-Modul erlischt. Dieser Alarm quittiert sich selbsttätig, sobald das Modul wieder aktiv ist.

Soll ein Modul bewusst entfernt werden, so muss der Reset-Taster S1 auf der TL-S TMS2-

#### 3.9.1 Funktionen

Platine gedrückt und gleichzeitig die Spannung an X4 kurz unterbrochen werden. Dadurch werden alle DCW-Teilnehmer in der Zentrale gelöscht. Alternativ: Visualisierung > Baumstruktur > Rechte Maustaste auf ein Gerät und "DCW Löschen/aktualisieren".

Nach dem ersten Power-On werden automatisch Default-Werte geladen, sodass die Anlage sofort betriebsbereit ist. Diese Default-Werte können mit Hilfe der PC-Software jederzeit geändert werden.

Wird der Reset-Taster S1 auf der TL-S TMS2-Platine 8 Sekunden lang gedrückt, werden automatisch alle Default-Werte geladen (auch das Passwort!).

## **3.9.1 Funktionen**

Beschreibung der Funktionen der Kontakte der Erweiterungsmodule

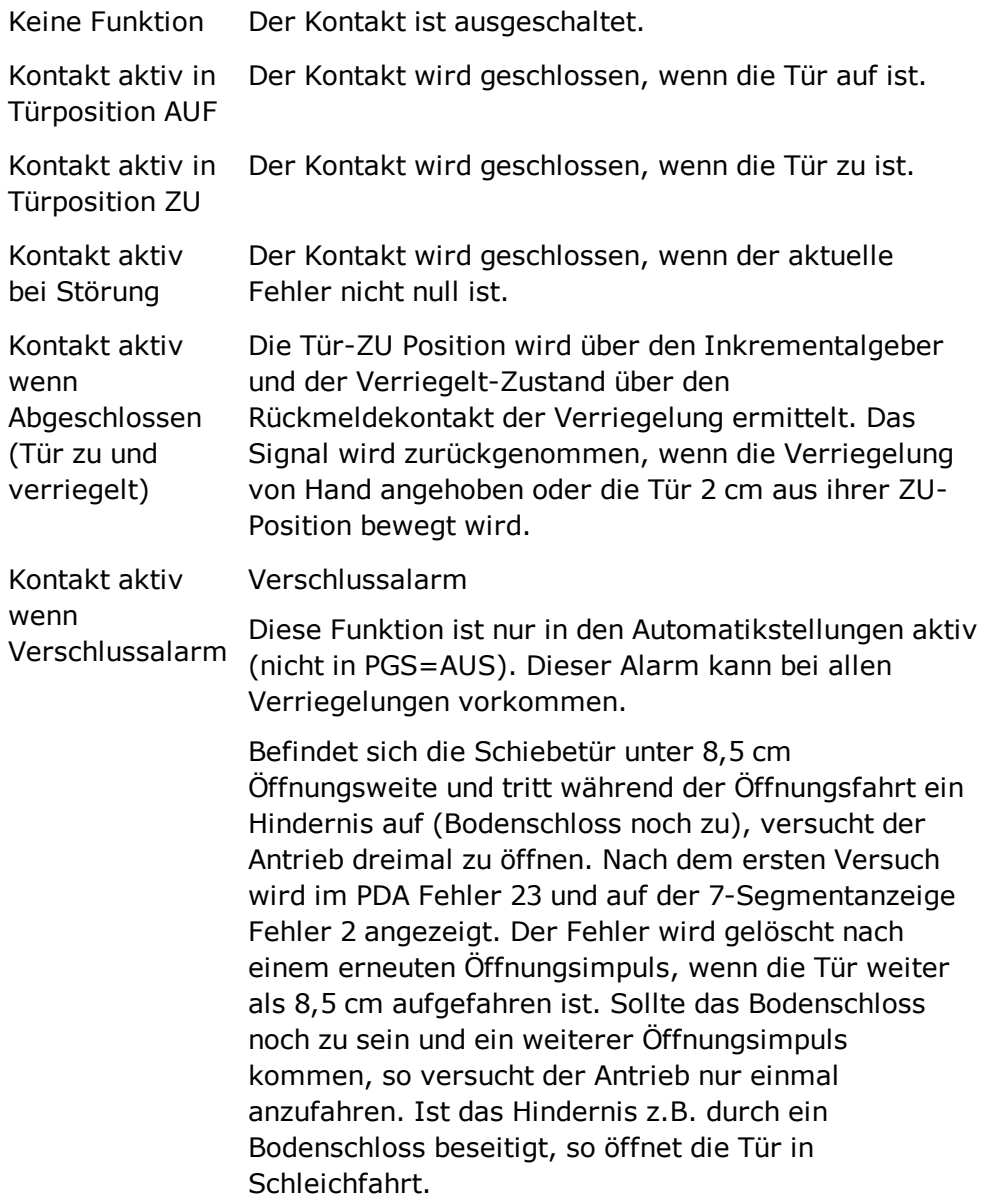

3.9.2 DCW Leser 1-4

Hinweis zu FST-Anlagen:

Wenn bei einer verschlossenen Tür (durch ein Bodenschloss) in der ZU-Position eine Öffnungsfahrt eingeleitet wird kann in einer Automatikstellung nicht zwingend Fehler 23 angezeigt werden, sondern Fehler 20, Fehler 25 oder andere.

Klingelkontakt Wird die Lichtschranke betätigt, wenn die Tür fährt oder in der Auf-Position ist, wird der Kontakt 1 s lang betätigt. Nach enttätigter Lichtschranke wird eine Sperrzeit von 3 s gestartet, die eine weitere Aktivierung des Klingelkontakts während dieser Zeit nicht zulässt. Wenn während der laufenden Sperrzeit eine LS betätigt wird, so wird diese Zeit neu gestartet. Der Klingelkontakt ist in der ZU-Position nicht aktiv.

# <span id="page-69-0"></span>**3.9.2 DCW Leser 1-4**

Das DCW Leser 1-4 ist ein Ausweisleser-Modul (HITAG, Mifare, Legic).

Sollte keine Anzeige dargestellt werden, müssen Sie die aktuellen Daten abfragen. Klicken Sie hierzu auf **Modul Status aktualisieren**.

Die Anzeige wird fortlaufend aktualisiert, wenn eine zyklische DCW-Modulabfrage eingeschaltet ist. Anderenfalls wird der Status der Komponente zum Zeitpunkt der letzten Abfrage angezeigt.

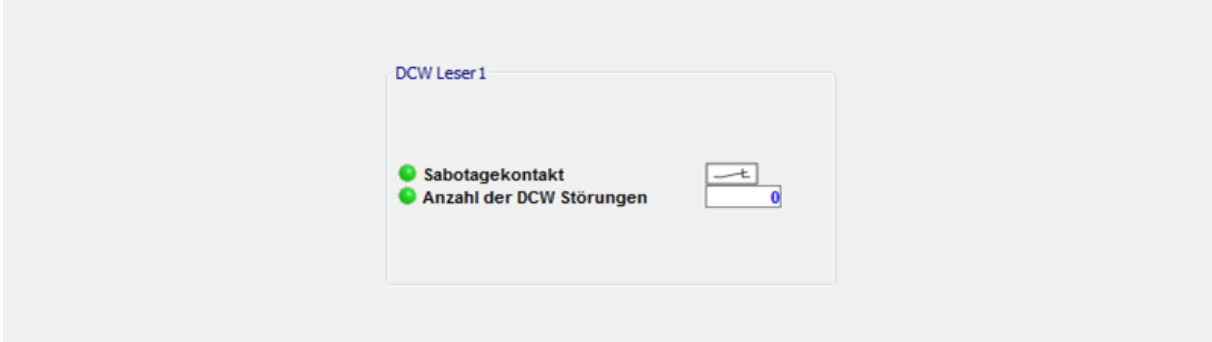

Statusanzeige der Ein- und Ausgänge:

**Grün**: Eingang bzw. Ausgang ist aktiv.

**Grau**: Eingang bzw. Ausgang ist nicht aktiv.

**Rot**: Bei ausgelöster Sabotage aktiv!

#### **Anzahl der DCW Störungen**:

Zeigt die Anzahl der nicht übermittelten Telegramme seit Inbetriebnahme des Moduls an.

3.9.3 FM Schleuse

# <span id="page-70-0"></span>**3.9.3 FM Schleuse**

Das FM Schleuse ist ein Schleusen-I/O-Funktionsmodul mit der Adresse 49. Die vier Eingänge und die Ausgänge 3-4 (Türzustand 7-6) haben eine feste Signalzuordnung, die Ausgänge 1-2 (Türzustand 5-6) können parametriert werden.

Es kann nur ein DCW-Modul vom Typ FM Schleuse an einen ES200-Antrieb angeschlossen werden.

Sollte keine Anzeige dargestellt werden, müssen Sie die aktuellen Daten abfragen. Klicken Sie hierzu auf **Modul Status aktualisieren**.

Die Anzeige wird fortlaufend aktualisiert, wenn eine zyklische DCW-Modulabfrage eingeschaltet ist. Anderenfalls wird der Status der Komponente zum Zeitpunkt der letzten Abfrage angezeigt.

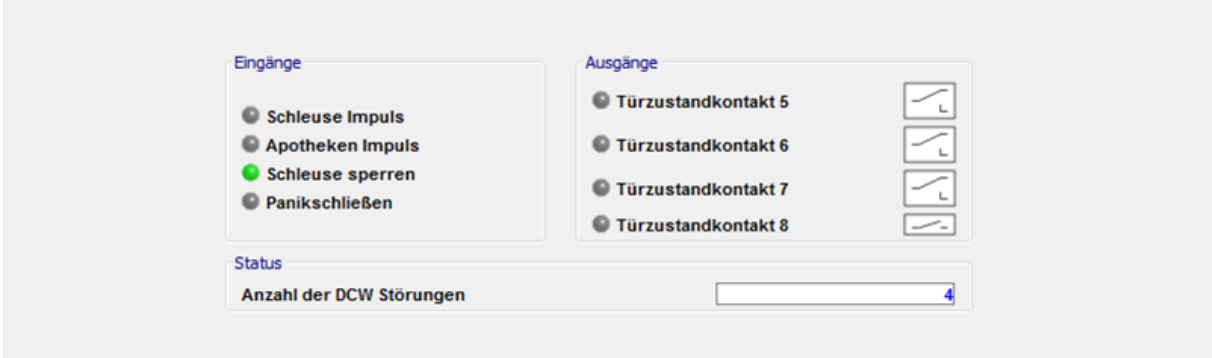

Statusanzeige der Ein- und Ausgänge:

**Grün**: Eingang bzw. Ausgang ist aktiv.

**Grau**: Eingang bzw. Ausgang ist nicht aktiv.

#### **Anzahl der DCW Störungen**:

<span id="page-70-1"></span>Zeigt die Anzahl der nicht übermittelten Telegramme seit Inbetriebnahme des Moduls an.

## **3.9.4 FM Sensortest 1**

Das FM Sensor 1 ist ein Sensortest-I/O-Funktionsmodul mit der Adresse 88. Die vier Eingänge und die Ausgänge 2-4 haben eine feste Signalzuordnung, der Ausgang 1 in Block 3 kann parametriert werden.

Es kann nur ein FM Sensortest 1-Modul an einen ES200-Antrieb angeschlossen werden.

Sollte keine Anzeige dargestellt werden, müssen Sie die aktuellen Daten abfragen. Klicken Sie hierzu auf **Modul Status aktualisieren**.

Die Anzeige wird fortlaufend aktualisiert, wenn eine zyklische DCW-Modulabfrage eingeschaltet ist. Anderenfalls wird der Status der Komponente zum Zeitpunkt der letzten Abfrage angezeigt.

#### 3.9.5 FM Status

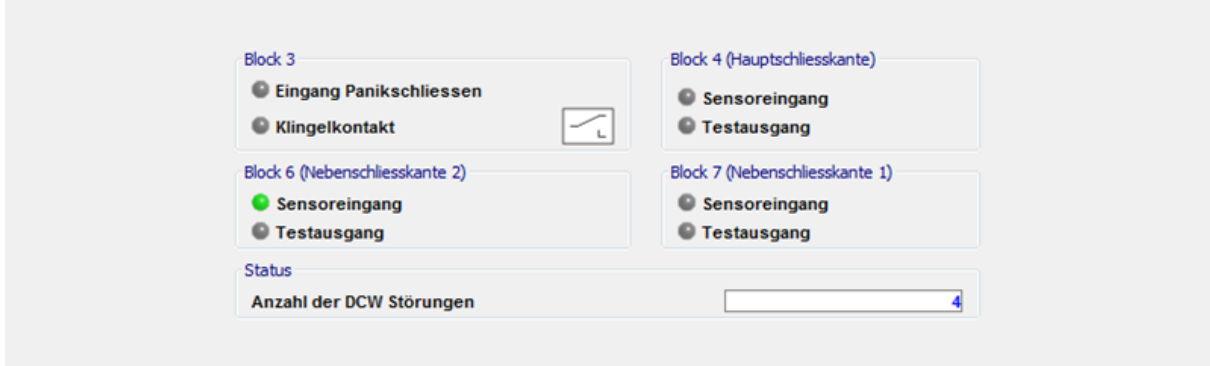

Statusanzeige der Ein- und Ausgänge:

**Grün**: Eingang bzw. Ausgang ist aktiv.

**Grau**: Eingang bzw. Ausgang ist nicht aktiv.

#### **Anzahl der DCW Störungen**:

<span id="page-71-0"></span>Zeigt die Anzahl der nicht übermittelten Telegramme seit Inbetriebnahme des Moduls an.

## **3.9.5 FM Status**

Das FM Status ist ein Status-DCW I/O-Funktionsmodul mit der Adresse 48, dessen vier Eingänge eine feste Signalzuordnung haben. Die ersten drei Ausgänge können parametriert werden, der vierte Ausgang hat die feste Klingelkontakt-Funktion.

Es kann nur ein DCW-Modul vom Typ FM Status an einen ES200-Antrieb angeschlossen werden.

Sollte keine Anzeige dargestellt werden, müssen Sie die aktuellen Daten abfragen. Klicken Sie hierzu auf **Modul Status aktualisieren**.

Die Anzeige wird fortlaufend aktualisiert, wenn eine zyklische DCW-Modulabfrage eingeschaltet ist. Anderenfalls wird der Status der Komponente zum Zeitpunkt der letzten Abfrage angezeigt.

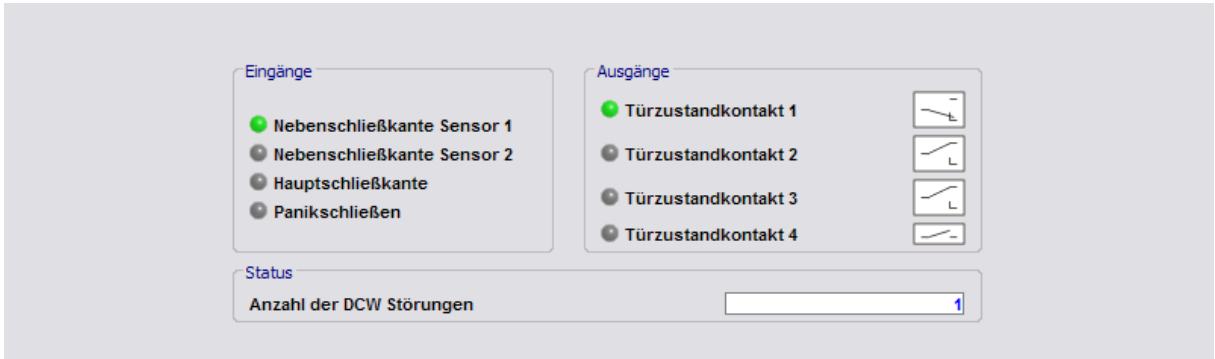

Statusanzeige der Ein- und Ausgänge:

**Grün**: Eingang bzw. Ausgang ist aktiv.

**Grau**: Eingang bzw. Ausgang ist nicht aktiv.

#### **Anzahl der DCW Störungen**:

Zeigt die Anzahl der nicht übermittelten Telegramme seit Inbetriebnahme des Moduls an.
3.9.6 FST Modul

### **3.9.6 FST Modul**

Das FST Modul ist ein Fluchtwegschiebetür-Modul mit der Adresse 2, dessen vier Eingänge und Ausgänge eine feste Signalzuordnung haben.

Es kann nur ein FST Modul an einen ES200-Antrieb angeschlossen werden.

#### **Fluchtwegschiebetür (FST-2D)**

Die Fluchtwegschiebetür hat eine Grundsteuerung und ein FST-Modul. Beide Steuerungen haben einen eigenen Mikroprozessor. Sie tauschen ihre Daten untereinander zyklisch aus.

Sollte keine Anzeige dargestellt werden, müssen Sie die aktuellen Daten abfragen. Klicken Sie hierzu auf **Modul Status aktualisieren**.

Die Anzeige wird fortlaufend aktualisiert, wenn eine zyklische DCW-Modulabfrage eingeschaltet ist. Anderenfalls wird der Status der Komponente zum Zeitpunkt der letzten Abfrage angezeigt.

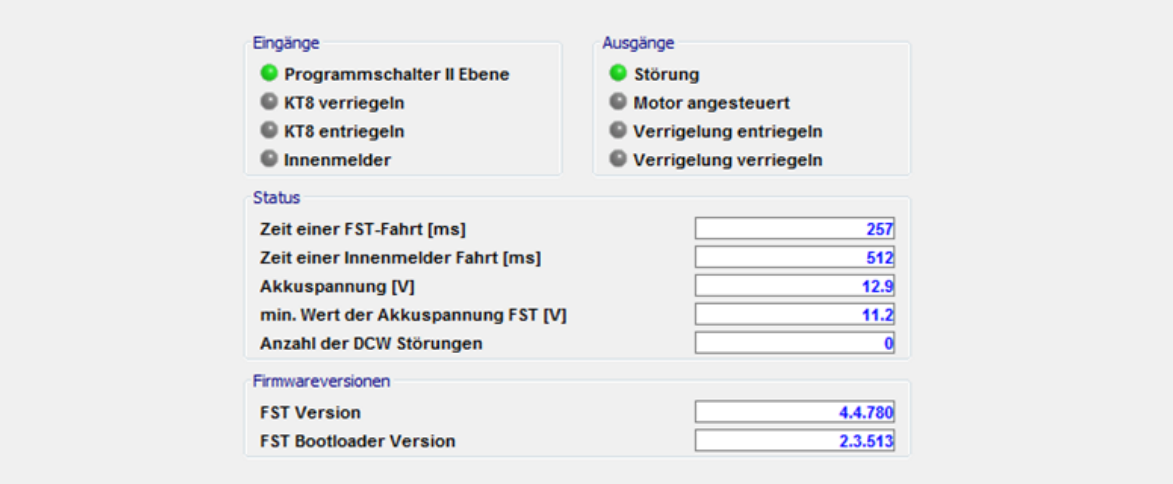

Statusanzeige der Ein- und Ausgänge:

**Grün**: Eingang bzw. Ausgang ist aktiv.

**Grau**: Eingang bzw. Ausgang ist nicht aktiv.

Bereich **Status**:

**Zeit einer FST-Fahrt [ms]**: Bei einer FST-Testfahrt wird überprüft, ob das FST- Modul mit dem FST-Motor bei einer AUF-Fahrt die Norm einhält. Die Tür muss 80 % der Öffnungsweite innerhalb 3 Sekunden erreichen.

**Zeit einer Innenmelder Fahrt [ms]**: Bei einer FST-Testfahrt wird überprüft, ob das GM-Modul mit dem Hauptmotor bei einer AUF-Fahrt die Norm einhält. Die Tür muss 80 % der Öffnungsweite innerhalb 3 Sekunden erreichen.

**Akkuspannung [V]**: Aktueller Wert der Spannung im Akku.

**min. Wert der Akkuspannung FST [V]**: Niedrigster Spannungswert, der gemessen wurde.

3.9.7 I-15 Modul 1-4

#### **Anzahl der DCW Störungen**:

Zeigt die Anzahl der nicht übermittelten Telegramme seit Inbetriebnahme des Moduls an.

## **3.9.7 I-15 Modul 1-4**

Das I-15 Modul 1-4 ist ein Inputmodul mit der Adresse 80-83, dessen 15 Eingänge mit einer Funktion belegt werden können.

Es können bis zu vier I-15 Module an ein TMS-Gerät **[nur TMS-Basic]** angeschlossen werden.

Sollte keine Anzeige dargestellt werden, müssen Sie die aktuellen Daten abfragen. Klicken

Sie hierzu auf **Modul Status aktualisieren**. Die Anzeige wird fortlaufend aktualisiert, wenn eine zyklische DCW-Modulabfrage eingeschaltet ist. Anderenfalls wird der Status der Komponente zum Zeitpunkt der letzten Abfrage angezeigt.

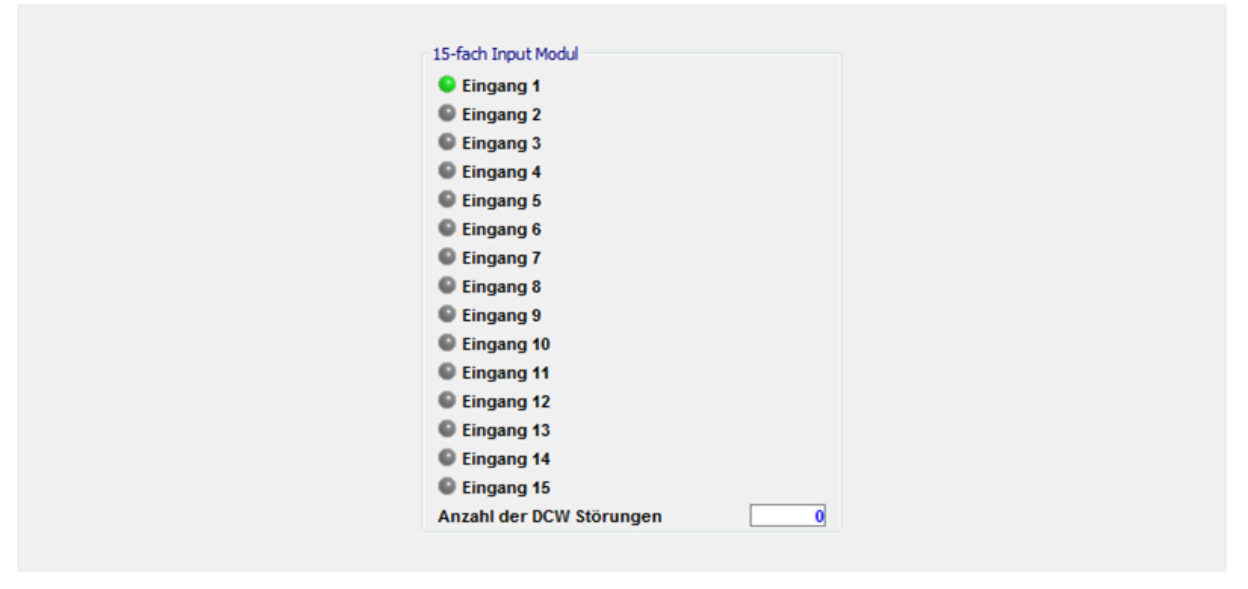

Statusanzeige der Eingänge:

**Grün**: Eingang ist aktiv

**Grau**: Eingang ist nicht aktiv

#### **Anzahl der DCW Störungen**:

Zeigt die Anzahl der nicht übermittelten Telegramme seit Inbetriebnahme des Moduls an.

### **3.9.8 I/O-Modul DCW 1-4**

Das "I/O Modul DCW 1-4" ist ein DCW Input/Output-Modul mit der Adresse 48-51. Die vier Eingänge und Ausgänge können mit jeweils einer Funktion belegt werden.

Es können bis zu vier Input/Output-DCW-Module an ein TMS-Gerät angeschlossen werden.

Sollte keine Anzeige dargestellt werden, müssen Sie die aktuellen Daten abfragen. Klicken Sie hierzu auf **Modul Status aktualisieren**.

#### 3.9.9 I/O Modul ST (intern)

Die Anzeige wird fortlaufend aktualisiert, wenn eine zyklische DCW-Modulabfrage eingeschaltet ist. Anderenfalls wird der Status der Komponente zum Zeitpunkt der letzten Abfrage angezeigt.

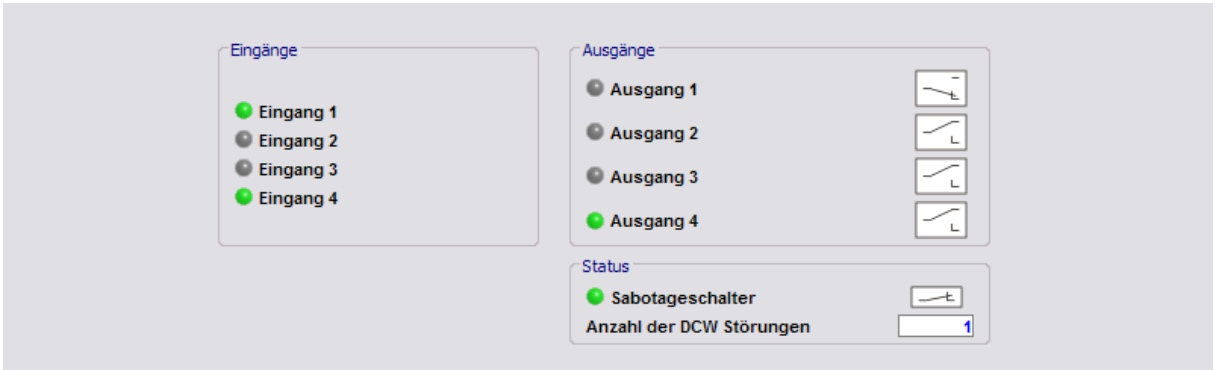

Statusanzeige der Ein- und Ausgänge:

**Grün**: Eingang bzw. Ausgang ist aktiv.

**Grau**: Eingang bzw. Ausgang ist nicht aktiv.

**Rot**: Sabotageschalter ist ausgelöst.

#### **Anzahl der DCW Störungen**:

Zeigt die Anzahl der nicht übermittelten Telegramme seit Inbetriebnahme des Moduls an.

### **3.9.9 I/O Modul ST (intern)**

Das I/O,ST Intern ist ein internes Modul auf der TL-S TMS2-Türzentrale mit der Adresse 1, dessen Eingänge und Ausgänge mit einer Funktion belegt werden können. "Sabotageschalter" und "Nottaster betätigt" sind fest belegt.

Sollte keine Anzeige dargestellt werden, müssen Sie die aktuellen Daten abfragen. Klicken Sie hierzu auf **Modul Status aktualisieren**.

Die Anzeige wird fortlaufend aktualisiert, wenn eine zyklische DCW-Modulabfrage eingeschaltet ist. Anderenfalls wird der Status der Komponente zum Zeitpunkt der letzten Abfrage angezeigt.

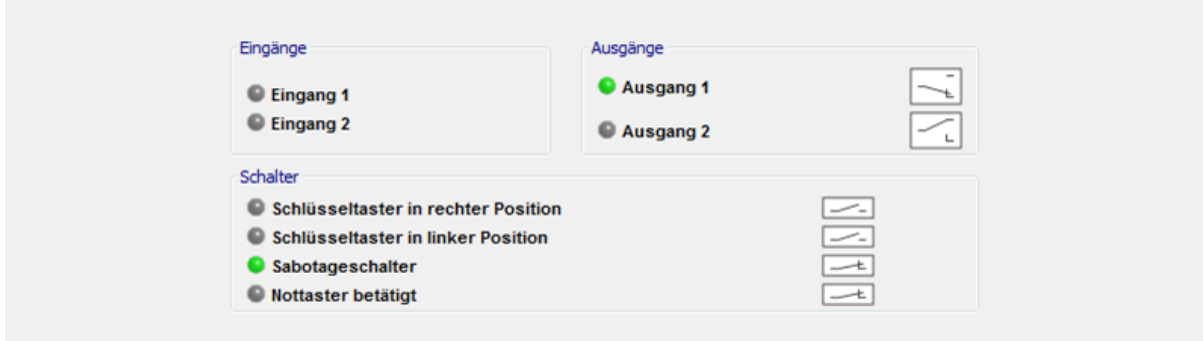

Statusanzeige der Ein- und Ausgänge: **Grün**: Eingang bzw. Ausgang ist aktiv.

3.9.10 Mech. Programmschalter (intern)

**Grau**: Eingang bzw. Ausgang ist nicht aktiv.

**Rot**: Sabotageschalter ist ausgelöst.

### **3.9.10 Mech. Programmschalter (intern)**

Der "Mech. Programmschalter" ist ein internes Modul auf der Türzentrale mit der Adresse 1, dessen Eingang mit einer Funktion fest belegt ist.

Es ist nur ein Mech. Programmschalter an einem ES/ED-Gerät angeschlossen werden.

Sollte keine Anzeige dargestellt werden, müssen Sie die aktuellen Daten abfragen. Klicken Sie hierzu auf **Modul Status aktualisieren**.

Die Anzeige wird fortlaufend aktualisiert, wenn eine zyklische DCW-Modulabfrage eingeschaltet ist. Anderenfalls wird der Status der Komponente zum Zeitpunkt der letzten Abfrage angezeigt.

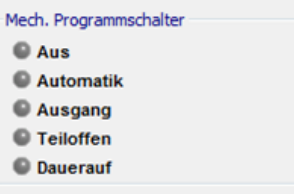

Statusanzeige:

Zeigt die Position des mechanischen Schlüsseltasters **Grün**.

## **3.9.11 M-SVP-S DCW 1-2**

Das M-SVP-S-DCW ist ein mehrfach verriegeltes SVP-Modul an einer M-SVP-Türzentrale, dessen zehn Eingänge mit einer festen Funktion belegt sind.

Es können bis zu zwei M-SVP-S-Module an eine M-SVP-Türzentrale angeschlossen werden.

Sollte keine Anzeige dargestellt werden, müssen Sie die aktuellen Daten abfragen. Klicken Sie hierzu auf **Modul Status aktualisieren**.

Die Anzeige wird fortlaufend aktualisiert, wenn eine zyklische DCW-Modulabfrage eingeschaltet ist. Anderenfalls wird der Status der Komponente zum Zeitpunkt der letzten Abfrage angezeigt.

#### 3.9.12 M-SVP-Sx2, SVP-S4x Status (intern)

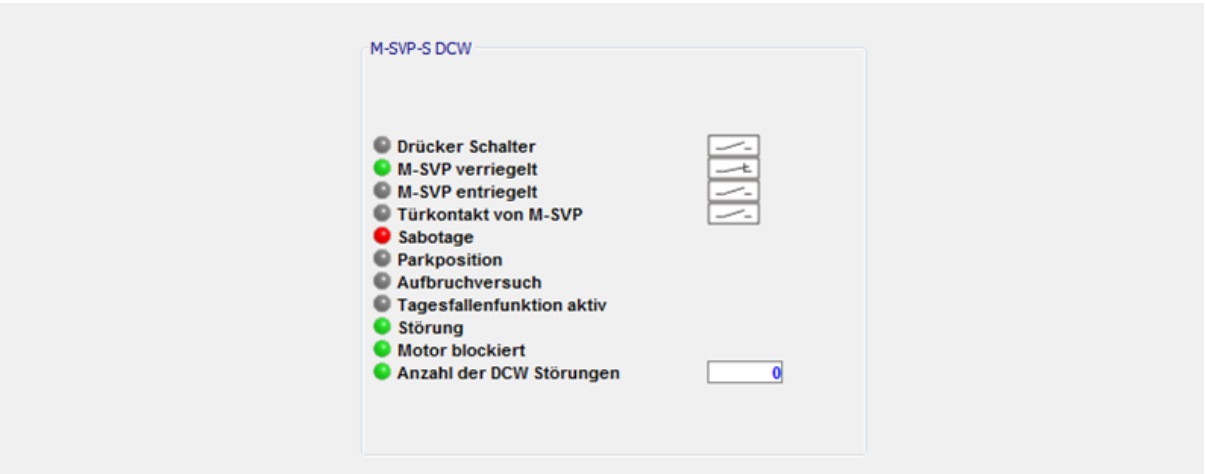

Statusanzeige der Eingänge:

**Grün**: Eingang ist aktiv

**Grau**: Eingang ist nicht aktiv

**Rot**: Sabotagekontakt ist ausgelöst

#### **Anzahl der DCW Störungen**:

Zeigt die Anzahl der nicht übermittelten Telegramme seit Inbetriebnahme des Moduls an.

## **3.9.12 M-SVP-Sx2, SVP-S4x Status (intern)**

Das M-SVP-Sx2, SVP-S4x Status ist ein internes Modul, dessen Eingänge und Ausgänge mit einer Funktion belegt werden können. Der Sabotageschalter ist fest belegt.

Sollte keine Anzeige dargestellt werden, müssen Sie die aktuellen Daten abfragen. Klicken Sie hierzu auf **Modul Status aktualisieren**.

Die Anzeige wird fortlaufend aktualisiert, wenn eine zyklische DCW-Modulabfrage eingeschaltet ist. Anderenfalls wird der Status der Komponente zum Zeitpunkt der letzten Abfrage angezeigt.

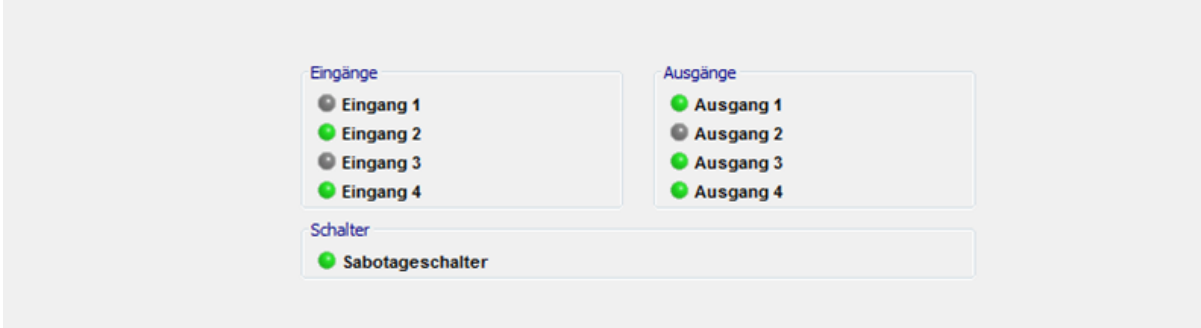

Statusanzeige der Ein- und Ausgänge: **Grün**: Eingang bzw. Ausgang ist aktiv. **Grau**: Eingang bzw. Ausgang ist nicht aktiv. **Rot**: Sabotageschalter ist ausgelöst.

3.9.13 O-15 Modul 1-4

### **3.9.13 O-15 Modul 1-4**

Das O-15 Modul 1-4 ist ein Outputmodul, dessen 15 Ausgänge mit einer Funktion belegt werden können.

Es können bis zu vier O-15 Module an ein TMS-Gerät **[nur TMS Basic]** angeschlossen werden.

Sollte keine Anzeige dargestellt werden, müssen Sie die aktuellen Daten abfragen. Klicken Sie hierzu auf **Modul Status aktualisieren**.

Die Anzeige wird fortlaufend aktualisiert, wenn eine zyklische DCW-Modulabfrage eingeschaltet ist. Anderenfalls wird der Status der Komponente zum Zeitpunkt der letzten Abfrage angezeigt.

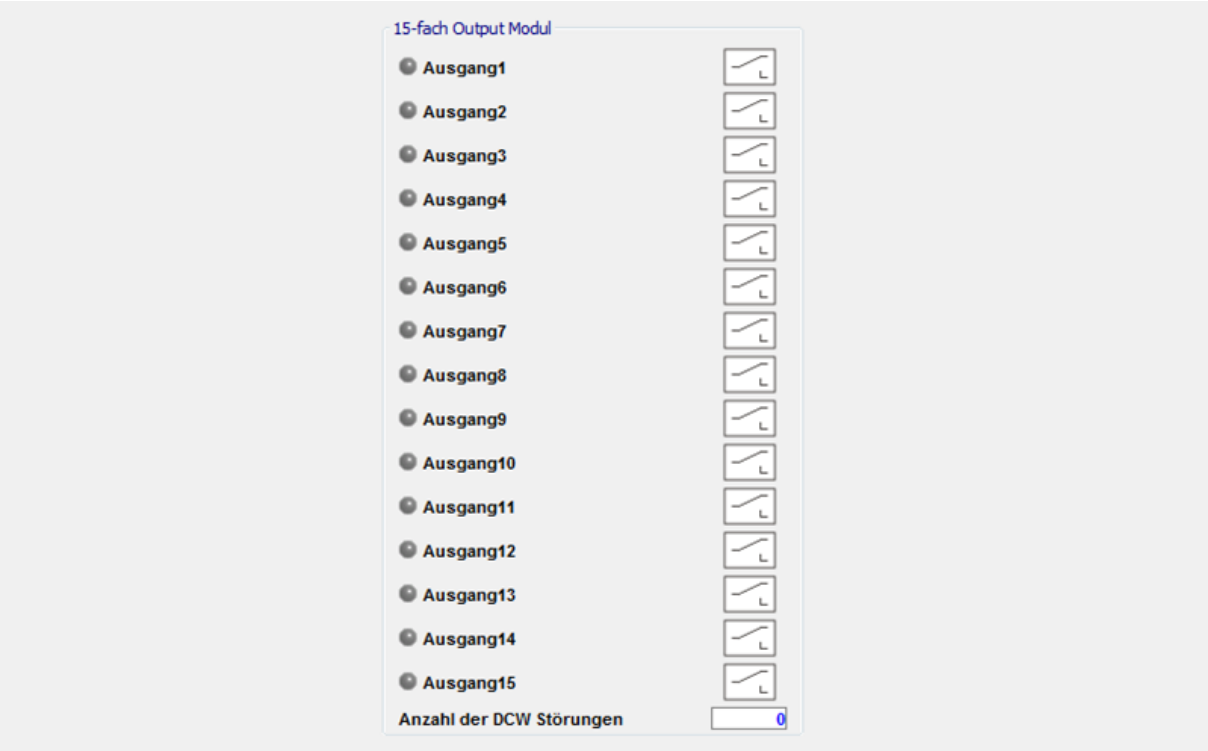

Statusanzeige der Ausgänge:

**Grün**: Ausgang ist aktiv

**Grau**: Ausgang ist nicht aktiv

#### **Anzahl der DCW Störungen**:

Zeigt die Anzahl der nicht übermittelten Telegramme seit Inbetriebnahme des Moduls an.

## **3.9.14 PGS-DCW 1-2**

Das PGS DCW 1-2 ist ein ES200- oder EDxxx-Programmschalter DCW-Modul mit der Adresse 92-94. Die Adressen 93-95 sind für ES200 mit FST-Modul reserviert.

Es können bis zu zwei PGS DCW 1-2 an ein ES200-Gerät angeschlossen werden.

3.9.15 RS-DCW 1-4

Sollte keine Anzeige dargestellt werden, müssen Sie die aktuellen Daten abfragen. Klicken Sie hierzu auf **Modul Status aktualisieren**.

Die Anzeige wird fortlaufend aktualisiert, wenn eine zyklische DCW-Modulabfrage eingeschaltet ist. Anderenfalls wird der Status der Komponente zum Zeitpunkt der letzten Abfrage angezeigt.

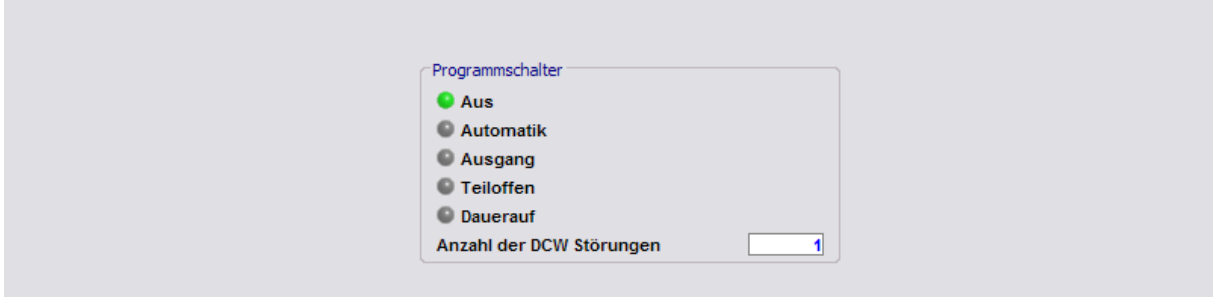

Statusanzeige der Ein- und Ausgänge:

**Grün**: Eingang bzw. Ausgang ist aktiv.

**Grau**: Eingang bzw. Ausgang ist nicht aktiv.

#### **Anzahl der DCW Störungen**:

Zeigt die Anzahl der nicht übermittelten Telegramme seit Inbetriebnahme des Moduls an.

### **3.9.15 RS-DCW 1-4**

Das "RS-DCW 1-4" ist ein Rauchmeldezentrale-Modul, dessen fünf Eingänge mit festen Funktionen belegt sind.

Sollte keine Anzeige dargestellt werden, müssen Sie die aktuellen Daten abfragen. Klicken Sie hierzu auf **Modul Status aktualisieren**.

Die Anzeige wird fortlaufend aktualisiert, wenn eine zyklische DCW-Modulabfrage eingeschaltet ist. Anderenfalls wird der Status der Komponente zum Zeitpunkt der letzten Abfrage angezeigt.

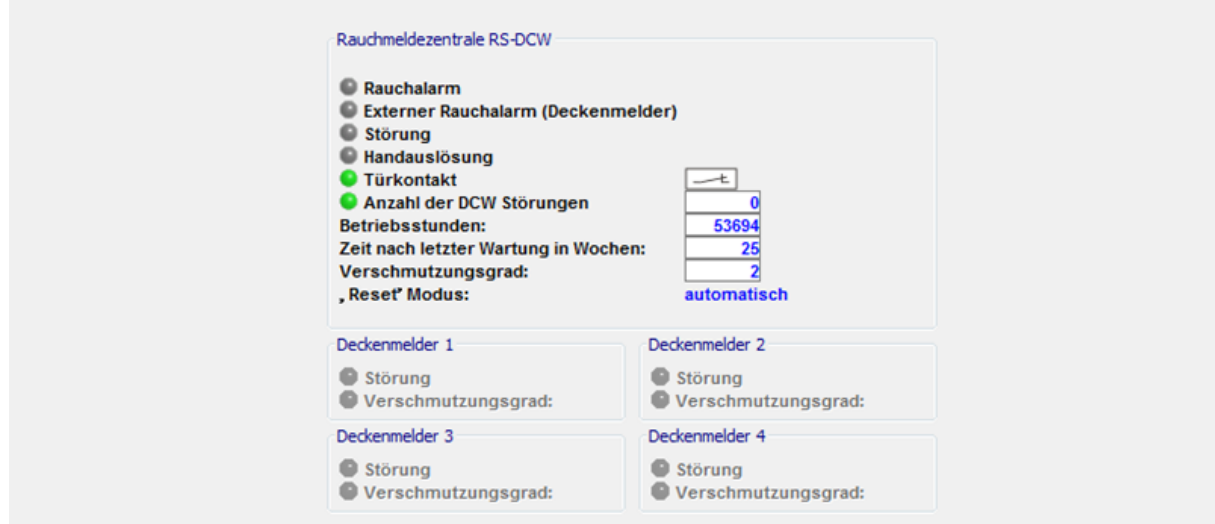

3.9.16 ST3x DCW 1-4

Statusanzeige der Ein- und Ausgänge:

**Grün**: Eingang bzw. Ausgang ist aktiv.

**Grau**: Eingang bzw. Ausgang ist nicht aktiv.

#### **Anzahl der DCW Störungen**:

Zeigt die Anzahl der nicht übermittelten Telegramme seit Inbetriebnahme des Moduls an.

**Betriebsstunden**: Angabe der Betriebsstunden. Durch ein erneutes Laden der Firmware erfolgt ein Rücksetzen des Zyklenzählers.

**Zeit nach letzter Wartung in Wochen**: Angabe der ganzen Wochen seit der letzten Wartung. Der Wert kann über den Kontakt an der Rauchmeldezentrale oder in TMS-Soft über den Parameter **Reset RS Wartungszähler (E)** gelöscht werden.

**Verschmutzungsgrad**: Zeigt die aktuelle Verschmutzung in Stufen von 1 (niedrig) bis 10 (hoch).

**Reset Modus**: automatisch: der Alarm wird automatisch zurückgenommen, sobald der Rauch weg ist. manuell: Der Alarm muss vor Ort an der Rauchmeldezentrale über eine Taste quittiert werden.

**Deckenmelder 1-4**: An eine Rauchmeldezentrale können vier Deckenmelder eingeschlossen werden, deren Störungszustand und Verschmutzungsgrad (0-2) angezeigt werden können. Verschmutzungsgrad: **Grün**: Sauber **Gelb**: leicht verschmutzt **Rot**: stark verschmutzt

### **3.9.16 ST3x DCW 1-4**

Das ST3x DCW 1-4 ist ein Schlüsseltaster, dessen Eingänge parametrierbar sind.

Es können bis zu vier ST3x DCW an eine Türzentrale angeschlossen werden.

Sollte keine Anzeige dargestellt werden, müssen Sie die aktuellen Daten abfragen. Klicken Sie hierzu auf **Modul Status aktualisieren**.

Die Anzeige wird fortlaufend aktualisiert, wenn eine zyklische DCW-Modulabfrage eingeschaltet ist. Anderenfalls wird der Status der Komponente zum Zeitpunkt der letzten Abfrage angezeigt.

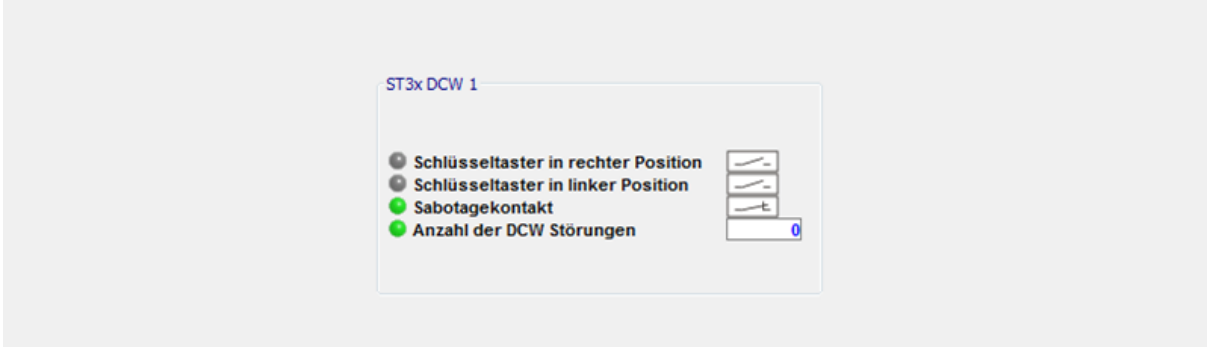

Statusanzeige der Ein- und Ausgänge:

3.9.17 STV DCW 1-2

**Grün**: Eingang bzw. Ausgang ist aktiv.

**Grau**: Eingang bzw. Ausgang ist nicht aktiv.

**Rot**: Sabotagekontakt ist ausgelöst

#### **Anzahl der DCW Störungen**:

Zeigt die Anzahl der nicht übermittelten Telegramme seit Inbetriebnahme des Moduls an.

### **3.9.17 STV DCW 1-2**

Das STV DCW 1-2 ist ein Stangenverriegelungsmodul.

Sollte keine Anzeige dargestellt werden, müssen Sie die aktuellen Daten abfragen. Klicken Sie hierzu auf **Modul Status aktualisieren**.

Die Anzeige wird fortlaufend aktualisiert, wenn eine zyklische DCW-Modulabfrage eingeschaltet ist. Anderenfalls wird der Status der Komponente zum Zeitpunkt der letzten Abfrage angezeigt.

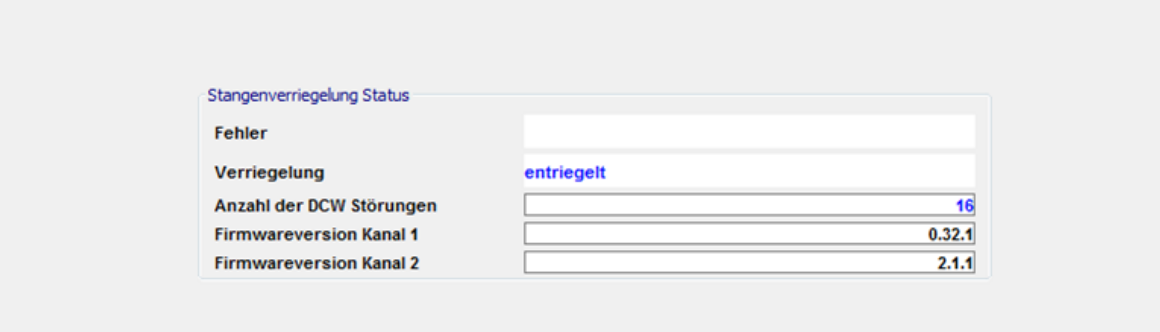

**Fehler**: Enthält den aktuellen Fehlerzustand der DCW-Stangenverriegelung. (LZ = Lebenszeichen)

fehlerfrei blockiert Laufzeitfehler Sabotage Motorstromfehler LZ-Fehler Systemfehler PGS-Fehler Relaisfehler Überstromfehler DCW-LZ

Verriegelung: Enthält den aktuellen Status der DCW-Stangenverriegelung.

keine verriegeln verriegelt entriegeln entriegelt Fehler Warte

3.9.18 SVP DCW 1-2

#### **Anzahl der DCW Störungen**:

Zeigt die Anzahl der nicht übermittelten Telegramme seit Inbetriebnahme des Moduls an.

**Firmwareversion Kanal 1, 2**: Enthält die aktuelle Softwareversion der STV DCW des 1. und 2. Kanals. Der 1. Kanal der STV kommuniziert mit dem Grundmodul, der 2. Kanal mit dem FST-Modul.

## **3.9.18 SVP DCW 1-2**

Das SVP DCW 1-2 ist eine Motorschlosssteuerung für ein selbstverriegelndes Panikschloss. Drei Eingänge und zwei Ausgänge können mit einer Funktion belegt werden.

Es können bis zu zwei SVP-DCW-Module an ein TMS-Gerät angeschlossen werden.

Sollte keine Anzeige dargestellt werden, müssen Sie die aktuellen Daten abfragen. Klicken Sie hierzu auf **Modul Status aktualisieren**.

Die Anzeige wird fortlaufend aktualisiert, wenn eine zyklische DCW-Modulabfrage eingeschaltet ist. Anderenfalls wird der Status der Komponente zum Zeitpunkt der letzten Abfrage angezeigt.

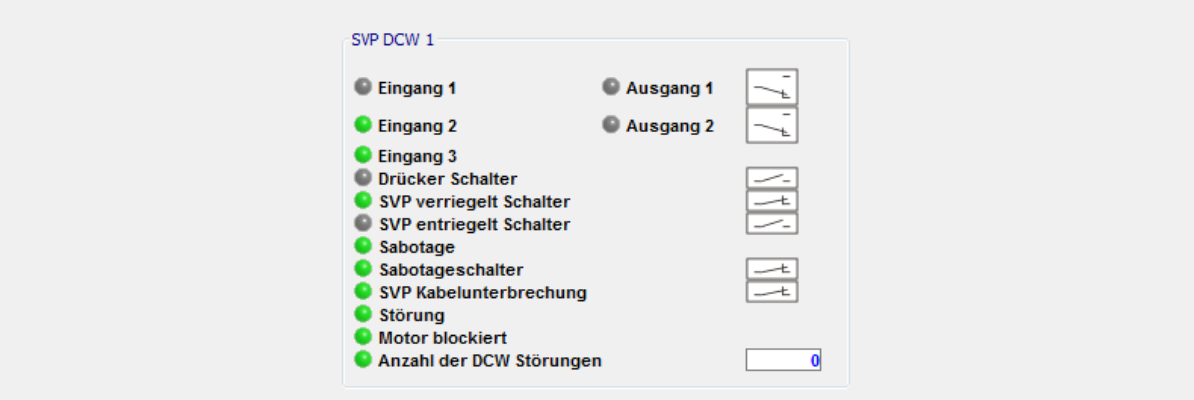

Statusanzeige der Ein- und Ausgänge:

**Grün**: Eingang bzw. Ausgang ist aktiv.

**Grau**: Eingang bzw. Ausgang ist nicht aktiv.

**Rot**: Sabotage, Sabotagekontakt, SVP-Kabelunterbrechung, Störung oder Motor blockiert ist ausgelöst

#### **Anzahl der DCW Störungen**:

Zeigt die Anzahl der nicht übermittelten Telegramme seit Inbetriebnahme des Moduls an.

## **3.9.19 SVP DCW 1-2 (unter SVP-S4x)**

Das SVP DCW 1-2 der neuen Generation ist ein selbstverriegelndes Panikschloss-Modul an der SVP-S4x-Türzentrale mit der Adresse 72-73, dessen neun Eingänge mit einer festen Funktion belegt sind.

3.9.20 Tastatur 1-4

Es können bis zu zwei SVP-DCW-Module an eine SVP-S4x-Türzentrale angeschlossen werden.

Sollte keine Anzeige dargestellt werden, müssen Sie die aktuellen Daten abfragen. Klicken Sie hierzu auf **Modul Status aktualisieren**.

Die Anzeige wird fortlaufend aktualisiert, wenn eine zyklische DCW-Modulabfrage eingeschaltet ist. Anderenfalls wird der Status der Komponente zum Zeitpunkt der letzten Abfrage angezeigt.

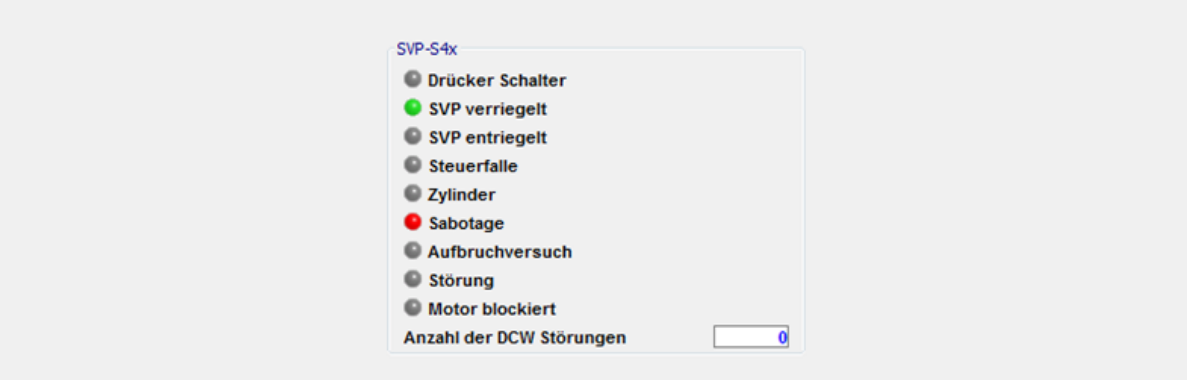

Statusanzeige der Eingänge:

**Grün**: Eingang ist aktiv

**Grau**: Eingang ist nicht aktiv

**Rot**: Sabotage, Aufbruchversuch, Störung oder Motor blockiert ist ausgelöst

#### **Anzahl der DCW Störungen**:

Zeigt die Anzahl der nicht übermittelten Telegramme seit Inbetriebnahme des Moduls an.

## **3.9.20 Tastatur 1-4**

Über eine Tastatur kann der Zugangscode für die Zutrittskontrolle eingegeben werden.

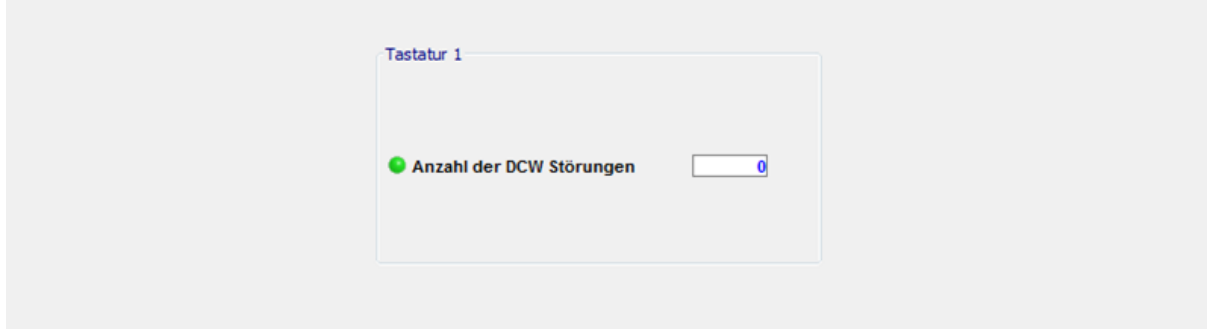

Statusanzeige der Ein- und Ausgänge:

**Grün**: Eingang bzw. Ausgang ist aktiv.

**Grau**: Eingang bzw. Ausgang ist nicht aktiv.

3.9.21 TL-S DCW

#### **Anzahl der DCW Störungen**:

Zeigt die Anzahl der nicht übermittelten Telegramme seit Inbetriebnahme des Moduls an.

## **3.9.21 TL-S DCW**

Das TL-S DCW-Modul ist ein Nottaster- und Schlüsseltaster-DCW-Modul, dessen Eingänge und Ausgänge eine feste Signalzuordnung haben.

Es können bis zu vier DCW-Module vom Typ TL-S an ein TMS-Gerät angeschlossen werden.

Sollte keine Anzeige dargestellt werden, müssen Sie die aktuellen Daten abfragen. Klicken Sie hierzu auf **Modul Status aktualisieren**.

Die Anzeige wird fortlaufend aktualisiert, wenn eine zyklische DCW-Modulabfrage eingeschaltet ist. Anderenfalls wird der Status der Komponente zum Zeitpunkt der letzten Abfrage angezeigt.

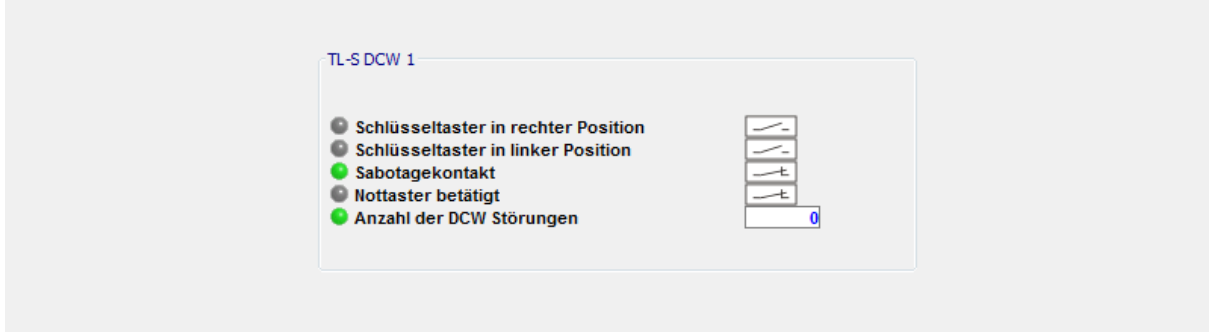

Statusanzeige der Ein- und Ausgänge:

**Grün**: Eingang bzw. Ausgang ist aktiv.

**Grau**: Eingang bzw. Ausgang ist nicht aktiv.

**Rot**: Sabotageschalter ist ausgelöst.

#### **Anzahl der DCW Störungen**:

Zeigt die Anzahl der nicht übermittelten Telegramme seit Inbetriebnahme des Moduls an.

## **3.9.22 TSD S55 DCW 1**

Das TSD S55 DCW 1 ist ein Touchscreen Display-Modul.

Es kann nur ein TSD S55 DCW 1-Modul an ein TMS-Gerät eingeschlossen werden.

Sollte keine Anzeige dargestellt werden, müssen Sie die aktuellen Daten abfragen. Klicken Sie hierzu auf **Modul Status aktualisieren**.

Die Anzeige wird fortlaufend aktualisiert, wenn eine zyklische DCW-Modulabfrage eingeschaltet ist. Anderenfalls wird der Status der Komponente zum Zeitpunkt der letzten Abfrage angezeigt.

#### 3.9.23 TV1xx DCW 1-4

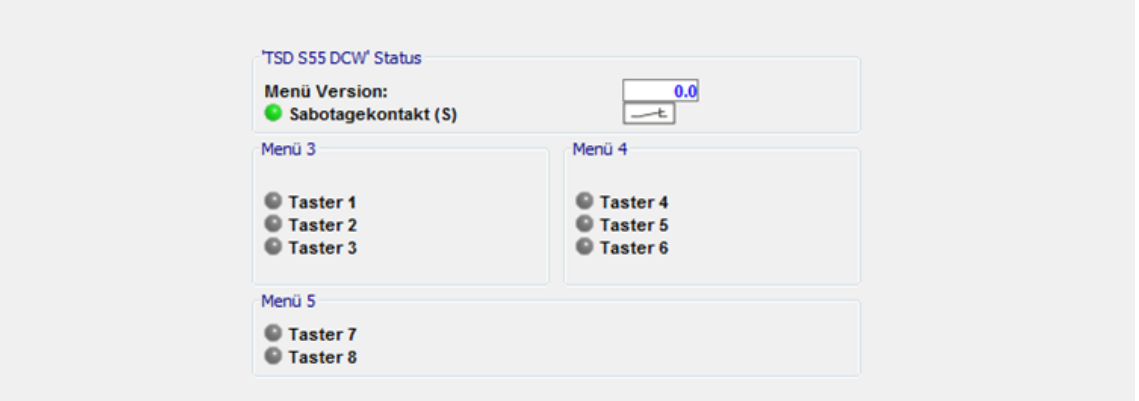

**Menü Version**: Versionsnummer der Firmware.

Statusanzeige der Ein- und Ausgänge:

**Grün**: Eingang bzw. Ausgang ist aktiv.

**Grau**: Eingang bzw. Ausgang ist nicht aktiv.

**Rot**: Sabotagekontakt ist ausgelöst

Eingang 1 ist mit der Sabotagefunktion belegt, die weiteren Eingänge sind mit der Funktion "Taste aktiv" belegt.

### **3.9.23 TV1xx DCW 1-4**

Das TV1xx DCW 1-4 ist ein Türverriegelungsmodul.

Es können bis zu vier TV1xx-Module an ein TMS-Gerät angeschlossen werden.

Sollte keine Anzeige dargestellt werden, müssen Sie die aktuellen Daten abfragen. Klicken Sie hierzu auf **Modul Status aktualisieren**.

Die Anzeige wird fortlaufend aktualisiert, wenn eine zyklische DCW-Modulabfrage eingeschaltet ist. Anderenfalls wird der Status der Komponente zum Zeitpunkt der letzten Abfrage angezeigt.

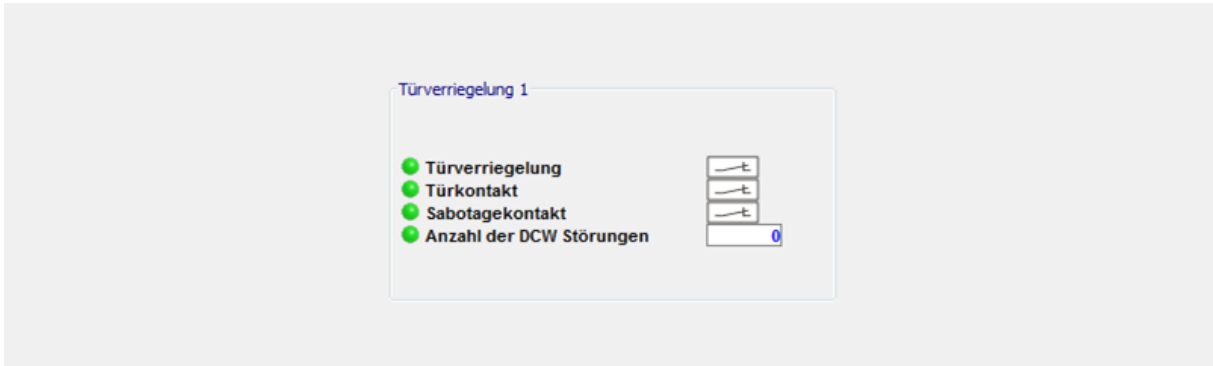

Statusanzeige der Ein- und Ausgänge:

**Grün**: Eingang bzw. Ausgang ist aktiv.

**Grau**: Eingang bzw. Ausgang ist nicht aktiv.

3.9.24 ZM208 DCW

**Rot**: Sabotagekontakt ist ausgelöst

#### **Anzahl der DCW Störungen**:

Zeigt die Anzahl der nicht übermittelten Telegramme seit Inbetriebnahme des Moduls an.

## **3.9.24 ZM208 DCW**

Das ZM208 DCW ist ein Zeitmodul für die zeitverzögerte Freischaltung.

Es kann nur ein ZM208-Modul an ein TMS-Gerät **[nur TL-S TMS 2]** angeschlossen werden.

Sollte keine Anzeige dargestellt werden, müssen Sie die aktuellen Daten abfragen. Klicken Sie hierzu auf **Modul Status aktualisieren**.

Die Anzeige wird fortlaufend aktualisiert, wenn eine zyklische DCW-Modulabfrage eingeschaltet ist. Anderenfalls wird der Status der Komponente zum Zeitpunkt der letzten Abfrage angezeigt.

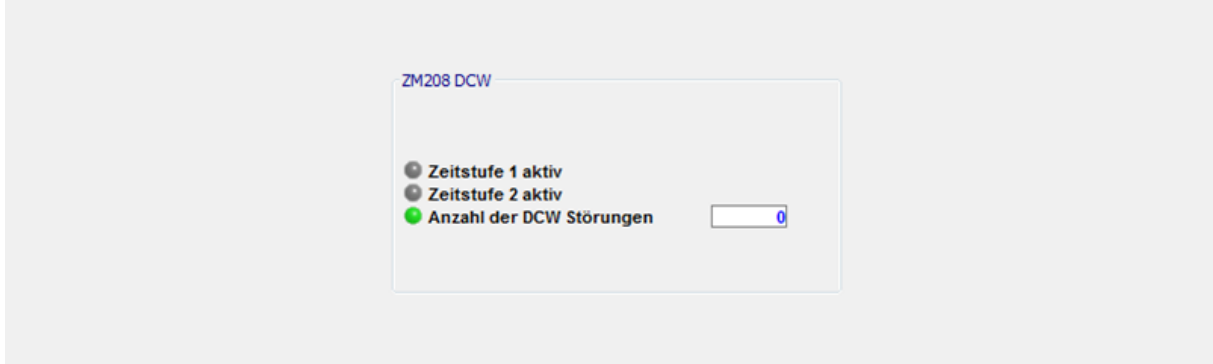

Statusanzeige der Ein- und Ausgänge:

**Grün**: Eingang bzw. Ausgang ist aktiv.

**Grau**: Eingang bzw. Ausgang ist nicht aktiv.

#### **Anzahl der DCW Störungen**:

Zeigt die Anzahl der nicht übermittelten Telegramme seit Inbetriebnahme des Moduls an.

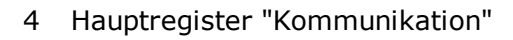

# **4 Hauptregister "Kommunikation"**

Im Hauptregister **Kommunikation** werden neue Türen angelegt oder gelöscht und Einstellungen für die Verbindung zur Türzentrale vorgenommen.

Die Monitorfunktion listet die Telegramme und den Status für alle verfügbaren TMS-PC-Gateways auf.

Über den Strukturbaum sind folgende Dialoge verfügbar:

[Alle](#page-87-0) [TMS](#page-87-0) [PC-Gateways](#page-87-0) **[Monitor](#page-89-0)** [TMS](#page-90-0) [PC-Gateway](#page-90-0) [\(Rechnername\)](#page-90-0) [LON-Gateway,](#page-91-0) [ILS](#page-91-0) [und](#page-91-0) [LDV](#page-91-0) [LAN](#page-92-0) [Einstellungen](#page-94-0)

<span id="page-87-0"></span>4.1 Alle TMS-PC-GATEWAYs

## **4.1 Alle TMS-PC-GATEWAYs**

Diese Sicht zeigt eine tabellarische Übersicht aller verfügbaren Türen mit ihren wichtigsten Kommunikationseigenschaften.

Über die Schaltflächen werden neue Türen angelegt und initialisiert (sofern RS 232- Kommunikation aktiviert ist) oder bestehende Türen aus dem System gelöscht.

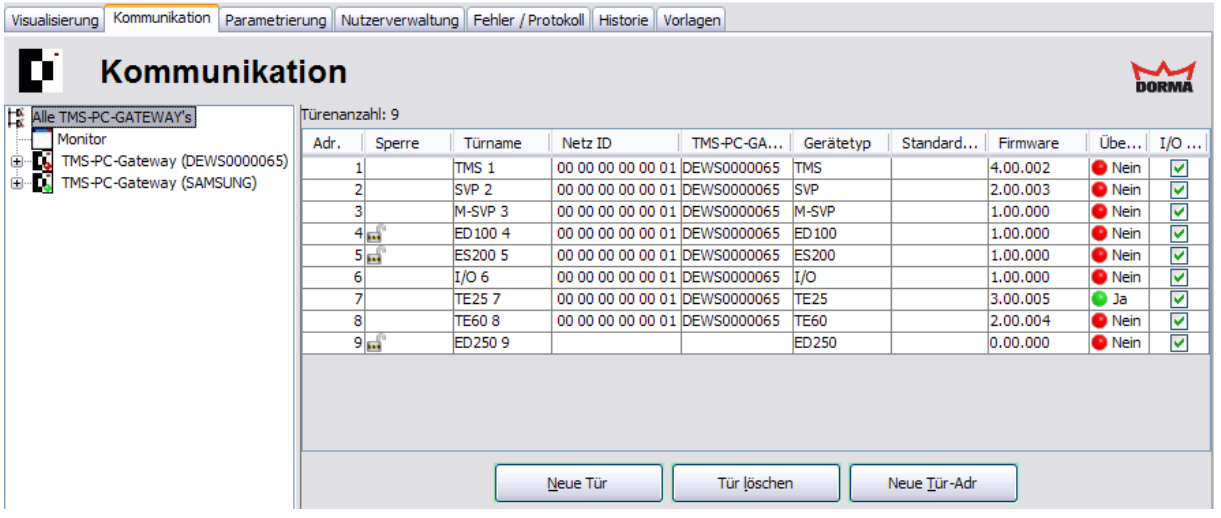

Klicken Sie auf einen Spaltenkopf, um die Tabelle anhand der Spalte auf- bzw. absteigend zu sortieren. Verschieben Sie einen Spaltenkopf mit der Maus nach links oder rechts, um die Anordnung der Spalten zu ändern. Diese Änderungen werden nicht gespeichert.

**Adr.**: Zeigt die TMS-Adresse der Tür an. Jedes Gerät erhält vom System eine eindeutige Adresse, mit der das Gerät im TMS-System identifiziert werden kann. Diese Adresse kann nicht geändert werden.

**Sperre**: Zeigt, ob die Schnittstelle für die Programmierung gesperrt ist. Wenn eine Sperre eingeschaltet ist, können keine Parameter dieses Gerätes verändert werden. Eine Sperre kann nur eingeschaltet werden bei Geräten, die diese Funktion unterstützen.

**Türname**: Zeigt die Bezeichnung der Tür an. Doppelklicken Sie auf einen Eintrag, um diesen zu ändern. Bestätigen Sie die Eingabe mit der Enter-Taste.

**Netz ID**: Zeigt die eindeutige Netzwerkadresse innerhalb des LON- oder LAN-Netzwerks an, mit der das Gerät im Netzwerk identifiziert werden kann.

**TMS-PC Gateway**: Zeigt den Rechnernamen, an dem das LON/LAN-Gateway der ausgewählten Türzentrale angeschlossen ist.

**Gerätetyp**: Zeigt den Typen des Geräts. Nach erfolgreicher Adresszuordnung (Initialisierung) wird der Gerätetyp automatisch erkannt. Die Zuordnung der Zutrittskontrolle (Funktion ZuKo) muss manuell vorgenommen werden. Doppelklicken Sie auf einen Eintrag, um diesen zu ändern.

**Standardwerte**: Eine Türzentrale kann mit ihren Werten und Parametern als Standard definiert werden. Doppelklicken Sie in die Zelle der entsprechenden Tür, um diese als Standard festzulegen. Alle Parameter dieser Türzentrale werden nun als Standardwerte definiert und können in der Parametrierung geladen (in eine Türzentrale kopiert) werden. Doppelklicken Sie erneut in die Zelle, um die Zuordnung aufzuheben und die Werte auf die DORMA-Standardeinstellungen zurückzusetzen.

#### 4.1 Alle TMS-PC-GATEWAYs

**Firmware**: Zeigt die Firmwareversion der Türzentrale an. Je nach Firmwareversion der Geräte sind die Funktionen von TMS-Soft eingeschränkt.

**Übertragen**: Zeigt an, ob die Einstellungen bzw. Änderungen bereits an die Tür übertragen wurden.

**I/O Abfrage**: (Nur bei Verwendung von TMS OPC-Server relevant.) Bei aktiviertem Kontrollkästchen ist die automatische I/O-Modulabfrage für das Gerät eingeschaltet. Damit die Abfrage funktioniert, muss noch ein Abfrageintervall "Nächste I/O DCW Statusabfrage nach T1 [Sekunden]" für die entsprechende Schnittstelle eingestellt werden. Soll für das Gerät die I/O-DCW-Statusabfrage deaktiviert werden, markieren Sie die Zeile(n), klicken Sie mit der rechten Maustaste auf die Zeile(n) und wählen Sie im Kontextmenü **I/O Abfrage ausschalten**.

Ab TMS-Soft V4.5.132 kann im Kontextmenü für "Alle TMS-PC-GATEWAYs" eine TMS-PC-GATEWAY-Kommunikationssoftware registriert werden, falls bei der Installation das TMS-PC-GATEWAY nicht registriert wurde.

Schaltfläche **Neue Tür**: Öffnet einen Popup-Dialog zur Auswahl von Gerätetyp und -anzahl.

Schaltfläche **Tür löschen**: Löscht eine oder mehrere markierte Türen aus der TMS-Soft-Datenbank.

Schaltfläche **Neue Tür-Adr.**: Startet die Initialisierung der markierten Tür(en).

Nach dem Austauschen einer Steuerungsplatine an einer Türzentrale, müssen die Adresse und gegebenenfalls die Parametrierung neu übertragen werden.

<span id="page-89-0"></span>4.2 Monitor

## **4.2 Monitor**

Im Monitor werden Telegramme der Verbindungen zu den Türzentralen periodisch aufgelistet.

Der Monitor kann als eigenes Fenster geöffnet werden und ist somit auch während der Parametrierung sichtbar.

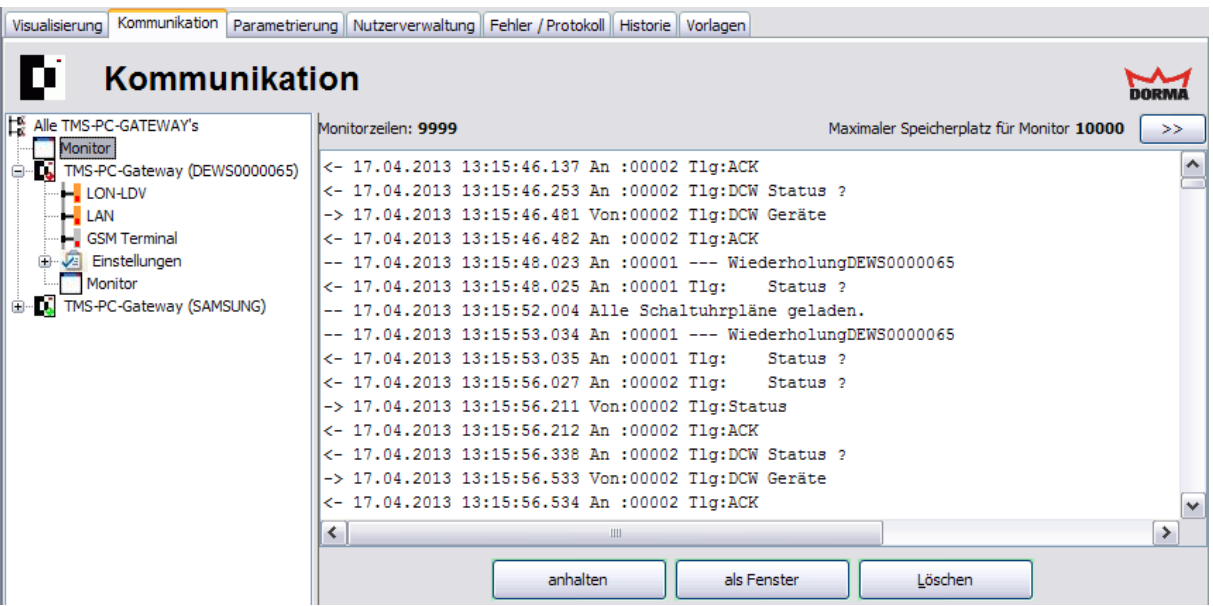

Schaltfläche **>>**: Öffnet das Dialogfenster **Einstellungen**, in dem die Einstellungen für den max. Speicherplatz für Monitor und Historien verändert werden können.

Schaltfläche **Starten** / **Anhalten**: Startet bzw. stoppt die Telegrammabfrage.

Schaltfläche **als Fenster**: Koppelt den Monitor als eigenes, frei verschiebbares Fenster ab. Um ein freies Monitorfenster wieder anzudocken, klicken Sie auf die Schließen-Schaltfläche rechts oben in der Titelleiste des Fensters.

Schaltfläche **Löschen**: Löscht den Inhalt des Monitors.

#### <span id="page-90-0"></span>4.3 TMS PC-Gateway (Rechnername)

## **4.3 TMS PC-Gateway (Rechnername)**

Diese Sicht zeigt eine tabellarische Übersicht aller Türen, die am TMS PC-Gateway angeschlossen sind, mit ihren wichtigsten Eigenschaften.

TMS-Soft ist in der Lage mehrere TMS-PC-Gateways zu verwalten. In diesem Fall wird jedes TMS-PC-Gateway separat im Strukturbaum angezeigt.

Eine bestehende Verbindung wird durch eine grüne Markierung, eine getrennte Verbindung durch eine rote Markierung signalisiert.

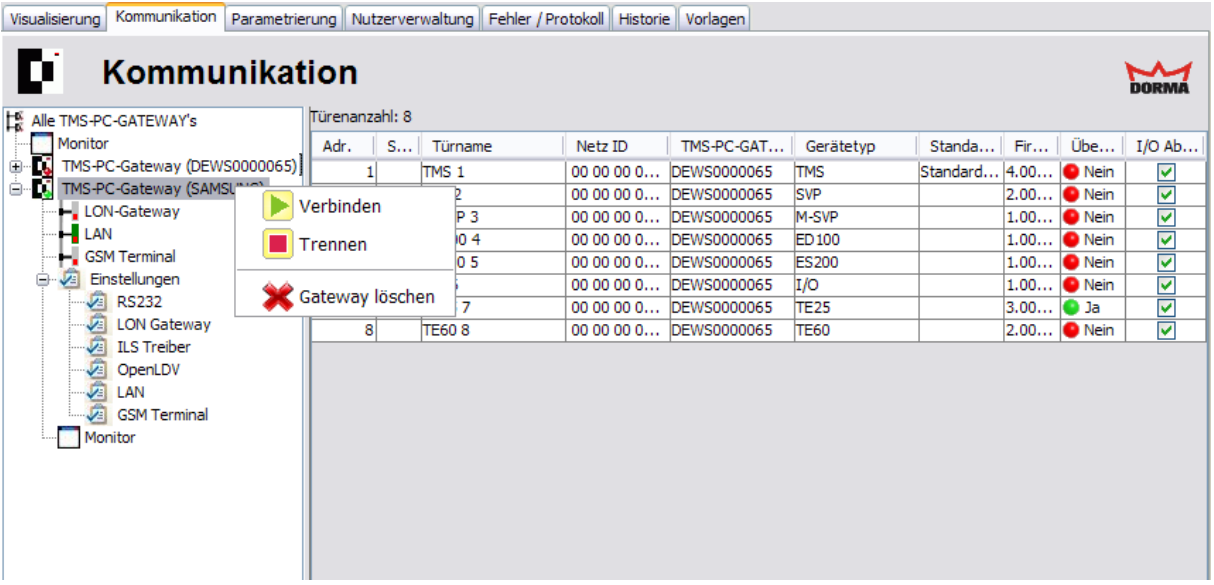

Kontextmenü im Strukturbaum:

Markieren Sie den Eintrag im Strukturbaum und klicken Sie mit der rechten Maustaste, um das Kontextmenü zu öffnen.

**Trennen**: Stoppt (Beendet) den TMS-PC-Gateway-Dienst. Die Kommunikation mit den am TMS-PC-Gateway angeschlossenen Türzentralen ist getrennt.

**Verbinden**: Startet den TMS-PC-Gateway-Dienst. Die Kommunikation mit den am TMS-PC-Gateway angeschlossenen Türzentralen ist wiederhergestellt.

**Löschen**: Entfernt eine in der Datenbank angezeigte TMS PC-GATEWAY-Software. Dies kann z.B. nach einem Datenbankimport von einem anderen Computer oder nach Änderung des Rechnernamens erforderlich sein.

Nach dem Import einer Datenbank von einem anderen Rechner oder nach einer Änderung des Rechnernamens muss die Zuordnung der Türzentralen aktualisiert werden. Klicken Sie hierzu mit der rechten Maustaste auf die Tabelle, wählen Sie im Kontextmenü den Eintrag **TMS-PC-Gateway ändern** und geben Sie den Namen des Rechners ein, auf dem die TMS-PC-Gateway-Software installiert ist.

Über die Untereinträge werden die Gateway-spezifischen Zuordnungen vorgenommen.

4.3.1 LON-Gateway, ILS und LDV

## <span id="page-91-0"></span>**4.3.1 LON-Gateway, ILS und LDV**

Über den Knoten **LON-Gateway, ILS und LDV** im Hauptregister **Kommunikation** bearbeiten Sie die Verbindungsdaten aller LON-vernetzten Geräte.

Die Tabelle im rechten Fensterbereich zeigt Übersicht aller Türen, die über ein LON eingelesen wurden.

Über die Schaltflächen im unteren Fensterbereich werden LON IDs bearbeitet und neue LON-vernetzte Türen zugeordnet.

Weitere Informationen darüber, wie Sie LON-vernetzte Türen einrichten, finden Sie im Abschnitt [Einrichten](#page-18-0) [von](#page-18-0) [Türen](#page-18-0) [in](#page-18-0) [einem](#page-18-0) [LON-Netzwerk](#page-18-0).

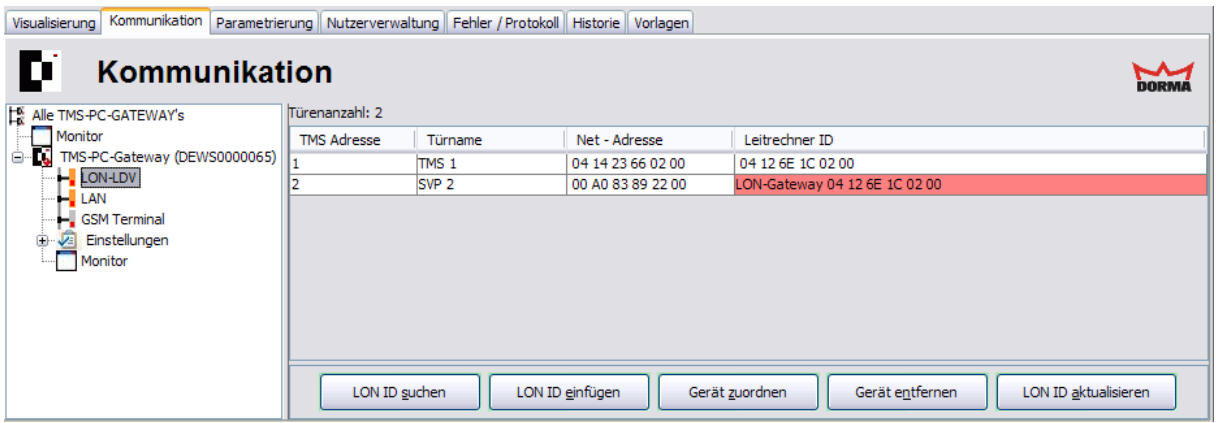

Klicken Sie auf einen Spaltenkopf, um die Tabelle anhand der Spalte auf- bzw. absteigend zu sortieren. Verschieben Sie einen Spaltenkopf mit der Maus nach links oder rechts, um die Anordnung der Spalten zu ändern.

#### **TMS Adresse**:

Zeigt die eindeutige TMS-Adresse der Tür.

#### **Türname**:

Zeigt den Namen der Tür.

#### **Net-Adresse**:

Enthält die LON ID des Geräts.

#### **Leitrechner ID**:

Enthält die LON-ID des an den Rechner angeschlossenen LON-Adapters.

Wurde ein LON-Adapter gewechselt, wird dies durch eine rote Markierung angezeigt. Um eine fehlerfreie Kommunikation zu gewährleisten, müssen alle rot markierten LON-Module aktualisiert werden. Markieren Sie in der Tabelle die rot markierten LON-Module, und klicken Sie auf **LON ID aktualisieren**.

Schaltfläche **LON ID suchen**:

Startet die Suche nach Service-IDs.

4.3.2 LAN

Um die LON-Module automatisch einzutragen, starten Sie die LON-ID-Suche und drücken Sie nacheinander bei allen Modulen die Servicetaste für das Senden der eigenen LON-ID.

#### Schaltfläche **LON ID einfügen**:

Öffnet einen Pop-up-Dialog, in den Sie die LON ID eines Geräts eingeben können, um eine LON-vernetzte Tür manuell hinzufügen.

#### Schaltfläche **Gerät zuordnen**:

Führt die Zuordnung einer Türzentrale zu einem LON-Modul aus. Die Türzentrale bekommt eine TMS-Adresse und das LON-Modul die zentrale LON-ID zugeschickt. Die entsprechenden Werte werden in der Tabelle eingetragen. Erst nach der Zuordnung kann TMS-Soft mit der Türzentrale kommunizieren.

#### Schaltfläche **Gerät entfernen**:

Löscht die Zuordnung einer Türzentrale zu einem LON-Modul. Die entsprechenden Werte werden in der Tabelle gelöscht und TMS-Soft kann nicht mehr mit der Türzentrale kommunizieren.

#### Schaltfläche **LON ID aktualisieren**:

Führt die Aktualisierung der markierten LON-Module aus. Die Türzentrale bekommt eine TMS-Adresse und das LON-Modul die zentrale LON-ID zugeschickt, damit die LON-Module das zentrale LON-Modul kennen und an dieses die Telegramme senden können.

## <span id="page-92-0"></span>**4.3.2 LAN**

Über den Knoten **LAN** im Hauptregister **Kommunikation** bearbeiten Sie die Verbindungsdaten aller LAN-vernetzten Geräte.

Die Tabelle im rechten Fensterbereich zeigt eine Übersicht aller Türen, die über ein LAN eingelesen wurden.

Über die Schaltflächen im unteren Fensterbereich werden LAN IDs bearbeitet und neue LAN-vernetzte Türen zugeordnet.

Weitere Informationen darüber, wie Sie LAN-vernetzte Türen einrichten finden Sie im Abschnitt [Einrichten](#page-19-0) [von](#page-19-0) [Türen](#page-19-0) [in](#page-19-0) [einem](#page-19-0) [LAN.](#page-19-0)

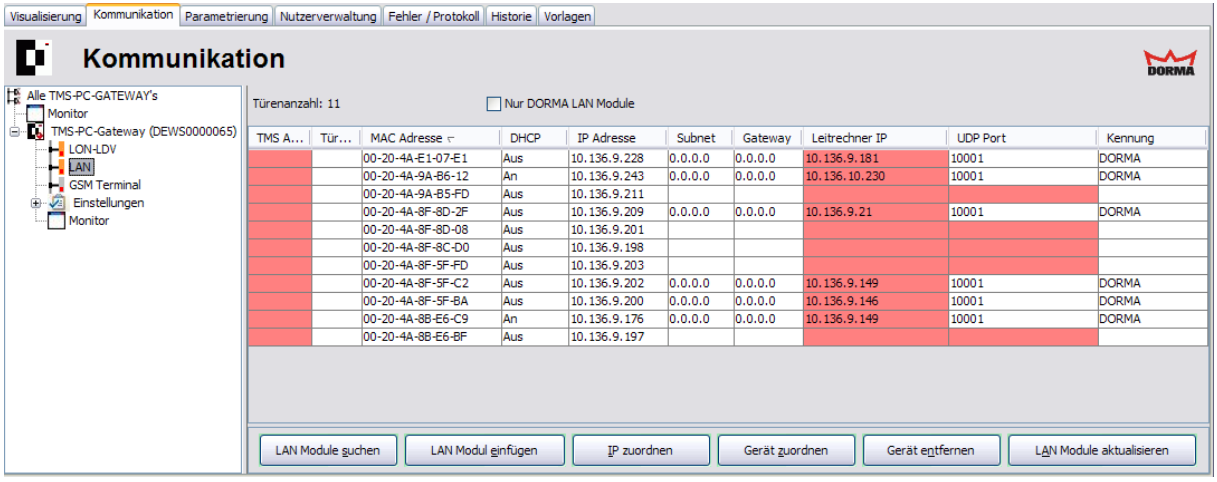

#### 4.3.2 LAN

#### Kontrollkästchen **Nur DORMA Module**:

Filtert die Tabelle so, dass ausschließlich DORMA LAN-Module angezeigt werden.

#### Tabelle:

Klicken Sie auf einen Spaltenkopf, um die Tabelle anhand der Spalte auf- bzw. absteigend zu sortieren. Verschieben Sie einen Spaltenkopf mit der Maus nach links oder rechts, um die Anordnung der Spalten zu ändern.

#### **TMS Adresse**:

Enthält die eindeutige TMS-Adresse der Tür. Fehlende Adressen sind durch eine rote Markierung gekennzeichnet.

#### **Türname**:

Enthält den Namen der Tür.

#### **MAC Adresse**:

Enthält die MAC-Adresse des LAN-Adapters.

#### **DHCP**:

Gibt an, ob die IP-Adresse des LAN-Adapters über einen DHCP-Server bezogen wird.

#### **IP Adresse**:

Enthält die IP-Adresse des LAN-Adapters.

#### **Subnet**:

Enthält die Subnet-Maske der Schnittstelle.

#### **Gateway**:

Enthält die IP-Adresse des Netzwerk-Gateways, über das das Gerät mit anderen Subnetzen kommuniziert.

#### **Leitrechner IP**:

Enthält die IP-Adresse des Leitrechners, auf dem die entsprechende TMS-PC-GATEWAY Software läuft.

Eine rote Markierung kennzeichnet eine abweichende IP-Adresse. Klicken Sie auf **LAN Module aktualisieren**, um die korrekte IP-Adresse einzustellen.

#### **UDP-Port**:

Enthält den UDP-Port, über den die Kommunikation mit den LAN-Terminals läuft.

Eine rote Markierung kennzeichnet einen abweichenden Port. Klicken Sie auf **LAN Module aktualisieren**, um den korrekten UDP-Port einzustellen.

#### **Kennung**:

Enthält eine Kennung, ob es sich bei dem Gerät um ein DORMA-LAN-Modul handelt oder nicht.

DORMA verwendet den Standard-LAN-Adapter XPORT (Lantronix). Nach einer LAN-Modulsuche melden sich alle im Netz vorhandenen XPORT-Adapter an. Die DORMA-Kennung ermöglicht eine korrekte Identifizierung.

#### Schaltfläche **LAN Module suchen**:

Sucht alle im LAN vorhandenen Türen und trägt diese in der Tabelle ein.

#### 4.3.3 Einstellungen

#### Schaltfläche **LAN Modul einfügen**:

Zur Eingabe von MAC- und IP-Adresse eines Geräts, wenn Sie eine LAN-vernetzte Tür manuell hinzufügen möchten.

#### Schaltfläche **IP zuordnen**:

Für die Zuordnung von Netzwerkparametern, Gateway und Leitrechner-IP-Adresse zu. Aktivieren Sie das Kontrollkästchen **IP-Adresse automatisch beziehen (DHCP, AUTO-IP)** nur, wenn ein DHCP-Server im Netz vorhanden ist und ein Netzteilnehmer immer die gleiche IP bekommt.

#### Schaltfläche **Gerät zuordnen**:

Führt die Zuordnung einer Türzentrale zu einem markierten LAN-Modul aus. Die Türzentrale bekommt eine TMS-Adresse zugewiesen. Die entsprechenden Werte werden in die Tabelle eingetragen. Erst nach der Zuordnung kann TMS-Soft mit der Türzentrale kommunizieren.

#### Schaltfläche **Gerät entfernen**:

Löscht die Zuordnung einer Türzentrale zu einem markierten LAN-Modul. Die entsprechenden Werte werden aus der Tabelle gelöscht und TMS-Soft kann nicht mehr mit der Türzentrale kommunizieren.

#### Schaltfläche **LAN Module aktualisieren**:

Überträgt geänderte Kommunikationsdaten an die markierten LAN-Module. Dies ist immer dann erforderlich, wenn Änderungen an Leitrechner-IP, UDP-Port oder AES-Verschlüsselung vorgenommen wurden.

## <span id="page-94-0"></span>**4.3.3 Einstellungen**

Im Knoten **Einstellungen** legen Sie die schnittstellenspezifischen Einstellungen für die Kommunikation mit den Türzentralen fest.

Erweitern Sie den Knoten durch Klicken auf das Pluszeichen, und klicken Sie auf eine Schnittstelle, um auf die schnittstellenspezifischen Registerkarten zuzugreifen.

Klicken Sie auf **Einstellungen**, um die allgemeinen Kommunikationseinstellungen zu bearbeiten.

#### 4.3.3 Einstellungen

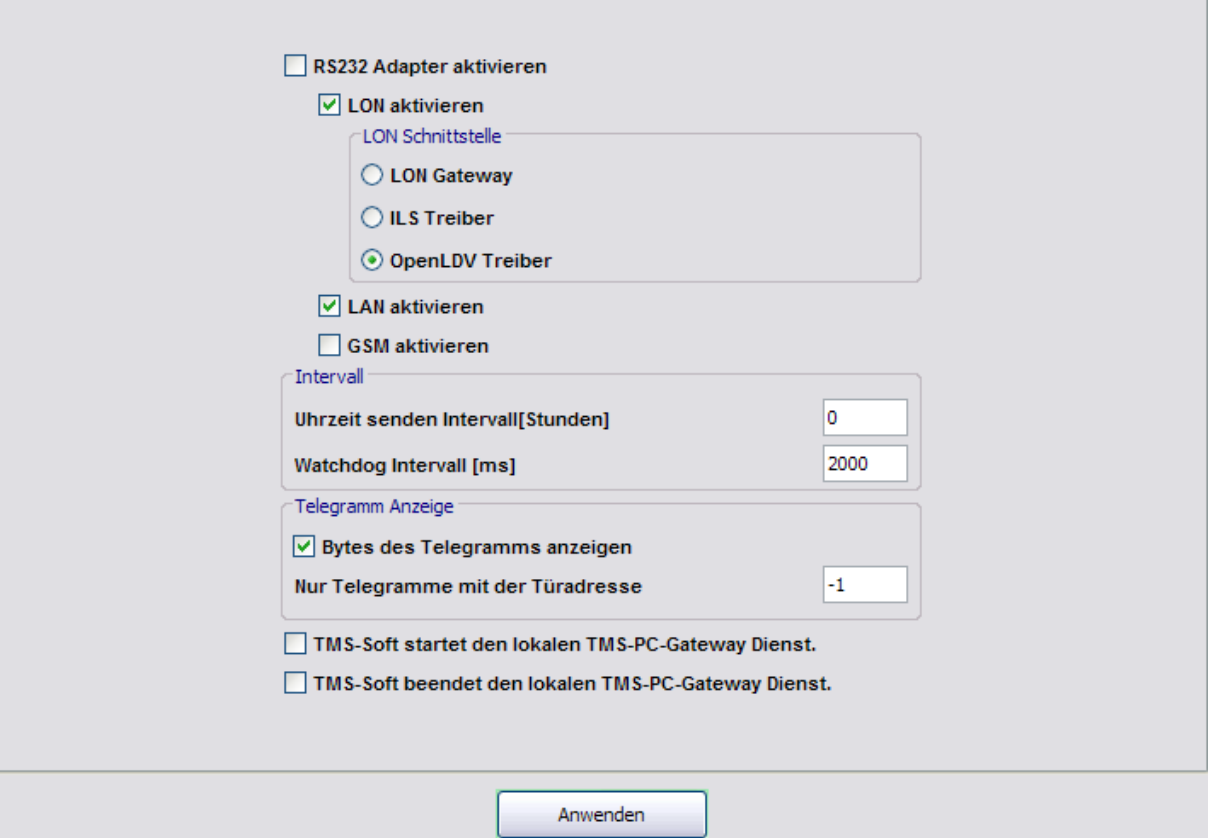

**RS232 Adapter aktivieren**: Das TMS-PC-Gateway kommuniziert mit den Geräten über die serielle RS 232-Schnittstelle (Direktverbindung ohne Vernetzung). Alle anderen Schnittstellen werden deaktiviert.

#### **LON aktivieren**

**LON Gateway**: LON-Vernetzung über DORMA Serial Gateway Box (maximal 32 Geräte).

**ILS Treiber**: Aktiviert die Software-Schnittstelle für PC-Karten (mehr als 32 Geräte, bis Windows 2000).

**OpenLDV Treiber**: Aktiviert die Software-Schnittstelle für PC-Karten und USB-Adapter (mehr als 32 Geräte).

**LAN aktivieren**: Aktiviert die Software-Schnittstelle für LAN-Vernetzung.

**GSM aktivieren**: Aktiviert die Software-Schnittstelle für SMS-Vernetzung.

#### Bereich **Intervall**

**Uhrzeit senden Intervall [Stunden]**: Das TMS-PC-GATEWAY aktualisiert im angegebenen Intervall die Uhrzeit in allen Geräten, die eine Echtzeit-Uhr beinhalten.

**Watchdog Intervall [ms]**: Im angegebenen Intervall überprüft die TMS-Soft oder OPC-Server, ob die TMS-PC-GATEWAY-Schnittstelle funktioniert.

#### Bereich **Telegramm Anzeige**

**Bytes des Telegramms anzeigen**: Bei Kommunikationsproblemen können die kompletten Telegramme im Monitor angezeigt werden.

4.3.3.1 Registerkarte "Telegramme"

**Nur Telegramme mit der Türadresse**: Ein Filter für den Monitor. Das TMS-PC-Gateway legt in der Datenbank nur Telegramme für die eingetragene Adresse ab.

**TMS-Soft startet den lokalen TMS-PC-Gateway Dienst**: Mit dem Starten von TMS-Soft wird gleichzeitig die TMS-PC-Gateway-Schnittstelle gestartet.

**TMS-Soft beendet den lokalen TMS-PC-Gateway Dienst**: Mit dem Beenden von TMS-Soft wird gleichzeitig die TMS-PC-Gateway-Schnittstelle beendet.

Schaltfläche **Anwenden**: Speichert die Parameter und startet die TMS-PC-Gateway-Schnittstelle neu.

### **4.3.3.1 Registerkarte "Telegramme"**

Auf dieser Registerkarte werden für alle Schnittstellen die Einstellungen zur internen Signalverarbeitung vorgenommen. Hierzu gehören unter anderem die Größe von Blöcken und Gruppen sowie deren lineare Abarbeitung.

Im Blockschaltbild sind die Anordnungen der Blöcke und Gruppen sowie die Zeitintervalle (T1, T2, T3) dargestellt.

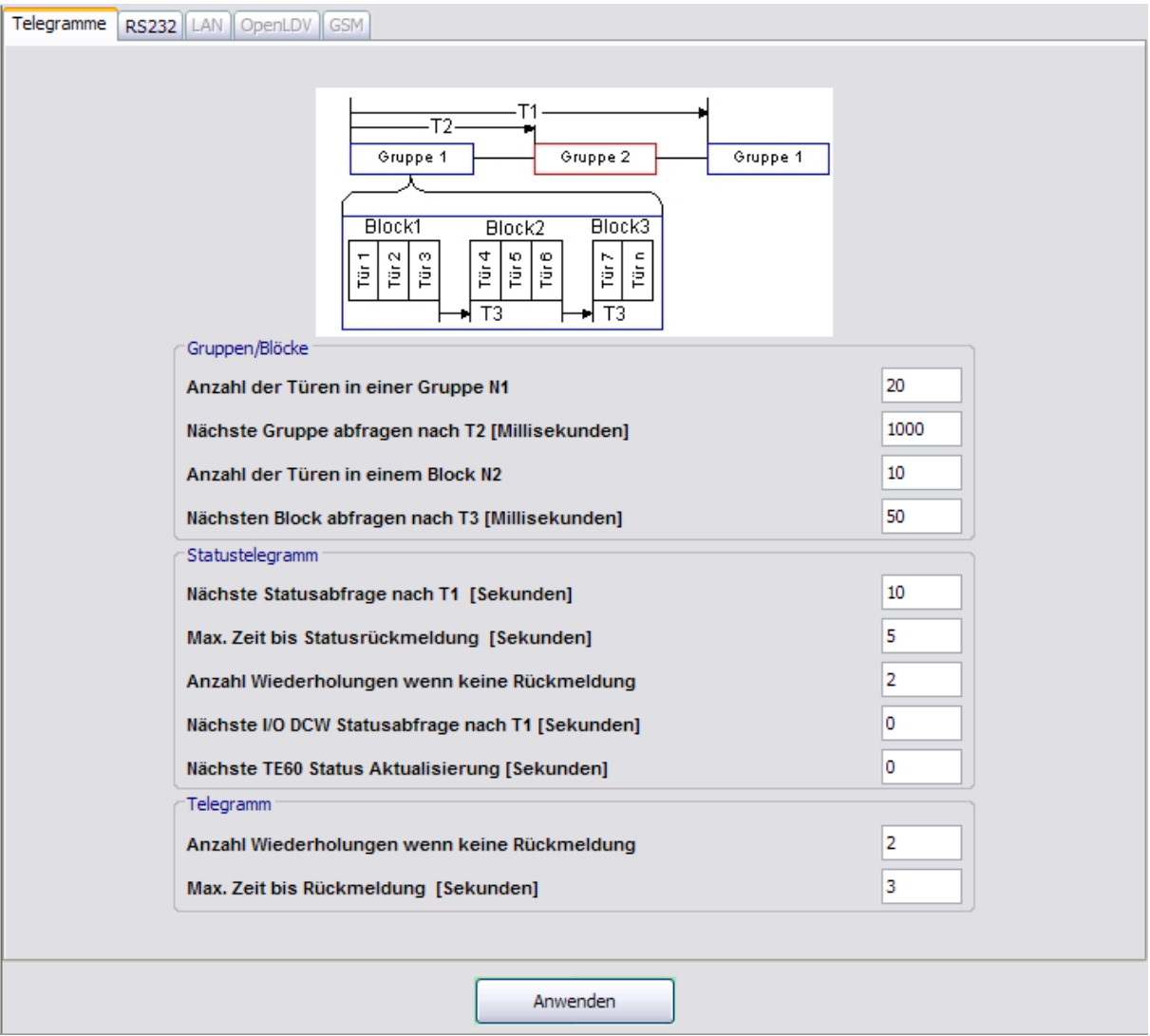

4.3.3.2 Registerkarte "RS232"

#### Bereich **Gruppen/Blöcke**

Die maximale Übertragungszeit für ein Telegramm zu einem Gerät beträgt 300 ms.

#### **Anzahl der Türen in einer Gruppe N1**:

Enthält die Anzahl der Telegramme, bevor eine Gruppenpause gemacht wird.

#### **Nächste Gruppe abfragen nach T2 [Millisekunden]**:

Enthält die Zeit in Millisekunden für das Senden einschließlich der Pause nach dem Senden.

#### **Anzahl der Türen in einem Block N2**:

Enthält die Anzahl der Telegramme, bevor eine Blockpause gemacht wird.

#### **Nächsten Block abfragen nach T3 [Millisekunden]**:

Enthält die Pausenzeit in Millisekunden nach dem Senden eines Blocks.

#### Bereich **Statustelegramm**

#### **Nächste Statusabfrage nach T1 [Sekunden]**:

Enthält die Zeit in Sekunden, nach der ein Gerät abgefragt wird, wenn es den Status nicht verändert hat und demnach auch kein Telegramm zur Zentrale gesendet hat (Statusabfrage).

#### **Max. Zeit bis Statusrückmeldung [Sekunden]**:

Enthält die maximale Antwortzeit in Sekunden nach einer Statusabfrage, bis TMS-Soft eine Zeitüberlauf-Meldung ausgibt.

#### **Anzahl Wiederholungen, wenn keine Rückmeldung**:

Enthält die Anzahl, die ein Statusabfrage-Telegramm wiederholt gesendet wird, wenn keine Antwort kommt.

#### **Nächste I/O-DCW-Statusabfrage nach T1 [Sekunden]**:

Enthält die Zeit für die Statusabfrage eines I/O-DCW-Moduls in Sekunden. Ein I/O-DCW-Modul sendet kein Statustelegramm, wenn ein Zustand eines Eingangs geändert wurde, also muss das Gerät nach T1-Zeit abgefragt werden (Statusabfrage).  $0 =$  keine Abfrage. Eine Einstellung ( $\neq 0$ ) ist nur erforderlich, wenn der I/O-Status über OPC-Server oder DORMA Doormanager weitergeleitet werden soll.

#### **Nächste TE60-Status-Aktualisierung [Sekunden]**:

Enthält die Zeit in Sekunden, nach der ein TE60-Tableaumodul aktualisiert wird. Eine Einstellung (≠0) ist nur erforderlich, wenn TE 60 als Paralleltableau verwendet wird.

#### Bereich **Telegramm**

#### **Anzahl Wiederholungen, wenn keine Rückmeldung**:

Enthält die Anzahl, wie oft ein Telegramm wiederholt gesendet wird, wenn keine Antwort kommt. **Max. Zeit bis Rückmeldung [Sekunden]**:

Enthält die maximale Antwortzeit in Sekunden nach einem Telegramm, bis TMS-Soft eine Zeitüberlauf-Meldung ausgibt.

Schaltfläche **Anwenden**: Bei Änderungen an den Einstellungen müssen diese an das TMS-PC-Gateway übertragen werden. Klicken Sie hierzu auf **Anwenden**.

### **4.3.3.2 Registerkarte "RS232"**

Auf dieser Registerkarte wird der COM-Port für RS232-, LON- und GSM-Terminals ausgewählt.

#### 4.3.3.3 Registerkarte "LAN"

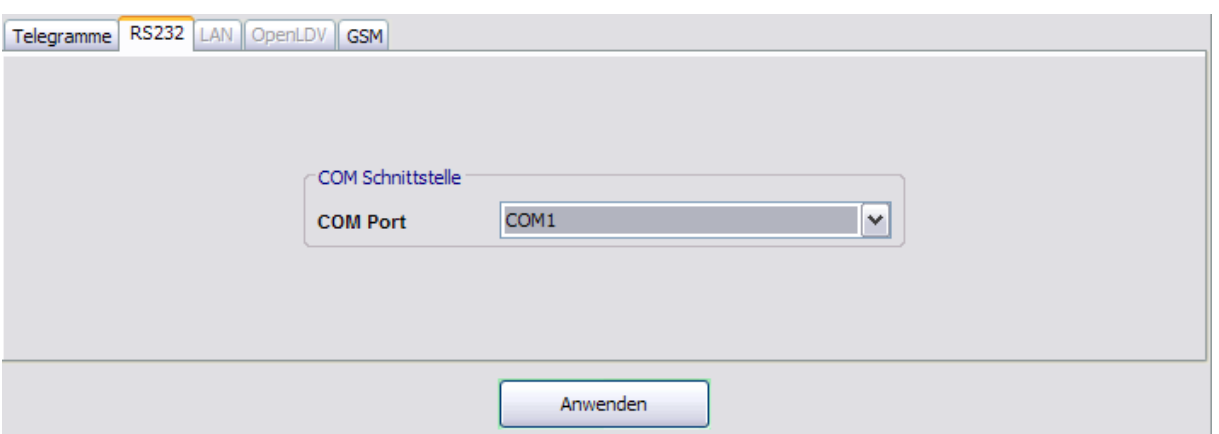

#### Bereich **COM Schnittstelle**

**COM Port**: Auswahl des COM-Ports, über den die Kommunikation mit den LON-Serial-Gateways oder GSM-Terminals läuft.

Standard-Port: 1

Im Windows Geräte-Manager können Sie die Portadresse überprüfen oder ändern.

Schaltfläche **Anwenden**: Bei Änderungen an den Einstellungen müssen diese an das TMS-PC-Gateway übertragen werden. Klicken Sie hierzu auf **Anwenden**.

### **4.3.3.3 Registerkarte "LAN"**

Auf dieser Registerkarte wird der UDP-Port (Kommunikationskanal) für LAN-Terminals hinterlegt.

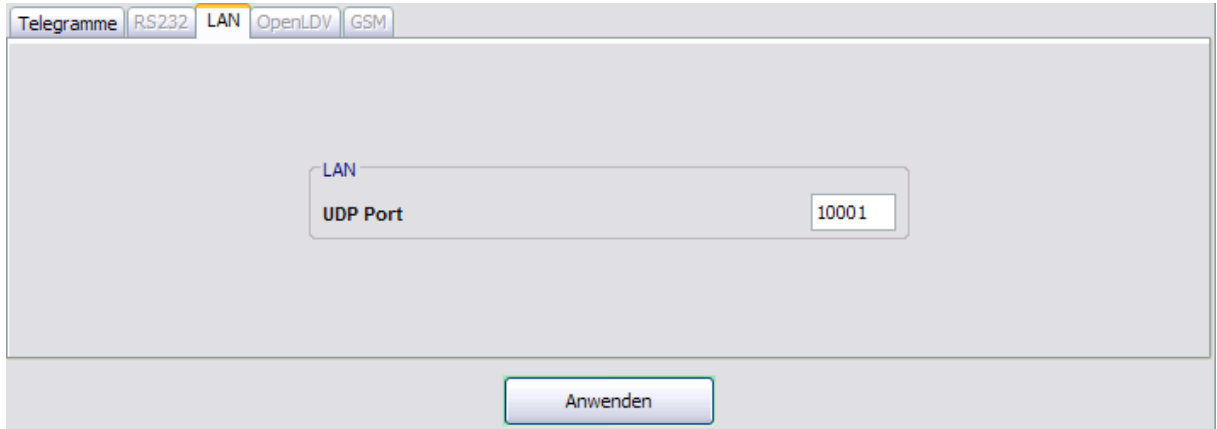

#### Bereich **LAN**

**UDP Port**: Enthält den UDP-Port, über den die Kommunikation mit den LAN-Terminals läuft. Standard-Port: 10001

Schaltfläche **Anwenden**: Bei Änderungen an den Einstellungen müssen diese an das TMS-PC-Gateway übertragen werden. Klicken Sie hierzu auf **Anwenden**.

4.3.3.4 Registerkarte "OpenLDV"

### **4.3.3.4 Registerkarte "OpenLDV"**

Auf dieser Registerkarte wird der LON-Port für die OpenLDV-Schnittstelle ausgewählt, über die die Terminals angeschlossen sind.

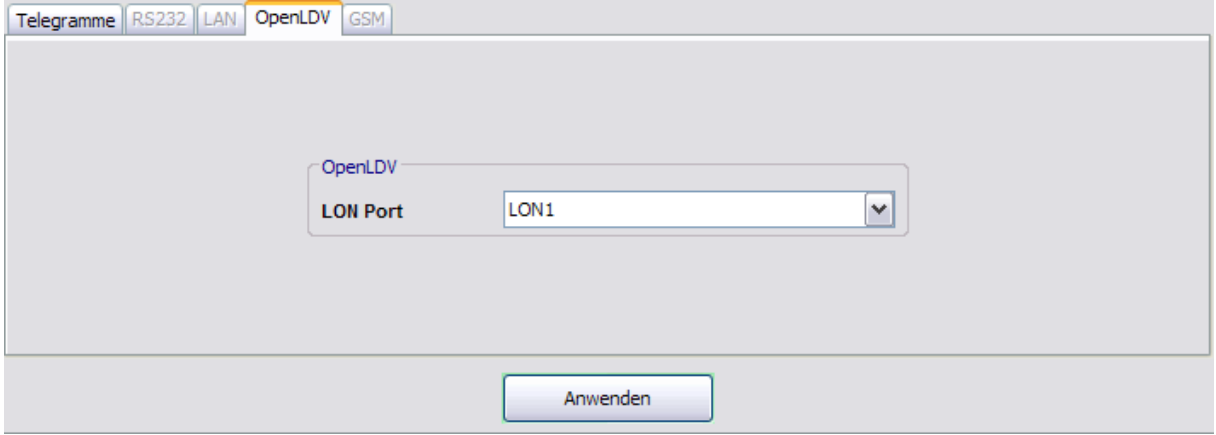

Bereich **OpenDLV**

**LON Port**: Auswahl des LON-Ports über den die OpenLDV-Kommunikation läuft.

In der Systemsteuerung kann unter **LONWorks Interface (32-Bit)** der LON-Port abgelesen, getestet und verändert werden.

Schaltfläche **Anwenden**: Bei Änderungen an den Einstellungen müssen diese an das TMS-PC-Gateway übertragen werden. Klicken Sie hierzu auf **Anwenden**.

### **4.3.3.5 Registerkarte "GSM"**

Auf dieser Registerkarte werden erweiterte Sicherheitseinstellungen für GSM-Terminals vorgenommen.

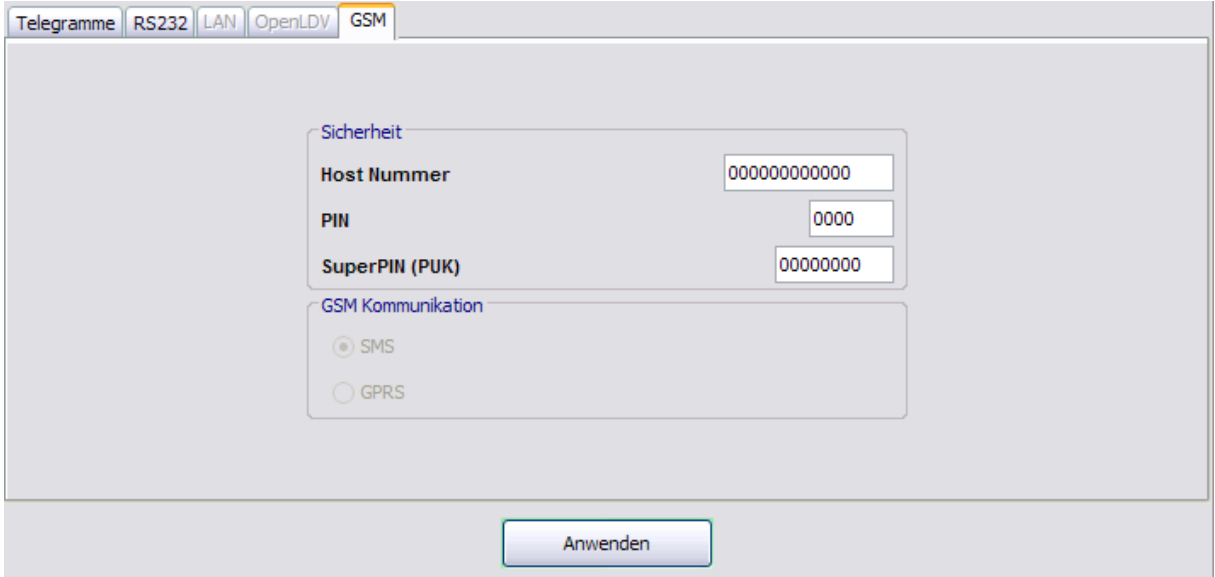

#### 4.3.3.5 Registerkarte "GSM"

#### Bereich **Sicherheit**

#### **Host Nummer**:

Enthält die Telefonnummer des an den Leitrechner angeschlossenen GSM-Terminals. **PIN**:

Enthält die PIN-Nummer des GSM-Terminals.

### **SuperPIN (PUK)**:

Enthält die PIN-Nummer des GSM-Terminals.

#### Bereich **GSM Kommunikation**

Dieser Bereich ist abhängig von der Firmware des GSM-Terminals.

#### **SMS**:

Die Kommunikation mit den externen GSM-Terminals erfolgt über SMS-Protokoll. **GPRS**:

Die Kommunikation mit den externen GSM-Terminals erfolgt über GPRS-Protokoll.

Schaltfläche **Anwenden**: Bei Änderungen an den Einstellungen müssen diese an das TMS-PC-Gateway übertragen werden. Klicken Sie hierzu auf **Anwenden**.

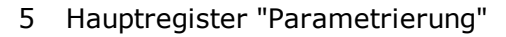

## **5 Hauptregister "Parametrierung"**

Über das Hauptregister **Parametrierung** werden die Funktionen und Einstellungen einer Türzentrale festgelegt.

Wählen Sie im Feld **Türbezeichnung** die Türzentrale aus, deren Parameter Sie verändern wollen.

Die angezeigten Registerkarten sind abhängig vom Gerätetypen und die Funktionen können abhängig von der verwendeten Firmware variieren. Für den schnellen und eindeutigen Zugriff auf alle relevanten Informationen ist dieser Abschnitt daher nach Gerätetypen gegliedert. Für jeden Typen finden Sie eine vollständige Beschreibung aller Funktionen im jeweiligen Abschnitt.

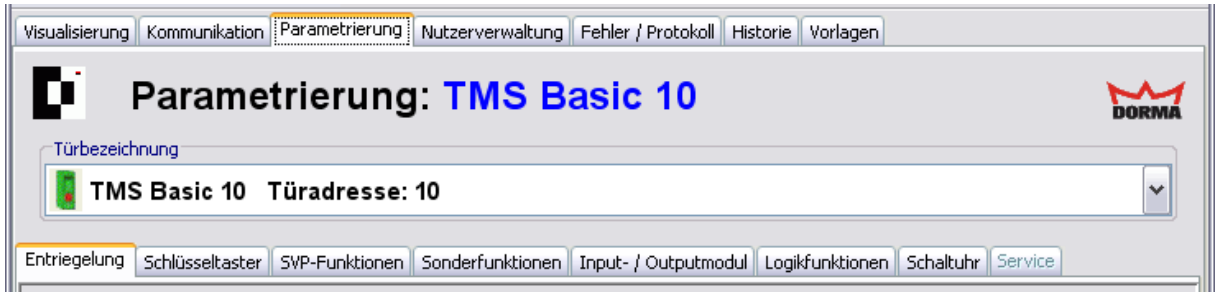

Über die Schaltflächen im unteren Fensterbereich werden Änderungen an den Parametern gespeichert und geladen.

Alle Änderungen an den Parametern werden nach dem Speichern im Hauptregister **Fehler / Protokoll** aufgelistet.

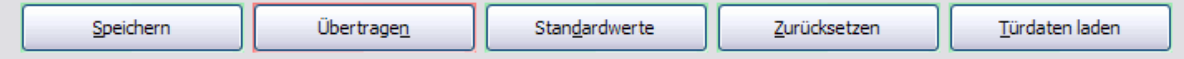

#### Schaltfläche **Speichern**:

Speichert alle Änderungen in der Datenbank. Ist die Schaltfläche rot, wurden Änderungen vorgenommen, die in die Datenbank gespeichert werden müssen.

#### Schaltfläche **Übertragen**:

Speichert alle Parameter in der Datenbank und überträgt die gespeicherten Daten zur ausgewählten Türzentrale. Ist die Schaltfläche rot, liegen Änderungen vor, die an die Türen übertragen werden müssen.

#### Schaltfläche **Standardwerte**:

Setzt die Werte auf die Standardwerte von DORMA bzw. die Werte der Türzentrale, die als "Standard" markiert wurden, zurück.

#### Schaltfläche **Zurücksetzen**:

Löscht die eingegebenen Daten und lädt die zuletzt gespeicherten Werte aus der Datenbank.

#### Schaltfläche **Türdaten laden**:

Lädt die aktuellen Daten aus der Türzentrale.

5.1 Gerätetypen TMS

## **5.1 Gerätetypen TMS**

Zu den TMS-Gerätetypen zählen TMS, TMS Basic und TMS Compact/Comfort. Bei Abweichungen einzelner TMS-Gerätetypen ist ein entsprechender Hinweis vorhanden.

Um die umfangreichen Möglichkeiten der TMS-Geräte abzubilden, hat das Hauptregister **Parametrierung** für TMS-Geräte acht Registerkarten, die zum Teil noch in weitere Register unterteilt sind.

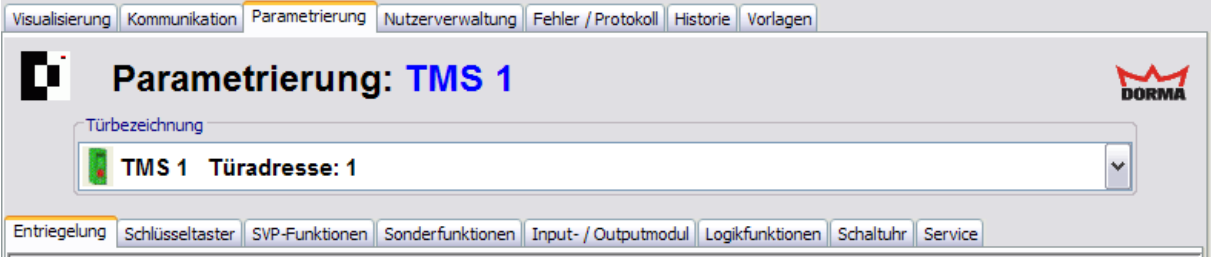

Einzelne Funktionen können abhängig von der verwendeten Firmware und dem TMS-Typen variieren.

## **5.1.1 Registerkarte "Entriegelung" (TMS-Typen)**

Auf der Registerkarte **Entriegelung** legen Sie die Zeiten für Ver- und Entriegelung sowie das Alarmverhalten fest.

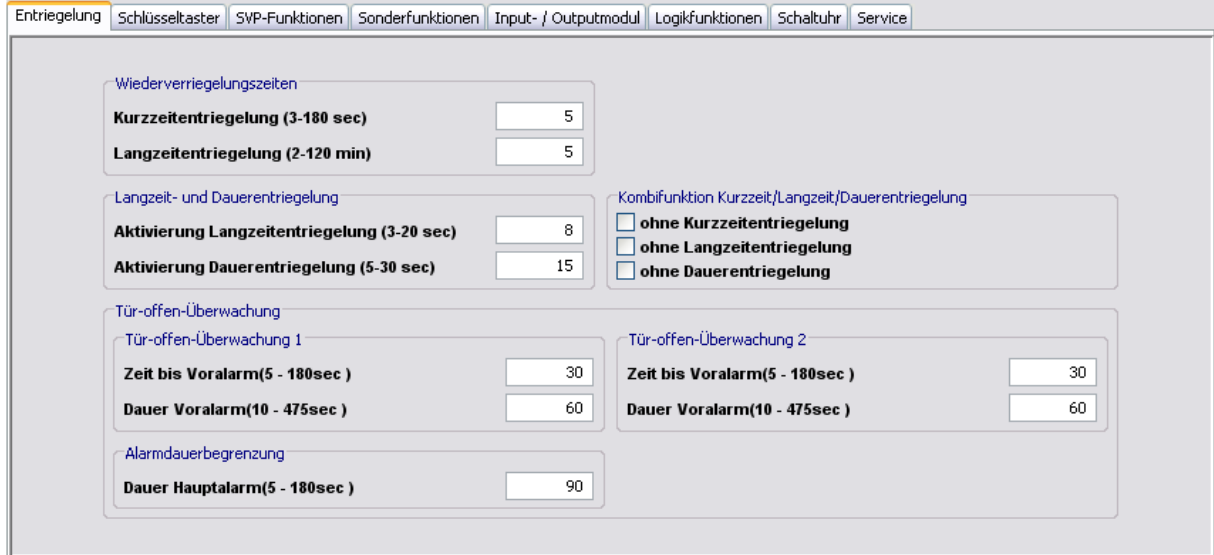

Bereich **Wiederverriegelungszeiten**

**Kurzzeitentriegelung (3-180 sec)**: Legt die Zeitspanne fest, die eine Tür nach Kurzzeitentriegelung entriegelt bleibt. Nach Ablauf dieser Zeitspanne verriegelt die Tür automatisch.

Werte: 3-180 Sekunden, Standardwert: 5 Sekunden.

#### 5.1.2 Registerkarte "Schlüsseltaster" (TMS-Typen)

**Langzeitentriegelung (5-120 min)**: Legt die Zeitspanne fest, die eine Tür nach Langzeitentriegelung entriegelt bleibt. Nach Ablauf dieser Zeitspanne verriegelt die Tür automatisch.

Werte: 5-120 Minuten, Standardwert: 5 Minuten.

#### Bereich **Langzeit- und Dauerentriegelung**

**Aktivierung Langzeitentriegelung (3-20 sec)**: Legt die Zeitspanne fest, die ein Eingang mit der Kombifunktion "Kurz/Lang/ Dauerentriegelung" betätigt werden muss, um die Langzeitentriegelung auszulösen.

Werte: 3-20 Sekunden, Standardwert: 8 Sekunden.

**Aktivierung Dauerentriegelung (5-30 sec)**: Legt die Zeitspanne fest, die ein Eingang mit der Kombifunktion "Kurz/Lang/ Dauerentriegelung" betätigt werden muss, um die Dauerentriegelung auszulösen.

Werte: 5-30 Sekunden, Standardwert: 15 Sekunden.

Der Wert für die Langzeitentriegelung (Standardwert: 8 sec.) muss immer kleiner sein als der Wert für die Dauerentriegelung (Standardwert: 15 sec.).

#### Bereich **Kombifunktion Kurzzeit/Langzeit/Dauerentriegelung**

Durch Aktivierung der Kontrollkästchen können Kurzzeit-, Langzeit- und/oder Dauerentriegelung für die Kombifunktion des Geräts ausgeschaltet werden.

#### Bereich **Tür-offen-Überwachung**

TMS-Geräte unterstützen bei Kurzzeit- oder Langzeitentriegelung zwei voneinander unabhängige Überwachungszeiten.

**Beispiel**: Tür-Offen-Überwachung 1 für normale Begehung (kurze Überwachungszeit) an Schlüsseltaster 1 und Tür-Offen-Überwachung 2 für Raumreinigung (lange Überwachungszeit) an Schlüsseltaster 2.

**Zeit bis Voralarm (5-180 sec)**: Legt fest, wie lange die Tür geöffnet sein darf, bis der Voralarm ausgelöst wird.

Werte: 5-180 Sekunden, Standardwert: 30 Sekunden.

**Dauer Voralarm (10-475 sec)**: **[nur TMS und TMS Compact/Comfort]** Legt fest, nach welcher Zeitspanne der Voralarm in einen Hauptalarm übergeht.

Werte: 10-475 Sekunden, Standardwert: 60 Sekunden.

**Dauer Voralarm (4-475 sec)**: **[nur TMS Basic]** Legt fest, nach welcher Zeitspanne der Voralarm in einen Hauptalarm übergeht.

Werte: 4-475 Sekunden, Standardwert: 60 Sekunden.

#### Bereich **Alarmdauerbegrenzung**

**Dauer Hauptalarm**: Legt fest, wie lange der interne Alarmton aktiv ist. Werte: 5-255 Sekunden, Standardwert: 90 Sekunden.

### **5.1.2 Registerkarte "Schlüsseltaster" (TMS-Typen)**

Auf dieser Registerkarte können Sie den Schlüsseltastern Funktionen zuordnen, die vor Ort durch Betätigung eines Schlüsseltasters ausgelöst werden können. Neben dem internen Schlüsseltaster können Sie über die zusätzlichen Reiter (ST I bis ST IV) die Funktionen der zusätzlich angeschlossenen DCW-Schlüsselschalter parametrieren.

#### 5.1.2 Registerkarte "Schlüsseltaster" (TMS-Typen)

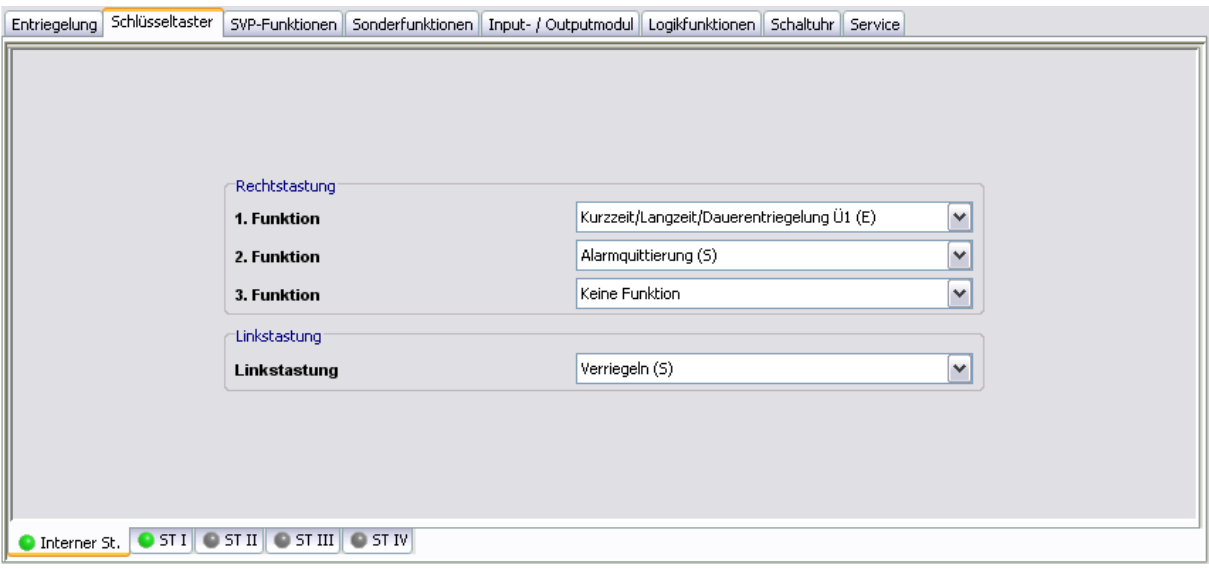

Ist die Software mit einem Gerät verbunden, zeigen die LED-Anzeigen auf den Registern, ob ein DCW-Modul angeschlossen ist: Grün = DCW-Modul angeschlossen, Grau = nicht angeschlossen. Auf diese Weise können Sie eindeutig erkennen, ob die richtige DCW-Komponente parametriert wird.

#### Bereich **Rechtstastung**

Die Rechtstastung von internem Schlüsseltaster und ST I kann mit bis zu drei Funktionen belegt werden. Die Rechtstastung der Schlüsseltaster ST II bis ST IV kann nur einfach belegt werden. Standardwerte:

- 1. Funktion: Kurzzeit/Langzeit/Dauerentriegelung Ü1 (E).
- 2. Funktion: Alarmquittierung (S)
- 3. Funktion: Keine Funktion

#### Bereich **Linkstastung [nur TMS und TMS Compact/Comfort]**

Die Linkstastung kann für alle Schlüsseltaster nur mit einer Funktion belegt werden. Standardwert: Verriegeln (S).

#### Bereich **Linkstastung [nur TMS Basic]**

Die Linkstastung von internem Schlüsseltaster und ST I kann mit je zwei Funktionen belegt werden. Die Linkstastung der Schlüsseltaster ST II bis ST IV kann nur einfach belegt werden. Standardwerte:

- 1. Funktion: Verriegeln (S)
- 2. Funktion: Keine Funktion

Sind mehrere Funktionen hinterlegt (typabhängig) werden diese immer zeitgleich ausgeführt.

#### 5.1.3 Registerkarte "SVP-Funktionen" (TMS-Typen)

### **5.1.3 Registerkarte "SVP-Funktionen" (TMS-Typen)**

Auf dieser Registerkarte können Sie die Funktionen der Antipanikschlösser parametrieren.

Es können bis zu zwei SVP-Geräte an ein TMS-Gerät angeschlossen werden und deren Einund Ausgänge unterschiedlich belegt werden.

#### **Register "Grundfunktionen"**

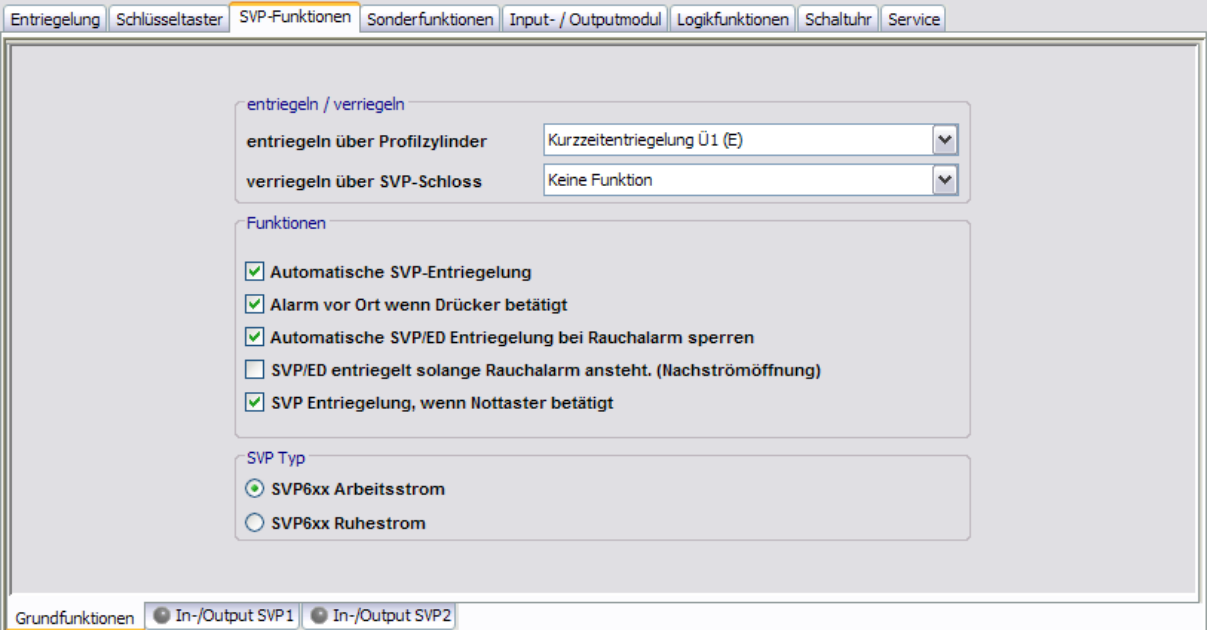

#### Bereich **entriegeln/verriegeln**

**entriegeln über Profilzylinder**: Auswahl der Funktion, die durch das Entriegeln über den Profilzylinder ausgelöst wird.

Standardwert: Kurzzeitentriegelung Ü1 (E).

**verriegeln über SVP-Schloss**: Auswahl der Funktion, die durch das Verriegeln über das SVP-Schloss ausgelöst wird.

Standardwert: Keine Funktion.

Mithilfe von Logikfunktionen können die Signale für komplexe Schaltvorgänge genutzt werden.

#### Bereich **Funktionen**

**Automatische SVP-Entriegelung**: Legt fest, ob das SVP-Schloss bei einer Kurz-, Lang- oder Dauerentriegelung automatisch entriegelt.

Standardwert: Aktiviert.

**Alarm vor Ort, wenn Drücker betätigt**: Legt fest, ob eine akustische Alarmauslösung vor Ort durch Drückerbetätigung ausgelöst werden soll.

Standardwert: Aktiviert.

**Automatische SVP/ED Entriegelung bei Rauchalarm sperren**: Legt fest, ob bei SVP- und Automatikantrieb die automatische Entriegelung gesperrt ist, damit sich im Falle von Brandschutztüren kein Rauch verbreiten kann.

Für Brandschutztüren muss diese Funktion immer aktiviert sein.

**SVP/ED entriegelt solange Rauchalarm ansteht (Nachströmöffnung)**: Legt fest, ob die Tür bei einem Rauchalarm durch SVP und Automatikantrieb automatisch entriegelt und

#### 5.1.3 Registerkarte "SVP-Funktionen" (TMS-Typen)

öffnet (zur Entrauchung des Gebäudes) und nach Beenden des Rauchalarms automatisch schließt. Standardwert: Aktiviert.

Für Brandschutztüren muss diese Funktion deaktiviert sein.

**SVP-Entriegelung, wenn Nottaster betätigt**: Legt fest, ob das SVP-Schloss bei Nottasterbetätigung entriegeln soll. Standardwert: Aktiviert.

Bereich **SVP-Typ**

Auswahl des Arbeitsprinzips des zuschaltbaren Außendrückers bei Türen mit einem SVP 6xx.

#### **Register "In-/Output SVP1 und SVP2"**

Sofern zwei SVP-Geräte an einem TMS-Gerät angeschlossen sind, wird in diesen Bereichen die Belegung der Ein- und Ausgänge für SVP1 und SVP2 festgelegt.

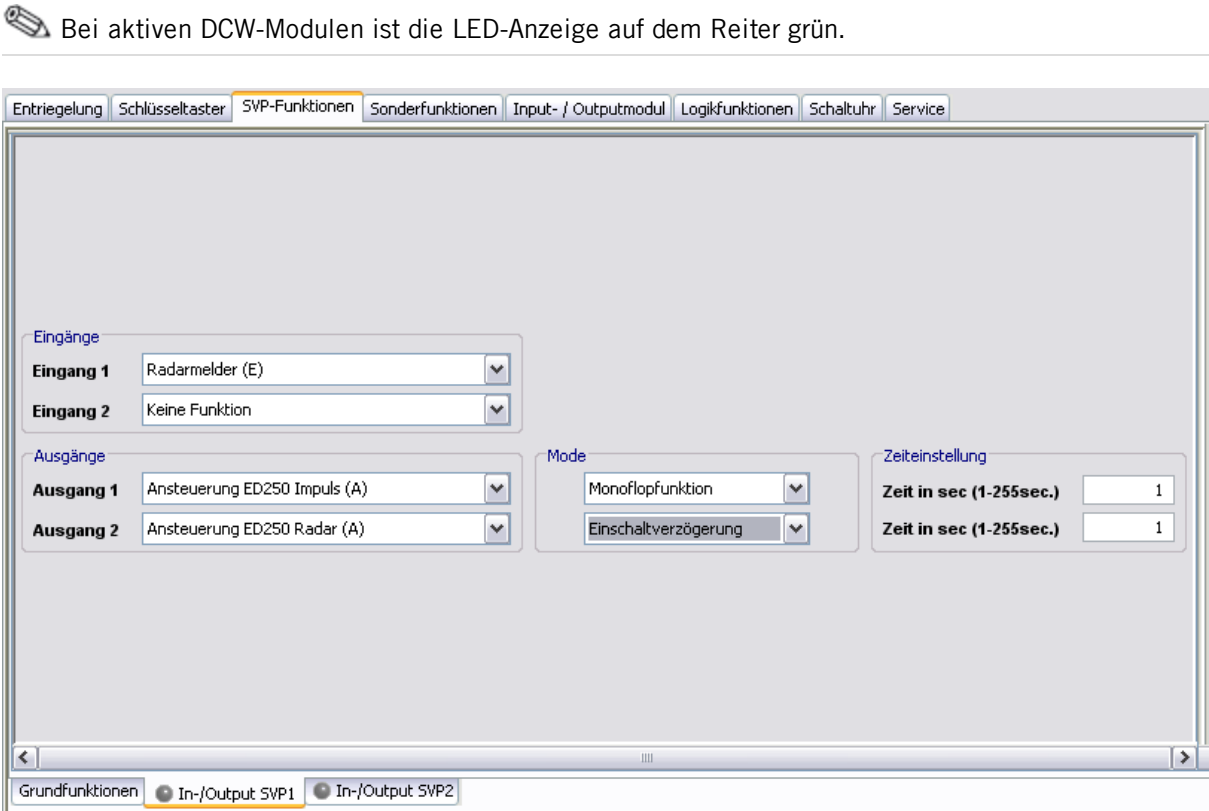

#### Bereich **Eingang**

**Eingang 1/2**: Auswahl der Funktionen an Eingang 1 bzw. 2 des SVP-Geräts.

#### Bereich **Ausgang**

**Ausgang 1/2**: Auswahl der Funktionen an Ausgang 1 bzw. 2 des SVP-Geräts.

#### Bereich **Mode**

Auswahl des Funktionsmodus von Ausgang 1 bzw. 2.

Weitere Informationen zu den Modi finden Sie unter dem Thema [Funktionsmodi](#page-224-0) [an](#page-224-0) [Ausgängen](#page-224-0).

#### 5.1.4 Registerkarte "Sonderfunktionen" (TMS-Typen)

#### Bereich **Zeiteinstellung**

Eingabe einer Zeitspanne in Sekunden für die Funktion von Ausgang 1 bzw. 2. Eine Zeitangabe ist nur für die Modi Monoflopfunktion, Einschaltverzögerung oder Blinkmodus monoflop möglich. Werte: 1-255 Sekunden. Standardwert: 1 Sekunde.

Sie können die Ein- und Ausgänge benutzerdefiniert benennen. Diese Bezeichnung wird auch in der Visualisierung der SVP-Module angezeigt. Klicken Sie dazu mit der rechten Maustaste auf den jeweiligen Ein- bzw. Ausgang und geben Sie die gewünschte Bezeichnung ein. Bestätigen Sie mit der Eingabetaste. Der so bezeichnete Ein- bzw. Ausgang wird rot eingefärbt dargestellt.

### **5.1.4 Registerkarte "Sonderfunktionen" (TMS-Typen)**

Auf dieser Registerkarte parametrieren Sie die Belegungen der Eingänge und der angeschlossenen externe Geräte sowie die Alarmlautstärke und die Ein- und Ausgänge der Netzwerkvariablen.

Sollte ein ZM208-DCW-Modul angeschlossen sein, wird dieses über ein zusätzliches Register parametriert.

Die Funktionen können abhängig vom jeweiligen Gerät und der Firmware-Version abweichen.

Für TMS und TMS Compact/Comfort-Geräte enthält diese Registerkarte fünf Unterregister (gegebenenfalls ein weiteres für das ZM208-DCW-Modul).

Für TMS Basic-Geräte enthält diese Registerkarte vier Unterregister.

### **Register "Sonstiges"**

Auf diesem Register werden angeschlossene externe Geräte sowie die TMS-Schleusenfunktion parametriert.
5.1.4 Registerkarte "Sonderfunktionen" (TMS-Typen)

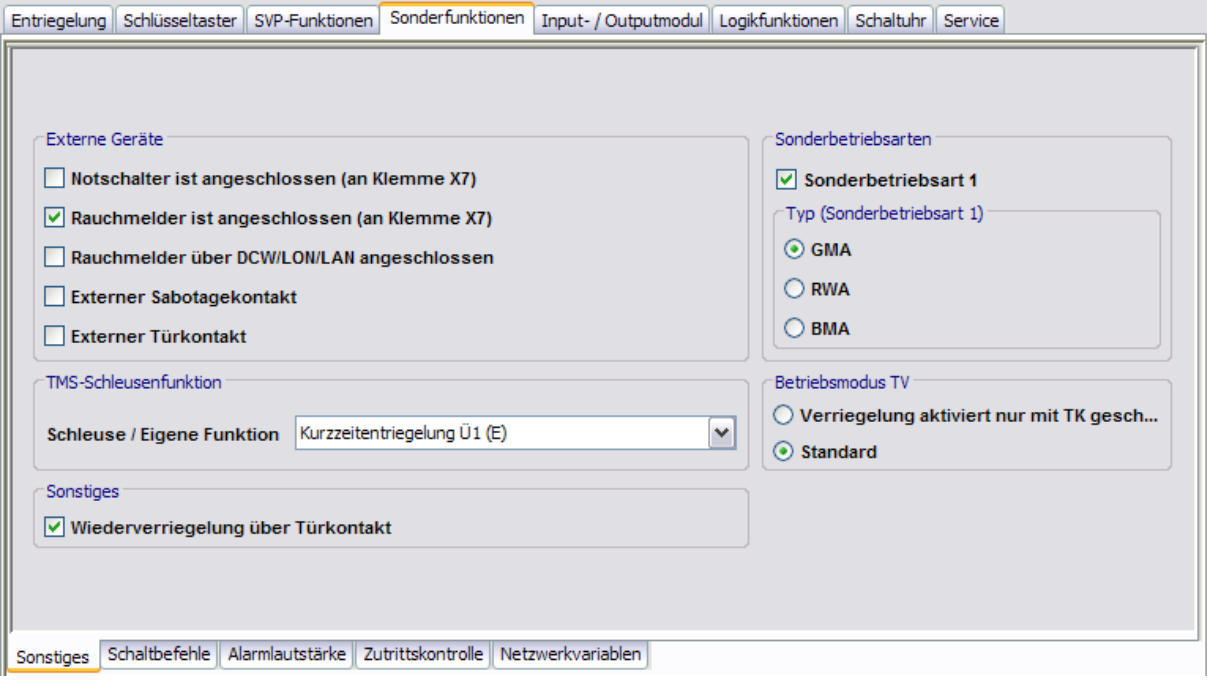

### Bereich **Externe Geräte**

**Notschalter ist angeschlossen (an Klemme X7)**: Legt fest, ob an Klemme X7 ein Notschalter angeschlossen ist.

**Rauchmelder ist angeschlossen (an Klemme X7)**: Legt fest, ob an Klemme X7 ein Rauchmelder angeschlossen ist.

**Rauchmelder über DCW/LON/LAN angeschlossen**: Legt fest, ob ein Rauchmelder über DCW, LON oder LAN angeschlossen ist und durch die Türzentrale ausgewertet werden soll. Ist das Kontrollkästchen nicht aktiviert, werden alle Eingangssignale, die mit der Funktion "GMA/BMA Rauchmelder (E)" parametriert sind, ignoriert.

### ⇖

DCW: Ein Rauchmelder ist an einem Eingang des I/O-DCW-Moduls angeschlossen und der Eingang als GMA/BMA-Rauchmelder (E) parametriert.

LAN/LON: Ein Rauchalarm wir durch das TE25-Gerät gemeldet, TMS-PC-Gateway prüft, ob im Menü "Netzwerkvariablen" bei "nviTMSFunktion1 bis 4" die Funktion "GMA/BMA Rauchmelder (E)" ausgewählt ist und die TMS Zentrale dem TE25 zugeordnet ist. Nur dann wird der Rauchalarm an diese TMS-Geräte weitergeleitet.

LON: Ein Rauchalarm wir durch LON-Binding gemeldet, das TMS-PC-Gateway prüft, ob im Menü "Netzwerkvariablen" bei "nviTMSFunktion1 bis 4" die Funktion "GMA/BMA Rauchmelder (E)" ausgewählt ist. Nur dann wird der Rauchalarm an die TMS-Geräte weitergeleitet.

**Externer Sabotagekontakt**: Legt fest, ob ein externer Sabotagekontakt über ein I/O-Modul am TMS-Gerät angeschlossen ist. Nur wenn diese Funktion aktiviert ist, werden Eingänge des I/O-Moduls mit der Funktion "Sabotage" ausgewertet.

**Externer Türkontakt**: Legt fest, ob ein externer Türkontakt über ein I/O-Modul am TMS-Gerät angeschlossen ist. Nur wenn diese Funktion aktiviert ist, werden Eingänge des I/O-Moduls mit der Funktion "Sabotage" ausgewertet.

### 5.1.4 Registerkarte "Sonderfunktionen" (TMS-Typen)

### Bereich **TMS-Schleusenfunktion**

**Schleuse/Eigene Funktion**: Auswahl der Funktion, die unter Schleusenbedingung ausgelöst werden soll. Standardwert ist Kurzzeitentriegelung Ü1 (E).

### Bereich **Sonstiges**

**Wiederverriegelung über Türkontakt [Nur TMS und TMS Comfort/Compact]**: Legt fest, ob eine vorzeitige Wiederverriegelung bei Türkontakt erfolgt.

### Bereich **Sonderbetriebsarten [Nur TMS Basic]**

**Sonderbetriebsart 1**: Legt fest, ob eine Sonderbetriebsart verwendet werden soll. **Typ Sonderbetriebsart**: Auswahl des Typs bei Verwendung einer Sonderbetriebsart.

Bereich **Betriebsmodus TV [Nur TMS und TMS Comfort/Compact]**

**Verriegelung aktiviert nur mit TK geschlossen**: Eine Verriegelung erfolgt erst, wenn beide Flügel geschlossen sind. Anschließend schaltet die Anzeige auf Rot.

**Standard**: Nach Schließen des ersten Flügels wird dieser sofort verriegelt. Erst nach Schließen und Verriegeln des zweiten Flügels schaltet die Anzeige auf Rot.

# **Register "Schaltbefehle"**

Auf diesem Register werden die Schaltbefehle für die Fernbedienung der Türzentralen aus dem Hauptregister **Visualisierung** aktiviert bzw. deaktiviert.

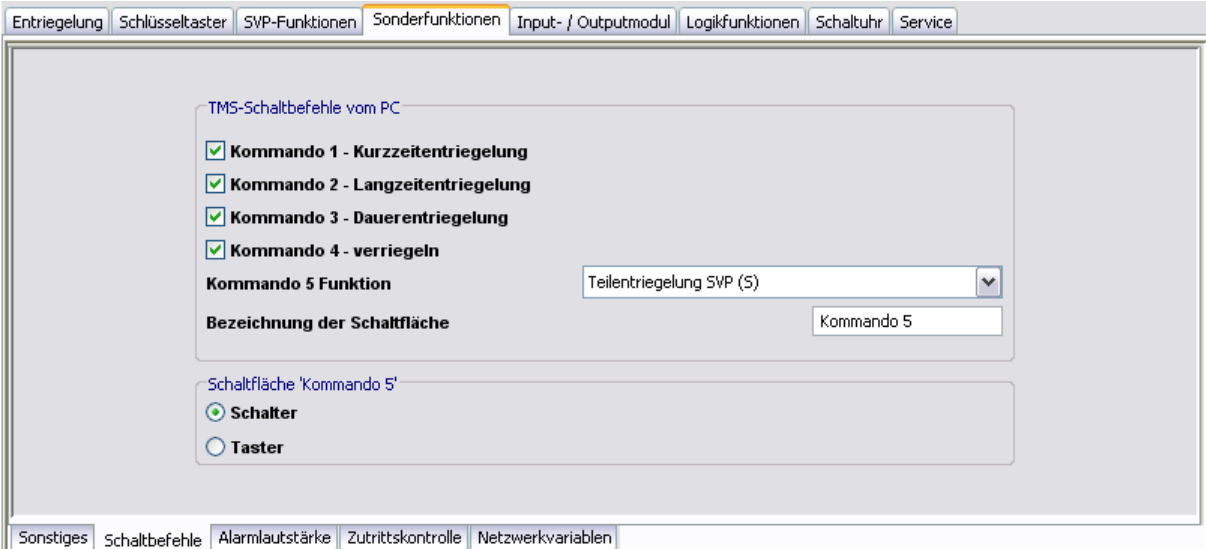

### Bereich **TMS-Schaltbefehle vom PC**

**Kommando 1 - Kurzzeitentriegelung**: Legt fest, ob der Schaltbefehl zur Fernbedienung der Kurzzeitentriegelung aktiv ist.

Standardwert: Aktiviert.

**Kommando 2 - Langzeitentriegelung**: Legt fest, ob der Schaltbefehl zur Fernbedienung der Langzeitentriegelung aktiv ist.

Standardwert: Aktiviert.

**Kommando 3 - Dauerentriegelung**: Legt fest, ob der Schaltbefehl zur Fernbedienung der Dauerentriegelung aktiv ist. Standardwert: Aktiviert.

110 DORMA

### 5.1.4 Registerkarte "Sonderfunktionen" (TMS-Typen)

**Kommando 4 - Verriegeln**: Legt fest, ob der Schaltbefehl zur Fernbedienung der Verriegelungsfunktion aktiv ist. Standardwert: Aktiviert.

**Kommando 5 - Funktion**: Auswahl einer zusätzlichen Funktion für die Fernbedienung, die über die zusätzliche 5. Schaltfläche ausgelöst werden kann.

Standardwert: Keine Funktion.

**Bezeichnung der Schaltfläche**: Zur freien Eingabe einer Bezeichnung der zusätzlichen Funktion für die Fernbedienung. Dieser Text wird auf der Schaltfläche angezeigt.

### Bereich **Schaltfläche 'Kommando 5'**

Auswahl des Ausführungsmodus für die zusätzliche Funktion. Die Schaltfläche kann als Schalter oder Taster konfiguriert werden. Standardwert: Schalter.

**Register "Alarmlautstärke"**

Auf diesem Register werden die Dauer und Lautstärke aller Signaltöne festgelegt

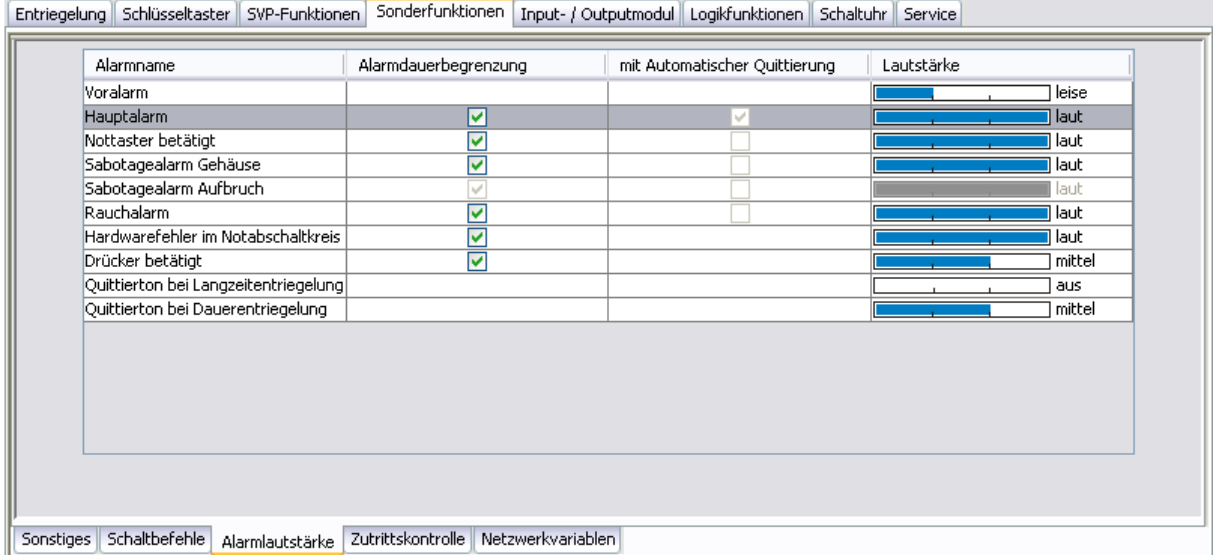

Tabelle

**Alarmname**: Name des Alarmtyps.

**Alarmdauer**: Legt fest, ob das akustische Alarmsignal der internen Alarmsirene automatisch nach der für die Dauer des Hauptalarms festgelegten Zeit abgeschaltet werden soll. Standardwerte: Aktiviert.

**mit Automatischer Quittierung**: Legt fest, ob eine automatische Quittierung des Alarms nach Beendigung des Ereignisses erfolgen soll (aktiviert) oder der Alarm an der Tür mit Schlüsseltaster quittiert werden muss (nicht aktiviert). Diese Funktion ist nur für Hauptalarmtypen möglich.

Standardwerte: Nur aktiviert für Hauptalarm.

**TMS-Basic**: Bei TMS-Basic ist die Funktion möglich für: Nottaster betätigt, Sabotagealarm Gehäuse, Sabotagealarm Aufbruch, Rauchalarm.

**Lautstärke**: Auswahl der Alarmlautstärke: Leise, Mittel, Laut oder Aus. Klicken Sie in eine Zeile, um die Auswahl zu öffnen. Standardwerte: Laut.

5.1.4 Registerkarte "Sonderfunktionen" (TMS-Typen)

# **Register "Zutrittskontrolle"**

Auf diesem Register werden Sonderfunktionen für die DORMA Zutrittskontrolle-Software festgelegt.

Dieses Register ist nur für TMS und TMS Compact/Comfort verfügbar.

In der Zutrittssoftware DORMA CCSoft sowie DORMA MATRIX kann einer Person (Ausweis) die Sonderfunktion 1 oder 2 und eine Sonderfunktion 3 zugeordnet werden. Wird der Ausweis an dem Gerät benutzt, aktiviert das Gerät die eingestellte Funktion.

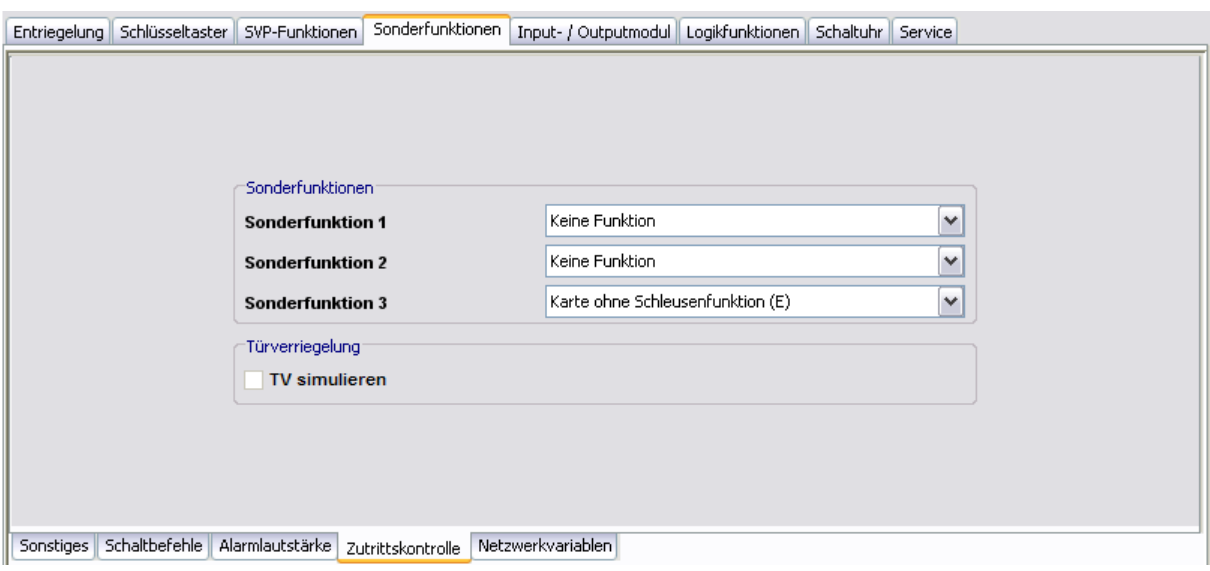

### Bereich **Sonderfunktionen**

**Sonderfunktion 1 bis 3**: Zur Auswahl hinterlegter Funktionen für Sonderberechtigungen.

### Bereich **Türverriegelung**

**TV simulieren**: Dieses Kontrollkästchen muss aktiviert sein, wenn die TMS-Zentrale nur als Zutrittskontrolle betrieben wird.

Die Simulation funktioniert nur, wenn keine TVs über den DCW-Bus angeschlossen sind (TVs müssen abgeklemmt werden).

Der Betrieb ist mit oder ohne externen Türkontakt möglich. Wenn kein TK benutzt wird, schaltet die TV (simuliert) entsprechend den Befehlen Entriegeln/Verriegeln. Wenn als Sonderfunktion ein externer TK aktiviert wird, schaltet die TV (simuliert) bei einer Entriegelung unabhängig vom TK ab. Bei dem Befehl "Verriegeln" wird die TV (simuliert) erst aktiv, wenn der TK "TÜR ZU" meldet. Die Tür-Offen-Überwachung ist aktiv. Wird die Tür ohne einen Entriegelungsbefehl geöffnet, wird ein Sabotagealarm ausgegeben.

# **Register "Netzwerkvariablen"**

Auf diesem Register können den Ein- und Ausgängen Funktionen zugewiesen werden.

### 5.1.4 Registerkarte "Sonderfunktionen" (TMS-Typen)

Die Netzwerkvariablen können nur in Verbindung mit dem DORMA LON-Modul und einem LON-Inbetriebnahme-Tool (wie z.B. Open LNS) verwendet werden.

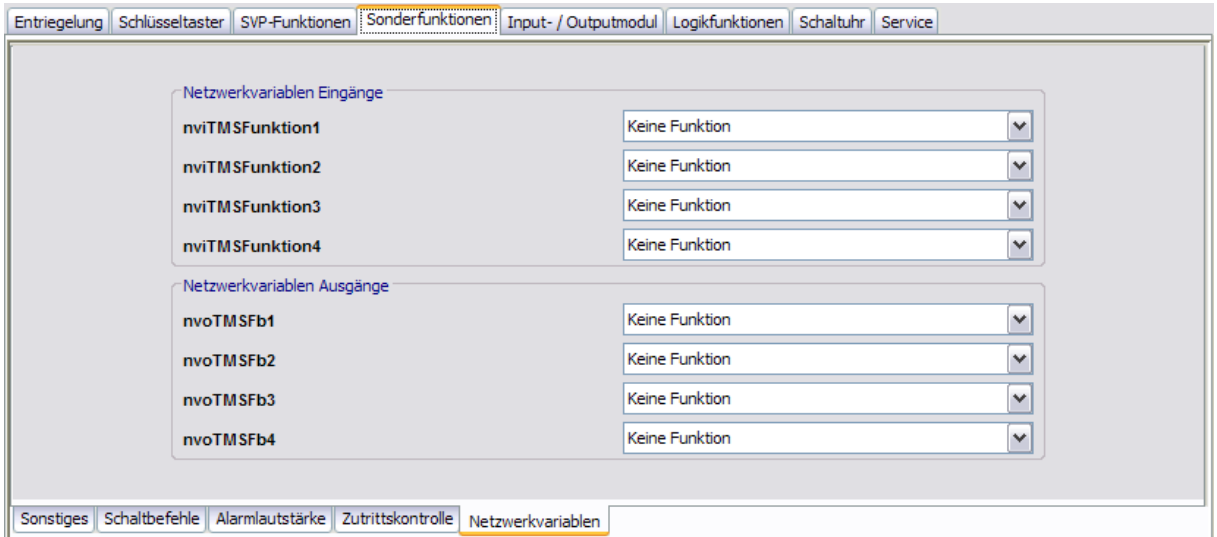

### Bereich **Netzwerkvariablen Eingänge**

Zur Auswahl von weiteren Funktionen für die entsprechenden Eingänge 1-4.

Ein aktivierter Eingangs-SNVT im LON–Modul löst ein Befehl-Telegramm und damit die parametrierte Funktion in der Türzentrale aus.

### Bereich **Netzwerkvariablen Ausgänge**

Zur Auswahl von weiteren Funktionen für die entsprechenden Ausgänge 1-4.

Die parametrierte Funktion in der Türzentrale löst ein Befehl-Telegramm aus, welches im LON-Modul ein SNVT aktiviert.

# **Register "ZM208 DCW"**

Dieses Register ist nur für TMS und TMS Compact/Comfort verfügbar. Bei Vorliegen der entsprechenden Lizenz, erhalten Sie von DORMA einen Freigabecode zur Freischaltung dieses Registers.

5.1.5 Registerkarte "Input-/Outputmodul" (TMS-Typen)

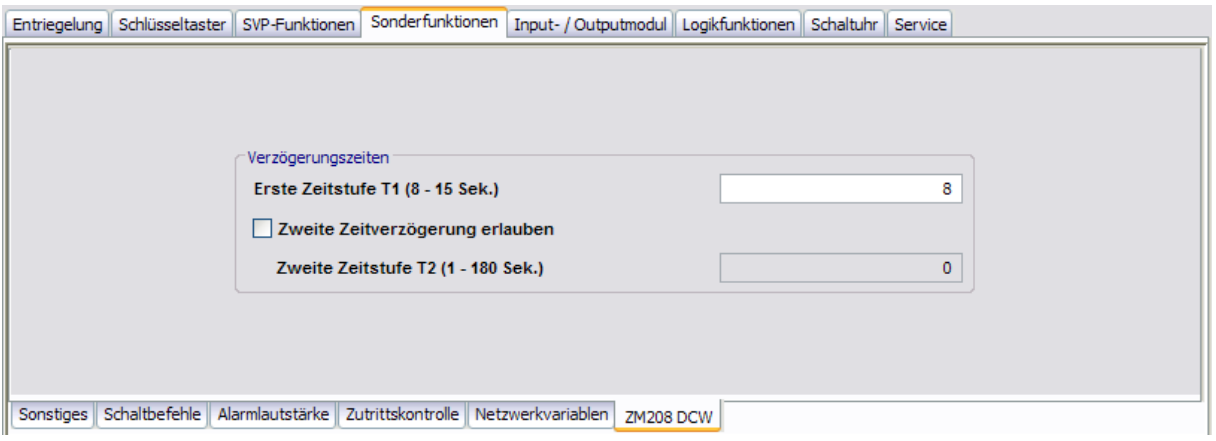

Bereich **Verzögerungszeiten**

**Erste Zeitstufe T1 (8 – 15 Sek.)**: Legt die Zeitspanne fest, die eine Tür nach der Betätigung eines Nottasters verriegelt bleibt. Nach Ablauf dieser Zeitspanne entriegelt die Tür automatisch oder bleibt verriegelt, falls die zweite Verzögerung gestartet wurde.

Werte: 8 - 255 Sekunden, Standardwert: 8 Sekunden. Nach einer Warnung kann ein größerer Wert als 15 Sekunden (max. zulässiger Wert nach EN 13637) eingestellt werden.

**Zweite Zeitverzögerung erlauben**: Legt fest, ob eine zweite Stufe erlaubt ist. **Zweite Zeitstufe T2 (1 – 180 Sek.)**: Legt die Zeitspanne fest, die eine Tür nach der Betätigung eines Nottasters und nach Ablauf der ersten Zeitstufe verriegelt bleibt. Nach Ablauf dieser Zeitspanne entriegelt die Tür automatisch. Gemäß EN 13637 ist eine zweite Zeitstufe nicht erlaubt, wenn der Wert für die erste Zeitstufe größer ist als 8 Sekunden. Es erfolgt eine entsprechende Warnmeldung.

Werte: 1 - 255 Sekunden, Standardwert: 0 Sekunden. Nach einer Warnung kann ein größerer Wert als 180 Sekunden (max. zulässiger Wert nach EN 13637) eingestellt werden.

# **5.1.5 Registerkarte "Input-/Outputmodul" (TMS-Typen)**

Eine Türzentrale kann neben dem internen Modul mit bis zu vier zusätzlichen DCW I/O-Modulen ausgestattet sein. Diese Module sind von DORMA wie folgt vorparametriert:

- o Modul 1: Tableaufunktion
- o Modul 2: Allgemeinfunktion
- o Modul 3: Schleusenfunktion
- o Modul 4: Automatikfunktion.

**[Nur TMS Basic]** TMS-Basic-Geräte bieten die Möglichkeit, zusätzlich 2 x 15 Eingänge und 2 x 15 Ausgänge anzuschließen, die über separate Register parametriert werden.

Auf der Registerkarte **Input-/Outputmodul** laufen die Daten des internen sowie der zusätzlich installierten externen DCW I/O-Module der Türzentrale zusammen und können entsprechend verändert werden.

Für jedes verfügbare Modul werden die Eingänge und Ausgänge separat angesteuert.

Sie können die Ein- und Ausgänge benutzerdefiniert benennen. Diese Bezeichnung wird auch in der Visualisierung der IO-Module angezeigt. Klicken Sie dazu mit der rechten Maustaste auf den

5.1.5 Registerkarte "Input-/Outputmodul" (TMS-Typen)

jeweiligen Ein- bzw. Ausgang und geben Sie die gewünschte Bezeichnung ein. Bestätigen Sie mit der Eingabetaste. Der so bezeichnete Ein- bzw. Ausgang wird rot eingefärbt dargestellt.

Diese Registerkarte enthält für jedes Modul ein Unterregister. Tatsächlich angeschlossene Module, die in Betrieb sind, sind mit einer grünen LED-Anzeige gekennzeichnet.

Stellen Sie sicher, dass Sie für jede Tür nur Eintragungen für tatsächlich eingebaute I/O-Module vornehmen. TMS-Soft "überschreibt" die per Dip-Schalter vorgenommenen Standardeinstellungen!

# **Register "Internes Modul"**

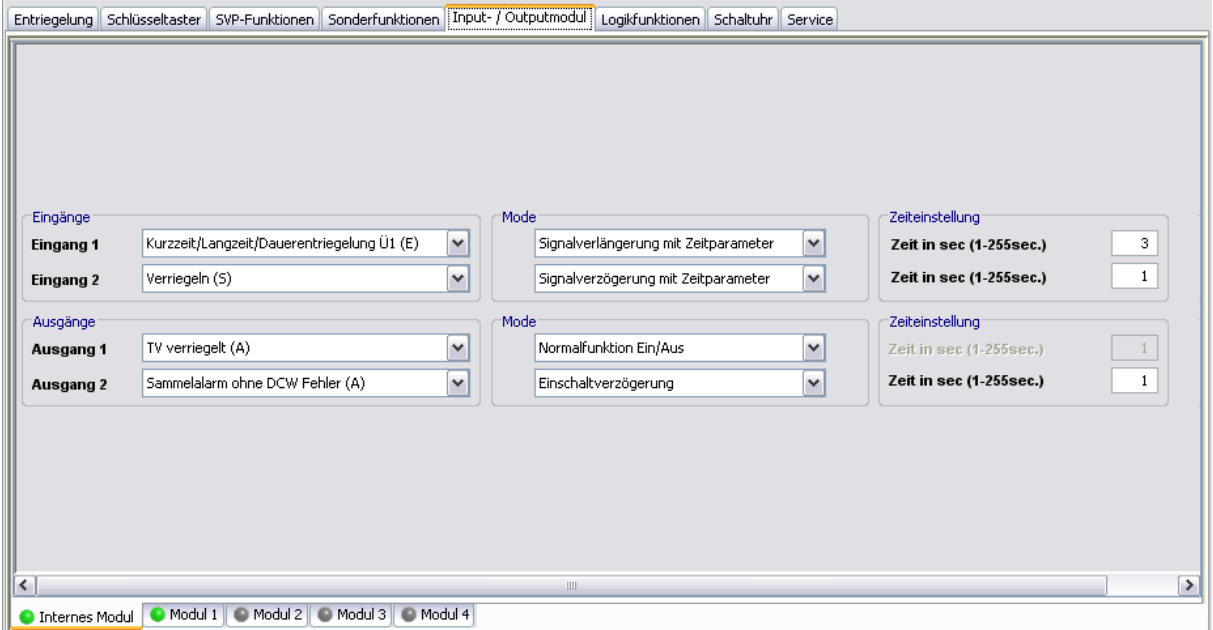

#### Bereich **Eingänge**

**Eingang 1-2**: Auswahl der Funktionen an den Eingängen 1 bis 2 des TMS-Geräts.

#### Bereich **Ausgänge**

**Ausgang 1-2**: Auswahl der Funktionen an den Ausgängen 1 bis 2 des TMS-Geräts.

### Bereich **Mode** für Eingänge

Auswahl des Funktionsmodus des nebenstehenden Eingangs. Neben dem Normalmodus kann eine Signalverzögerung oder -verlängerung ausgewählt werden.

USS Weitere Informationen finden Sie unter dem Thema [Signalverzögerung](#page-223-0) [und](#page-223-0) [-verlängerung](#page-223-0).

### Bereich **Zeiteinstellung** für Eingänge

**Zeit in sec**: Eingabe einer Zeitspanne in Sekunden für die Funktion. Eine Zeitangabe ist nur für die Modi Signalverlängerung und Signalverzögerung möglich. Werte: 1-255 Sekunden. Standardwert: 1 Sekunde.

### Bereich **Mode** für Ausgänge

Auswahl des Funktionsmodus des nebenstehenden Ausgangs.

**IGS** Weitere Informationen zu den Modi finden Sie unter dem Thema [Funktionsmodi](#page-224-0) [an](#page-224-0) [Ausgängen](#page-224-0).

### 5.1.5 Registerkarte "Input-/Outputmodul" (TMS-Typen)

### Bereich **Zeiteinstellung** für Ausgänge

**Zeit in sec**: Eingabe einer Zeitspanne in Sekunden für die Funktion. Eine Zeitangabe ist nur für die Modi Monoflopfunktion, Einschaltverzögerung oder Blinkmodus monoflop möglich. Werte: 1-255 Sekunden. Standardwert: 1 Sekunde.

# **Register "Module 1" bis "Module 4" [TMS Basic: "I/O-4 Modul 1" bis "I/O-4 Modul 4"]**

Auf diesen Registern erfolgt die Belegung der Ein- und Ausgänge der DCW-Module.

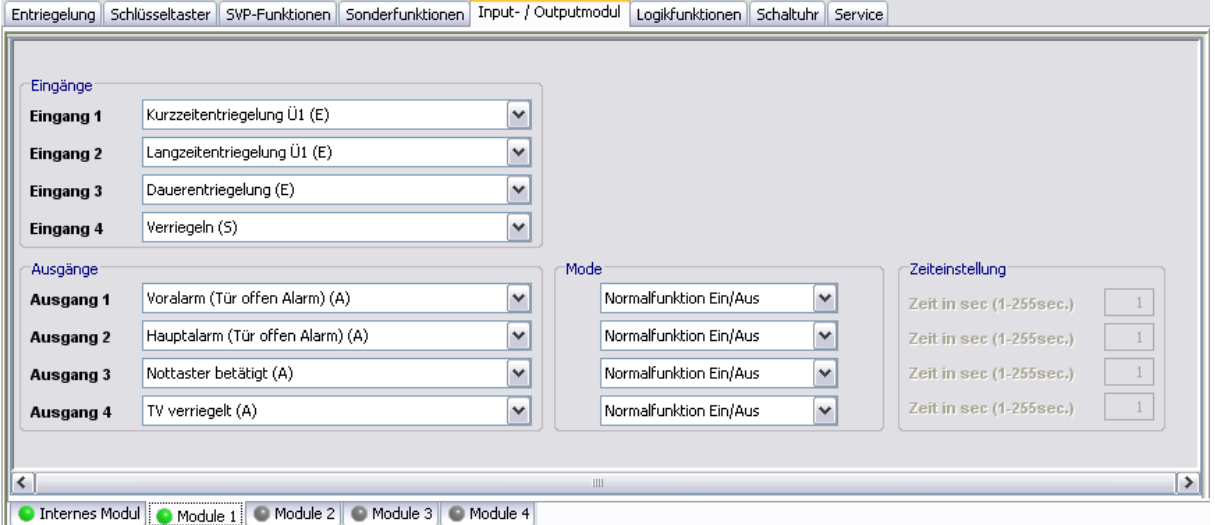

### Bereich **Eingänge**

**Eingang 1-4**: Auswahl der Funktionen an den Eingängen 1 bis 4 des I/O-Moduls.

### Bereich **Ausgänge**

**Ausgang 1-4**: Auswahl der Funktionen an den Ausgängen 1 bis 4 des I/O-Moduls.

#### Bereich **Mode**

Zur Auswahl des Funktionsmodus des nebenstehenden Ausgangs.

USS Weitere Informationen zu den Modi finden Sie unter dem Thema [Funktionsmodi](#page-224-0) [an](#page-224-0) [Ausgängen](#page-224-0).

### Bereich **Zeiteinstellung** für Ausgänge

**Zeit in sec**: Eingabe einer Zeitspanne in Sekunden für die Funktion. Eine Zeitangabe ist nur für die Modi Monoflopfunktion, Einschaltverzögerung oder Blinkmodus monoflop möglich. Werte: 1-255 Sekunden. Standardwert: 1 Sekunde.

# **Register "I-15 Module 1" und "I-15 Module 2" [nur TMS Basic]**

Auf diesen Registern können weitere 15 Eingänge belegt werden.

5.1.5 Registerkarte "Input-/Outputmodul" (TMS-Typen)

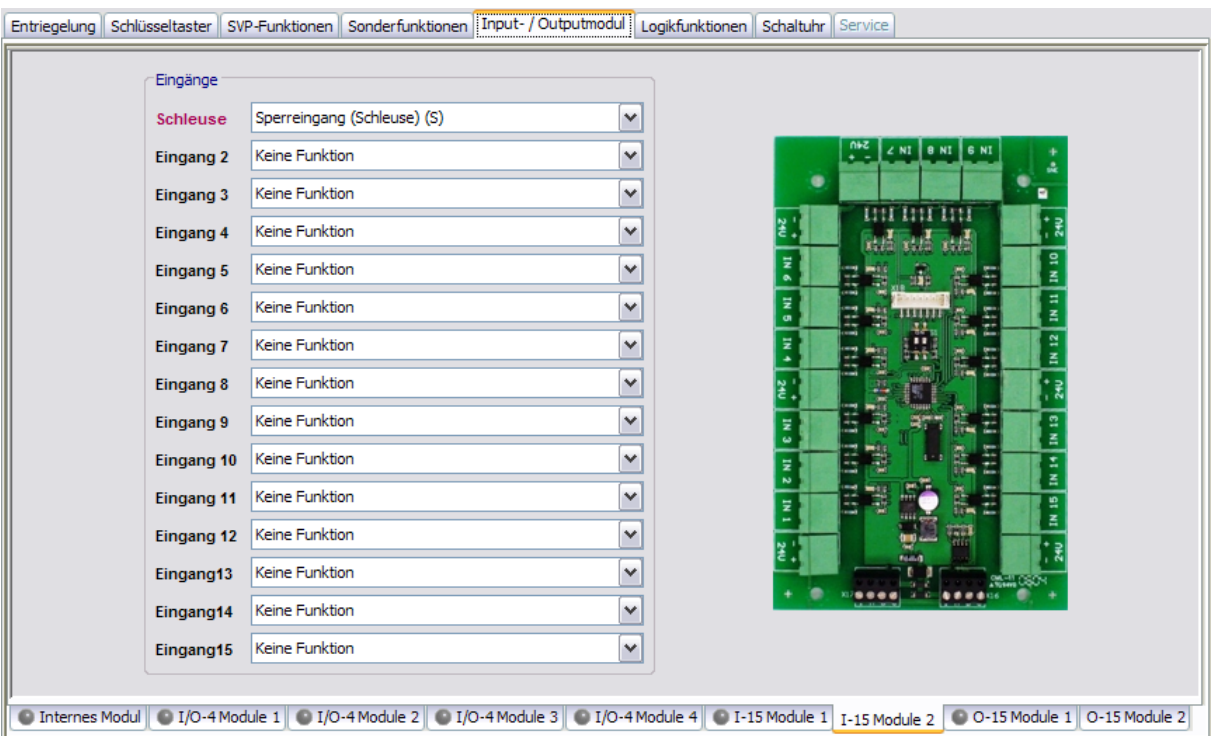

### Bereich **Eingänge**

**Eingang 1-15**: Auswahl der Funktionen an den Eingängen 1 bis 15 des IO-Moduls. **Register "O-15 Module 1" und "O-15 Module 2" [nur TMS Basic]**

Auf diesen Registern können weitere 15 Ausgänge belegt werden.

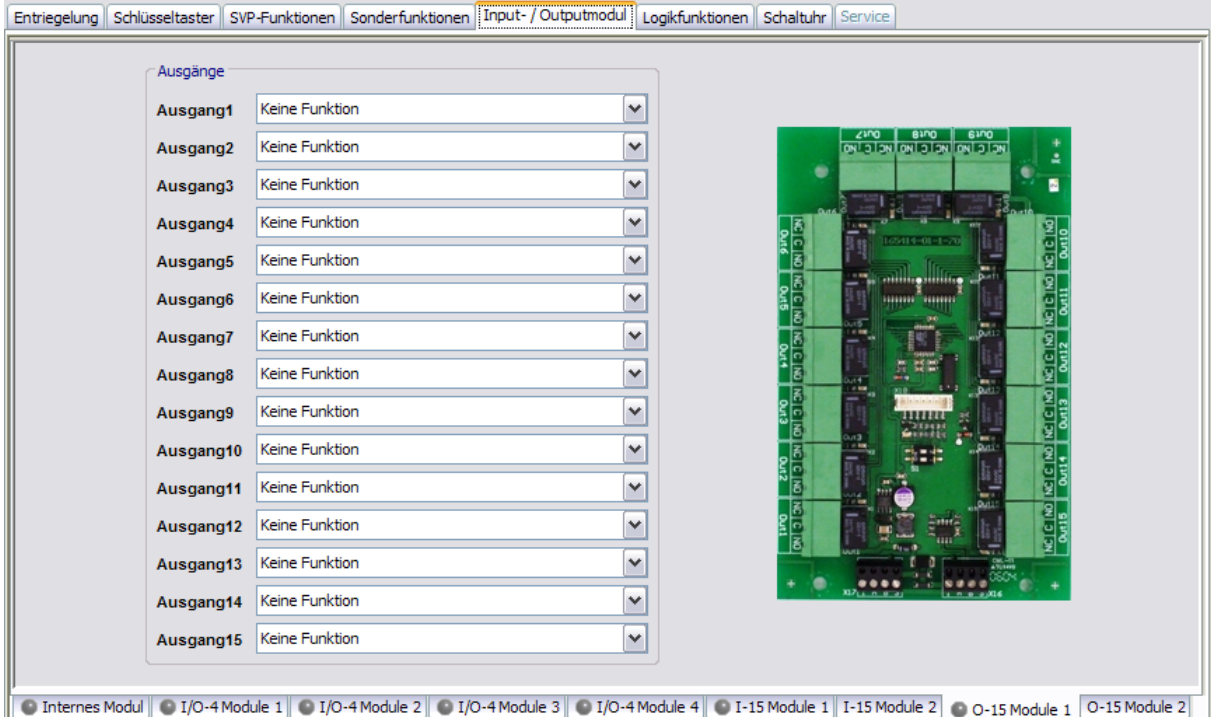

### Bereich **Ausgänge**

**Ausgang 1-15**: Auswahl der Funktionen an den Eingängen 1 bis 15 des IO-Moduls.

# **5.1.6 Registerkarte "Logikfunktionen" (TMS-Typen)**

Logikfunktionen dienen primär der Bündelung, Verarbeitung und Weiterleitung von Signalen. Sie können einen Verweis auf ein weiteres Gatter enthalten oder aus der Funktionsgruppe Verbinder stammen.

Auf dieser Registerkarte können Sie Logikfunktionen für die Ein- und Ausgänge der UND-Logik, NAND-Logik bzw. ODER-Logik definieren. Weiterhin stehen über VERBINDER-Logik, SPEICHER-Logik und IMPULSSCHALTER-Logik weitere Module zur Verschaltung von Signalen zur Verfügung.

### **Funktionstabelle anzeigen**

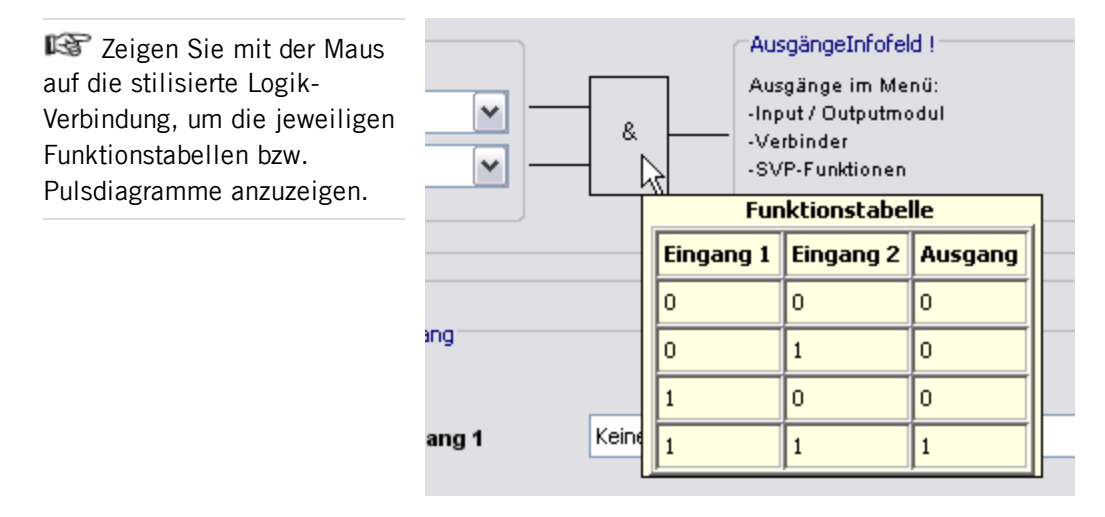

Diese Registerkarte enthält für jeden Logiktypen ein separates Unterregister.

# **Register "UND-Logik"**

Für die UND-Logik stehen jeweils zwei Gatter zur Verfügung. Liegt an Eingang 1 **und** Eingang 2 eines Gatters das hinterlegte Signal an, schaltet die TMS-Zentrale ein Signal an den definierten Ausgang.

### **Funktionstabelle**

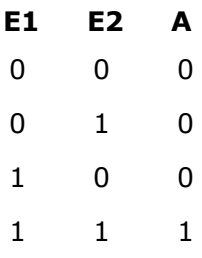

### 5.1.6 Registerkarte "Logikfunktionen" (TMS-Typen)

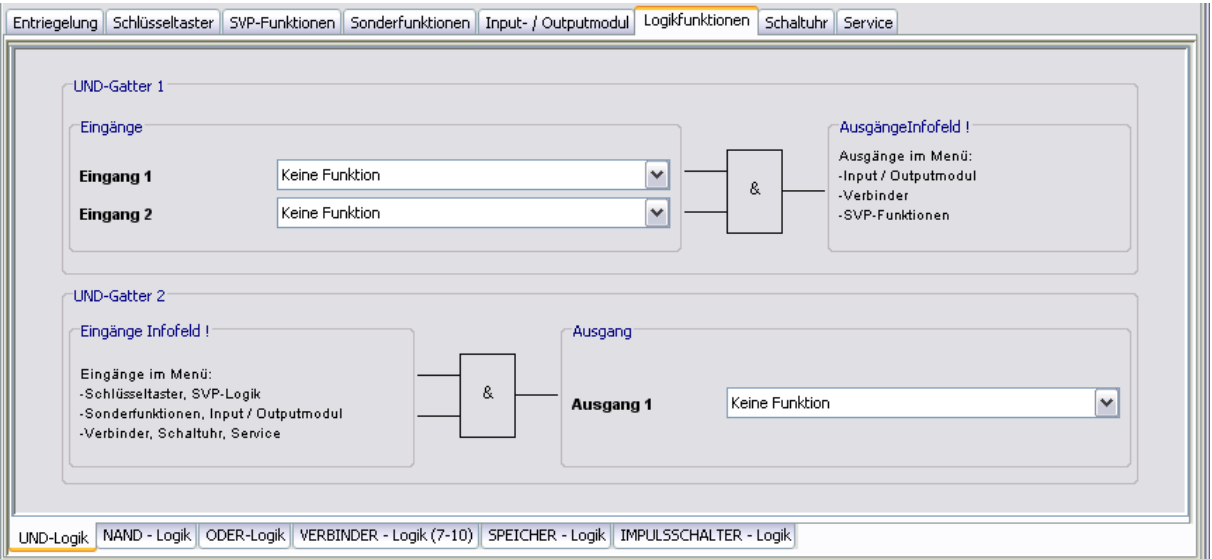

### Bereich **UND-Gatter 1**

Für UND-Gatter 1 wählen Sie die Eingänge 1 und 2 im Register **UND-Logik**. Den Ausgang wählen Sie in einem Logik-Register oder auf den Registerkarten **Input/Outputmodul**, **Verbinder-Logik** oder **SVP-Funktionen** in den entsprechenden Auswahlfeldern. **Eingang 1:** Auswahl des ersten Signals der "UND"-Funktion. **Eingang 2:** Auswahl des zweiten Signals der "UND"-Funktion.

### Bereich **UND-Gatter 2**

Für UND-Gatter 2 wählen Sie die Eingänge 1 und 2 in einem Logik-Register oder auf einer der Registerkarten **Schlüsseltaster**, **SVP-Funktionen**, **Sonderfunktionen**, **Input- /Output-Modul**, **Schaltuhr**, **Verbinder-Logik** oder **Service** in den entsprechenden Auswahlfeldern.

**Ausgang 1:** Auswahl des Signals für den Ausgang der "UND"-Funktion.

### **Beispielkonfiguration "Alarmquittierung durch Schlüsseltaster auslösen" (UND)**

Sie möchten durch gleichzeitiges Betätigen zweier Schlüsseltaster die Funktion "Alarmquittierung" auslösen (Vier-Augen-Prinzip). Gehen Sie wie folgt vor:

- 1. Belegen Sie auf der Registerkarte **Schlüsseltaster** für den internen Schlüsseltaster eine Funktion mit "UND-Gatter 2 (E)1".
- 2. Belegen Sie für einen zusätzlichen Schlüsseltaster eine Funktion mit "UND-Gatter 2 (E)2".
- 3. Wählen Sie auf der Registerkarte **Logikfunktionen**, im Register **UND-Logik** für **Ausgang 1** die Funktion "Alarmquittierung".
- 4. Klicken Sie auf die Schaltfläche **Speichern** und dann auf **Übertragen**.

### **Register "NAND-Logik"**

Es stehen für die NAND-Logik jeweils zwei Gatter zur Verfügung. Liegt an Eingang 1 **und** Eingang 2 eines Gatters ein Signal an, schaltet die TMS-Zentrale kein Signal an den definierten Ausgang. Liegt **kein oder nur ein** Signal an den Eingängen, schaltet die TMS-

5.1.6 Registerkarte "Logikfunktionen" (TMS-Typen)

Zentrale ein Signal an den definierten Ausgang.

### **Funktionstabelle**

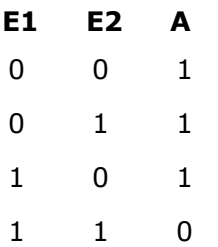

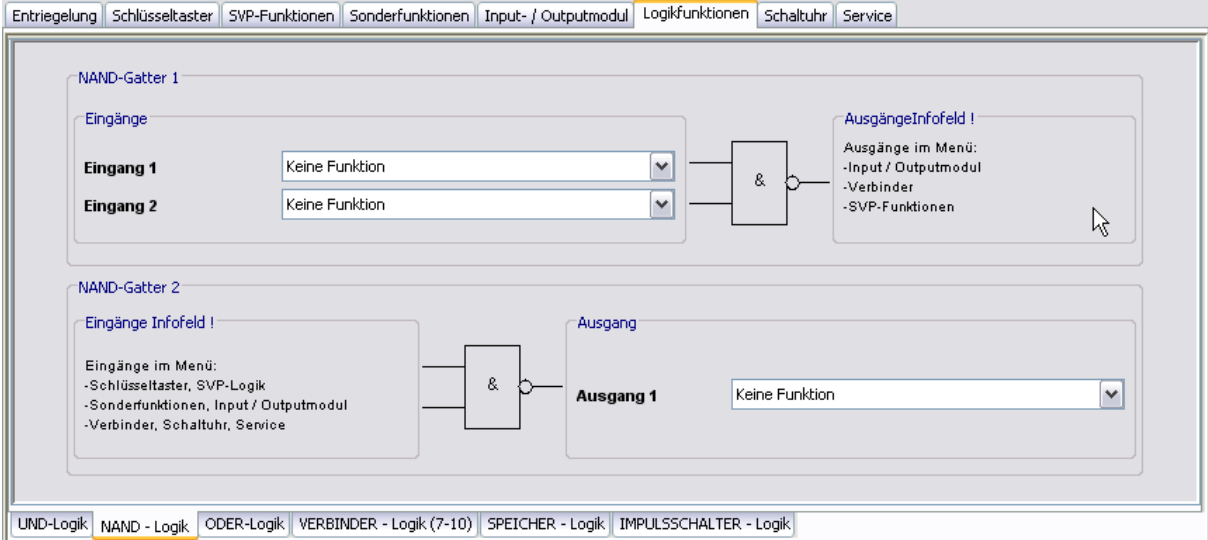

Bereich **NAND-Gatter 1**

Für NAND-Gatter 1 wählen Sie die Eingänge 1 und 2 im Register **NAND-Logik**. Den Ausgang wählen Sie in einem Logik-Register oder auf den Registerkarten **Input/Outputmodul**, **Verbinder-Logik** oder **SVP-Funktionen** in den entsprechenden Auswahlfeldern. **Eingang 1:** Auswahl des ersten Signals der "NAND"-Funktion im NAND-Gatter 1. **Eingang 2:** Auswahl des zweiten Signals der "NAND"-Funktion im NAND-Gatter 1.

### Bereich **NAND-Gatter 2**

Für NAND-Gatter 2 wählen Sie die Eingänge 1 und 2 in einem Logik-Register oder auf einer der Registerkarten **Schlüsseltaster**, **SVP-Funktionen**, **Sonderfunktionen**, **Input- /Output-Modul**, **Schaltuhr**, **Verbinder-Logik** oder **Service** in den entsprechenden Auswahlfeldern. Ausgang 1: Auswahl des Signals für den Ausgang der "NAND"-Funktion im NAND-Gatter 2.

# **Register "ODER-Logik"**

Es stehen für die ODER-Logik jeweils zwei Gatter zur Verfügung. Liegt an Eingang 1 **oder** Eingang 2 eines Gatters ein Signal an, schaltet die TMS-Zentrale ein Signal an den definierten Ausgang.

5.1.6 Registerkarte "Logikfunktionen" (TMS-Typen)

### **Funktionstabelle**

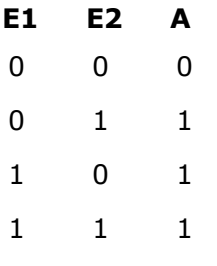

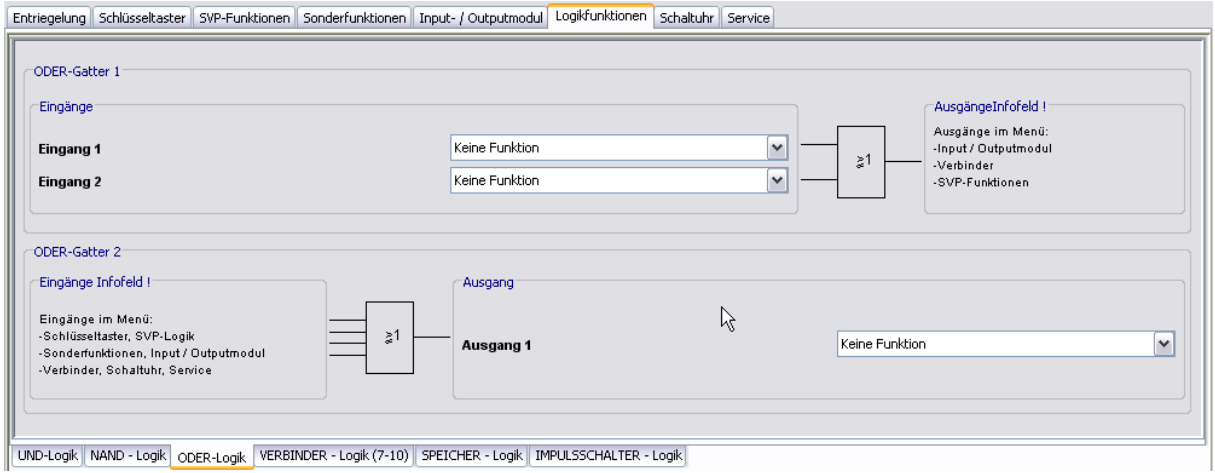

### Bereich **ODER-Gatter 1**

Für ODER-Gatter 1 wählen Sie die Eingänge 1 und 2 im Register **ODER-Logik**. Den Ausgang wählen Sie im Register **VERBINDER-Logik** oder auf den Registerkarten **Input/Outputmodul** oder **SVP-Funktionen** in den entsprechenden Auswahlfeldern. **Eingang 1:** Auswahl des ersten Signals der "ODER"-Funktion im ODER-Gatter 1. **Eingang 2:** Auswahl des zweiten Signals der "ODER"-Funktion im ODER-Gatter 1.

### Bereich **ODER-Gatter 2**

Für ODER-Gatter 2 wählen Sie die Eingänge 1 und 2 im Register **VERBINDER-Logik** oder auf einer der Registerkarten **Schlüsseltaster**, **SVP-Funktionen**, **Sonderfunktionen**, **Input- /Output-Modul**, **Schaltuhr** oder **Service** in den entsprechenden Auswahlfeldern. Ausgang 1: Auswahl des Signals für den Ausgang der "ODER"-Funktion im ODER-Gatter 2.

### **Beispielkonfiguration "Zusätzliche Blinkanzeige bei Alarm" (ODER)**

Sie möchten eine Blinkanzeige für den Fall eines Hauptalarms bzw. einer Alarmauslösung über den Nottaster einrichten. Gehen Sie wie folgt vor:

- 1. Wählen Sie auf der Registerkarte **Logikfunktionen** im Register **ODER-Logik** für **Eingang 1** und **Eingang 2** die Funktionen, die ein Blinken auslösen sollen, z.B. "Hauptalarm" und "Nottaster betätigt".
- 2. Wählen Sie auf der Registerkarte **Input-/Output-Modul** im Register **Modul 1** für den entsprechenden Ausgang die Funktion "ODER-Gatter 1 (A)1" und wählen Sie für **Mode** den gewünschten Blinkmodus.
- 3. Klicken Sie auf die Schaltfläche **Speichern** und dann auf **Übertragen**.

### 5.1.6 Registerkarte "Logikfunktionen" (TMS-Typen)

# **Register "VERBINDER-Logik"**

Die zur Verfügung stehenden Verbinder können interne Signale oder externe Signale (IO-Module) empfangen und diese weiterleiten (verbinden).

**[TMS und TMS Compact/Comfort]**: Es stehen die Verbinder 7, 8, 9 und 10 zur Verfügung.

**[TMS Basic]**: Diese Geräte verfügen zusätzlich über die Verbinder 17, 18, 19 und 20, die auf einem eigenen Register parametriert werden.

### **Funktionstabelle**

- **E1 A1** 0 0
- 1 1

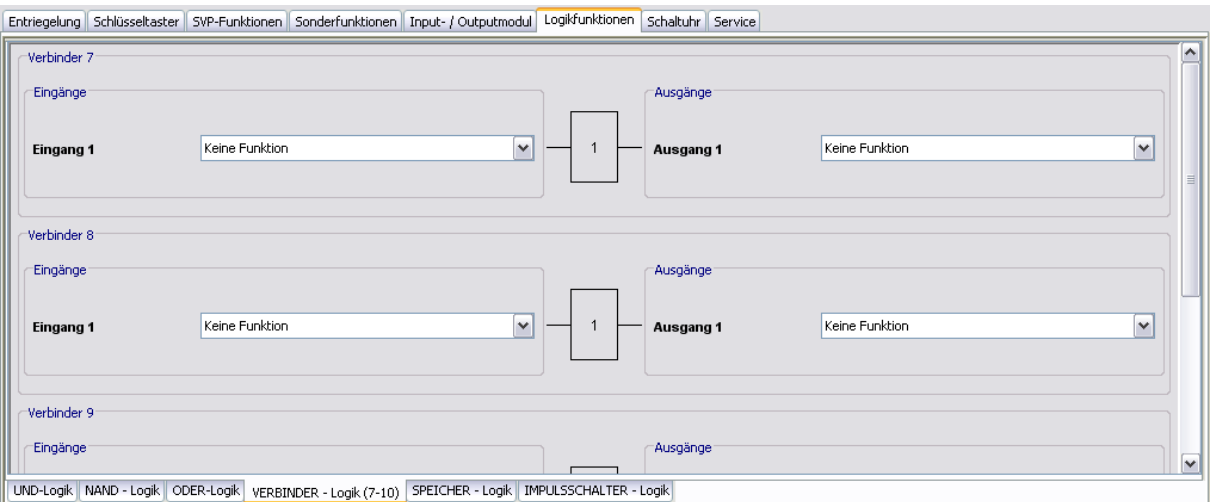

### Bereiche **Eingänge**

**Eingang 1**: Auswahl des Eingangssignals für den jeweiligen Verbinder.

### Bereiche **Ausgänge**

**Ausgang 1**: Auswahl des Ausgangssignals für den jeweiligen Verbinder.

### **Beispielkonfiguration Verknüpfung zweier Bedingungen (VERBINDER)**

Sie möchten sicherstellen, dass eine Tür über den Schlüsseltaster nur kurzzeitentriegelt werden kann, und das auch nur, wenn sie zuvor geschlossen war. Gehen Sie wie folgt vor:

- 1. Leiten Sie das Türkontaktsignal auf das "UND-GATTER 2 (E)2", indem Sie im Register **VERBINDER-Logik** für den Eingang 1 von Verbinder 7 die Funktion "Türkontakt" wählen und für **Ausgang 1** die Funktion "UND-Gatter 2 (E)1".
- 2. Belegen Sie im Register **Schlüsseltaster** für den internen Schlüsseltaster die erste Funktion mit "UND-Gatter 2 (E)2".
- 3. Öffnen Sie auf der Registerkarte **Logikfunktionen** das Register **UND-Gatter** und wählen Sie für **Ausgang 1** die Funktion "Kurzzeitentriegelung.
- 4. Klicken Sie auf die Schaltfläche **Speichern** und dann auf **Übertragen**.

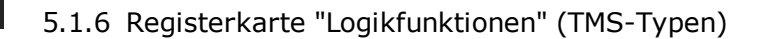

# **Register "SPEICHER-Logik"**

Diese Logikfunktion bietet die Möglichkeit komplexe Schaltungen zu realisieren. Die eingehenden Set/Reset-Signale können direkt oder invertiert mit Funktionen verbunden werden.

**[TMS und TMS Compact/Comfort]**: Es steht ein Speicher zur Verfügung.

**[TMS Basic]**: Diese Geräte verfügen über vier Speicher.

## **Funktionstabelle**

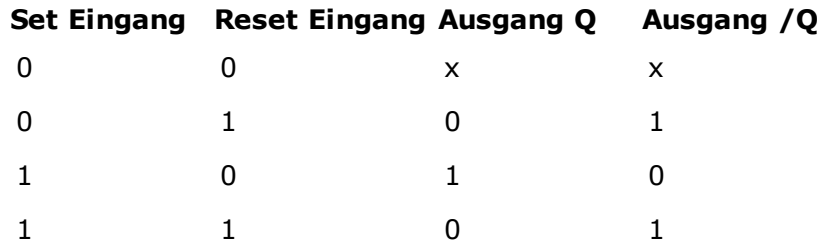

x: der vorherige Zustand wird nicht verändert.

RS mit dominierendem R-Eingang: Haben beide Eingänge 1-Signal, so wird Ausgang Q = 0 und  $/Q = 1$ .

### **Pulsdiagramm**

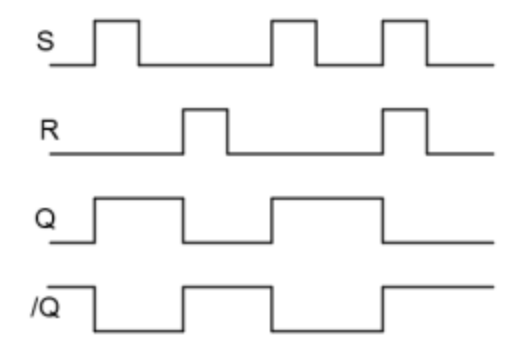

## 5.1.6 Registerkarte "Logikfunktionen" (TMS-Typen)

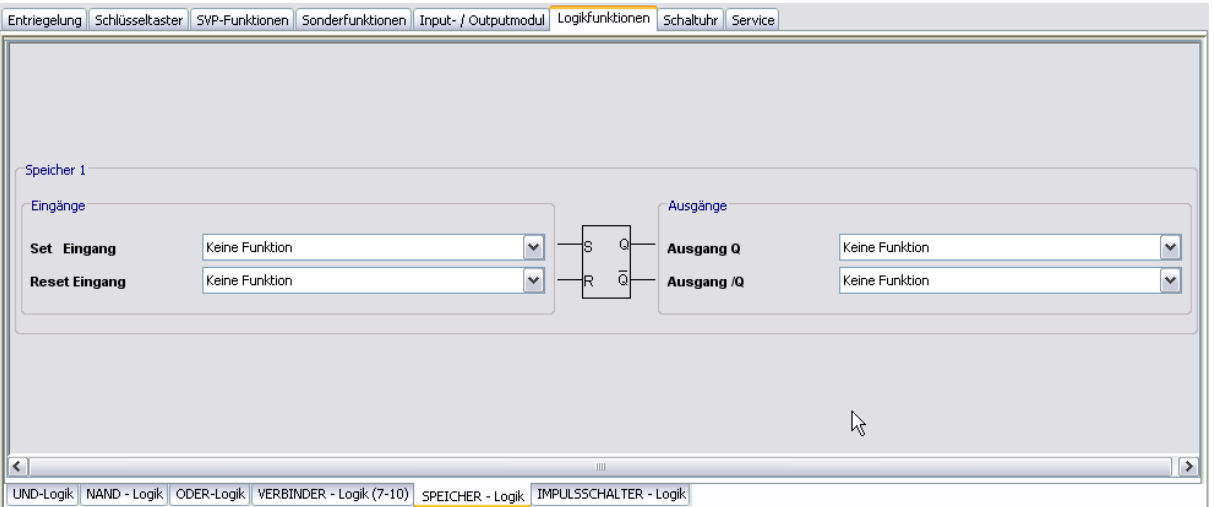

### Bereiche **Eingänge**

Auswahl des Signals für den Eingang.

### Bereiche **Ausgänge**

Auswahl des Signals für den Ausgang.

Liegt an den Eingängen kein Signal an, bleibt der vorherige Zustand der Ausgänge gespeichert.

Liegt ein Signal (Impuls) am Set-Eingang, wird Ausgang Q geschaltet und Ausgang /Q ausgeschaltet.

Liegt ein Signal (Impuls) am Reset-Eingang, wird Ausgang /Q geschaltet und Ausgang Q ausgeschaltet.

# **Register "IMPULSSCHALTER-Logik"**

Diese Logikfunktion bietet die Möglichkeit mit einem Signal (Impuls) an Eingang 1 die Ausgänge Q und /Q wechselnd zu schalten.

### **Pulsdiagramm**

**[TMS und TMS Compact/Comfort]**

**[TMS Basic]**

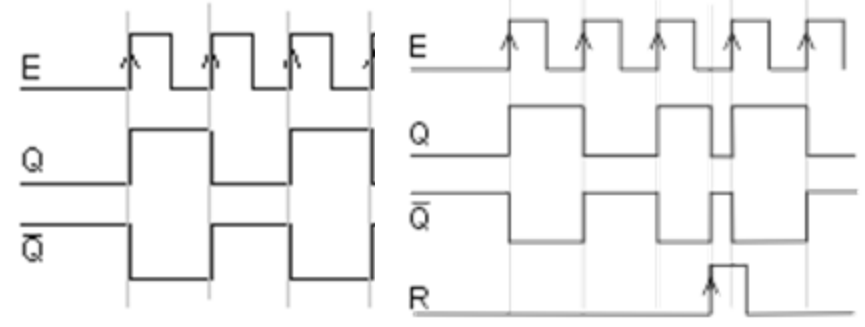

5.1.7 Registerkarte "Schaltuhr" (TMS-Typen)

Es stehen vier Impulsschalter zur Verfügung.

**[TMS Basic]**: Diese Geräte verfügen zusätzlich über einen Reset-Eingang.

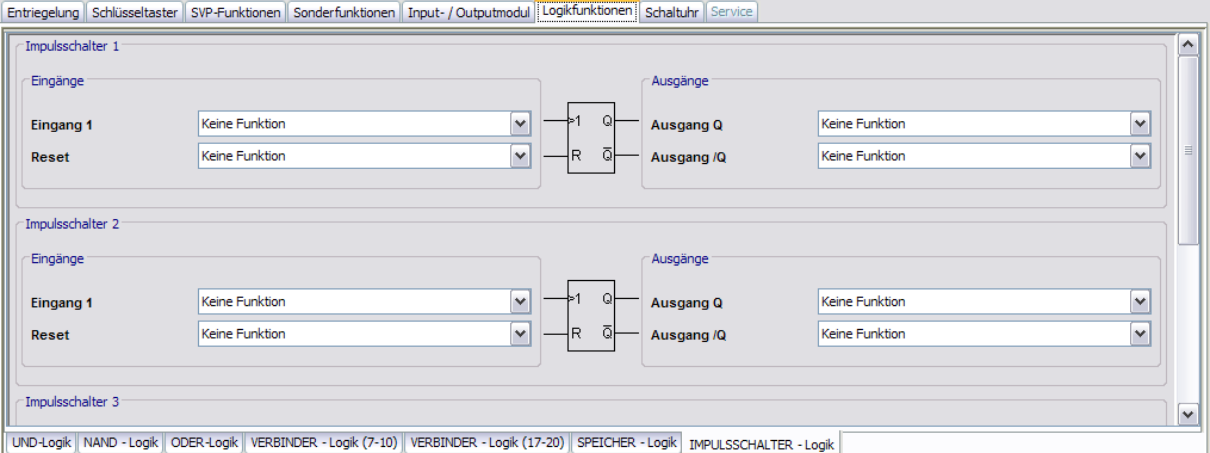

### Bereiche **Eingänge**

Auswahl des Signals für den Eingang.

### Bereiche **Ausgänge**

Auswahl des Signals für den Ausgang. **Reset [nur TMS Basic]** Setzt den Ausgang Q zurück, unabhängig vom vorherigen Zustand.

# **5.1.7 Registerkarte "Schaltuhr" (TMS-Typen)**

Auf dieser Registerkarte legen Sie Zeitzonen und deren zugeordnete Funktionen fest. Sie können für jedes Gerät steuern, welche Feiertage und andere Sondertage verwendet werden sollen.

Weitere Informationen finden Sie unter dem Thema [Schaltuhrfunktionen](#page-23-0).

Die Registerkarte **Schaltuhr** enthält sechs Unterregister.

Der Funktionsumfang der Schaltuhr ist geräteabhängig.

# **Register "Einstellungen"**

Aktivieren Sie das Kontrollkästchen, wenn die PC-Schaltuhr verwendet werden soll.

**[TMS Basic]**: Diese Geräte besitzen keine interne Schaltuhr. Die PC-Schaltuhr ist standardmäßig ausgewählt.

5.1.7 Registerkarte "Schaltuhr" (TMS-Typen)

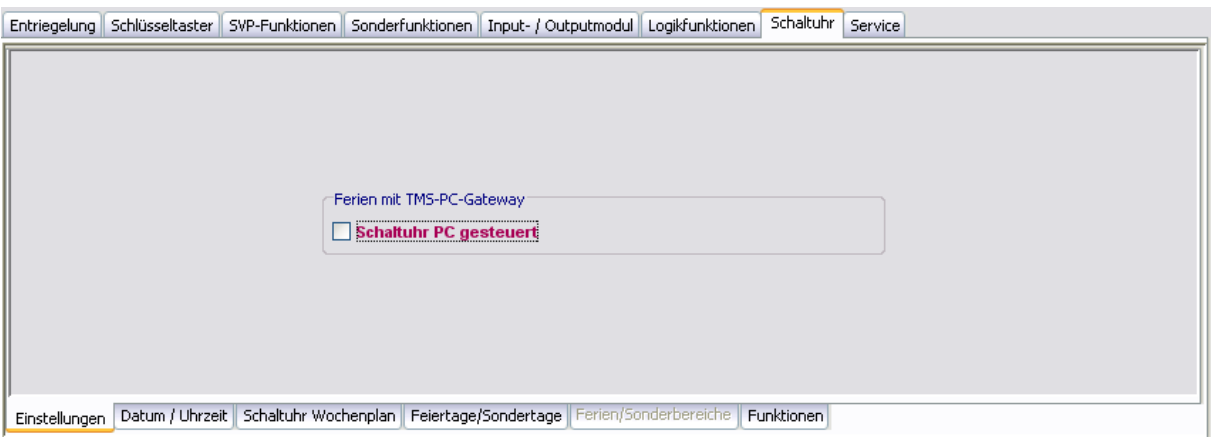

Bereich **Ferien mit TMS-PC-Gateway**

**Schaltuhr PC gesteuert**: Legt fest, ob die TMS-PC-GATEWAY Schaltuhr freigegeben ist. Ist die PC-Schaltuhr aktiviert wird die TL-S TMS außer Kraft gesetzt, und der Rechner mit der TMS-PC-GATEWAY-Software darf nicht ausgeschaltet werden.

# **Register "Datum/Uhrzeit" - [nur TMS und TMS Compact/Comfort]**

Aktivieren Sie alle Kontrollkästchen auf diesem Register, wenn die Systemzeit und die Sommerzeit automatisch übernommen werden sollen. Alternativ können Sie Datum und Uhrzeit manuell festlegen, übertragen und auslesen.

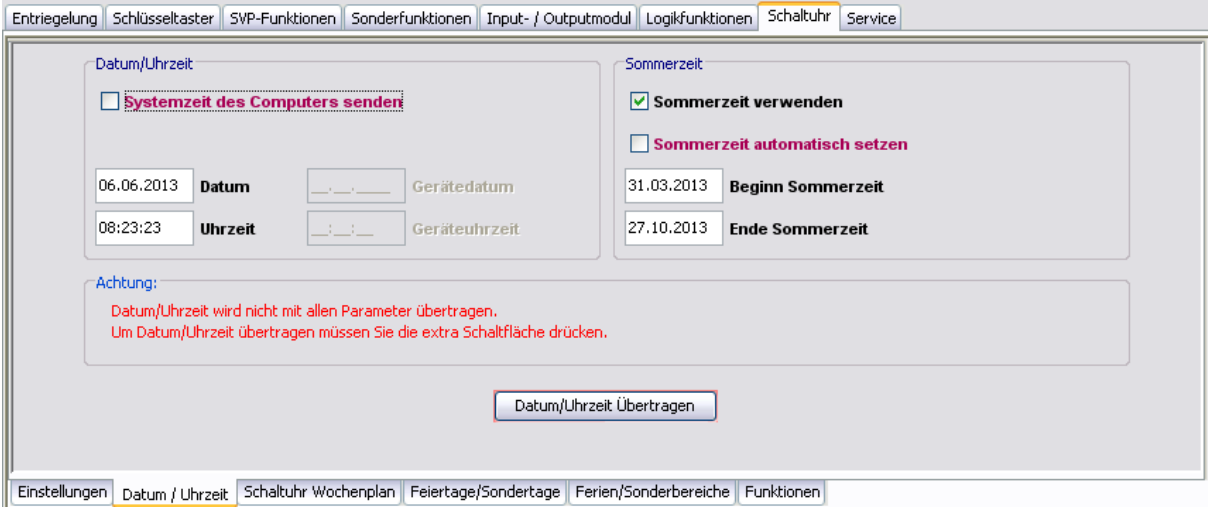

### Bereich **Datum/Uhrzeit**

**Systemzeit des Computers senden**: Bei aktiviertem Kontrollkästchen wird die Systemzeit des Computer verwendet und an die Geräte gesendet.

Beachten Sie, dass Datum und Uhrzeit beim Klicken auf **Übertragen** nicht mit übertragen werden, wenn dieses Kontrollkästchen deaktiviert ist.

**Datum / Uhrzeit:** Zur manuellen Eingabe von Datum und Uhrzeit. Manuell eingegebene Daten müssen manuell über die Schaltfläche **Datum / Uhrzeit übertragen** an die Geräte gesendet werden. Diese Felder sind nur aktiv, wenn das Kontrollkästchen **Systemzeit des Computers senden** deaktiviert ist.

### 5.1.7 Registerkarte "Schaltuhr" (TMS-Typen)

**Datum / Uhrzeit übertragen**: Überträgt manuell eingegebene Zeiten an die Geräte. Diese Schaltfläche ist nur vorhanden, wenn das Kontrollkästchen **Systemzeit des Computers senden** deaktiviert ist.

### Bereich **Sommerzeit**

**Sommerzeit verwenden**: Legt fest, ob eine Zeitumstellung zwischen Sommerzeit und Winterzeit erfolgen soll.

**Sommerzeit automatisch setzen**: Bei aktiviertem Kontrollkästchen werden automatisch die mitteleuropäischen Umstellungsdaten aus dem System bezogen. Bei deaktiviertem Kontrollkästchen ist eine manuelle Eingabe für Beginn und Ende möglich.

# **Register "Schaltuhr Wochenplan"**

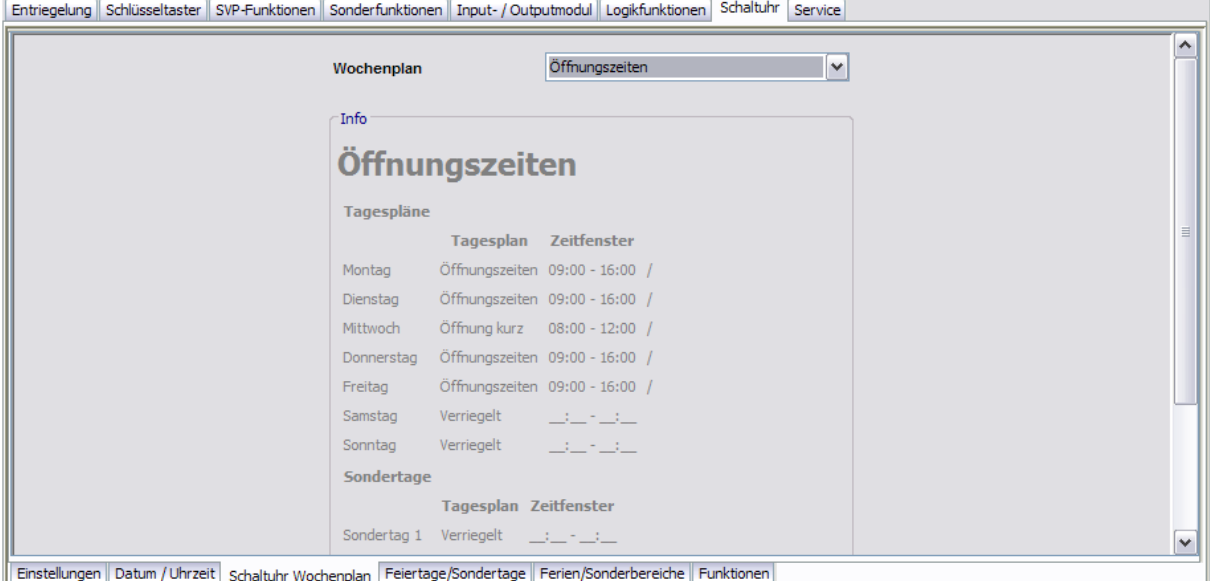

Auswahlfeld **Wochenplan**: Auswahl des Wochenplans, der für das Gerät verwendet werden soll.

Auswahl: Alle im Hauptregister **Vorlagen** hinterlegten Wochenpläne und Tagespläne.

Bei Verwendung der PC-Schaltuhr können mehrere Zeitfenster und Sondertage hinterlegt werden. Bei Verwendung der internen Schaltuhr werden nur die ersten zwei Zeitfenster genutzt, auch wenn mehr Zeitfenster zugeordnet wurden.

# Bereich **Info**: Zeigt den Inhalt des Wochenplans.

Die angezeigten Pläne und Zeitfenster sind abhängig von der verwendeten Schaltuhrvariante (interne Schaltuhr oder PC-Schaltuhr).

# **Register "Feiertage/Sondertage"**

Auf diesem Register definieren Sie, welche Feiertage bzw. Sondertage für die Zeitsteuerung verwendet werden sollen.

### 5.1.7 Registerkarte "Schaltuhr" (TMS-Typen)

Sondertage/Feiertage sind Tage, an denen eine Aktivierung der Funktion unterbunden ist (keine Zeitfenster) oder an denen für die PC-Schaltuhr andere Zeitfenster (Sondertag) gültig sind.

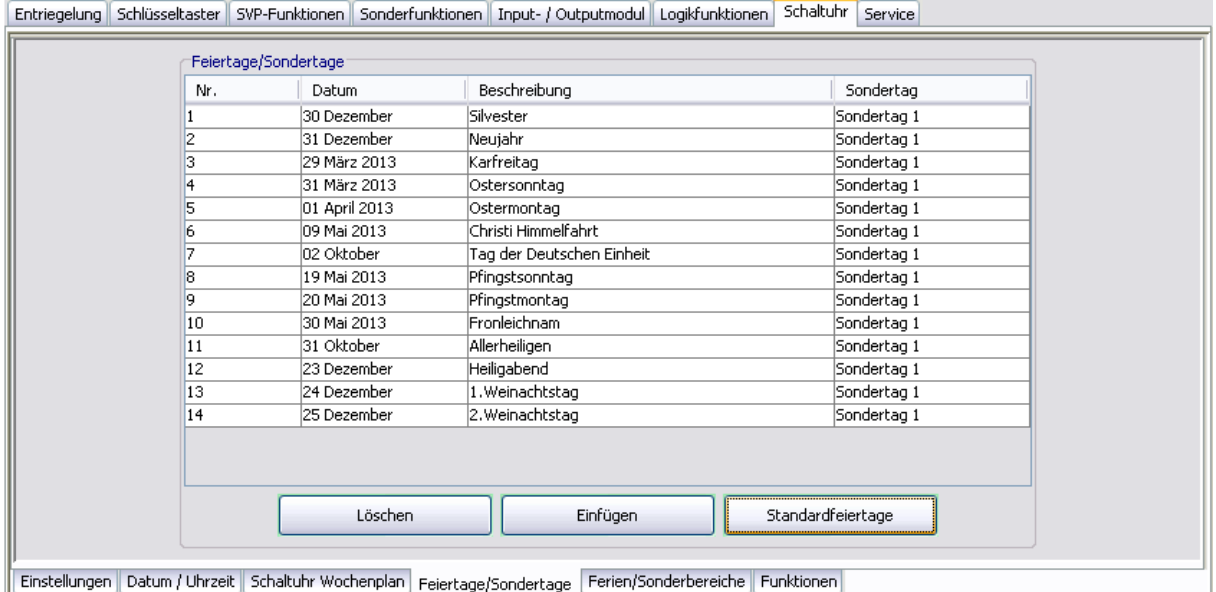

Die angezeigten Pläne und Zeitfenster sind abhängig von der verwendeten Schaltuhrvariante (interne Schaltuhr oder PC-Schaltuhr).

Bei Verwendung der internen Schaltuhr haben die Sondertage keine Funktion.

**Löschen**: Löscht alle markierten Einträge aus der Liste.

**Einfügen**: Öffnet die Vorlage, aus der Sie weitere Feiertage/Sondertage hinzufügen können.

**Standardfeiertage**: Fügt alle in der Vorlage hinterlegten Feiertage ein.

# **Register "Ferien/Sonderbereiche"**

Auf diesem Register definieren Sie, welche Ferien bzw. Sonderbereiche für die Zeitsteuerung verwendet werden sollen.

Dieses Register ist nur bei Verwendung der PC-Schaltuhr aktiv. Die interne Schaltuhr hat keine Ferien/Sonderbereiche.

## 5.1.7 Registerkarte "Schaltuhr" (TMS-Typen)

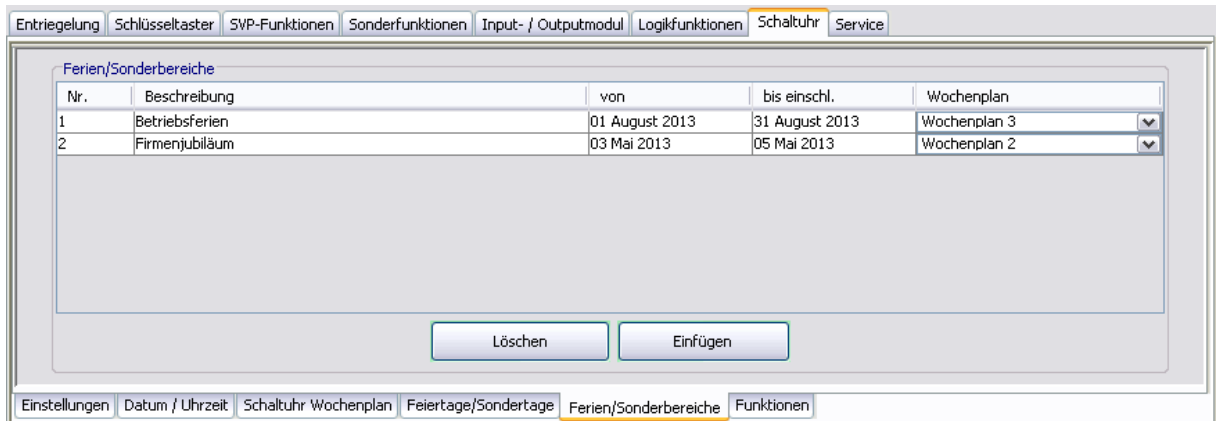

**Löschen**: Löscht alle markierten Einträge aus der Liste.

**Einfügen**: Öffnet die Vorlage, aus der Sie weitere Ferien/Sonderbereiche hinzufügen können.

# **Register "Funktionen"**

Bei Verwendung der internen Schaltuhr können für die Schaltuhrausgänge verschiedene Funktionen parametriert werden.

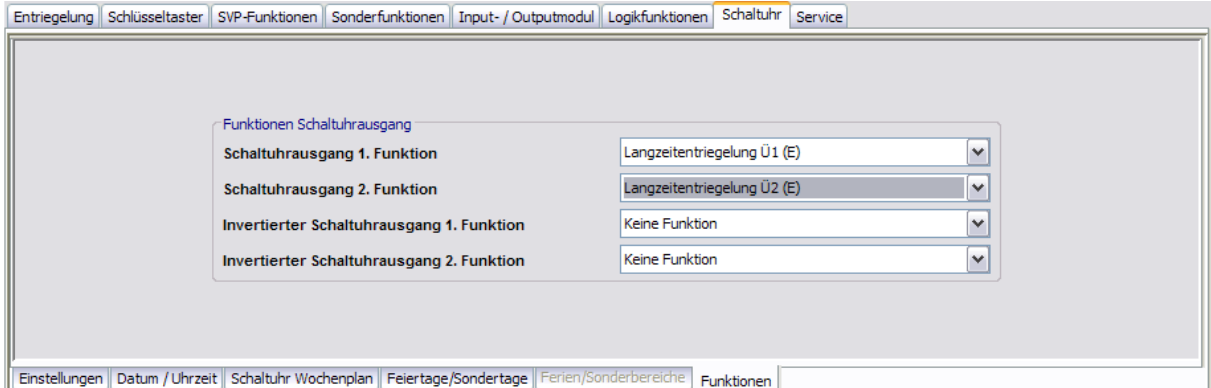

Bei Verwendung der PC-Schaltuhr wird immer die Funktion "Dauerentriegelung" ausgeführt.

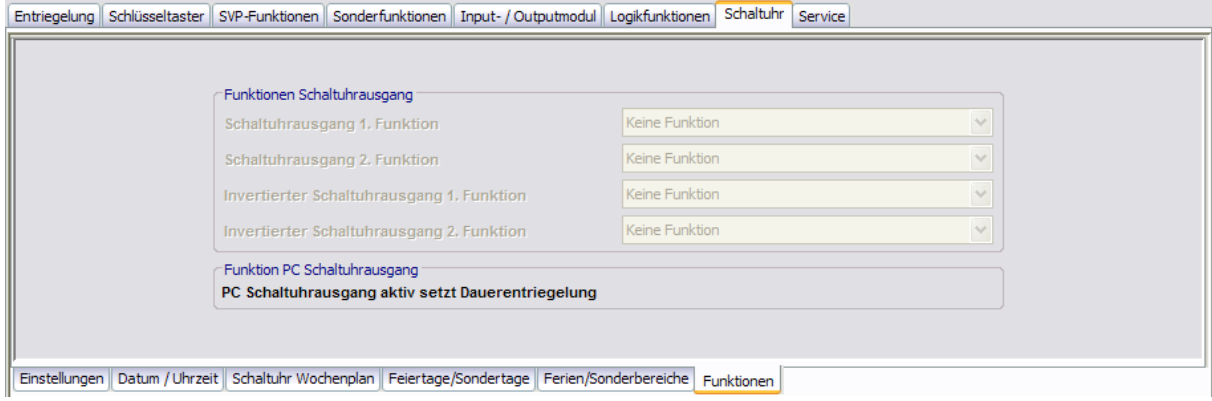

5.1.8 Registerkarte "Service" (TMS-Typen)

# **5.1.8 Registerkarte "Service" (TMS-Typen)**

### **[nur TMS und TMS Compact/Comfort]**

Auf dieser Registerkarte können Zugangsdaten für die TMS-Zutrittskontrolle erstellt, Funktionen festgelegt sowie ein Wartungsintervall aktiviert werden. Der berechtigte Nutzer kann so über eine an der Türzentrale angeschlossene Tastatur definierte Funktionen auslösen und Parameter verändern. (Nur bis TMS Firmware 4.1.)

Wird eine externe Zutrittskontrolle (CCSoft, MATRIX) verwendet, ist die TMS-Zutrittskontrolle ausgeschaltet und die Verwendung der Tastaturen 1-3 sind für die externe Zutrittskontrolle reserviert.

Diese Registerkarte enthält drei Unterregister.

# **Register "Ausweise"**

Um einen unberechtigten Zugriff auf die Servicefunktionen zu verhindern, können Sie auf diesem Register Zugangscodes hinterlegen.

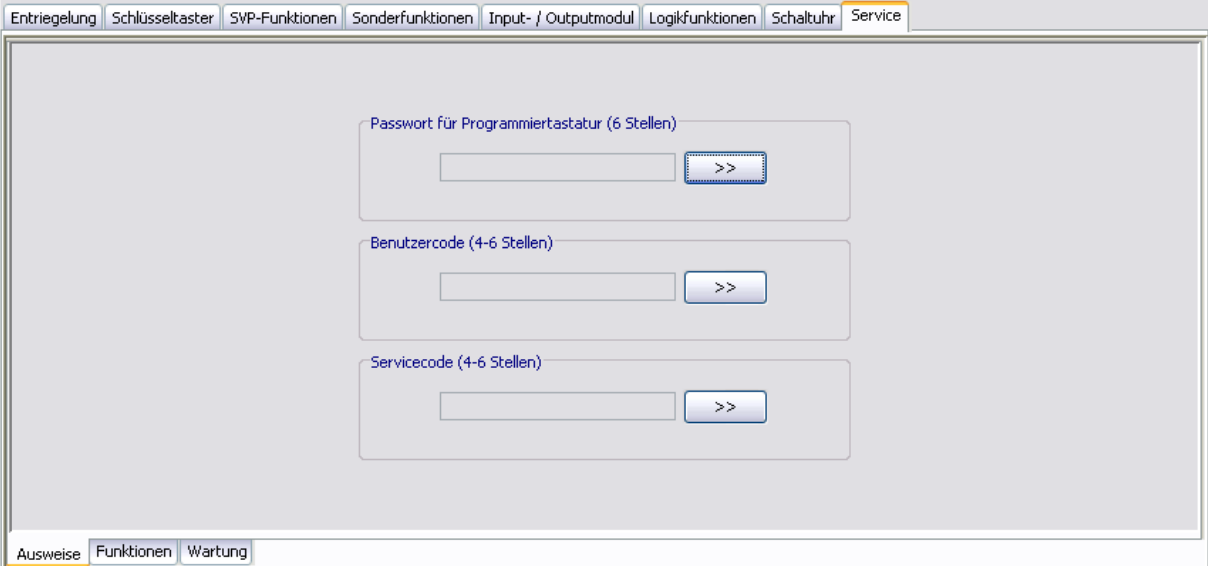

#### Bereich **Passwort für Programmiertastatur [Nur bis TMS Firmware 4.1]**

Zur Eingabe eines Zugangscodes für die Bedienung der Programmiertastatur. Klicken Sie auf die Schaltfläche **>>**, um ein Passwort einzugeben. Werte: sechs numerische Zeichen.

Bis zur Firmwareversion 4.1 hat eine Programmiertastatur die Adresse 4 und wird zur Eingabe der Parameter genutzt. Ab der Firmwareversion 4.2 können die Tastaturen mit Adresse 1-4 für Service und Benutzercode verwendet werden.

### Bereich **Benutzercode**

Zur Eingabe eines Zugangscodes für die Funktionen mit Benutzercode. Klicken Sie auf die Schaltfläche **>>**, um ein Passwort einzugeben. Werte: Vier bis sechs numerische Zeichen.

### 5.1.8 Registerkarte "Service" (TMS-Typen)

### Bereich **Servicecode**

Zur Eingabe eines Zugangscodes für Funktionen mit Servicecode. Klicken Sie auf die Schaltfläche **>>**, um ein Passwort einzugeben. Werte: Vier bis sechs numerische Zeichen.

# **Register "Funktionen"**

Auf diesem Register legen Sie die auszuführenden Servicefunktionen fest.

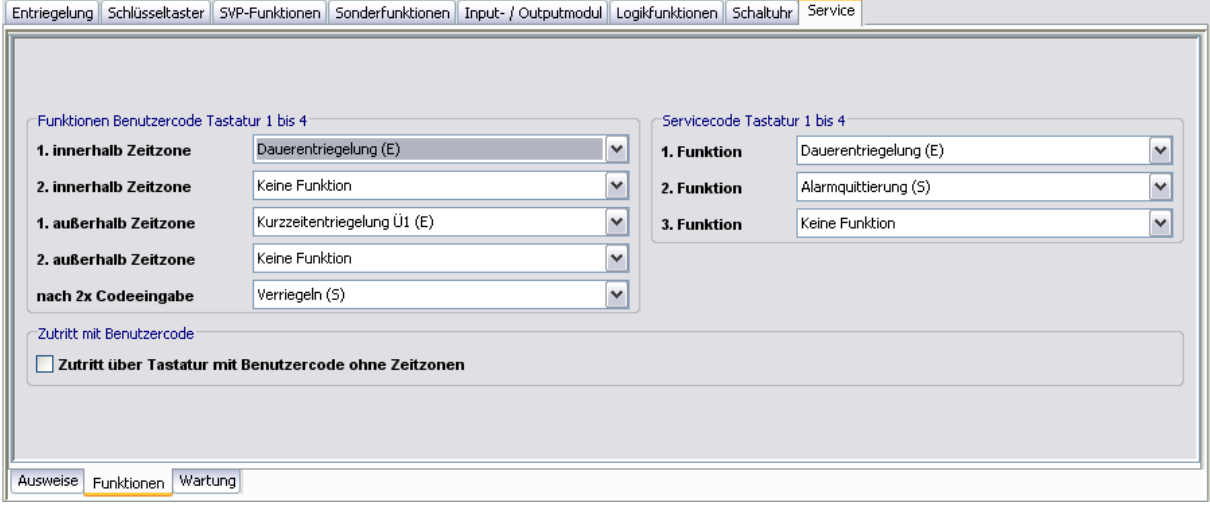

### Bereich **Funktionen Benutzercode Tastatur 1 bis 4**

**innerhalb der Zeitzone**: Auswahl der auszuführenden Funktionen innerhalb der Zeitzone nach Eingabe des Benutzercodes. Es ist möglich zwei Funktionen zuzuordnen, die gleichzeitig ausgeführt werden.

**außerhalb der Zeitzone**: Auswahl der auszuführenden Funktionen außerhalb der Zeitzone nach Eingabe des Benutzercodes. Es ist möglich zwei Funktionen zuzuordnen, die gleichzeitig ausgeführt werden.

**nach 2x Codeeingabe**: Auswahl einer Sonderfunktion, die nach zweimaliger Eingabe des Benutzercodes ausgeführt wird. Beispiel: 1. Eingabe gewährt Zutritt über "Dauerentriegelung", 2. Eingabe löst "Verriegeln" aus.

### Bereich **Zutritt mit Benutzercode**

Zutritt über Tastatur mit Benutzercode ohne Zeitzonen: Aktivieren Sie dieses Kontrollkästchen, wenn keine Zeitzonen eingerichtet sind oder die Zeitzonen nicht berücksichtigt werden sollen und der Zugang durch Eingabe des Benutzercodes ermöglicht werden soll.

### Bereich **Servicecode Tastatur 1 bis 4**

**1./2./3. Funktion**: Auswahl der auszuführenden Funktionen nach Eingabe des Servicecodes. Die Funktionen werden alle gleichzeitig ausgelöst, die gleichzeitig ausgeführt werden.

Für PIN-Codeeingabe kann die Kombifunktion "Kurz-Lang-Dauerentriegelung" nicht verwendet werden.

### 5.1.8 Registerkarte "Service" (TMS-Typen)

# **Register "Wartung"**

Auf diesem Register stellen Sie ein, ob eine Wartungsanzeige erfolgen soll.

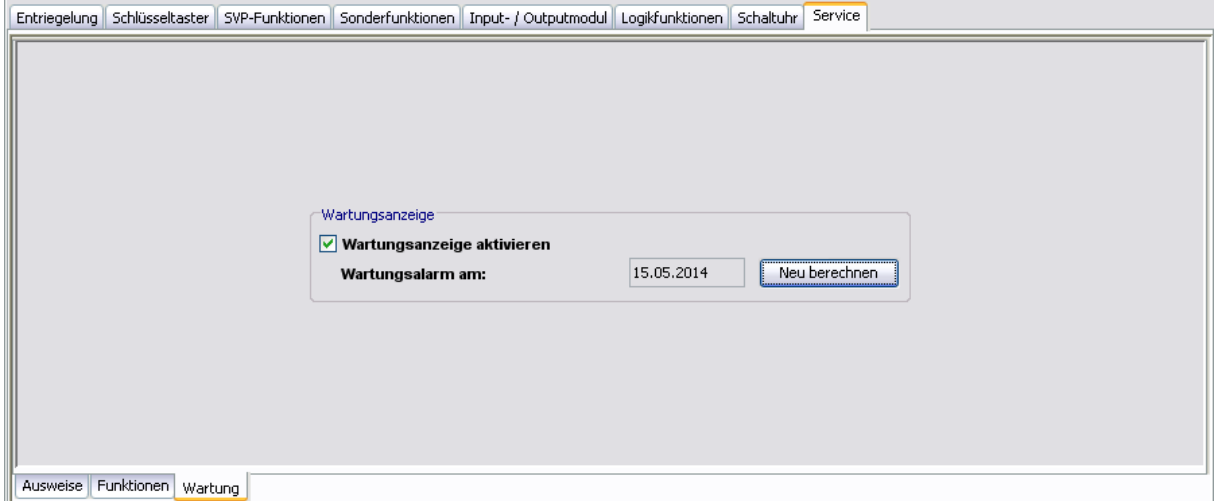

Bereich **Wartungsanzeige [nicht bei TMS Basic]**

**Wartungsanzeige aktivieren**: Legt fest, ob eine Wartungsfälligkeit überwacht wird oder nicht. Ist eine Wartung fällig, blinken die gelben LED-Anzeigen des TL-S TMS und in der Visualisierung die gelbe LED-Anzeige "Wartung gemäß EltVTR notwendig".

**Wartungsalarm am**: Zeigt das Datum des nächsten Wartungstermins. Ein Wartungstermin wird immer am 15. eines Monats generiert und der Alarm wird immer am ersten des Monats also 15 Tage vorher gestartet.

**Neu berechnen**: Berechnet den nächsten Wartungstermin.

5.2 Gerätetypen M-SVP, SVP-S4x

# **5.2 Gerätetypen M-SVP, SVP-S4x**

Um die umfangreichen Möglichkeiten der dieser Geräte abzubilden, hat das Hauptregister **Parametrierung** für acht Registerkarten, die zum Teil noch in weitere Register unterteilt sind.

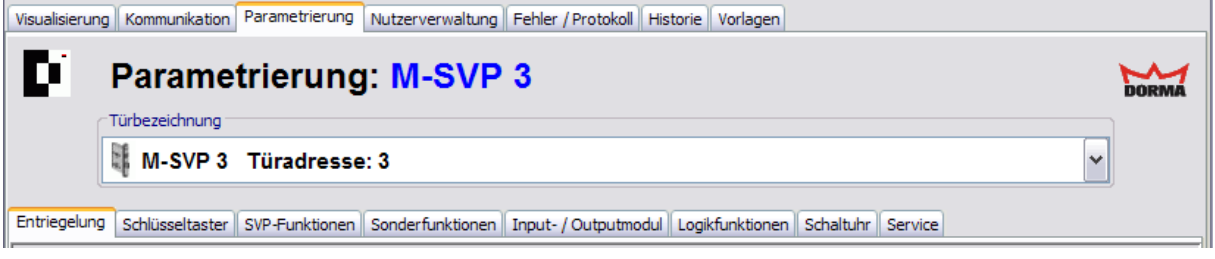

Einzelne Funktionen können abhängig von der verwendeten Firmware und dem Gerätetypen variieren.

# **5.2.1 Registerkarte "Entriegelung" (M-SVP, SVP-S4x)**

Auf der Registerkarte **Entriegelung** legen Sie die Zeiten für Ver- und Entriegelung sowie das Alarmverhalten fest.

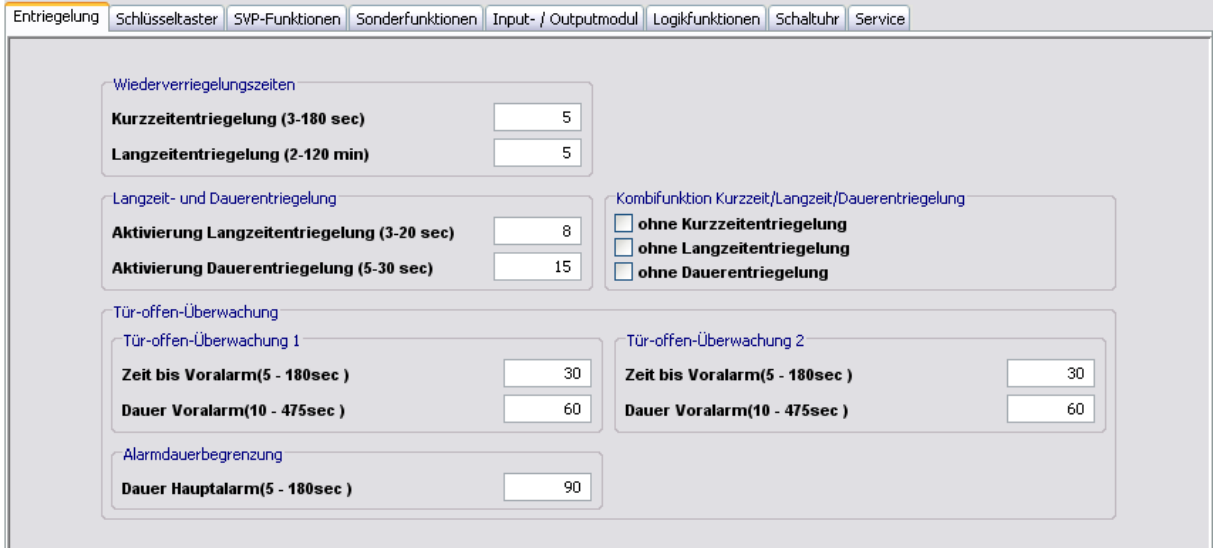

### Bereich **Wiederverriegelungszeiten**

**Kurzzeitentriegelung (3-180 sec)**: Legt die Zeitspanne fest, die eine Tür nach Kurzzeitentriegelung entriegelt bleibt. Nach Ablauf dieser Zeitspanne verriegelt die Tür automatisch.

Werte: 3-180 Sekunden, Standardwert: 5 Sekunden.

**Langzeitentriegelung (5-120 min)**: Legt die Zeitspanne fest, die eine Tür nach Langzeitentriegelung entriegelt bleibt. Nach Ablauf dieser Zeitspanne verriegelt die Tür automatisch.

Werte: 5-120 Minuten, Standardwert: 5 Minuten.

### 5.2.2 Registerkarte "Schlüsseltaster" (M-SVP, SVP-S4x)

### Bereich **Langzeit- und Dauerentriegelung**

**Aktivierung Langzeitentriegelung (3-20 sec)**: Legt die Zeitspanne fest, die der Schlüsseltaster betätigt werden muss (Anschlag rechts), um die Langzeitentriegelung auszulösen. Werte: 3-20 Sekunden, Standardwert: 8 Sekunden.

**Aktivierung Dauerentriegelung (5-30 sec)**: Legt die Zeitspanne fest, die der Schlüsseltaster betätigt werden muss (Anschlag rechts), um die Dauerentriegelung auszulösen. Werte: 5-30 Sekunden, Standardwert: 15 Sekunden.

Der Wert für die Langzeitentriegelung (Standardwert: 8 sec.) muss immer kleiner sein als der Wert für die Dauerentriegelung (Standardwert: 15 sec.).

### Bereich **Kombifunktion Kurzzeit/Langzeit/Dauerentriegelung**

Durch Aktivierung der Kontrollkästchen können Kurzzeit-, Langzeit- und/oder Dauerentriegelung für das Gerät ausgeschaltet werden.

### Bereich **Tür-offen-Überwachung**

Es können zwei Werte für die Tür-Offen-Überwachung festgelegt werden. **Beispiel**: Überwachung 1 für normale Begehung (kurze Zeit) an Schlüsseltaster 1 und

Überwachung 2 für Raumreinigung (lange Zeit) an Schlüsseltaster 2.

**Zeit bis Voralarm (5-180 sec)**: Legt fest, wie lange die Tür geöffnet sein darf, bis der Voralarm ausgelöst wird.

Werte: 5-180 Sekunden, Standardwert: 30 Sekunden.

**Dauer Voralarm (4-475 sec)**: Legt fest, nach welcher Zeitspanne der Voralarm in einen Hauptalarm übergeht.

Werte: 4-475 Sekunden, Standardwert: 60 Sekunden.

### Bereich **Alarmdauerbegrenzung**

**Dauer Hauptalarm**: Legt fest, wie lange der Hauptalarm anhält. Werte: 5-255 Sekunden, Standardwert: 90 Sekunden.

# **5.2.2 Registerkarte "Schlüsseltaster" (M-SVP, SVP-S4x)**

Auf dieser Registerkarte können Sie den Schlüsseltastern Funktionen zuordnen, die vor Ort durch Betätigung eines Schlüsseltasters ausgelöst werden können.

Für M-SVP- und SVP-S4x-Geräte können Sie über die vier Register (ST I bis ST IV) bis zu vier Schlüsseltaster installieren.

5.2.3 Registerkarte "SVP-Funktionen" (M-SVP, SVP-S4x)

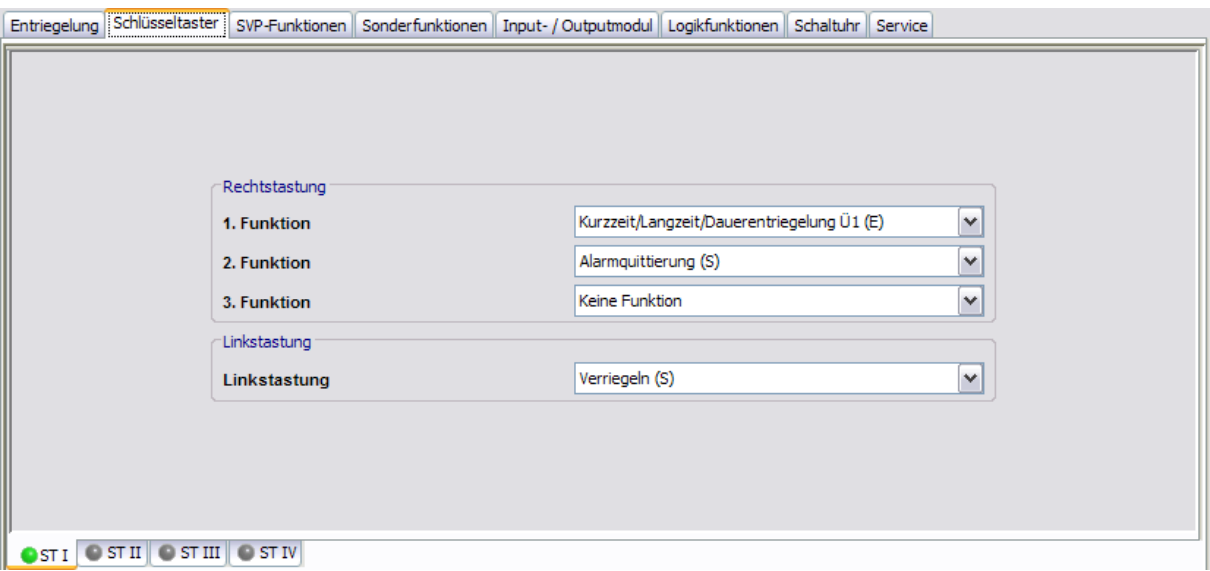

### Bereich **Rechtstastung**

Wählen Sie für jede Funktion einen Befehl. Die Rechtstastung von ST I kann mit je drei Befehlen belegt werden. Die Rechtstastung der Schlüsseltaster ST II bis ST IV kann nur einfach belegt werden.

Standardwert 1. Funktion: Kurzzeit/Langzeit/Dauerentriegelung Ü1 (E). Standardwert 2. Funktion: Alarmquittierung (S) Standardwert 3. Funktion: Keine Funktion

### Bereich **Linkstastung**

Wählen Sie einen Befehl. Die Linkstastung kann für alle Schlüsseltaster nur mit einer Funktion belegt werden.

Standardwert: Verriegeln (S).

Ist die Software mit einem Gerät verbunden, zeigen die LED-Anzeigen auf den Registern, ob ein DCW-Modul angeschlossen ist: Grün = DCW-Modul angeschlossen, Grau = nicht angeschlossen. Auf diese Weise können Sie eindeutig erkennen, ob das richtige DCW-Modul parametriert wird.

# **5.2.3 Registerkarte "SVP-Funktionen" (M-SVP, SVP-S4x)**

Auf dieser Registerkarte können Sie die Grundfunktionen der Antipanikschlösser parametrieren.

5.2.4 Registerkarte "Sonderfunktionen" (M-SVP, SVP-S4x)

# **Register "Grundfunktionen"**

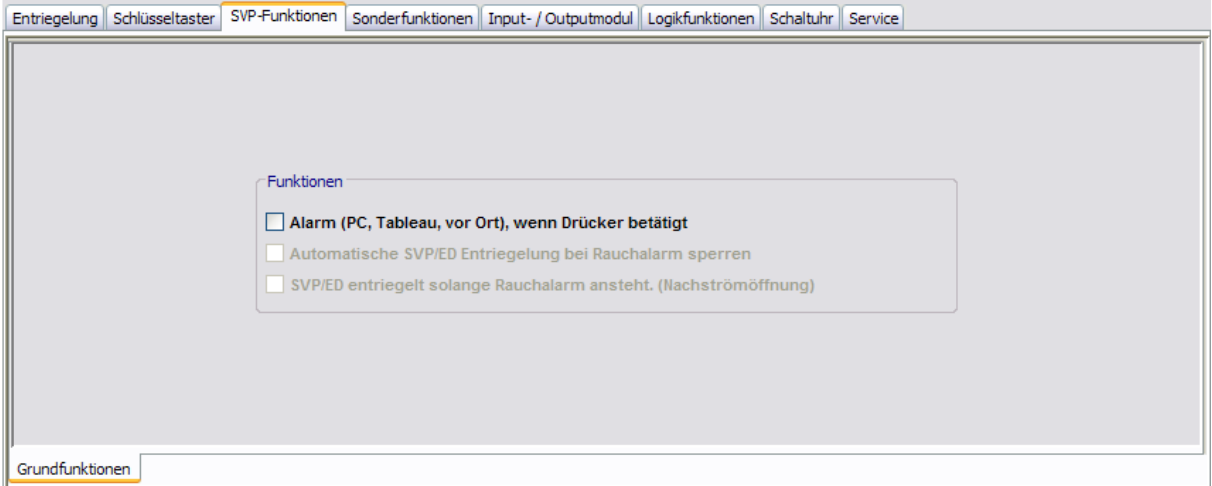

### Bereich **Funktionen**

**Alarm (PC, Tableau, vor Ort), wenn Drücker betätigt**: Legt fest, ob eine Alarmauslösung an der angeschlossenen Visualisierung auf dem PC oder Tableau sowie vor Ort durch Drücker verwendet wird.

Standardwert: Deaktiviert.

**Automatische SVP/ED Entriegelung bei Rauchalarm sperren**: Legt fest, ob bei SVP- und Automatikantrieb die automatische Entriegelung gesperrt ist, damit sich im Falle von Brandschutztüren kein Rauch verbreiten kann.

Für Brandschutztüren muss diese Funktion immer AKTIVIERT sein.

**SVP/ED entriegelt solange Rauchalarm ansteht (Nachströmöffnung)**: Legt fest, ob die Tür bei einem Rauchalarm durch SVP und Automatikantrieb automatisch entriegelt und öffnet (zur Entrauchung des Gebäudes) und nach Beenden des Rauchalarms automatisch schließt. Standardwert: Deaktiviert.

Für Brandschutztüren muss dieses Kontrollkästchen unbedingt DEAKTIVIERT sein.

# **5.2.4 Registerkarte "Sonderfunktionen" (M-SVP, SVP-S4x)**

Auf dieser Registerkarte parametrieren Sie die Belegungen der Eingänge und der angeschlossenen, externe Geräte sowie die Alarmlautstärke und die Ein- und Ausgänge der Netzwerkvariablen.

Die Funktionen können abhängig vom jeweiligen Gerät und der Firmware-Version abweichen.

Diese Registerkarte enthält vier Unterregister.

# **Register "Sonstiges"**

Auf diesem Register werden angeschlossene externe Geräte sowie die TMS-Schleusenfunktion parametriert.

5.2.4 Registerkarte "Sonderfunktionen" (M-SVP, SVP-S4x)

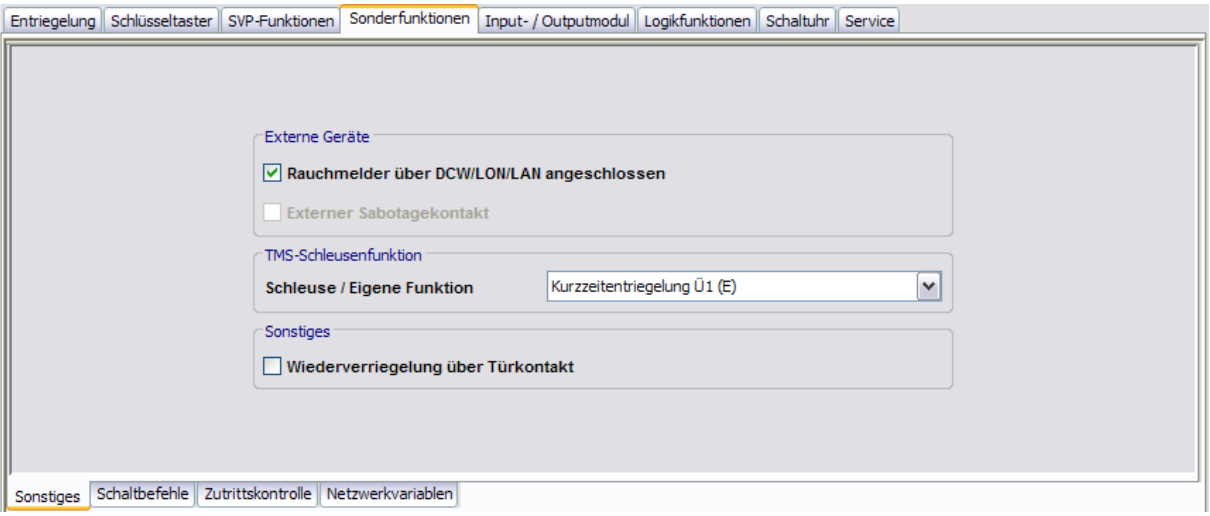

### Bereich **Externe Geräte**

**Rauchmelder über DCW/LON/LAN angeschlossen**: Legt fest, ob an ein Rauchmelder über DCW, LON oder LAN angeschlossen ist und durch die Türzentrale ausgewertet werden soll. Ist das Kontrollkästchen nicht aktiviert, werden alle Eingangssignale, die mit der Funktion "GMA/BMA Rauchmelder (E)" parametriert sind, ignoriert.

# ⇖

DCW: Ein Rauchmelder ist an einem Eingang des I/O-DCW-Moduls angeschlossen und der Eingang als GMA/BMA-Rauchmelder (E) parametriert.

LAN/LON: Ein Rauchalarm wir durch das TE25-Gerät gemeldet, TMS-PC-Gateway prüft, ob im Menü "Netzwerkvariablen" bei "nviTMSFunktion1 bis 4" die Funktion "GMA/BMA Rauchmelder (E)" ausgewählt ist und die TMS Zentrale dem TE25 zugeordnet ist. Nur dann wird der Rauchalarm an diese TMS-Geräte weitergeleitet.

LON: Ein Rauchalarm wir durch LON-Binding gemeldet, das TMS-PC-Gateway prüft, ob im Menü "Netzwerkvariablen" bei "nviTMSFunktion1 bis 4" die Funktion "GMA/BMA Rauchmelder (E)" ausgewählt ist. Nur dann wird der Rauchalarm an die TMS-Geräte weitergeleitet.

**Externer Sabotagekontakt**: Legt fest, ob ein externer Sabotagekontakt am TMS-Gerät angeschlossen ist.

### Bereich **TMS-Schleusenfunktion**

**Schleuse/Eigene Funktion**: Auswahl der Entriegelungsart für die Schleusenfunktion.

### Bereich **Sonstiges**

**Wiederverriegelung über Türkontakt**: Legt fest, ob eine vorzeitige Wiederverriegelung bei Türkontakt erfolgt.

### **Register "Schaltbefehle"**

Auf diesem Register werden die Schaltbefehle für die Fernbedienung der Türzentralen aus dem Hauptregister **Visualisierung** aktiviert bzw. deaktiviert.

5.2.4 Registerkarte "Sonderfunktionen" (M-SVP, SVP-S4x)

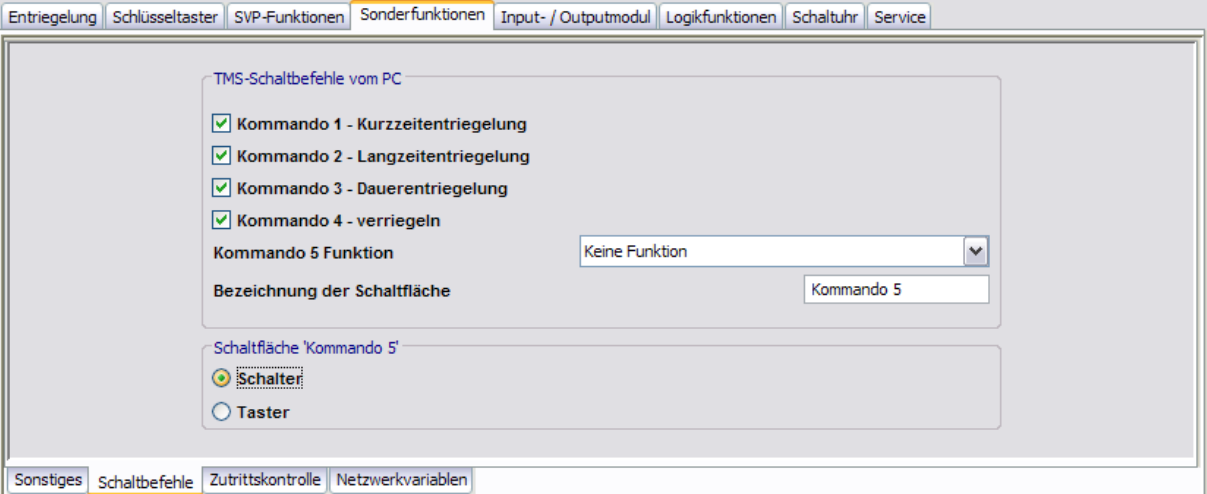

### Bereich **TMS-Schaltbefehle vom PC**

**Kommando 1 - Kurzzeitentriegelung**: Legt fest, ob der Schaltbefehl zur Fernbedienung der Kurzzeitentriegelung aktiv ist.

Standardwert: Aktiviert.

**Kommando 2 - Langzeitentriegelung**: Legt fest, ob der Schaltbefehl zur Fernbedienung der Langzeitentriegelung aktiv ist.

Standardwert: Aktiviert.

**Kommando 3 - Dauerentriegelung**: Legt fest, ob der Schaltbefehl zur Fernbedienung der Dauerentriegelung aktiv ist.

Standardwert: Aktiviert.

**Kommando 4 - Verriegeln**: Legt fest, ob der Schaltbefehl zur Fernbedienung der Verriegelungsfunktion aktiv ist.

Standardwert: Aktiviert.

**Kommando 5 - Funktion**: Auswahl einer zusätzlichen Funktion für die Fernbedienung, die über die zusätzliche 5. Schaltfläche ausgelöst werden kann.

Standardwert: Keine Funktion.

**Bezeichnung der Schaltfläche**: Zur freien Eingabe einer Bezeichnung der zusätzlichen Funktion für die Fernbedienung. Dieser Text wird auf der Schaltfläche angezeigt.

### Bereich **Schaltfläche 'Kommando 5'**

Auswahl des Ausführungsmodus für die zusätzliche Funktion. Die Schaltfläche kann als Schalter oder Taster konfiguriert werden. Standardwert: Schalter.

# **Register "Zutrittskontrolle"**

Auf diesem Register werden Sonderfunktionen für die DORMA Zutrittskontrollsoftware festgelegt.

In der Zutrittssoftware DORMA CCSoft sowie DORMA MATRIX kann einer Person (Ausweis) die Sonderfunktion 1 oder 2 und eine Sonderfunktion 3 zugeordnet werden. Wird der Ausweis an dem Gerät benutzt, aktiviert das Gerät die eingestellte Funktion.

5.2.4 Registerkarte "Sonderfunktionen" (M-SVP, SVP-S4x)

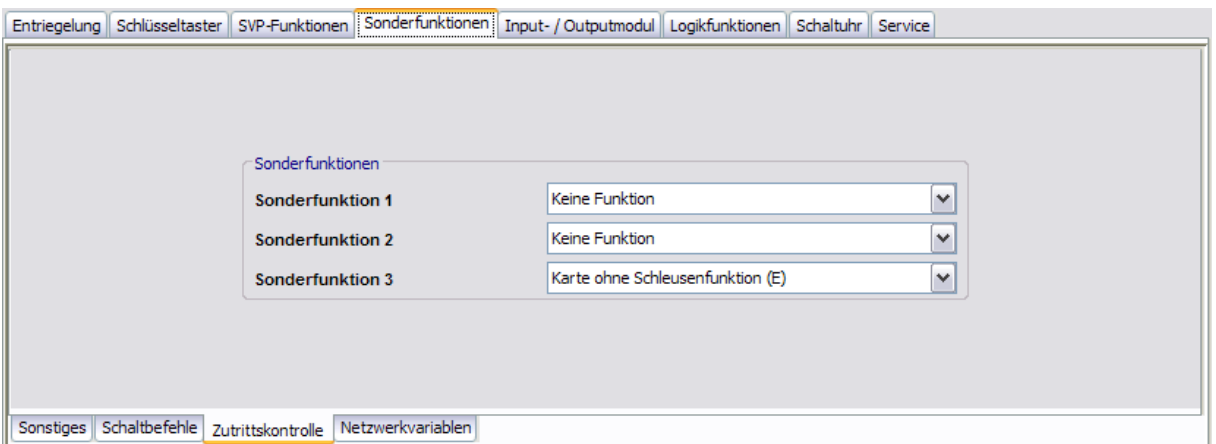

### Bereich **Sonderfunktionen**

**Sonderfunktion 1 bis 3**: Zur Auswahl hinterlegter Funktionen für Sonderberechtigungen.

# **Register "Netzwerkvariablen"**

Auf diesem Register können den Ein- und Ausgängen Funktionen zugewiesen werden.

Die Netzwerkvariablen können nur in Verbindung mit dem DORMA LON-Modul und einem LON-Inbetriebnahme-Tool (wie z.B. Open LNS) verwendet werden.

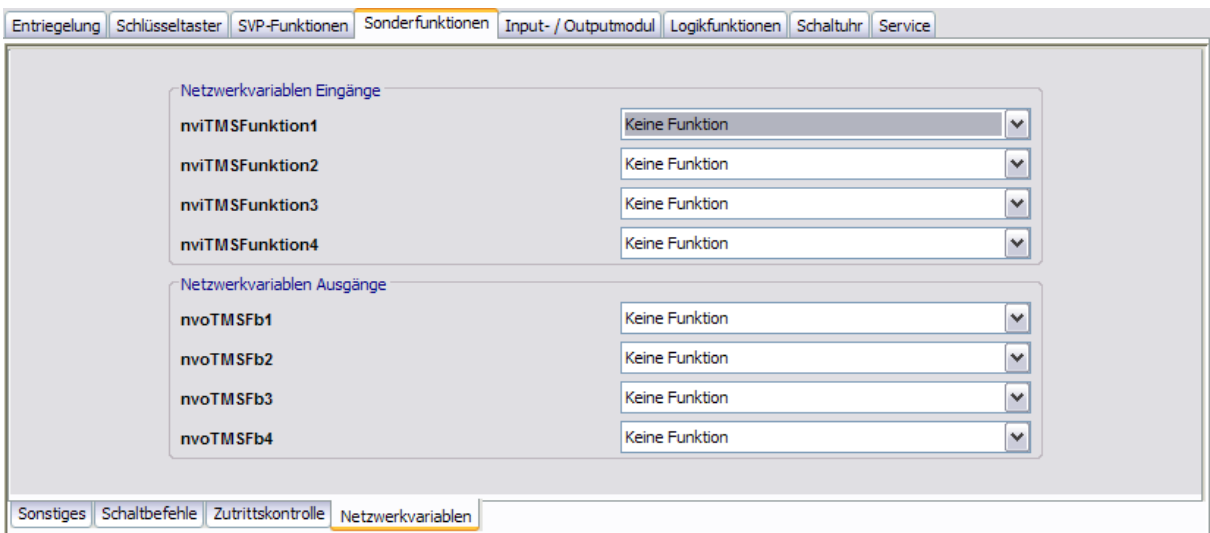

### Bereich **Netzwerkvariablen Eingänge**

Zur Auswahl von weiteren Funktionen für die entsprechenden Eingänge 1-4.

Ein aktivierter Eingangs-SNVT im LON–Modul löst ein Befehl-Telegramm und damit die parametrierte Funktion in der Türzentrale aus.

5.2.5 Registerkarte "Input-/Outputmodul" (M-SVP, SVP-S4x)

### Bereich **Netzwerkvariablen Ausgänge**

Zur Auswahl von weiteren Funktionen für die entsprechenden Ausgänge 1-4.

Die parametrierte Funktion in der Türzentrale löst ein Befehl-Telegramm aus, welches im LON-Modul ein SNVT aktiviert.

# **5.2.5 Registerkarte "Input-/Outputmodul" (M-SVP, SVP-S4x)**

Eine Türzentrale kann neben dem internen Modul und dem I/O-MSVP mit bis zu vier weiteren I/O-Modulen ausgestattet sein. Diese Module sind von DORMA wie folgt vorparametriert:

- o Modul 1: Tableaufunktion
- o Modul 2: Allgemeinfunktion
- o Modul 3: Schleusenfunktion
- o Modul 4: Automatikfunktion.

Auf der Registerkarte **Input-/Outputmodul** laufen die Daten des internen sowie der zusätzlich installierten externen DCW I/O-Module der Türzentrale zusammen und können entsprechend verändert werden.

Für jedes verfügbare Modul werden die Eingänge und Ausgänge separat angesteuert.

Sie können die Ein- und Ausgänge benutzerdefiniert benennen. Diese Bezeichnung wird auch in der Visualisierung der IO-Module angezeigt. Klicken Sie dazu mit der rechten Maustaste auf den jeweiligen Ein- bzw. Ausgang und geben Sie die gewünschte Bezeichnung ein. Bestätigen Sie mit der Eingabetaste. Der so bezeichnete Ein- bzw. Ausgang wird rot eingefärbt dargestellt.

Diese Registerkarte enthält für jedes Modul ein Unterregister. Tatsächlich angeschlossene Module, die in Betrieb sind, sind mit einer grünen LED-Anzeige gekennzeichnet.

Stellen Sie sicher, dass Sie für jede Türdatei nur Eintragungen für tatsächlich eingebaute I/O-Module vornehmen. TMS-Soft "überschreibt" die per Dip-Schalter vorgenommenen Standardeinstellungen!

5.2.5 Registerkarte "Input-/Outputmodul" (M-SVP, SVP-S4x)

# **Register "Internes Modul"**

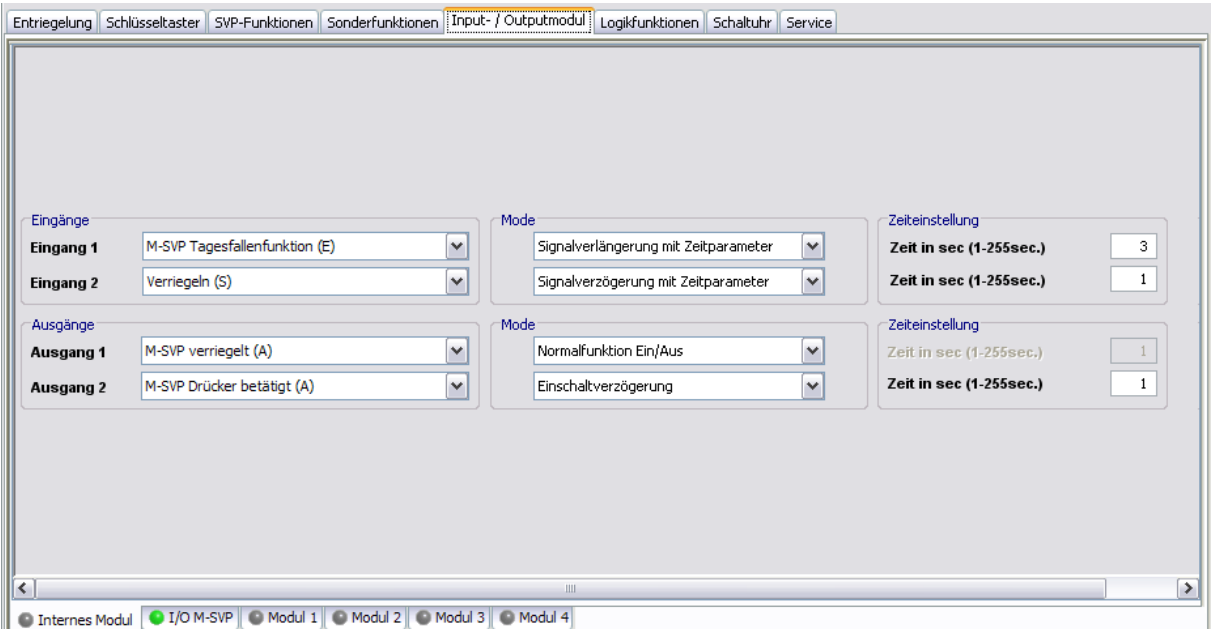

### Bereich **Eingänge**

**Eingang 1-2**: Auswahl der Funktionen an den Eingängen 1 bis 2 des M-SVP-Geräts.

### Bereich **Ausgänge**

**Ausgang 1-2**: Auswahl der Funktionen an den Ausgängen 1 bis 2 des M-SVP-Geräts.

### Bereich **Mode** für Eingänge

Auswahl des Funktionsmodus des nebenstehenden Eingangs. Neben dem Normalmodus kann eine Signalverzögerung oder -verlängerung ausgewählt werden.

Weitere Informationen finden Sie unter dem Thema [Signalverzögerung](#page-223-0) [und](#page-223-0) [-verlängerung](#page-223-0).

### Bereich **Zeiteinstellung** für Eingänge

**Zeit in sec**: Eingabe einer Zeitspanne in Sekunden für die Funktion der über die nebenstehenden Eingänge angesteuerten Komponenten. Eine Zeitangabe ist nur für die Modi Signalverlängerung und Signalverzögerung möglich.

Werte: 1-255 Sekunden. Standardwert: 1 Sekunde.

### Bereich **Mode** für Ausgänge

Zur Auswahl des Funktionsmodus der über den nebenstehenden Ausgang angesteuerten Komponente.

USS Weitere Informationen zu den Modi finden Sie unter dem Thema [Funktionsmodi](#page-224-0) [an](#page-224-0) [Ausgängen](#page-224-0).

### Bereich **Zeiteinstellung** für Ausgänge

**Zeit in sec**: Eingabe einer Zeitspanne in Sekunden für die Funktion. Eine Zeitangabe ist nur für die Modi Monoflopfunktion, Einschaltverzögerung oder Blinkmodus monoflop möglich. Werte: 1-255 Sekunden. Standardwert: 1 Sekunde.

5.2.5 Registerkarte "Input-/Outputmodul" (M-SVP, SVP-S4x)

# **Register "I/O M-SVP" [SVP-S4x: "I/O SVP-S4x"]**

Auf diesem Register erfolgt die Belegung der Ein- und Ausgänge des I/O-M-SVP-Moduls **[M-SVP]** bzw. des I/O-SVP-S4x-Moduls **[SVP-S4x]**.

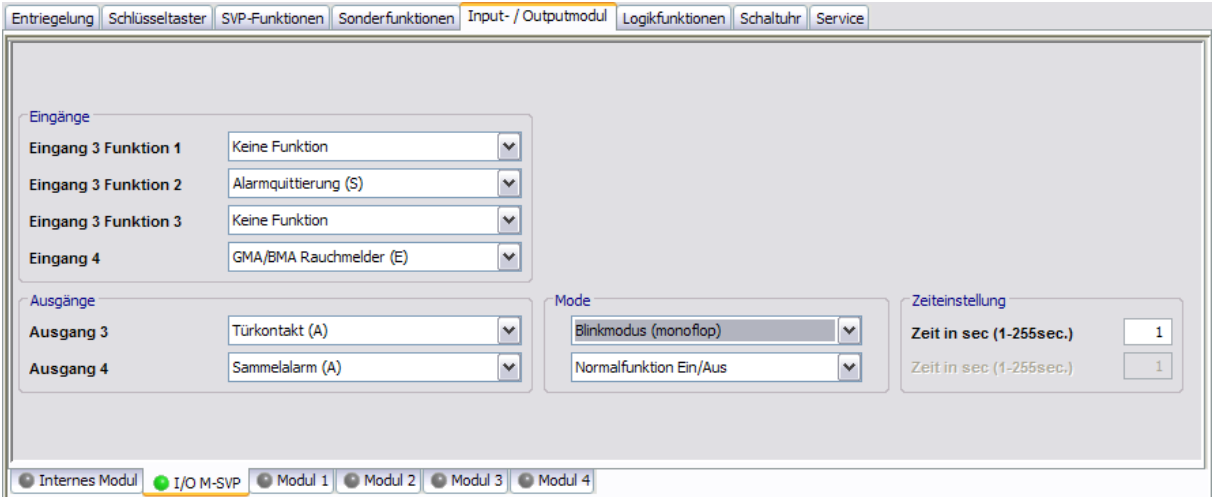

### Bereich **Eingänge**

**Eingang 3 Funktion 1-3**: Eingang 3 kann mit bis zu drei Funktionen belegt werden, die gleichzeitig ausgeführt werden.

**Eingang 4**: Eingang 4 kann mit einer Funktion belegt werden.

### Bereich **Ausgänge**

**Ausgang 3-4**: Auswahl der Funktionen an den Ausgängen 3 bis 4 des I/O M-SVP-Geräts.

### Bereich **Mode**

Zur Auswahl des Funktionsmodus der über den nebenstehenden Ausgang angesteuerten Komponente.

Weitere Informationen zu den Modi finden Sie unter dem Thema [Funktionsmodi](#page-224-0) [an](#page-224-0) [Ausgängen](#page-224-0).

#### Bereich **Zeiteinstellung**

**Zeit in sec**: Eingabe einer Zeitspanne in Sekunden für die Funktion. Eine Zeitangabe ist nur für die Modi Monoflopfunktion, Einschaltverzögerung oder Blinkmodus monoflop möglich. Werte: 1-255 Sekunden. Standardwert: 1 Sekunde.

5.2.6 Registerkarte "Logikfunktionen" (M-SVP, SVP-S4x)

### **Register "Module 1" bis "Module 4"**

Auf diesem Register erfolgt die Belegung der Ein- und Ausgänge der DCW-Module.

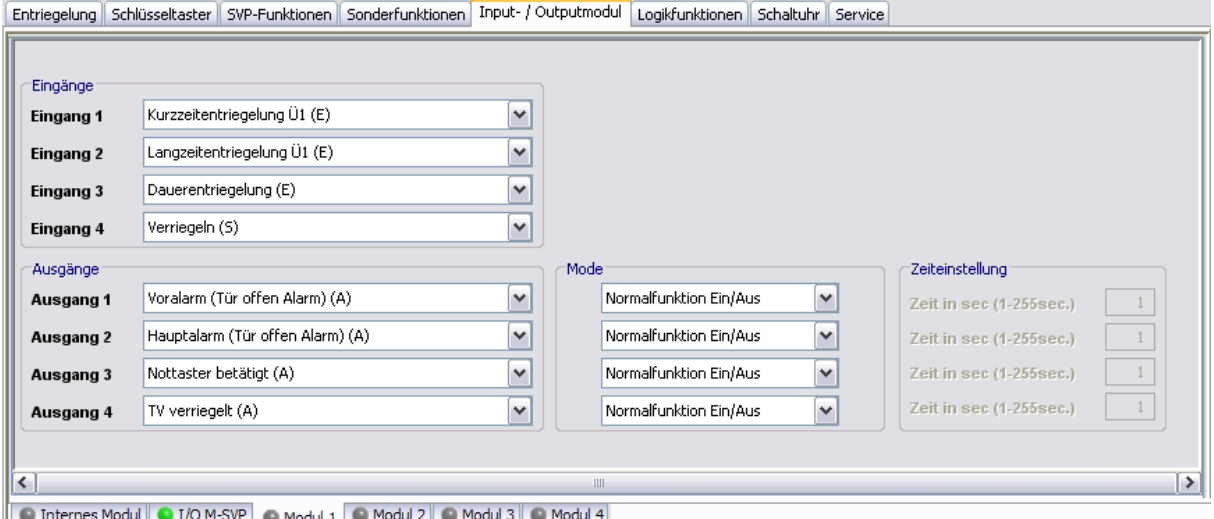

#### Bereich **Eingänge**

**Eingang 1-4**: Auswahl der Funktionen an den Eingängen 1 bis 4 des I/O-Moduls.

### Bereich **Ausgänge**

**Ausgang 1-4**: Auswahl der Funktionen an den Ausgängen 1 bis 4 des I/O-Moduls.

### Bereich **Mode**

Zur Auswahl des Funktionsmodus des nebenstehenden Ausgangs.

Weitere Informationen zu den Modi finden Sie unter dem Thema [Funktionsmodi](#page-224-0) [an](#page-224-0) [Ausgängen](#page-224-0).

### Bereich **Zeiteinstellung**

**Zeit in sec**: Eingabe einer Zeitspanne in Sekunden für die Funktion. Eine Zeitangabe ist nur für die Modi Monoflopfunktion, Einschaltverzögerung oder Blinkmodus monoflop möglich. Werte: 1-255 Sekunden. Standardwert: 1 Sekunde.

# **5.2.6 Registerkarte "Logikfunktionen" (M-SVP, SVP-S4x)**

Logikfunktionen dienen primär der Bündelung, Verarbeitung und Weiterleitung von Signalen. Sie können einen Verweis auf ein weiteres Gatter enthalten oder aus der Funktionsgruppe Verbinder stammen.

Auf dieser Registerkarte können Sie Logikfunktionen für die Ein- und Ausgänge der UND-Logik, NAND-Logik bzw. ODER-Logik definieren. Weiterhin stehen über VERBINDER-Logik, SPEICHER-Logik und IMPULSSCHALTER-Logik weitere Module zur Verschaltung von Signalen zur Verfügung.

5.2.6 Registerkarte "Logikfunktionen" (M-SVP, SVP-S4x)

### **Funktionstabelle anzeigen**

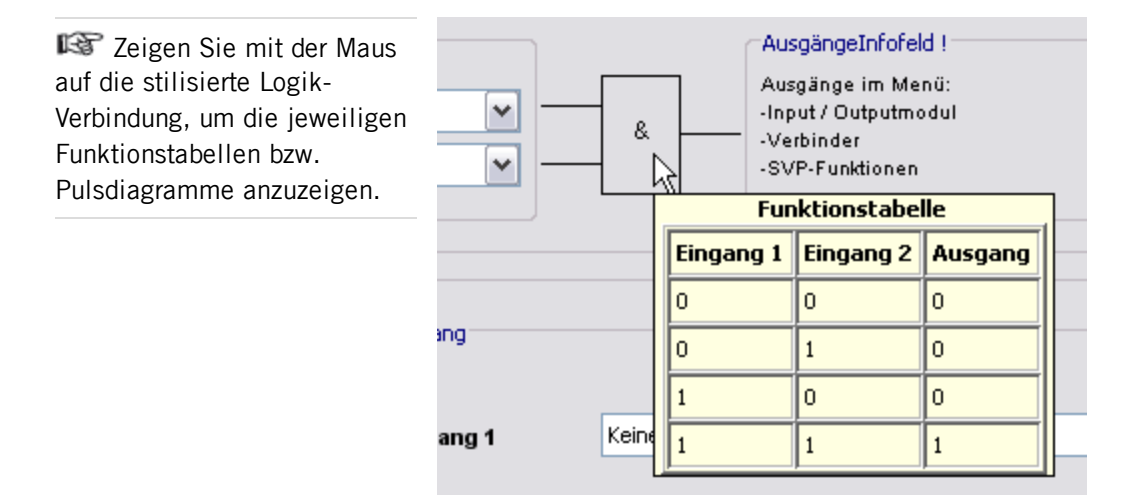

Diese Registerkarte enthält für jeden Logiktypen ein separates Unterregister.

# **Register "UND-Logik"**

Für die UND-Logik stehen jeweils zwei Gatter zur Verfügung. Liegt an Eingang 1 **und** Eingang 2 eines Gatters das hinterlegte Signal an, schaltet die TMS-Zentrale ein Signal an den definierten Ausgang.

### **Funktionstabelle**

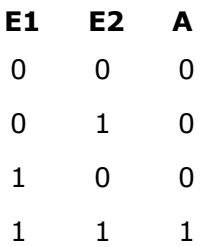

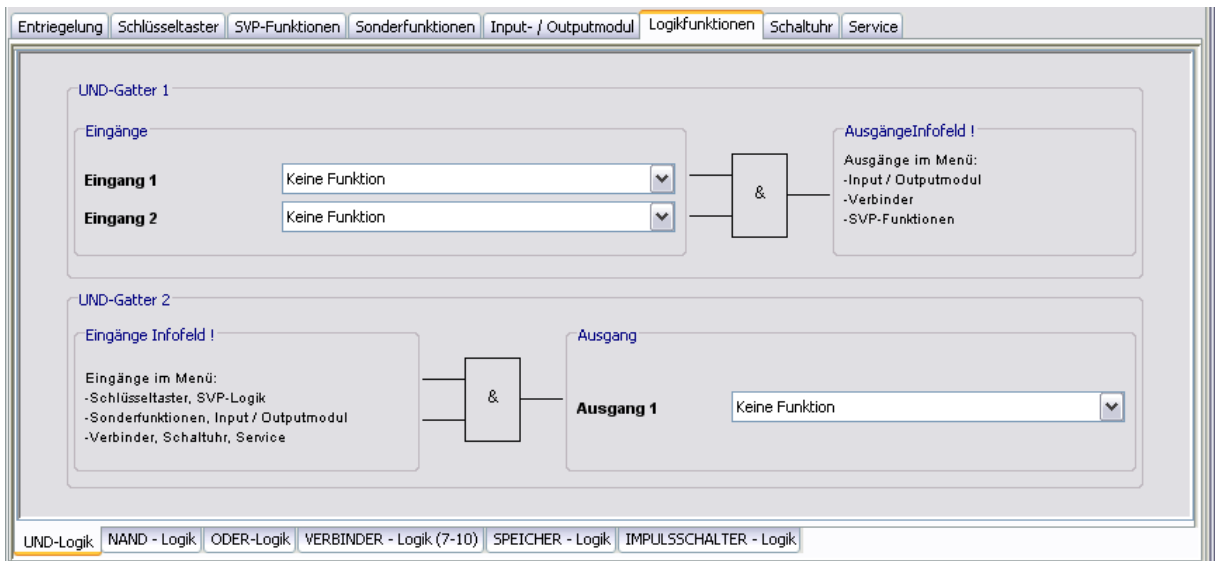
### 5.2.6 Registerkarte "Logikfunktionen" (M-SVP, SVP-S4x)

### Bereich **UND-Gatter 1**

Für UND-Gatter 1 wählen Sie die Eingänge 1 und 2 im Register **UND-Logik**. Den Ausgang wählen Sie in einem Logik-Register oder auf den Registerkarten **Input/Outputmodul**, **Verbinder-Logik** oder **SVP-Funktionen** in den entsprechenden Auswahlfeldern. **Eingang 1:** Auswahl des ersten Signals der "UND"-Funktion. **Eingang 2:** Auswahl des zweiten Signals der "UND"-Funktion.

### Bereich **UND-Gatter 2**

Für UND-Gatter 2 wählen Sie die Eingänge 1 und 2 in einem Logik-Register oder auf einer der Registerkarten **Schlüsseltaster**, **SVP-Funktionen**, **Sonderfunktionen**, **Input- /Output-Modul**, **Schaltuhr**, **Verbinder-Logik** oder **Service** in den entsprechenden Auswahlfeldern.

**Ausgang 1:** Auswahl des Signals für den Ausgang der "UND"-Funktion.

### **Beispielkonfiguration "Alarmquittierung durch Schlüsseltaster auslösen" (UND)**

Sie möchten durch gleichzeitiges Betätigen zweier Schlüsseltaster die Funktion "Alarmquittierung" auslösen (Vier-Augen-Prinzip). Gehen Sie wie folgt vor:

- 1. Belegen Sie auf der Registerkarte **Schlüsseltaster** für den internen Schlüsseltaster eine Funktion mit "UND-Gatter 2 (E)1".
- 2. Belegen Sie für einen zusätzlichen Schlüsseltaster eine Funktion mit "UND-Gatter 2  $(E)2$ ".
- 3. Wählen Sie auf der Registerkarte **Logikfunktionen**, im Register **UND-Logik** für **Ausgang 1** die Funktion "Alarmquittierung".
- 4. Klicken Sie auf die Schaltfläche **Speichern** und dann auf **Übertragen**.

## **Register "NAND-Logik"**

Es stehen für die NAND-Logik jeweils zwei Gatter zur Verfügung. Liegt an Eingang 1 **und** Eingang 2 eines Gatters ein Signal an, schaltet die TMS-Zentrale kein Signal an den definierten Ausgang. Liegt **kein oder nur ein** Signal an den Eingängen, schaltet die TMS-Zentrale ein Signal an den definierten Ausgang.

### **Funktionstabelle**

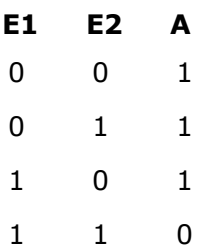

### 5.2.6 Registerkarte "Logikfunktionen" (M-SVP, SVP-S4x)

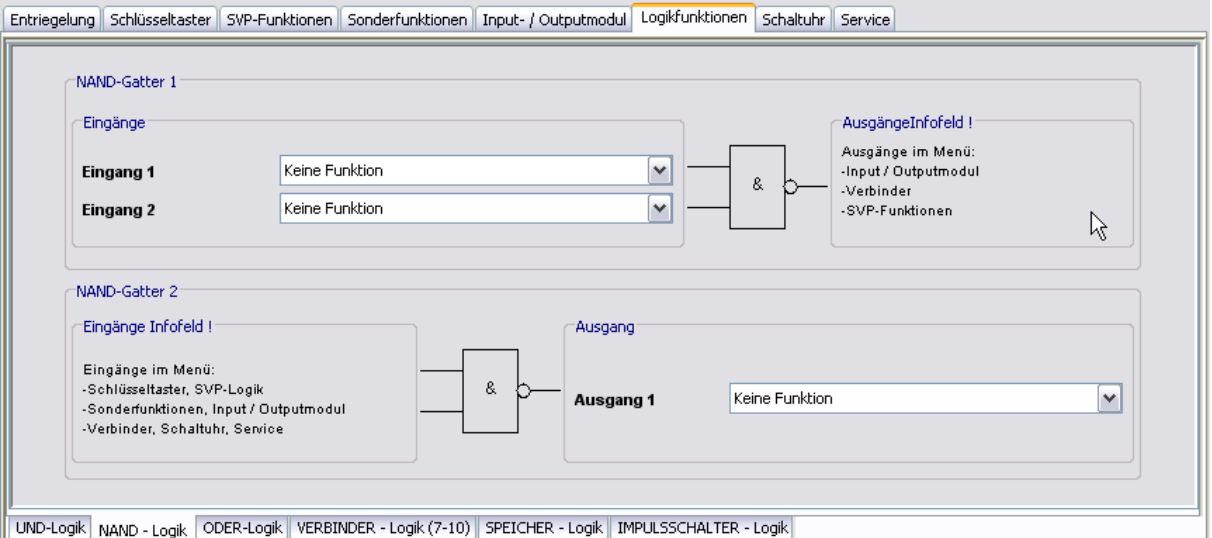

### Bereich **NAND-Gatter 1**

Für NAND-Gatter 1 wählen Sie die Eingänge 1 und 2 im Register **NAND-Logik**. Den Ausgang wählen Sie in einem Logik-Register oder auf den Registerkarten **Input/Outputmodul**, **Verbinder-Logik** oder **SVP-Funktionen** in den entsprechenden Auswahlfeldern. **Eingang 1:** Auswahl des ersten Signals der "NAND"-Funktion im NAND-Gatter 1. **Eingang 2:** Auswahl des zweiten Signals der "NAND"-Funktion im NAND-Gatter 1.

### Bereich **NAND-Gatter 2**

Für NAND-Gatter 2 wählen Sie die Eingänge 1 und 2 in einem Logik-Register oder auf einer der Registerkarten **Schlüsseltaster**, **SVP-Funktionen**, **Sonderfunktionen**, **Input- /Output-Modul**, **Schaltuhr**, **Verbinder-Logik** oder **Service** in den entsprechenden Auswahlfeldern.

Ausgang 1: Auswahl des Signals für den Ausgang der "NAND"-Funktion im NAND-Gatter 2.

### **Register "ODER-Logik"**

Es stehen für die ODER-Logik jeweils zwei Gatter zur Verfügung. Liegt an Eingang 1 **oder** Eingang 2 eines Gatters ein Signal an, schaltet die TMS-Zentrale ein Signal an den definierten Ausgang.

### **Funktionstabelle**

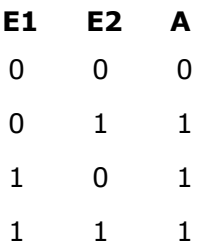

### 5.2.6 Registerkarte "Logikfunktionen" (M-SVP, SVP-S4x)

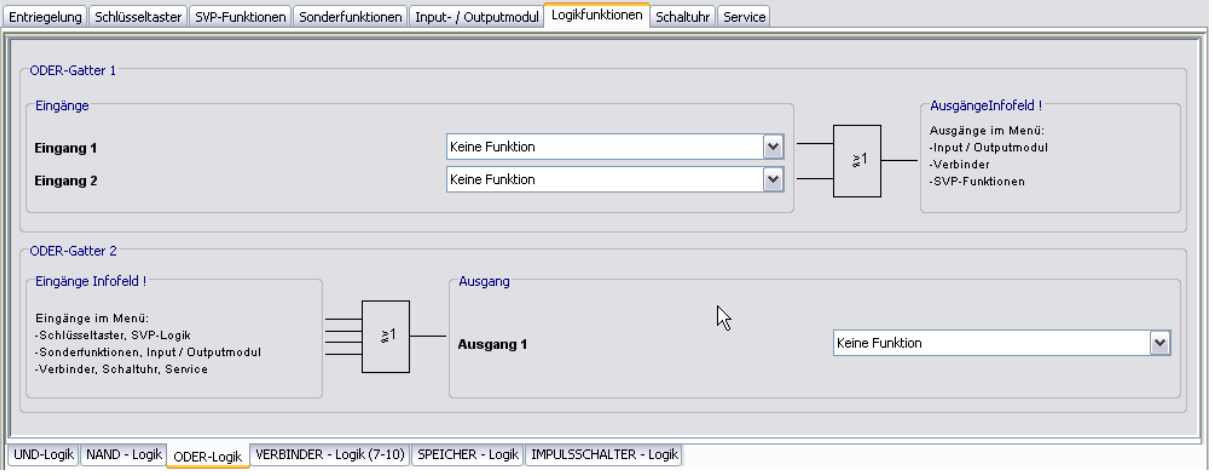

### Bereich **ODER-Gatter 1**

Für ODER-Gatter 1 wählen Sie die Eingänge 1 und 2 im Register **ODER-Logik**. Den Ausgang wählen Sie im Register **VERBINDER-Logik** oder auf den Registerkarten **Input/Outputmodul** oder **SVP-Funktionen** in den entsprechenden Auswahlfeldern. **Eingang 1:** Auswahl des ersten Signals der "ODER"-Funktion im ODER-Gatter 1. **Eingang 2:** Auswahl des zweiten Signals der "ODER"-Funktion im ODER-Gatter 1.

### Bereich **ODER-Gatter 2**

Für ODER-Gatter 2 wählen Sie die Eingänge 1 und 2 im Register **VERBINDER-Logik** oder auf einer der Registerkarten **Schlüsseltaster**, **SVP-Funktionen**, **Sonderfunktionen**, **Input- /Output-Modul**, **Schaltuhr** oder **Service** in den entsprechenden Auswahlfeldern. **Ausgang 1**: Auswahl des Signals für den Ausgang der "ODER"-Funktion im ODER-Gatter 2.

### **Beispielkonfiguration "Zusätzliche Blinkanzeige bei Alarm" (ODER)**

Sie möchten eine Blinkanzeige für den Fall eines Hauptalarms bzw. einer Alarmauslösung über den Nottaster einrichten. Gehen Sie wie folgt vor:

- 1. Wählen Sie auf der Registerkarte **Logikfunktionen** im Register **ODER-Logik** für **Eingang 1** und **Eingang 2** die Funktionen, die ein Blinken auslösen sollen, z.B. "Hauptalarm" und "Nottaster betätigt".
- 2. Wählen Sie auf der Registerkarte **Input-/Output-Modul** im Register **Modul 1** für den entsprechenden Ausgang die Funktion "ODER-Gatter 1 (A)1" und wählen Sie für **Mode** den gewünschten Blinkmodus.
- 3. Klicken Sie auf die Schaltfläche **Speichern** und dann auf **Übertragen**.

### **Register "VERBINDER-Logik"**

Die zur Verfügung stehenden VERBINDER 7, 8, 9 und 10 können interne Signale oder externe Signale (I/O-Module) empfangen und diese über Ausgänge weiterleiten (verbinden).

5.2.6 Registerkarte "Logikfunktionen" (M-SVP, SVP-S4x)

### **Funktionstabelle**

- **E1 A1**
- 0 0
- 1 1

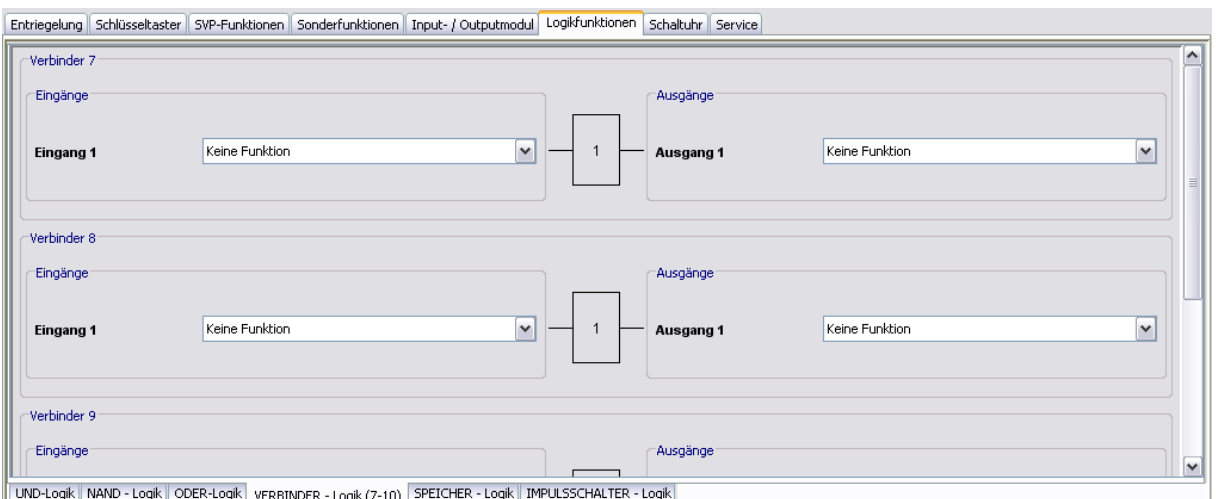

### Bereiche **Eingänge**

**Eingang 1**: Auswahl des Eingangssignals für den jeweiligen Verbinder.

### Bereiche **Ausgänge**

**Ausgang 1**: Auswahl des Ausgangssignals für den jeweiligen Verbinder.

### **Beispielkonfiguration Verknüpfung zweier Bedingungen (VERBINDER)**

Sie möchten sicherstellen, dass eine Tür über den Schlüsseltaster nur kurzzeitentriegelt werden kann, und das auch nur, wenn sie zuvor geschlossen war. Gehen Sie wie folgt vor:

- 1. Leiten Sie das Türkontaktsignal auf das "UND-GATTER 2 (E)2", indem Sie im Register **VERBINDER-Logik** für den Eingang 1 von Verbinder 7 die Funktion "Türkontakt" wählen und für **Ausgang 1** die Funktion "UND-Gatter 2 (E)1".
- 2. Belegen Sie im Register **Schlüsseltaster** für den internen Schlüsseltaster die erste Funktion mit "UND-Gatter 2 (E)2".
- 3. Öffnen Sie auf der Registerkarte **Logikfunktionen** das Register **UND-Gatter** und wählen Sie für **Ausgang 1** die Funktion "Kurzzeitentriegelung.
- 4. Klicken Sie auf die Schaltfläche **Speichern** und dann auf **Übertragen**.

### **Register "SPEICHER-Logik"**

Diese Logikfunktion bietet die Möglichkeit komplexe Schaltungen zu realisieren. Die eingehenden Set/Reset-Signale können direkt oder invertiert mit Funktionen verbunden werden.

5.2.6 Registerkarte "Logikfunktionen" (M-SVP, SVP-S4x)

### **Funktionstabelle**

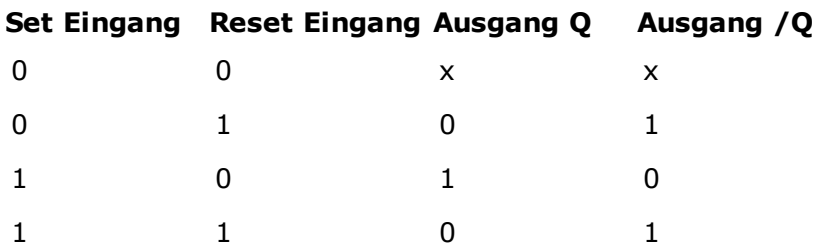

x: der vorherige Zustand wird nicht verändert.

RS mit dominierendem R-Eingang: Haben beide Eingänge 1-Signal, so wird Ausgang Q = 0 und  $/Q = 1$ .

### **Pulsdiagramm**

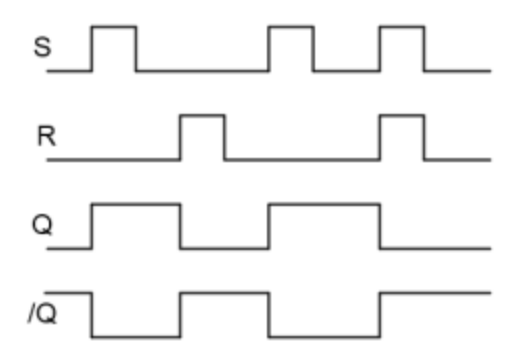

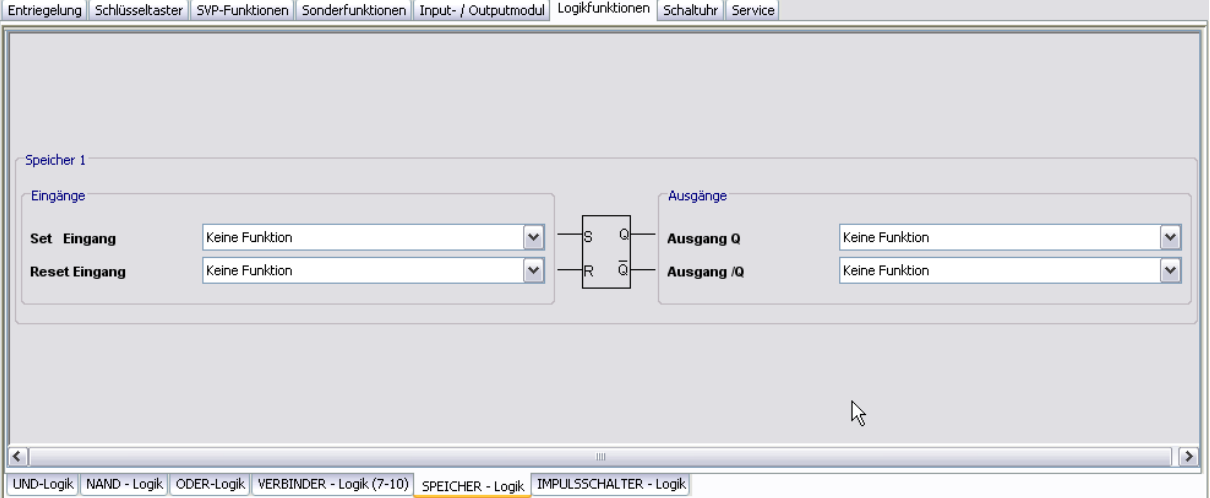

### Bereiche **Eingänge**

Auswahl des Signals für den Eingang.

### Bereiche **Ausgänge**

Auswahl des Signals für den Ausgang.

Liegt an den Eingängen kein Signal an, bleibt der vorherige Zustand der Ausgänge gespeichert.

5.2.6 Registerkarte "Logikfunktionen" (M-SVP, SVP-S4x)

Liegt ein Signal (Impuls) am Set-Eingang, wird Ausgang Q geschaltet und Ausgang /Q ausgeschaltet.

Liegt ein Signal (Impuls) am Reset-Eingang, wird Ausgang /Q geschaltet und Ausgang Q ausgeschaltet.

### **Register "IMPULSSCHALTER-Logik"**

Diese Logikfunktion bietet die Möglichkeit mit einem Signal (Impuls) an Eingang 1 die Ausgänge Q und /Q wechselnd zu schalten.

### **Pulsdiagramm**

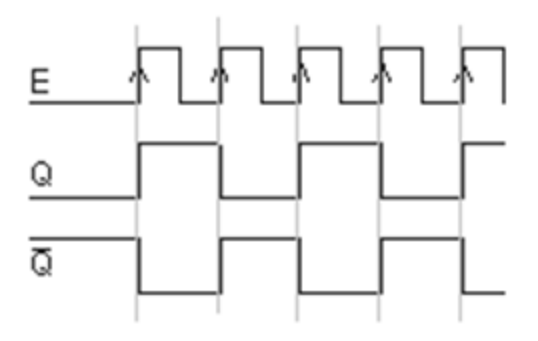

Es stehen vier Impulsschalter zur Verfügung.

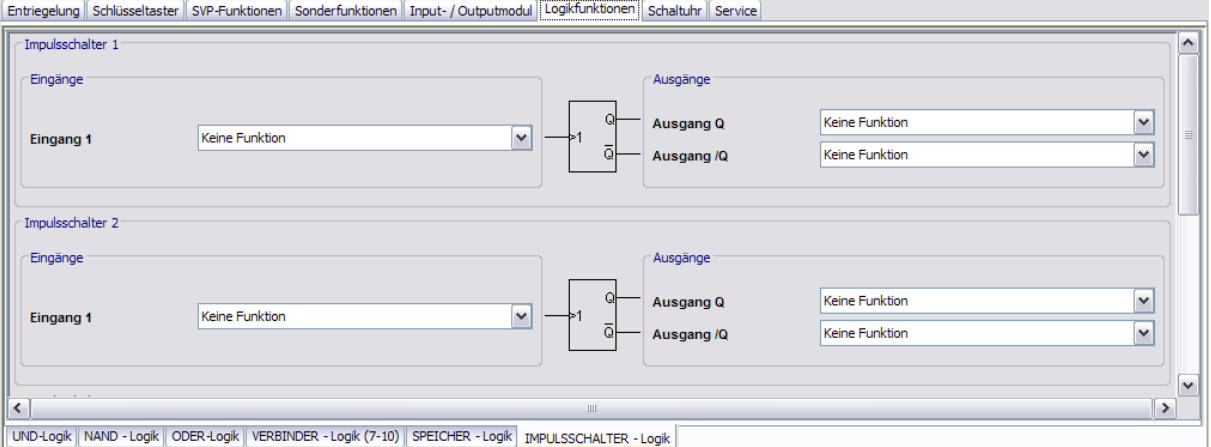

### Bereiche **Eingänge**

Auswahl des Signals für den Eingang.

### Bereiche **Ausgänge**

Auswahl des Signals für den Ausgang.

5.2.7 Registerkarte "Schaltuhr" (M-SVP, SVP-S4x)

# **5.2.7 Registerkarte "Schaltuhr" (M-SVP, SVP-S4x)**

Auf dieser Registerkarte legen Sie Zeitzonen und deren zugeordnete Funktionen fest. Sie können für jedes Gerät steuern, welche Feiertage und andere Sondertage verwendet werden sollen.

Weitere Informationen finden Sie unter dem Thema [Schaltuhrfunktionen](#page-23-0).

Die Registerkarte **Schaltuhr** enthält sechs Unterregister.

Der Funktionsumfang der Schaltuhr ist geräteabhängig.

## **Register "Einstellungen"**

Aktivieren Sie das Kontrollkästchen, wenn die PC-Schaltuhr verwendet werden soll (Möglichkeit 3).

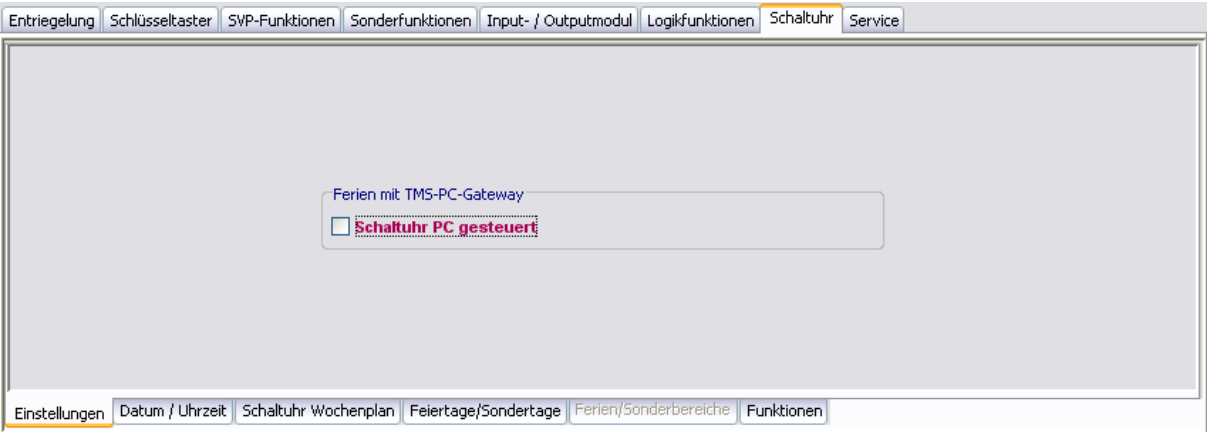

Bereich **Ferien mit TMS-PC-Gateway**

**Schaltuhr PC gesteuert**: Legt fest, ob die TMS-PC-GATEWAY Schaltuhr freigegeben ist. Ist die PC-Schaltuhr aktiviert wird die TL-S TMS außer Kraft gesetzt, und der Rechner mit der TMS-PC-GATEWAY-Software darf nicht ausgeschaltet werden.

## **Register "Datum/Uhrzeit"**

Aktivieren Sie alle Kontrollkästchen auf diesem Register, wenn die Systemzeit und die Sommerzeit automatisch übernommen werden sollen. Alternativ können Sie Datum und Uhrzeit manuell festlegen, übertragen und auslesen.

### 5.2.7 Registerkarte "Schaltuhr" (M-SVP, SVP-S4x)

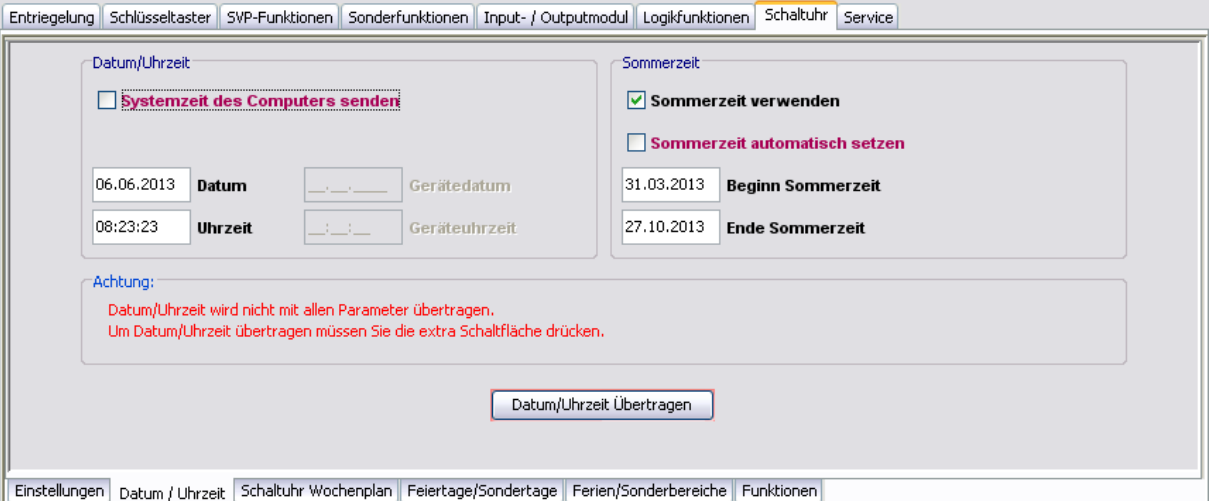

### Bereich **Datum/Uhrzeit**

**Systemzeit des Computers senden**: Bei aktiviertem Kontrollkästchen wird die Systemzeit des Computer verwendet und an die Geräte gesendet.

Beachten Sie, dass Datum und Uhrzeit beim Klicken auf **Übertragen** nicht mit übertragen werden, wenn dieses Kontrollkästchen deaktiviert ist.

**Datum / Uhrzeit:** Zur manuellen Eingabe von Datum und Uhrzeit. Manuell eingegebene Daten müssen manuell über die Schaltfläche **Datum / Uhrzeit übertragen** an die Geräte gesendet werden. Diese Felder sind nur aktiv, wenn das Kontrollkästchen **Systemzeit des Computers senden** deaktiviert ist.

**Datum / Uhrzeit übertragen**: Überträgt manuell eingegebene Zeiten an die Geräte. Diese Schaltfläche ist nur vorhanden, wenn das Kontrollkästchen **Systemzeit des Computers senden** deaktiviert ist.

### Bereich **Sommerzeit**

**Sommerzeit verwenden**: Legt fest, ob eine Zeitumstellung zwischen Sommerzeit und Winterzeit erfolgen soll.

**Sommerzeit automatisch setzen**: Bei aktiviertem Kontrollkästchen werden automatisch die mitteleuropäischen Umstellungsdaten aus dem System bezogen. Bei deaktiviertem Kontrollkästchen ist eine manuelle Eingabe für Beginn und Ende möglich.

5.2.7 Registerkarte "Schaltuhr" (M-SVP, SVP-S4x)

#### Entriegelung Schlüsseltaster SVP-Funktionen Sonderfunktionen Input- / Outputmodul Logikfunktionen Schaltuhr Service Öffnungszeiten  $\overline{\mathbf{v}}$ Wochenplan Info Öffnungszeiten **Tagespläne** Tagesplan Zeitfenster Montag Öffnungszeiten 09:00 - 16:00 / Dienstag Öffnungszeiten 09:00 - 16:00 / Mittwoch Öffnung kurz 08:00 - 12:00 / Donnerstag Öffnungszeiten 09:00 - 16:00 / Freitag Öffnungszeiten 09:00 - 16:00 / Samstag  $\text{Verriegelt} \hspace{20pt} \underline{\qquad} \underline{\qquad} \underline{\qquad} \underline{\qquad} \underline{\qquad} \underline{\qquad} \underline{\qquad} \underline{\qquad}$ Sonntag Verriegelt  $\begin{array}{l} \begin{array}{c} \begin{array}{c} \begin{array}{c} \end{array} \\ \end{array} \\ \begin{array}{c} \end{array} \end{array} \end{array} \end{array} \end{array} \begin{array}{l} \begin{array}{c} \begin{array}{c} \end{array} \\ \end{array} \end{array} \end{array} \begin{array}{c} \begin{array}{c} \end{array} \end{array} \end{array} \begin{array}{c} \begin{array}{c} \end{array} \end{array} \end{array} \begin{array}{c} \begin{array}{c} \end{array} \end{array} \end{array}$ Sondertage Tagesplan Zeitfenster Sondertag 1 Verriegelt  $\qquad \qquad \underline{ \vdots} \qquad \qquad \underline{ \vdots}$  $\ddot{\phantom{0}}$ Einstellungen | Datum / Uhrzeit | Schaltuhr Wochenplan | Feiertage/Sondertage | Ferien/Sonderbereiche | Funktionen

## **Register "Schaltuhr Wochenplan"**

Auswahlfeld **Wochenplan**: Auswahl des Wochenplans, der für das Gerät verwendet werden soll.

Auswahl: Alle im Hauptregister **Vorlagen** hinterlegten Wochenpläne und Tagespläne.

Bei Verwendung der PC-Schaltuhr können mehrere Zeitfenster und Sondertage hinterlegt werden. Bei Verwendung der internen Schaltuhr werden nur die ersten zwei Zeitfenster genutzt, auch wenn mehr Zeitfenster zugeordnet wurden.

### Bereich **Info**: Zeigt den Inhalt des Wochenplans.

Die angezeigten Pläne und Zeitfenster sind abhängig von der verwendeten Schaltuhrvariante (interne Schaltuhr oder PC-Schaltuhr).

## **Register "Feiertage/Sondertage"**

Auf diesem Register definieren Sie, welche Feiertage bzw. Sondertage für die Zeitsteuerung verwendet werden sollen.

Sondertage/Feiertage sind Tage, an denen eine Aktivierung der Funktion unterbunden ist (keine Zeitfenster) oder an denen für die PC-Schaltuhr andere Zeitfenster (Sondertag) gültig sind.

### 5.2.7 Registerkarte "Schaltuhr" (M-SVP, SVP-S4x)

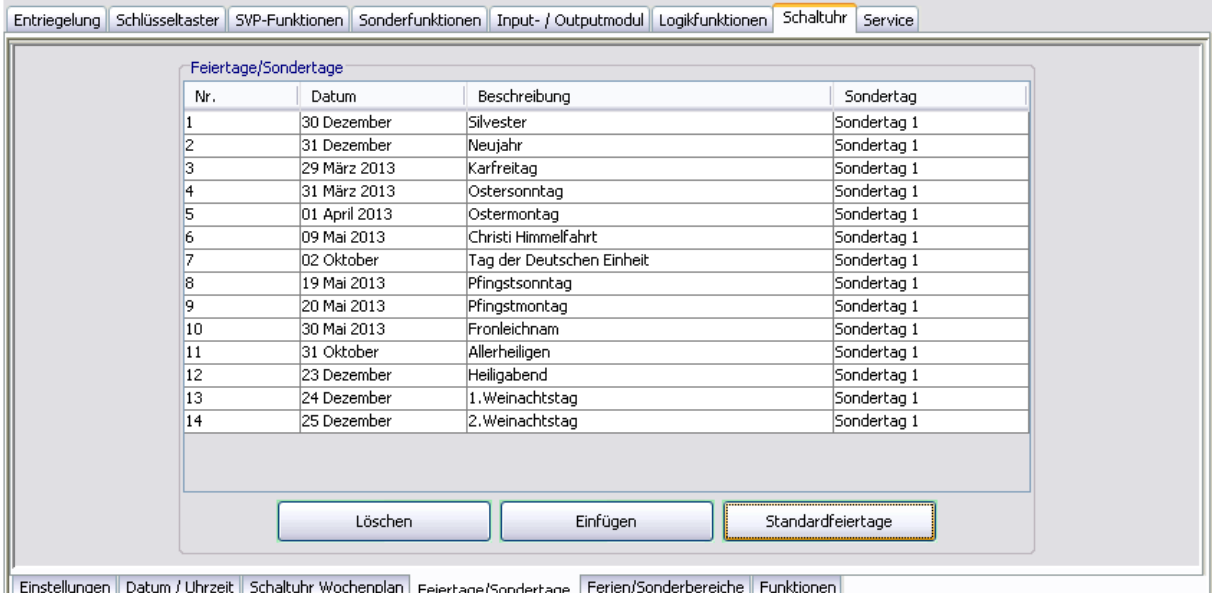

Die angezeigten Pläne und Zeitfenster sind abhängig von der verwendeten Schaltuhrvariante (interne Schaltuhr oder PC-Schaltuhr).

Bei Verwendung der internen Schaltuhr haben die Sondertage keine Funktion.

**Löschen**: Löscht alle markierten Einträge aus der Liste.

**Einfügen**: Öffnet die Vorlage, aus der Sie weitere Feiertage/Sondertage hinzufügen können.

**Standardfeiertage**: Fügt alle in der Vorlage hinterlegten Feiertage ein.

### **Register "Ferien/Sonderbereiche"**

Auf diesem Register definieren Sie, welche Ferien bzw. Sonderbereiche für die Zeitsteuerung verwendet werden sollen.

Dieses Register ist nur bei Verwendung der PC-Schaltuhr aktiv. Die interne Schaltuhr hat keine Ferien/Sonderbereiche.

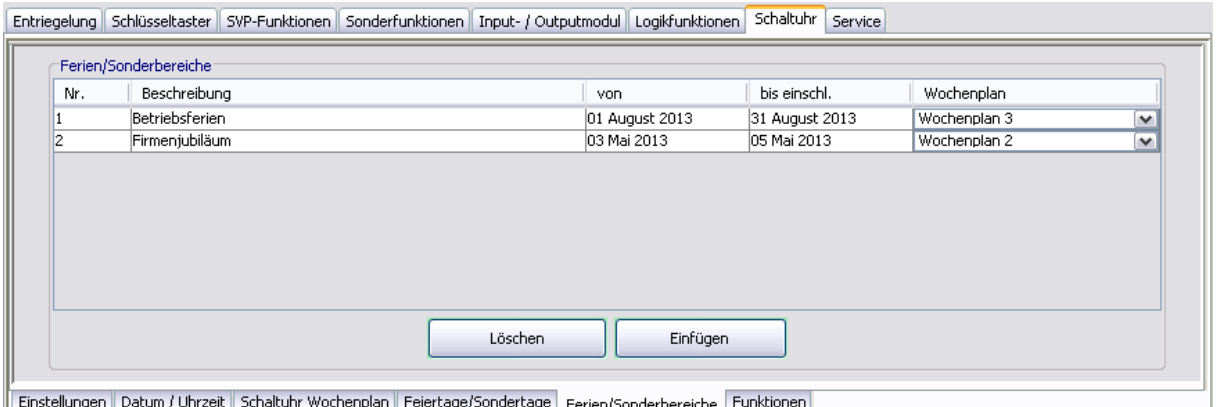

5.2.8 Registerkarte "Service" (M-SVP, SVP-S4x)

**Löschen**: Löscht alle markierten Einträge aus der Liste.

**Einfügen**: Öffnet die Vorlage, aus der Sie weitere Ferien/Sonderbereiche hinzufügen können.

### **Register "Funktionen"**

Bei Verwendung der internen Schaltuhr können für die Schaltuhrausgänge verschiedene Funktionen parametriert werden.

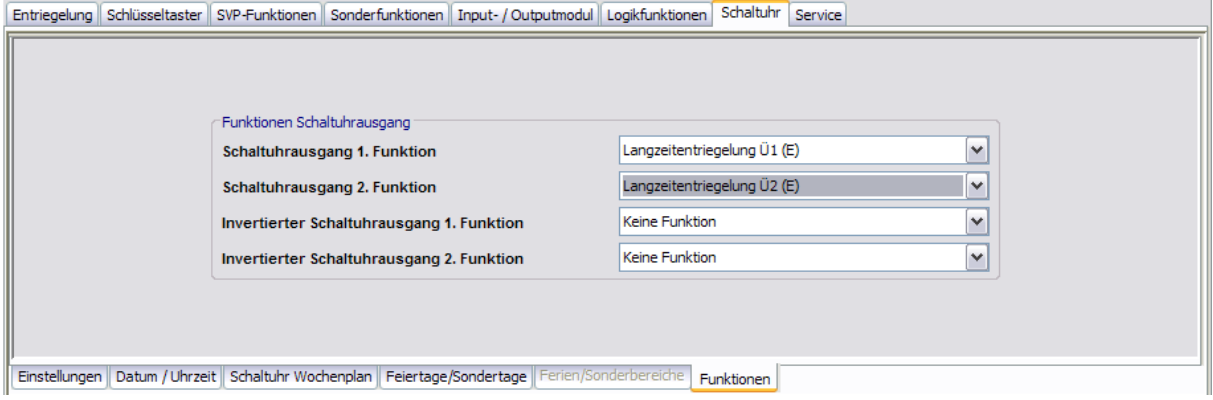

Bei Verwendung der PC-Schaltuhr wird immer die Funktion "Dauerentriegelung" ausgeführt.

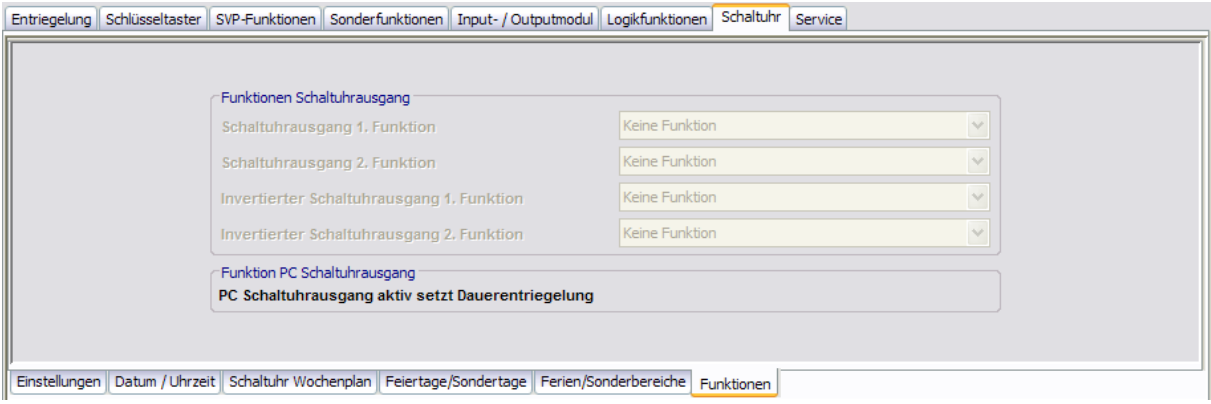

# **5.2.8 Registerkarte "Service" (M-SVP, SVP-S4x)**

Auf dieser Registerkarte können Zugangsdaten für die TMS-Zutrittskontrolle erstellt, Funktionen festgelegt sowie ein Wartungsintervall aktiviert werden. Der berechtigte Nutzer kann so über eine an der Türzentrale angeschlossene Tastatur definierte Funktionen auslösen.

Wird eine externe Zutrittskontrolle (CCSoft, MATRIX) verwendet, ist die TMS-Zutrittskontrolle ausgeschaltet und die Verwendung der Tastaturen 1-3 sind für die externe Zutrittskontrolle reserviert.

Diese Registerkarte enthält drei Unterregister.

### 5.2.8 Registerkarte "Service" (M-SVP, SVP-S4x)

### **Register "Ausweise"**

Um einen unberechtigten Zugriff auf die Servicefunktionen zu verhindern, können Sie auf diesem Register Zugangscodes hinterlegen.

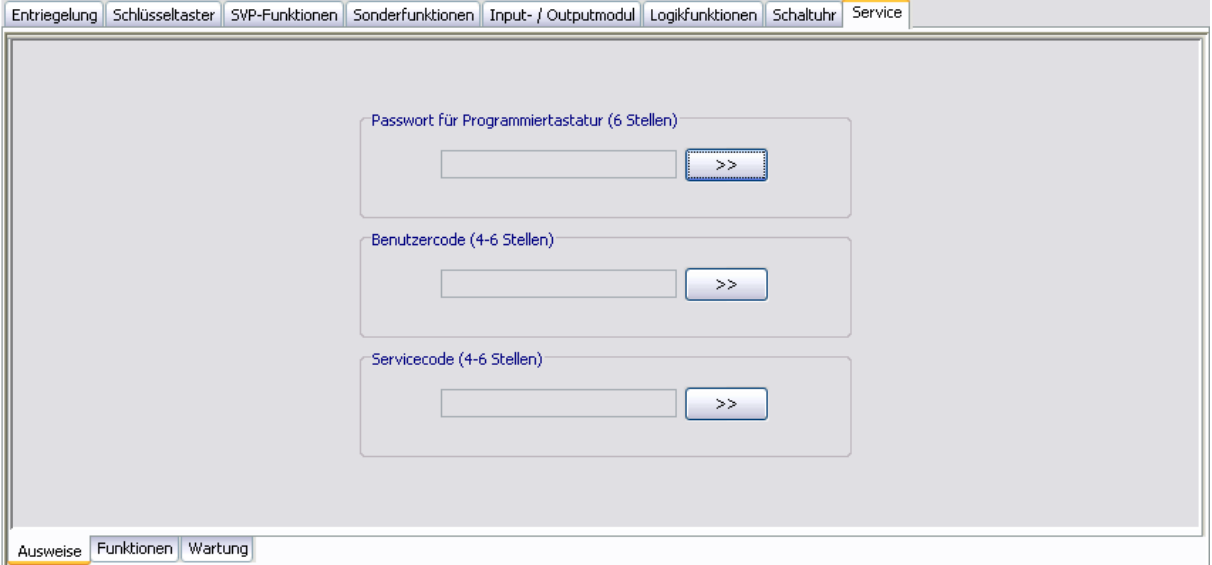

#### Bereich **Passwort für Programmiertastatur**

Zur Eingabe eines Zugangscodes für die Bedienung der Programmiertastatur. Klicken Sie auf die Schaltfläche **>>**, um ein Passwort einzugeben. Werte: sechs numerische Zeichen.

### Bereich **Benutzercode**

Zur Eingabe eines Zugangscodes für die Funktionen mit Benutzercode. Klicken Sie auf die Schaltfläche **>>**, um ein Passwort einzugeben. Werte: Vier bis sechs numerische Zeichen.

### Bereich **Servicecode**

Zur Eingabe eines Zugangscodes für Funktionen mit Servicecode. Klicken Sie auf die Schaltfläche **>>**, um ein Passwort einzugeben. Werte: Vier bis sechs numerische Zeichen.

### **Register "Funktionen"**

Auf diesem Register legen Sie die auszuführenden Servicefunktionen fest.

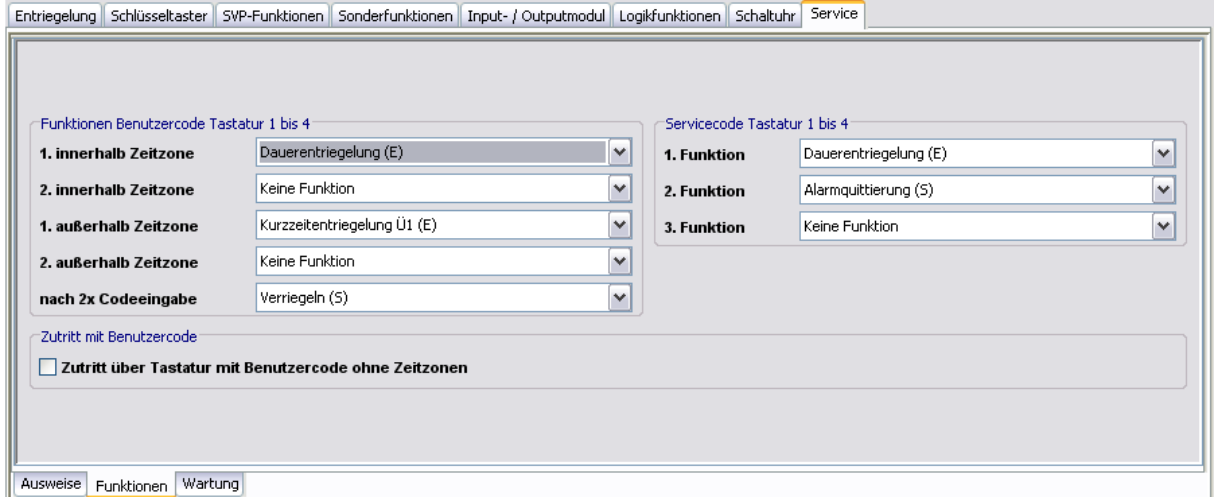

### 5.2.8 Registerkarte "Service" (M-SVP, SVP-S4x)

### Bereich **Funktionen Benutzercode Tastatur 1 bis 4**

**innerhalb der Zeitzone**: Auswahl der auszuführenden Funktionen innerhalb der Zeitzone nach Eingabe des Benutzercodes. Es ist möglich zwei Funktionen zuzuordnen, die gleichzeitig ausgeführt werden.

**außerhalb der Zeitzone**: Auswahl der auszuführenden Funktionen außerhalb der Zeitzone nach Eingabe des Benutzercodes. Es ist möglich zwei Funktionen zuzuordnen, die gleichzeitig ausgeführt werden.

**nach 2x Codeeingabe**: Auswahl einer Sonderfunktion, die nach zweimaliger Eingabe des Benutzercodes ausgeführt wird. Beispiel: 1. Eingabe gewährt Zutritt über "Dauerentriegelung", 2. Eingabe löst "Verriegeln" aus.

### Bereich **Zutritt mit Benutzercode**

Zutritt über Tastatur mit Benutzercode ohne Zeitzonen: Aktivieren Sie dieses Kontrollkästchen, wenn keine Zeitzonen eingerichtet sind oder die Zeitzonen nicht berücksichtigt werden sollen und der Zugang durch Eingabe des Benutzercodes ermöglicht werden soll.

### Bereich **Servicecode Tastatur 1 bis 4**

**1./2./3. Funktion**: Auswahl der auszuführenden Funktionen nach Eingabe des Servicecodes. Die Funktionen werden alle gleichzeitig ausgelöst, die gleichzeitig ausgeführt werden.

Für PIN-Codeeingabe kann die Kombifunktion "Kurz-Lang-Dauerentriegelung" nicht verwendet werden.

## **Register "Wartung"**

Auf diesem Register stellen Sie ein, ob eine Wartungsanzeige erfolgen soll.

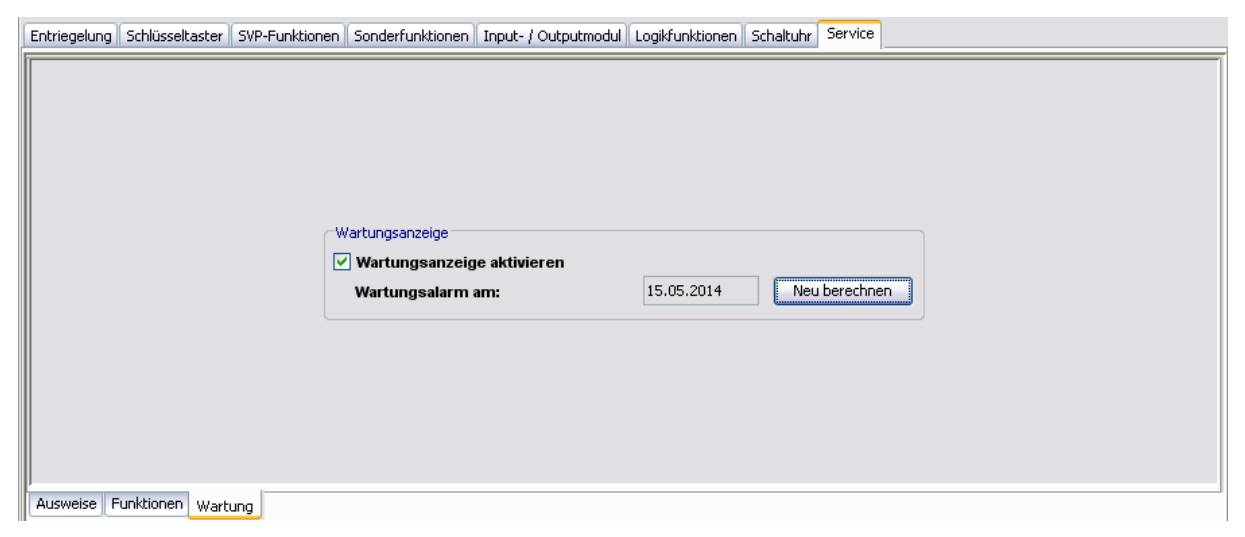

### Bereich **Wartungsanzeige**

**Wartungsanzeige aktivieren**: Legt fest, ob eine Wartungsfälligkeit überwacht wird oder nicht. Ist eine Wartung fällig, leuchtet in der Visualisierung die gelbe LED-Anzeige "Wartung notwendig".

**Wartungsalarm am**: Zeigt das Datum des nächsten Wartungstermins. Ein Wartungstermin wird immer am 15. eines Monats generiert und der Alarm wird immer am ersten des Monats also 15 Tage vorher gestartet.

**Neu berechnen**: Berechnet den nächsten Wartungstermin.

5.3 Gerätetyp SVP

# **5.3 Gerätetyp SVP**

Das Hauptregister **Parametrierung** für SVP-Geräte hat vier Registerkarten, die zum Teil noch in weitere Register unterteilt sind.

|                                                               |                     |  | Visualisierung Kommunikation Parametrierung Nutzerverwaltung Fehler / Protokoll Historie Vorlagen |  |  |  |  |  |  |
|---------------------------------------------------------------|---------------------|--|---------------------------------------------------------------------------------------------------|--|--|--|--|--|--|
| <b>Parametrierung: SVP 2</b>                                  |                     |  |                                                                                                   |  |  |  |  |  |  |
|                                                               | Türbezeichnung      |  |                                                                                                   |  |  |  |  |  |  |
|                                                               | SVP 2 Türadresse: 2 |  |                                                                                                   |  |  |  |  |  |  |
| Entriegelung   Sonderfunktionen   In-/Output SVP1   Schaltuhr |                     |  |                                                                                                   |  |  |  |  |  |  |
|                                                               |                     |  |                                                                                                   |  |  |  |  |  |  |

Einzelne Funktionen können abhängig von der verwendeten Firmware variieren.

## **5.3.1 Registerkarte "Entriegelung" (SVP)**

Auf der Registerkarte **Entriegelung** legen Sie die Zeiten für Ver- und Entriegelung sowie das Alarmverhalten fest.

#### Entriegelung Sonderfunktionen In-/Output SVP1 Schaltuhr Funktionen entriegeln / verriegeln Wiederverriegelung über Türkontakt Entriegelungsdauer (2 - 255sec) 5 Dauerbegrenzung Funktion Tür-offen-Überwachung 1 30 Zeit bis Voralarm (5-255 sec) Dauerbegrenzung des Hauptalarms aktiv. 60 Dauer Voralarm (10-255 sec) Dauer Hauptalarm (5-254 sec) 90 Rauchalarm Funktion SVP verriegelt bei Rauchalarm ◯ Kurzzeitentriegelung bei Rauchalarm erlaubt ◯ SVP/ED entriegelt solange Rauchalarm ansteht. (Nachströmöffnung)

### Bereich **Funktionen**

**Wiederverriegelung über Türkontakt**: Bei Aktivierung des Kontrollkästchens verriegelt die Tür bei der Meldung "Türkontakt geschlossen" auch vor Ablauf der Entriegelungsdauer. Bei einer Dauerentriegelung ist dieser Parameter wirkungslos.

### Bereich **Entriegeln / Verriegeln**

**Entriegelungsdauer (2-255 sec)**: Legt die Zeitspanne fest, die die Tür entriegelt bleibt, nachdem ein Entriegelungsbefehl ausgeführt wurde. Werte: 2-255 Sekunden, Standardwert: 5 Sekunden.

#### Bereich **Dauerbegrenzung Funktion**

Bei Aktivierung des Kontrollkästchens wird die Dauer des Hauptalarms begrenzt auf die im Bereich **Tür-offen-Überwachung 1** für den Hauptalarm definierte Zeit. Standardwert: Aktiviert.

### 5.3.2 Registerkarte "Sonderfunktionen" (SVP)

### Bereich **Tür-offen-Überwachung 1**

**Zeit bis Voralarm (5-255 sec)**: Legt fest, wie lange die Tür geöffnet sein darf, bis der Voralarm nach einer Kurzzeitentriegelung ausgelöst wird.

Werte: 5-255 Sekunden, Standardwert: 30 Sekunden.

**Dauer Voralarm (10-255 sec)**: Legt fest, nach welcher Zeitspanne der Voralarm in einen Hauptalarm übergeht.

Werte: 10-255 Sekunden, Standardwert: 60 Sekunden.

**Dauer Hauptalarm**: Legt fest, wie lange der Hauptalarm anhält. Wenn die Tür wieder geschlossen wird und das SVP-Schloss verriegeln kann, wird der Alarm automatisch zurückgesetzt. Werte: 5-254 Sekunden, Standardwert: 90 Sekunden.

### Bereich **Rauchalarm Funktion**

Unterstützt ab Firmware 4.0.

**SVP verriegelt bei Rauchalarm**: Bei Auslösung des Rauchalarm-Signals am internen I/O-Modul wird im SVP-Gerät ein Rauchalarm ausgelöst. Der Alarm wird automatisch quittiert, wenn der Kontakt des Rauchmelders wieder geschlossen ist.

Standardwert: Aktiviert.

Für Brandschutztüren muss diese Option AKTIVIERT werden.

**Kurzzeitentriegelung bei Rauchalarm erlaubt**: In Sonderfällen (z.B. behindertengerechter Ausgang) kann eine Kurzzeitentriegelung erlaubt werden. Standardwert: Deaktiviert.

Diese Option darf NICHT bei Brandschutztüren aktiviert sein.

**SVP/ED entriegelt solange Rauchalarm ansteht (Nachströmöffnung)**: Legt fest, ob die Tür bei einem Rauchalarm automatisch entriegelt und öffnet (zur Entrauchung des Gebäudes) und nach Beenden des Rauchalarms automatisch schließt. Standardwert: Deaktiviert.

Diese Option darf NICHT bei Brandschutztüren aktiviert sein.

# **5.3.2 Registerkarte "Sonderfunktionen" (SVP)**

Auf dieser Registerkarte parametrieren Sie die Belegungen der Eingänge und der angeschlossenen, externe Geräte sowie die Alarmlautstärke und die Ein- und Ausgänge der Netzwerkvariablen.

Die Funktionen können abhängig vom jeweiligen Gerät und der Firmware-Version abweichen.

Diese Registerkarte enthält zwei Unterregister.

### **Register "Sonstiges"**

Auf diesem Register werden angeschlossene externe Geräte parametriert.

### 5.3.2 Registerkarte "Sonderfunktionen" (SVP)

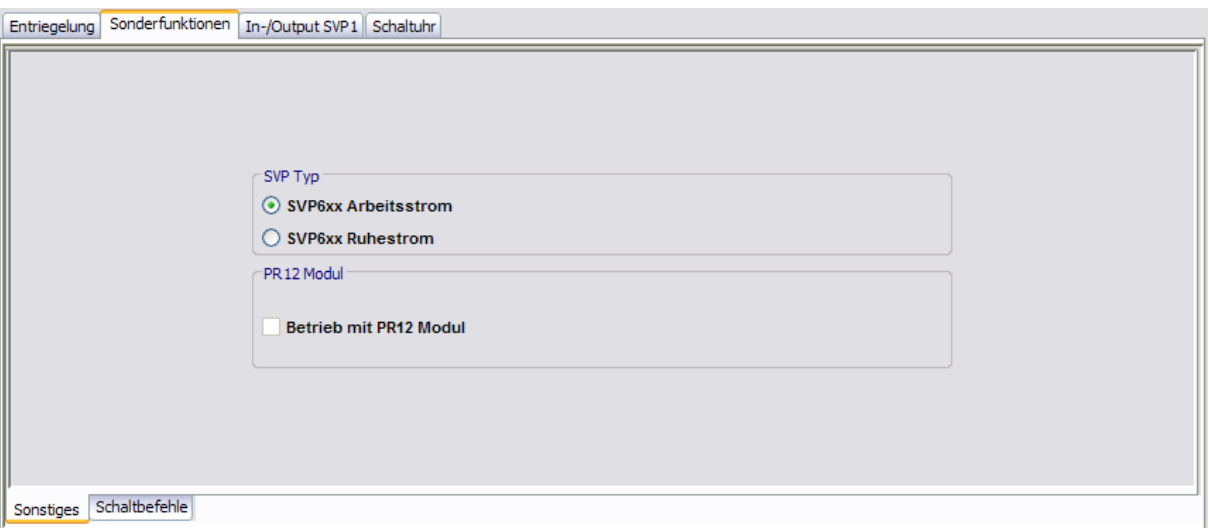

### Bereich **SVP-Typ**

Auswahl des Arbeitsprinzips des zuschaltbaren Außendrückers bei Türen mit einem SVP 6xx.

### Bereich **PR 12 Modul**

**Betrieb mit PR 12 Modul**: Firmwareabhängige Auswahl eines Power Reserve-12-Moduls.

### **Betrieb ohne PR12-Modul:**

Die SVP-Steuerung reagiert nicht auf Spannungsschwankungen. Das heißt, der Motor fährt (SVP entriegelt) bei Spannungsschwankungen nicht in die 0-Stellung zurück. Die Spannungsausfallerkennung ist ausgeschaltet!

### **Betrieb mit PR12 Modul:**

Die SVP-Steuerung reagiert auf einen Spannungsausfall und fährt den Motor (SVP entriegelt) in 0- Stellung zurück. In 0-Stellung kann das SVP-Schloss mechanisch verriegeln. Der Schwellenwert, bei dem die Steuerung auf Spannungsausfall reagiert, wird auf 12 V bei 24-V-Versorgung bzw. 6 V bei 12-V-Versorgung festgelegt. Die Energie zur Verriegelung liefern Kondensatoren auf dem PR12- Modul.

**Ablauf bei Spannungsausfall**: Eine Verriegelung wird ca. 100 ms lang verzögert, um nicht auf kurze Spannungseinbrüche (Notstromumschaltung) zu reagieren. Dauert die Unterbrechung länger als 100 ms, springt die Firmware in eine Crash-Routine, um das Schloss schnell zu verriegeln. Die LEDs IN1/IN2 blinken jetzt mit 5 Hz.

**Restart nach einem Spannungsausfall**: Das PR12-Modul hält die 12-V- bzw. 5-V-Versorgung noch einige Zeit aufrecht, sodass ein Power-On-Reset und damit ein Restart der Firmware erst nach ausreichender Entladung der PR12-Kondensatoren möglich ist. Die Steuerung muss solange wie möglich die Versorgungsspannung überwachen und bei Wiederkehr der Spannung automatisch einen Restart der Firmware durchführen.

## **Register "Schaltbefehle"**

Auf diesem Register werden die Schaltbefehle für die Fernbedienung der Türzentralen aus dem Hauptregister **Visualisierung** aktiviert bzw. deaktiviert.

### 5.3.3 Registerkarte "Input-/Output SVP" (SVP)

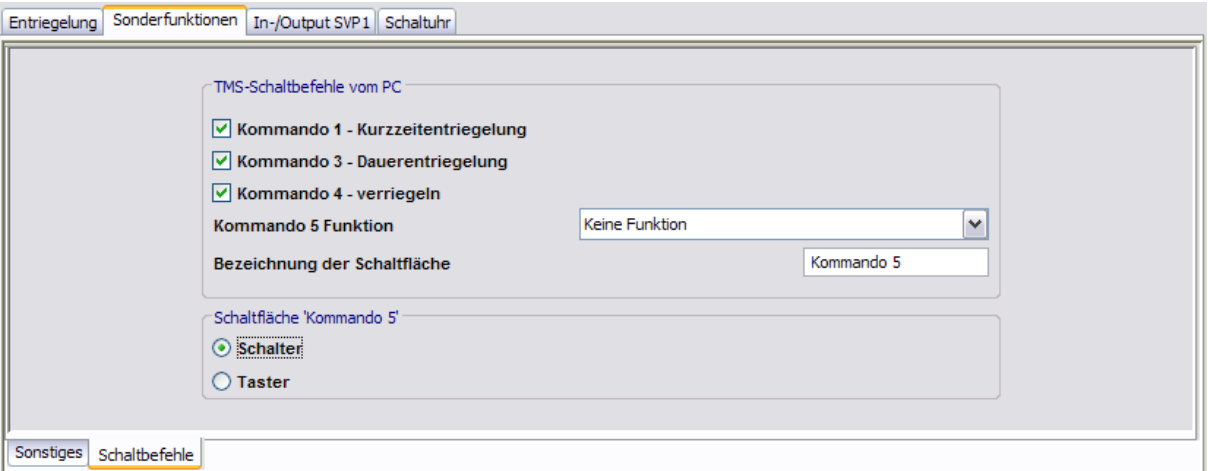

### Bereich **TMS-Schaltbefehle vom PC**

**Kommando 1 - Kurzzeitentriegelung**: Legt fest, ob der Schaltbefehl zur Fernbedienung der Kurzzeitentriegelung aktiv ist.

Standardwert: Deaktiviert.

**Kommando 2 - Langzeitentriegelung**: Legt fest, ob der Schaltbefehl zur Fernbedienung der Langzeitentriegelung aktiv ist.

Standardwert: Deaktiviert.

**Kommando 3 - Dauerentriegelung**: Legt fest, ob der Schaltbefehl zur Fernbedienung der Dauerentriegelung aktiv ist.

Standardwert: Deaktiviert.

**Kommando 4 - Verriegeln**: Legt fest, ob der Schaltbefehl zur Fernbedienung der Verriegelungsfunktion aktiv ist.

Standardwert: Deaktiviert.

**Kommando 5 - Funktion**: Auswahl einer zusätzlichen Funktion für die Fernbedienung, die über die zusätzliche 5. Schaltfläche ausgelöst werden kann.

Standardwert: Keine Funktion.

**Bezeichnung der Schaltfläche**: Zur freien Eingabe einer Bezeichnung der zusätzlichen Funktion für die Fernbedienung. Dieser Text wird auf der Schaltfläche angezeigt.

### Bereich **Schaltfläche 'Kommando 5'**

Auswahl des Ausführungsmodus für die zusätzliche Funktion. Die Schaltfläche kann als Schalter oder Taster konfiguriert werden. Standardwert: Schalter.

# **5.3.3 Registerkarte "Input-/Output SVP" (SVP)**

Auf der Registerkarte **Input-/Output SVP** laufen die Daten des internen I/O-Moduls zusammen und können entsprechend verändert werden.

Sie können die Ein- und Ausgänge benutzerdefiniert benennen. Diese Bezeichnung wird auch in der Visualisierung der SVP-Module angezeigt. Klicken Sie dazu mit der rechten Maustaste auf den jeweiligen Ein- bzw. Ausgang und geben Sie die gewünschte Bezeichnung ein. Bestätigen Sie mit der Eingabetaste. Der so bezeichnete Ein- bzw. Ausgang wird rot eingefärbt dargestellt.

### 5.3.4 Registerkarte "Schaltuhr" (SVP)

Stellen Sie sicher, dass Sie für jede Tür nur Eintragungen für tatsächlich eingebaute I/O-Module vornehmen. TMS-Soft "überschreibt" die per Dip-Schalter vorgenommenen Standardeinstellungen!

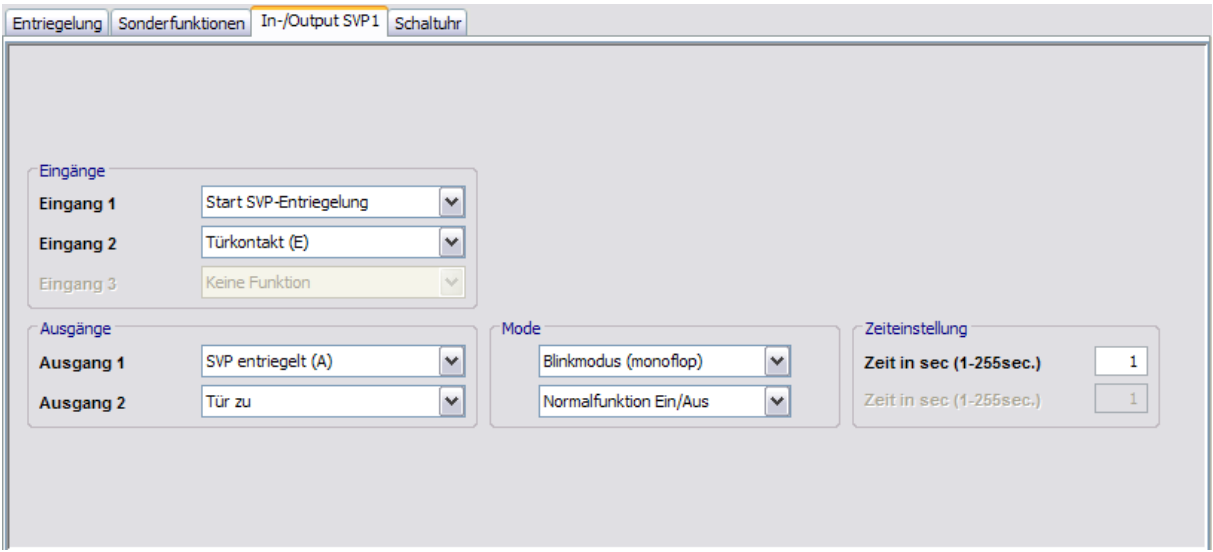

Bereich **Eingänge**

**Eingang 1-3**: Auswahl der Funktionen an den Eingängen 1 bis 3 des SVP-Geräts.

### Bereich **Ausgänge**

**Ausgang 1-2**: Auswahl der Funktionen an den Ausgängen 1 bis 2 des SVP-Geräts.

### Bereich **Mode** für Ausgänge

Auswahl des Funktionsmodus des nebenstehenden Ausgangs.

Weitere Informationen zu den Modi finden Sie unter dem Thema [Funktionsmodi](#page-224-0) [an](#page-224-0) [Ausgängen](#page-224-0).

### Bereich **Zeiteinstellung** für Ausgänge

**Zeit in sec**: Eingabe einer Zeitspanne in Sekunden für die Funktion. Eine Zeitangabe ist nur für die Modi Monoflopfunktion, Einschaltverzögerung oder Blinkmodus monoflop möglich. Werte: 1-255 Sekunden. Standardwert: 1 Sekunde.

## **5.3.4 Registerkarte "Schaltuhr" (SVP)**

Auf dieser Registerkarte legen Sie Zeitzonen und deren zugeordnete Funktionen fest. Sie können für jedes Gerät steuern, welche Feiertage und andere Sondertage verwendet werden sollen.

Weitere Informationen finden Sie unter dem Thema [Schaltuhrfunktionen](#page-23-0).

Die Registerkarte **Schaltuhr** enthält sechs Unterregister.

Der Funktionsumfang der Schaltuhr ist geräteabhängig.

### 5.3.4 Registerkarte "Schaltuhr" (SVP)

## **Register "Einstellungen"**

Aktivieren Sie das Kontrollkästchen, wenn die TMS-PC-GATEWAY-Schaltuhr verwendet werden soll (Möglichkeit 3).

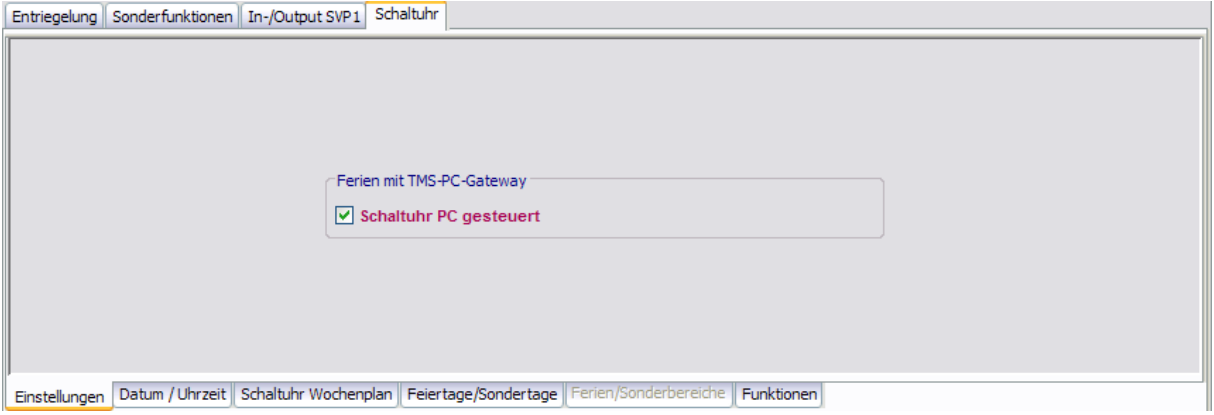

### Bereich **Ferien mit TMS-PC-Gateway**

**Schaltuhr PC gesteuert**: Legt fest, ob die TMS-PC-GATEWAY Schaltuhr freigegeben ist. Ist die PC-Schaltuhr aktiviert wird die interne Schaltuhr außer Kraft gesetzt, und der Rechner mit der TMS-PC-GATEWAY-Software darf nicht ausgeschaltet werden.

### **Register "Datum/Uhrzeit"**

Aktivieren Sie alle Kontrollkästchen auf diesem Register, wenn die Systemzeit und die Sommerzeit automatisch übernommen werden sollen. Alternativ können Sie Datum und Uhrzeit manuell festlegen, übertragen und auslesen.

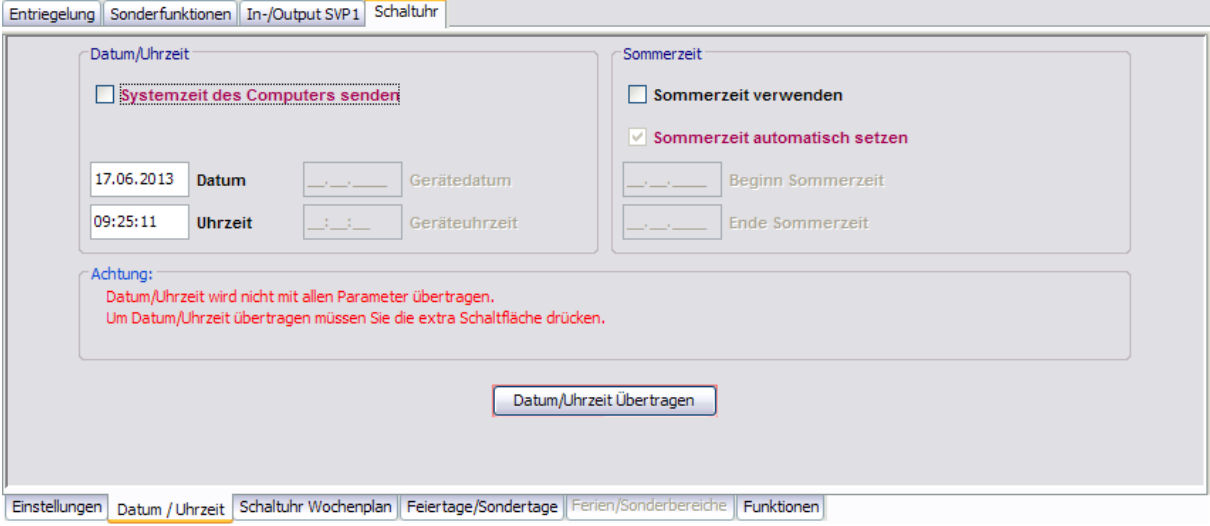

### Bereich **Datum/Uhrzeit**

**Systemzeit des Computers senden**: Bei aktiviertem Kontrollkästchen wird die Systemzeit des Computer verwendet und an die Geräte gesendet.

Beachten Sie, dass Datum und Uhrzeit beim Klicken auf **Übertragen** nicht mit übertragen werden, wenn dieses Kontrollkästchen deaktiviert ist.

### 5.3.4 Registerkarte "Schaltuhr" (SVP)

**Datum / Uhrzeit:** Zur manuellen Eingabe von Datum und Uhrzeit. Manuell eingegebene Daten müssen manuell über die Schaltfläche **Datum / Uhrzeit übertragen** an die Geräte gesendet werden. Diese Felder sind nur aktiv, wenn das Kontrollkästchen **Systemzeit des Computers senden** deaktiviert ist.

**Datum / Uhrzeit übertragen**: Überträgt manuell eingegebene Zeiten an die Geräte. Diese Schaltfläche ist nur vorhanden, wenn das Kontrollkästchen **Systemzeit des Computers senden** deaktiviert ist.

### Bereich **Sommerzeit**

**Sommerzeit verwenden**: Legt fest, ob eine Zeitumstellung zwischen Sommerzeit und Winterzeit erfolgen soll.

**Sommerzeit automatisch setzen**: Bei aktiviertem Kontrollkästchen werden automatisch die mitteleuropäischen Umstellungsdaten aus dem System bezogen. Bei deaktiviertem Kontrollkästchen ist eine manuelle Eingabe für Beginn und Ende möglich.

### **Register "Schaltuhr Wochenplan"**

Entriegelung Sonderfunktionen In-/Output SVP1 Schaltuhr

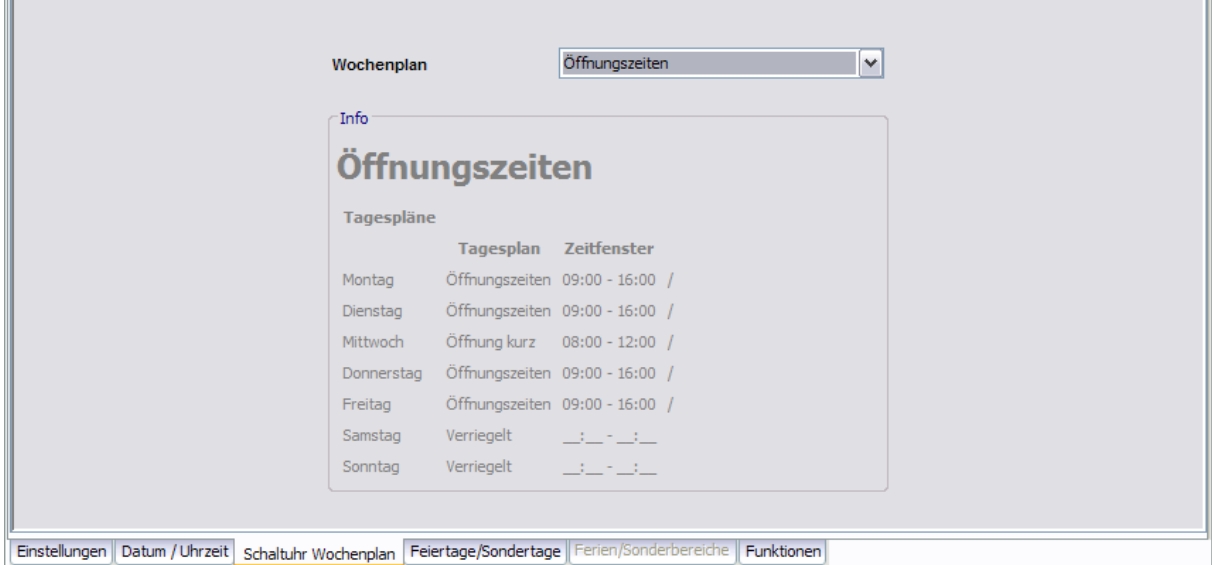

Auswahlfeld **Wochenplan**: Auswahl des Wochenplans, der für das Gerät verwendet werden soll.

Auswahl: Alle im Hauptregister **Vorlagen** hinterlegten Wochenpläne und Tagespläne.

Bei Verwendung der PC-Schaltuhr können mehrere Zeitfenster und Sondertage hinterlegt werden. Bei Verwendung der internen Schaltuhr werden nur die ersten zwei Zeitfenster genutzt, auch wenn mehr Zeitfenster zugeordnet wurden.

### Bereich **Info**: Zeigt den Inhalt des Wochenplans.

Die angezeigten Pläne und Zeitfenster sind abhängig von der verwendeten Schaltuhrvariante (interne Schaltuhr oder PC-Schaltuhr).

### 5.3.4 Registerkarte "Schaltuhr" (SVP)

## **Register "Feiertage/Sondertage"**

Auf diesem Register definieren Sie, welche Feiertage bzw. Sondertage für die Zeitsteuerung verwendet werden sollen.

Sondertage/Feiertage sind Tage, an denen eine Aktivierung der Funktion unterbunden ist (keine Zeitfenster) oder an denen für die PC-Schaltuhr andere Zeitfenster (Sondertag) gültig sind.

Für SVP-Geräte ist es möglich, bis zu 16 Feiertage zu definieren.

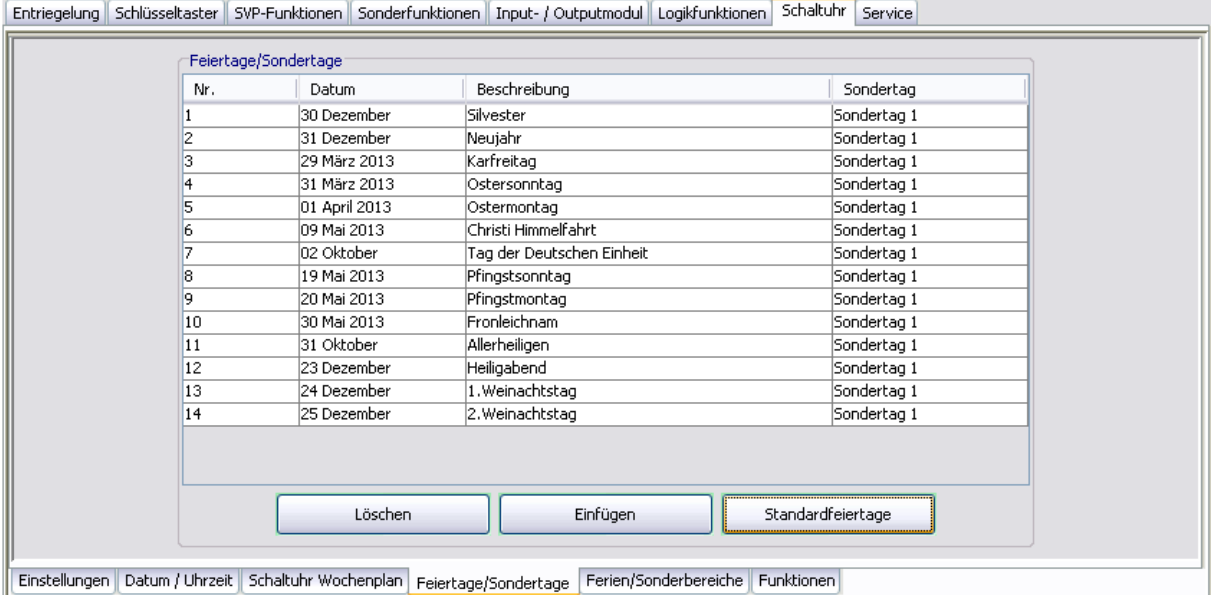

Die angezeigten Pläne und Zeitfenster sind abhängig von der verwendeten Schaltuhrvariante (interne Schaltuhr oder PC-Schaltuhr).

Bei Verwendung der internen Schaltuhr haben die Sondertage keine Funktion.

**Löschen**: Löscht alle markierten Einträge aus der Liste.

**Einfügen**: Öffnet die Vorlage, aus der Sie weitere Feiertage/Sondertage hinzufügen können.

**Standardfeiertage**: Fügt alle in der Vorlage hinterlegten Feiertage ein.

### **Register "Ferien/Sonderbereiche"**

Auf diesem Register definieren Sie, welche Ferien bzw. Sonderbereiche für die Zeitsteuerung verwendet werden sollen.

Ab SVP-Firmware 4.0 werden 14 Ferienbereiche eingeführt.

Die interne SVP-Schaltuhr erlaubt nur, einen Wochenplan für alle Ferien/Sonderbereiche zu definieren. Dieser kann gelten oder nicht.

Für jede Ferien kann gewählt werden, ob die Schaltuhr nach einem Wochenplan schaltet oder nicht, dann ist an einem Tag innerhalb dieses Bereiches die Schaltuhr gesperrt.

### 5.3.4 Registerkarte "Schaltuhr" (SVP)

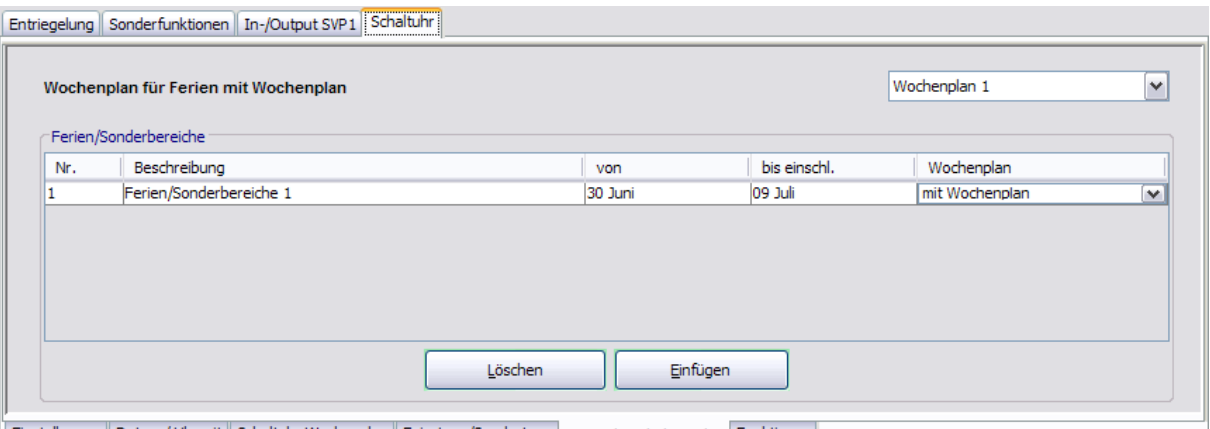

Einstellungen | Datum / Uhrzeit | Schaltuhr Wochenplan | Feiertage/Sondertage | Ferien/Sonderbereiche | Funktionen |

### Bei Verwendung der PC-Schaltuhr können bis zu 14 Wochenpläne angelegt werden.

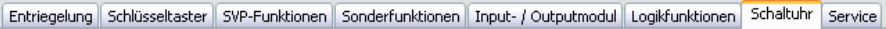

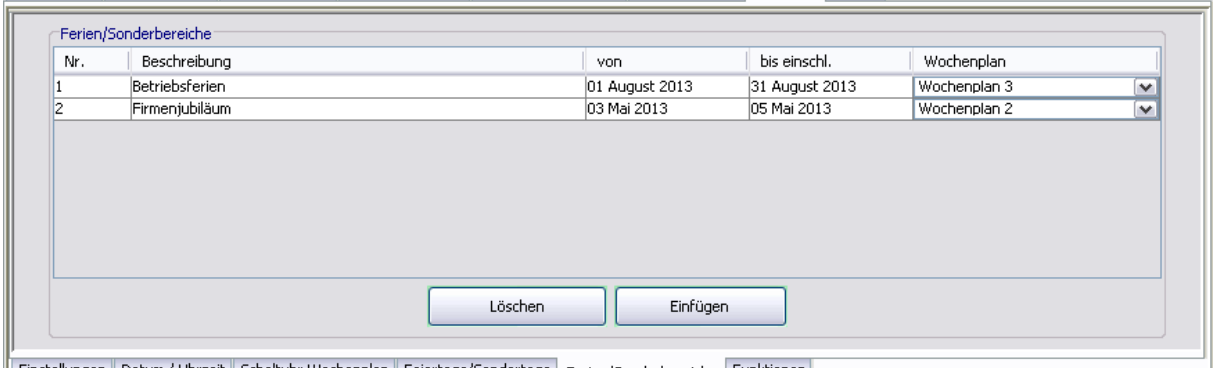

Einstellungen || Datum / Uhrzeit || Schaltuhr Wochenplan || Feiertage/Sondertage || Ferien/Sonderbereiche || Funktionen ||

**Löschen**: Löscht alle markierten Einträge aus der Liste.

**Einfügen**: Öffnet die Vorlage, aus der Sie weitere Ferien/Sonderbereiche hinzufügen können.

## **Register "Funktionen"**

Bei Verwendung der internen Schaltuhr kann für den Schaltuhrausgang zwischen "Dauerentriegelung" und "keiner Funktion" unterschieden werden.

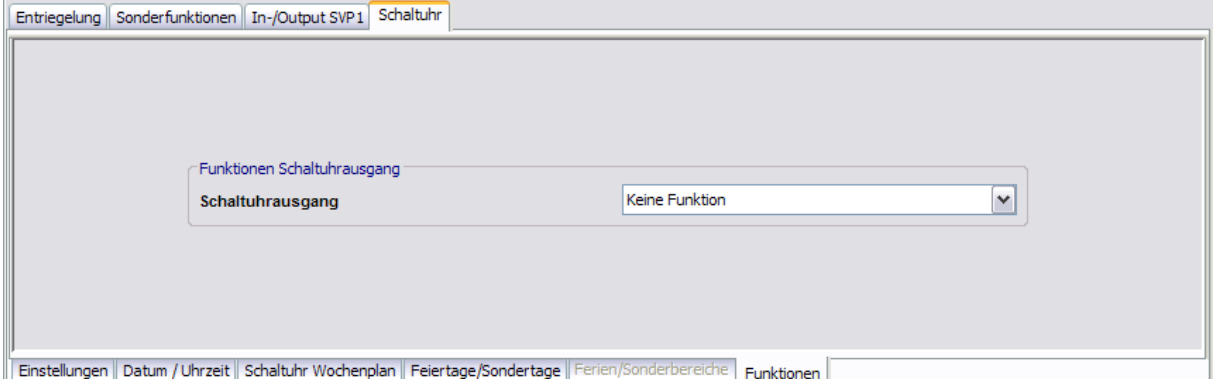

Bei Verwendung der PC-Schaltuhr wird die interne Schaltuhr deaktiviert und immer die Funktion "Dauerentriegelung" ausgeführt.

 $\overline{\phantom{0}}$ 

## 5.3.4 Registerkarte "Schaltuhr" (SVP)

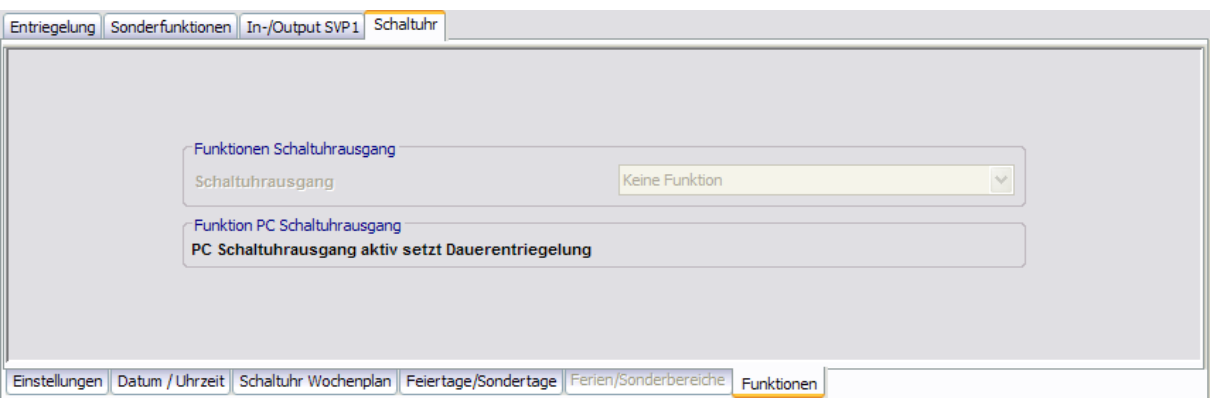

5.4 Gerätetyp ED

# **5.4 Gerätetyp ED**

Für die Funktionsweise von Drehtüren ist unbedingt die korrekte Angabe der Türmaße erforderlich. Veränderung der Parameter Türbreite, Türdicke, Sturztiefe etc. verursachen Veränderungen der Min.- und Max.-Werte. Die Standardwerte sind abhängig von den vorhandenen Angaben.

Nach jeder Änderung ist eine Lernfahrt erforderlich, um die Werte neu zu berechnen.

Das Hauptregister **Parametrierung** hat für ED-Geräte fünf Registerkarten, die zum Teil noch in weitere Register unterteilt sind.

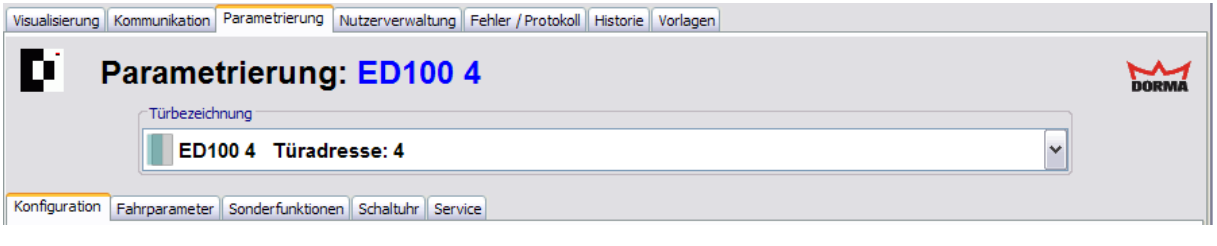

Einzelne Funktionen können abhängig von der verwendeten Firmware variieren.

# **5.4.1 Registerkarte "Konfiguration" (ED)**

Auf dieser Registerkarte werden die allgemeinen Parameter der Tür gepflegt.

Ist der Antrieb zuvor noch nicht in Betrieb gewesen oder wurde eine Werkseinstellung durchgeführt, ist die Einstellung von Montageart, Sturztiefe und Türbreite zwingend erforderlich. Das System erkennt, ob die Werte eingestellt wurden. Sind keine Werte vorhanden, ist kein Betrieb möglich.

Geben Sie zunächst Montageart, Sturztiefe und Türbreite ein, übertragen Sie die Daten, führen Sie eine Lernfahrt durch und schließen Sie dann die Parametrierung ab.

### 5.4.1 Registerkarte "Konfiguration" (ED)

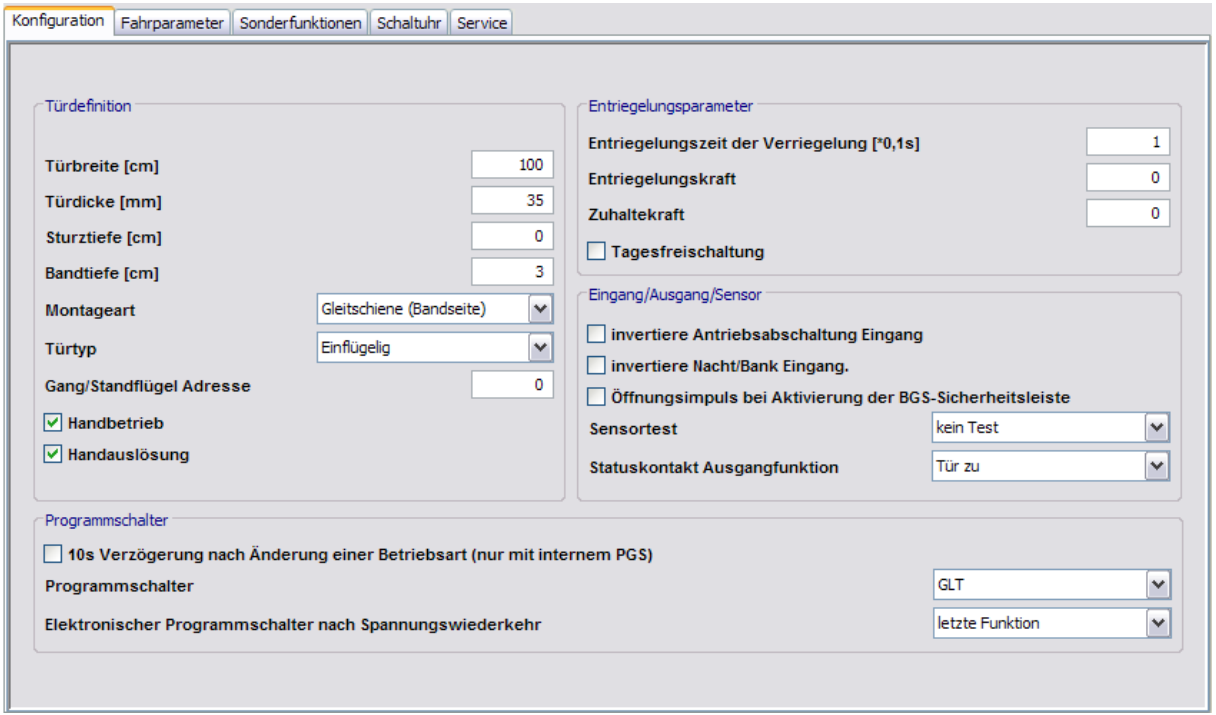

### Bereich **Türdefinition**

**Türbreite [cm]**: Gibt die Breite der Tür in Zentimeter gemäß Datenblatt an. Dieser Parameter ist erforderlich für eine erfolgreiche Lernfahrt.

**Türdicke [cm]**: Gibt die Stärke (Dicke) der Tür in Zentimeter gemäß Datenblatt an. Die Türdicke hat eine Auswirkung auf den Türwinkel. Bei starken Abweichungen von der Standardtürdicke (35 mm) kann der Parameter entsprechend eingestellt werden. Anschließend ist eine Lernfahrt durchzuführen.

**Sturztiefe [cm]**: Gibt die Tiefe des Sturzes in Zentimeter gemäß Datenblatt bzw.

Montagezeichnung. Dieser Parameter ist erforderlich für eine erfolgreiche Lernfahrt. Die Sturztiefe hat Einfluss auf den ermittelten Türwinkel und ist somit relevant für die Einstellung des Parameters "Wandausblendung".

**Bandtiefe [cm]**: Gibt die Bandtiefe der Tür in Zentimeter gemäß Datenblatt an.

**Montageart**: Auswahl der Art der Türführung (Gleitschiene oder Scherengestänge). Dieser Parameter ist erforderlich für eine erfolgreiche Lernfahrt.

**Türtyp**: Auswahl der Art des Türtyps.

Einflügelig = Einflügeliger Standardbetrieb

Gangflügel = Gangflügel bei einer doppelflügeligen Anlage mit Schließfolgeregelung Standflügel = Standflügel bei einer doppelflügeligen Anlage mit Schließfolgeregelung Master = Masterantrieb bei einer doppelflügeligen Anlage ohne Schließfolgeregelung Slave = Slaveantrieb bei einer doppelflügeligen Anlage ohne Schließfolgeregelung

**Gang/Standflügel Adresse**: Für eine korrekte Visualisierung zweier Antriebe muss einem Gangflügel die Standflügel-Adresse bekannt gegeben werden und einem Standflügel die Gangflügel-Adresse.

**Handbetrieb**: Legt fest ob der Handbetrieb (manueller Modus) aktiv ist. Wird eine Tür in der Zufahrt durch ein Hindernis gestoppt, so ist die nachfolgende Reaktion abhängig von der Parametereinstellung Handbetrieb:

deaktiviert: bewirkt ein erneutes Öffnen der Tür

aktiviert: bewirkt nur ein Anhalten der Tür durch das Hindernis. Der Antrieb verhält sich wie ein normaler Türschließer.

### 5.4.1 Registerkarte "Konfiguration" (ED)

**Handauslösung**: Legt fest, ob die Handauslösung (Manual Fire Close) aktiv ist. Bei aktiver Rauchmeldefunktion führt ein Zuschieben der Tür zu einer Auslösung der Rauchmeldung identisch zu der, die über ein Ansprechen des Rauchmelders erfolgt. Hierzu muss die Tür gegen eine Kraft von 40 N, über einen Weg von 10 cm an der Türkante innerhalb einer Zeit von 2 Sekunden zugeschoben werden.

aktiviert: Die Auslösung der Brandmeldung durch Zuschieben der Tür ist eingeschaltet. deaktiviert: Die Auslösung der Brandmeldung durch Zuschieben der Tür ist ausgeschaltet. Beim Zuschieben der Tür erfolgt nur eine Positionskorrektur.

### Bereich **Entriegelungsparameter**

**Entriegelungszeit der Verriegelung [\*0,1 s]**: Legt die Zeit fest, die der Antrieb nach dem Andrücken wartet, um die Mechanik zu entriegeln und nach ihrem Ablauf die Tür zu öffnen. Verriegelt wird in jeder Programmschalterstellung in der Zu-Position (Ausnahme Dauerauf). Werte: 0-40; Standardwert: 1.

**Entriegelungskraft**: Legt die Kraft fest, mit der der Antrieb die Tür vor dem Öffnen in die Dichtungen drückt. Wird diese auf 0 gesetzt, erfolgt ein Öffnen der Tür ohne sie vorher zu zu drücken.

### Werte: 0-9; Standardwert: 0

**Zuhaltekraft**: Legt die Kraft fest, die permanent nach dem Endschlag angelegt wird. Diese Kraft soll die Tür in der Zu-Position halten, wenn z.B. Wind die Tür aufdrücken würde. Werte: 0-9; Standardwert: 0

**Tagesfreischaltung**: Über den diesen Parameter kann für SVP-Schlösser die Verriegelung in der Zu-Position in der PGS-Stellung "Automatik" unterdrückt werden. Bei aktiviertem Kontrollkästchen wird mit der PGS-Stellung "Automatik" ein SVP-Schloss auf "Dauerentriegelt" geschaltet. Das Schloss verriegelt nur in der PGS-Stellung "Aus".

### Bereich **Eingang/Ausgang/Sensor**

**invertierte Antriebsabschaltung Eingang**: Legt die Wirkrichtung des digitalen Eingangs Antriebs-Abschaltung fest.

Bei Öffnen des Kontakts Antrieb-Abschaltung wird der Motor von der Endstufe getrennt. Der Antrieb hat nur noch die einfache Türschließerfunktion und die Tür kann manuell begangen werden. Während der Kontakt Antrieb-Abschaltung geöffnet ist, wird dieses als Information In 08 auf der Anzeige am Antrieb und im Handheld angezeigt. In TMS-Soft wird in der Visualisierung der ED-Status "Antriebsabschaltung" als Eingangssignal angezeigt.

deaktiviert: Antrieb schaltet ab bei Öffnung des Kontaktes (High aktiv). Standardeinstellung. aktiviert: Antrieb schaltet ab bei Schließen des Kontaktes (Low aktiv ).

**invertierte Nacht/Bank Eingang**: Legt fest, ob die Funktion invertiert wird.

Der Nacht-Bank-Eingang ist ein digitaler Eingang, der in der PGS-Stellung "Aus" beim Schließen des Kontaktes einen Öffnungsimpuls erzeugt. Sind alle anderen Voraussetzungen zum Öffnen einer Drehtür erreicht, öffnet diese und schließt wieder nach dem Öffnen des Kontaktes und anschließendem Ablauf der Nacht-Bank-Offenhaltezeit

deaktiviert: Tür öffnet, bei Schließen des Kontakts (Low aktiv). Standardeinstellung.

**Öffnungsimpuls bei Aktivierung der Bandgegenseite (BGS)-Sicherheitsleiste**: Bei aktiviertem Kontrollkästchen, öffnet die Tür, wenn die BGS-Sicherheitsleiste aktiviert wurde. Nicht in PGS-Stellung "Aus".

**Sensortest**: Auswahl des Testsignals für den Sensortest. Nach DIN 18650 sind testbare Sicherheitssensoren in öffentlich zugänglichen Bereichen anzuschließen. Vor jeder Auffahrt wird der Bandseiten-Sensor (BS) und vor jeder Zufahrt der Bandgegenseiten-Sensor (BGS) getestet. Wird der Sensortest BS vor dem Öffnen negativ beantwortet, öffnet die Tür nicht. Eine entsprechende Anzeige erscheint auf dem Display. Bei einer positiven Antwort, fährt die Tür weiter. Die Tests der Sensoren können individuell eingestellt werden.

5.4.2 Registerkarte "Fahrparameter" (ED)

**Statuskontakt Ausgangfunktion**: Auswahl der Funktion, die auf dem Relais signalisiert wird.

Bereich **Programmschalter**

**10 s Verzögerung nach Änderung einer Betriebsart (nur mit internem PGS)**: Eine PGS-Änderung wird mit 10 Sekunden Verzögerung aktiv. **Programmschalter**: Auswahl des angeschlossenen Programmschalters. **Elektronischer Programmschalter nach Spannungswiederkehr**: Auswahl der PGS-Funktion, die nach einem Spannungsausfall ausgeführt werden soll.

# **5.4.2 Registerkarte "Fahrparameter" (ED)**

Auf dieser Registerkarte legen Sie die Funktionsparameter der Tür an.

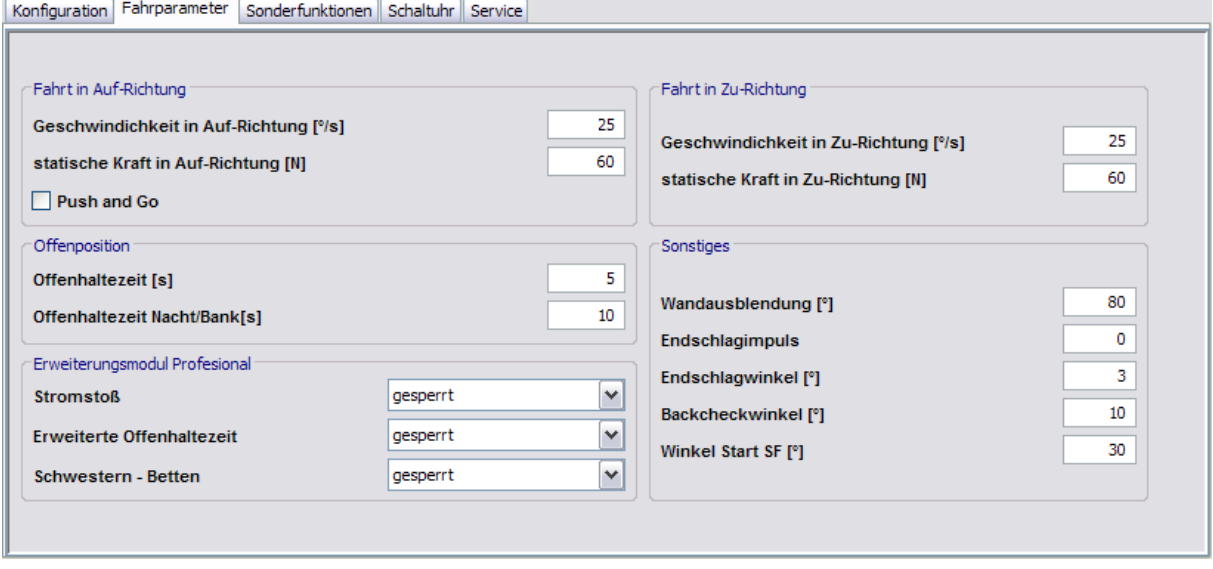

Bereich **Fahrt in Auf-Richtung**

**Geschwindigkeit in Auf-Richtung [°/s]**: Gibt die Öffnungsgeschwindigkeit der Tür in Grad pro Sekunde an.

Werte: 8-50 °/s; Standardwert: 25 °/s.

**statische Kraft in Auf-Richtung [N]**: Gibt die Kraftbegrenzung in Auf-Richtung an. Wird die Tür blockiert, so wird die statisch wirkende Kraft in Auf-Richtung durch diesen Parameter begrenzt. Maximal können 150 N im Full Energy Modus und 60 N im Low Energy Modus an der Türkante eingestellt werden. Voraussetzung hierfür ist, die korrekte Einstellung der Türbreite zu Beginn der Inbetriebnahme.

Werte: 20-150 N; Standardwert: 60 N

**Push and Go**: Legt fest, ob eine automatische Öffnung der Tür gestartet wird, wenn diese manuell aus der Zu-Position heraus um einen Winkel von 4° in die Auf-Richtung bewegt wird. Die Push and Go-Funktion kann nicht parametriert werden, wenn der Parameter "Handbetrieb" (Manueller Modus) aktiviert ist. Die Funktion wird automatisch gelöscht, wenn der Parameter "Handbetrieb" (Manueller Modus) aktiviert wird.

Die Push and Go-Funktion wird nicht erneut ausgeführt, wenn die Tür in der Schließphase wieder aufgeschoben wird. Hier öffnet die Tür nur über die Reaktion nach der Blockiererkennung.

### 5.4.2 Registerkarte "Fahrparameter" (ED)

### Bereich **Fahrt in Zu-Richtung**

**Geschwindigkeit in Zu-Richtung [°/s]**: Gibt die Schließgeschwindigkeit der Tür in Grad pro Sekunde an.

Werte: 8-50 °/s; Standardwert: 25 °/s.

**statische Kraft in Zu-Richtung [N]**: Gibt die Kraftbegrenzung in Zu-Richtung an. Wird die Tür blockiert, so wird die statisch wirkende Kraft in Zu-Richtung durch diesen Parameter begrenzt. Maximal können 150 N im Full Energy Modus und 60 N im Low Energy Modus an der Türkante eingestellt werden. Voraussetzung hierfür ist, die korrekte Einstellung der Türbreite zu Beginn der Inbetriebnahme.

Werte: 20-150 N; Standardwert: 60 N

### Bereich **Offenposition**

**Offenhaltezeit [0-30 s]**: Ist eine Öffnung (außer Nacht-Bank) ausgelöst worden, wird die Tür diese Offenhaltezeit benutzen. Diese Funktion kann durch ein Zusatzmodul erweitert werden (Erweiterte Offenhaltezeit 0-180s). Wird in der Offen-Position ein erneuter Öffnungsimpuls gegeben, beginnt die Offenhaltezeit wieder neu.

Werte: 0-180 s; Standardwert: 5 s

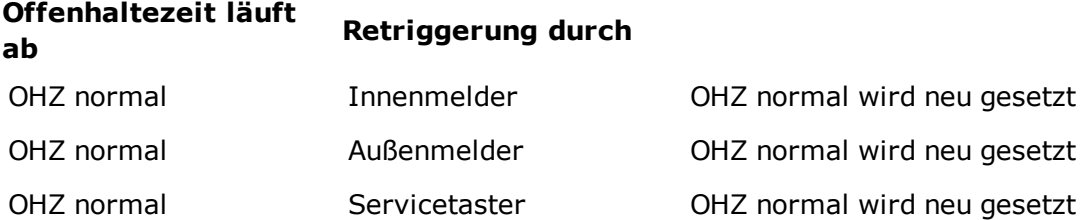

**Offenhaltezeit Nacht/Bank [0-30 s]**: Ist der Nacht-Bank-Impuls ausgelöst, wird die Tür diese Offenhaltezeit benutzen. Diese Funktion kann nicht durch ein Zusatzmodul erweitert werden. Werte: 0-180 s; Standardwert: 5 s

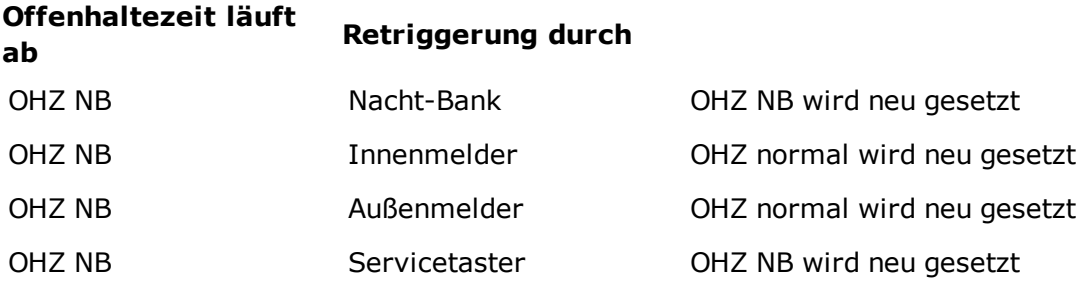

### Bereich **Erweiterungsmodul Profesional**

Das Erweiterungsmodul Profesional ist eine Erweiterungskarte mit den Funktionen Stromstoß, Erweiterte Offenhaltezeit, Schwestern-/Bettenschaltung. Die Funktionen sind nur verfügbar (freigegeben), wenn die Karte eingebaut ist.

**Stromstoß**: Legt fest, ob eine aktiv ist. Die Stromstoßfunktion beinhaltet eine Sonderauswertung des Eingangs Nacht-Bank. Die Statusinformationen durch Sicherheitssensoren erfolgen nach Standardabläufen wie im Anhang unter [Erweiterungsmodul](#page-226-0) [Profesional](#page-226-0) [-](#page-226-0) [Stromstoßfunktion](#page-226-0) beschrieben.

**Erweiterte Offenhaltezeit**: Legt fest, ob eine erweiterte Offenhaltezeit verwendet werden soll. Diese vergrößert den Einstellbereich der Offenhaltezeit von 0-30 s auf 0-180 s.

### 5.4.3 Registerkarte "Sonderfunktionen" (ED)

**Schwestern-Betten**: Die Signale, die zwischen Gangflügel (GF) und Standflügel (SF) ausgetauscht werden, sind dieselben wie im normalen Betrieb. Die Abfolge der Öffnungsfahrten ist jedoch folgendermaßen geregelt:

1. der Bettentaster öffnet GF und SF

2. der Schwesterntaster öffnet nur den GF, SF bleibt geschlossen

3. der Schwesterntaster öffnet den GF. Wenn während der Auffahrt oder Zufahrt des GF der Bettentaster gedrückt wird, öffnet der SF und GF bleibt offen stehen.

Aktivierung Innen = Bettentaster

Aktivierung Außen = Schwesterntaster

### Bereich **Sonstiges**

**Wandausblendung [°]**: Gibt den Winkel des Bereichs an, in dem bei der Auffahrt das Signal der Sicherheitsleiste-Bandseite ignoriert wird, um die Tür bis zur gewünschten Öffnungsweite auffahren zu lassen.

Werte: 60-99° (99 = keine Wandausblendung); Standardwert: 80°

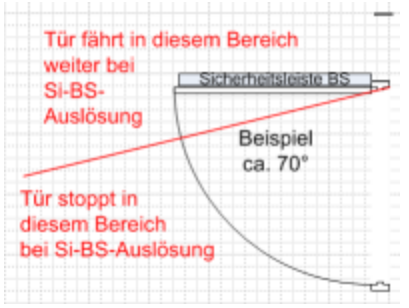

**Endschlagimpuls**: Legt fest, wie stark die Endschlag-Funktion ausgeführt wird.

Werte: 0-9; Standardwert: 0

**Endschlagwinkel [°]**: Legt den Winkel fest, ab dem die Endschlag-Funktion wirksam wird. Werte: 2-10 °; Standardwert: 3°

Endschlag-Funktion (motorisch): Das Schließen einer Tür kann ab einem einstellbaren Winkel motorisch verstärkt werden. Ab Erreichen dieser Position wird die Geschwindigkeit wieder kurz erhöht, um durch die sich bewegende Masse der Tür ein sicheres Überwinden von Dichtungen und ein sauberes Verriegeln der Tür zu erreichen.

**Backcheckwinkel [°]**: Legt den Winkel fest, ab dem eine Öffnungsdämpfung einsetzt. Die Öffnungsdämpfung sorgt bei einem manuellen Öffnen für ein Abbremsen der Tür vor Erreichen der Offenposition.

Werte: 5-20 °; Standardwert: 10°

**Winkel Start SF [°]**: Legt den Winkel fest, den der Gangflügel (GF) auffährt, damit der Standflügel (SF) vorbei fahren kann (für doppelflügelige Anlagen mit Falz). Werte: 0-30 °; Standardwert: 30°

## **5.4.3 Registerkarte "Sonderfunktionen" (ED)**

Auf dieser Registerkarte parametrieren Sie die Schaltbefehle für die Fernsteuerung der Tür.

Die Funktionen können abhängig vom jeweiligen Gerät und der Firmware-Version abweichen.

### 5.4.3 Registerkarte "Sonderfunktionen" (ED)

## **Reiter "Schaltbefehle"**

Zur Aktivierung der Befehle, die in Visualisierung, OPC Server, GLT für die Fernbedienung der Tür zur Verfügung stehen sollen.

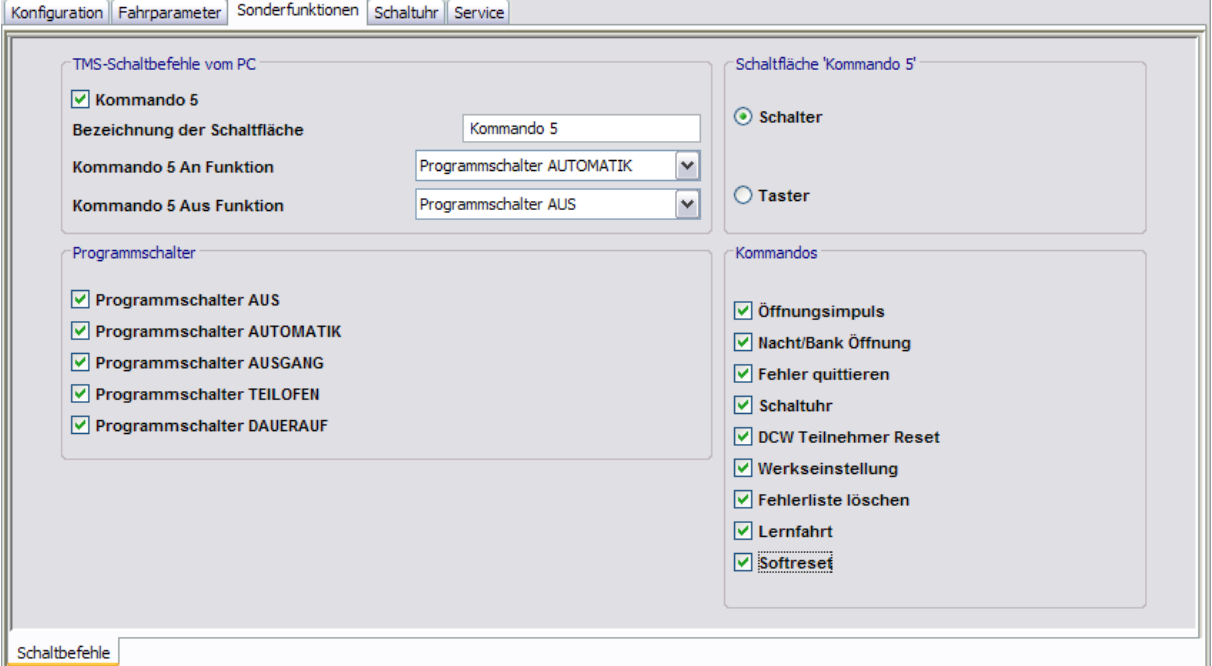

### Bereich **TMS-Schaltbefehle vom PC**

**Kommando 5**: Legt fest, ob der Schaltbefehl zur Fernbedienung der Kommando-5-Funktion aktiv ist.

Standardwert: Aktiviert.

**Bezeichnung der Schaltfläche**: Zur freien Eingabe einer Bezeichnung, die auf der Schaltfläche angezeigt wird.

**Kommando 5 An Funktion**: Auswahl der Funktion, die beim Einschalten des Kommando-5- Befehls ausgelöst wird.

Standardwert: Keine Funktion.

**Kommando 5 Aus Funktion**: Auswahl der Funktion, die beim Ausschalten des Kommando-5- Befehls ausgelöst wird.

Standardwert: Keine Funktion.

### Bereich **Schaltfläche 'Kommando 5'**

Auswahl des Ausführungsmodus für die zusätzliche Funktion. Die Schaltfläche kann als Schalter oder Taster konfiguriert werden. Bei der Funktion "Taster" wird beim Klicken auf die Schaltfläche ein Befehl "Kommando 5 AN" und 1 Sekunde danach ein Befehl "Kommando 5 AUS" gesendet. Standardwert: Schalter.

### Bereich **Programmschalter**

Zur Aktivierung der Programmschalter, die in Visualisierung, OPC-Server und GLT für die Fernbedienung der Tür zur Verfügung stehen sollen.

### Bereich **Kommandos**

Zur Aktivierung der Befehle, die in Visualisierung, OPC-Server und GLT für die Fernbedienung der Tür zur Verfügung stehen sollen.

5.4.4 Registerkarte "Schaltuhr" (ED)

# **5.4.4 Registerkarte "Schaltuhr" (ED)**

Auf dieser Registerkarte legen Sie Zeitzonen und deren zugeordnete Funktionen fest. Sie können für jedes Gerät steuern, welche Feiertage und andere Sondertage verwendet werden sollen.

Weitere Informationen finden Sie unter dem Thema [Schaltuhrfunktionen](#page-23-0).

Die Registerkarte **Schaltuhr** enthält fünf Unterregister.

Der Funktionsumfang der Schaltuhr ist geräteabhängig.

## **Register "Einstellungen"**

Aktivieren Sie das Kontrollkästchen, wenn die TMS-PC-GATEWAY-Schaltuhr verwendet werden soll (Möglichkeit 3).

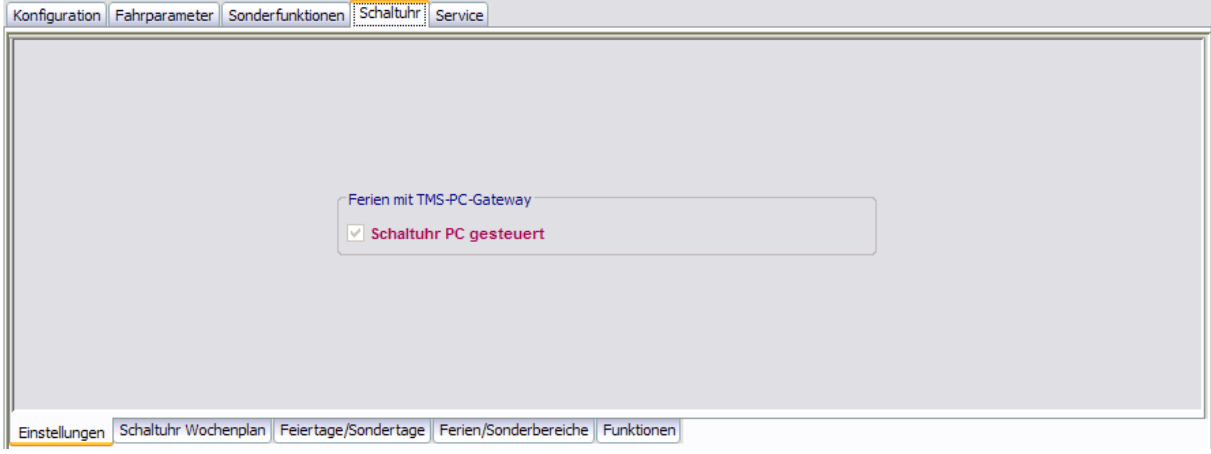

Bereich **Ferien mit TMS-PC-Gateway**

Der ED hat keine interne Echtzeituhr. Somit kann nur die Schaltuhr über das TMS – PC Gateway verwendet werden.

5.4.4 Registerkarte "Schaltuhr" (ED)

#### Konfiguration Fahrparameter Sonderfunktionen Schaltuhr Service  $\sim$ Öffnungszeiten  $\checkmark$ Wochenplan Info Öffnungszeiten Tagespläne Tagesplan Zeitfenster Öffnungszeiten 09:00 - 16:00 / Montag Dienstag Öffnungszeiten 09:00 - 16:00 / Mittwoch Öffnung kurz 08:00 - 12:00 / Donnerstag Öffnungszeiten 09:00 - 16:00 / Freitag Öffnungszeiten 09:00 - 16:00 / Samstag Verriegelt  $\Box \Box \Box$  $\text{Sonntag} \qquad \text{Verriegelt} \qquad \text{---} \text{---} \text{---} \text{---}$ Sondertage Tagesplan Zeitfenster Sondertag 1 Verriegelt  $\Box \Box \Box$ Sondertag 2 Daueran 00:00 - 24:00 /  $\overline{\mathsf{v}}$ Einstellungen Schaltuhr Wochenplan Feiertage/Sondertage Ferien/Sonderbereiche Funktionen

## **Register "Schaltuhr Wochenplan"**

Auswahlfeld **Wochenplan**: Auswahl des Wochenplans, der für das Gerät verwendet werden soll.

Auswahl: Alle im Hauptregister **Vorlagen** hinterlegten Wochenpläne und Tagespläne.

Bereich **Info**: Zeigt den Inhalt des Wochenplans.

## **Register "Feiertage/Sondertage"**

Auf diesem Register definieren Sie, welche Feiertage bzw. Sondertage für die Zeitsteuerung verwendet werden sollen.

Sondertage/Feiertage sind Tage, an denen eine Aktivierung der Funktion unterbunden ist (keine Zeitfenster) oder an denen für die PC-Schaltuhr andere Zeitfenster (Sondertag) gültig sind.

### 5.4.4 Registerkarte "Schaltuhr" (ED)

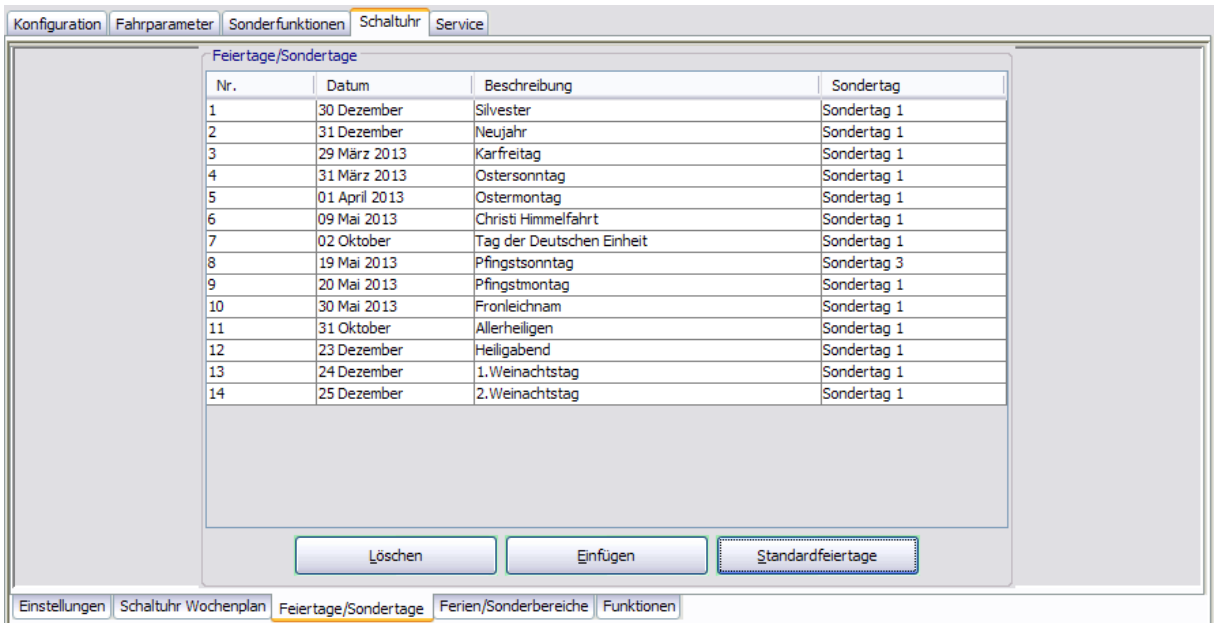

**Löschen**: Löscht alle markierten Einträge aus der Liste.

**Einfügen**: Öffnet die Vorlage, aus der Sie weitere Feiertage/Sondertage hinzufügen können.

**Standardfeiertage**: Fügt alle in der Vorlage hinterlegten Feiertage ein.

## **Register "Ferien/Sonderbereiche"**

Auf diesem Register definieren Sie, welche Ferien bzw. Sonderbereiche für die Zeitsteuerung verwendet werden sollen.

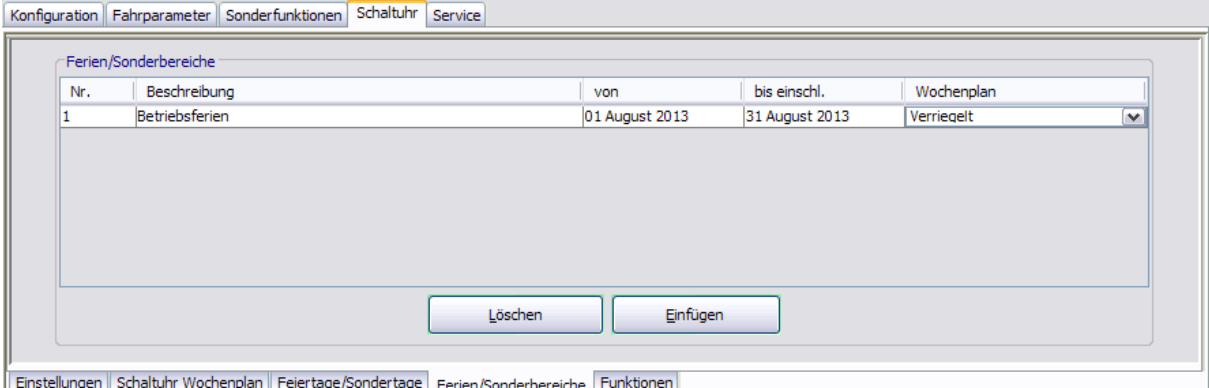

**Löschen**: Löscht alle markierten Einträge aus der Liste.

**Einfügen**: Öffnet die Vorlage, aus der Sie weitere Ferien/Sonderbereiche hinzufügen können.

## **Register "Funktionen"**

Es können zwei Funktion parametriert werden, abhängig davon, ob der Schaltuhrausgang aktiv oder inaktiv ist.

5.4.5 Registerkarte "Service" (ED)

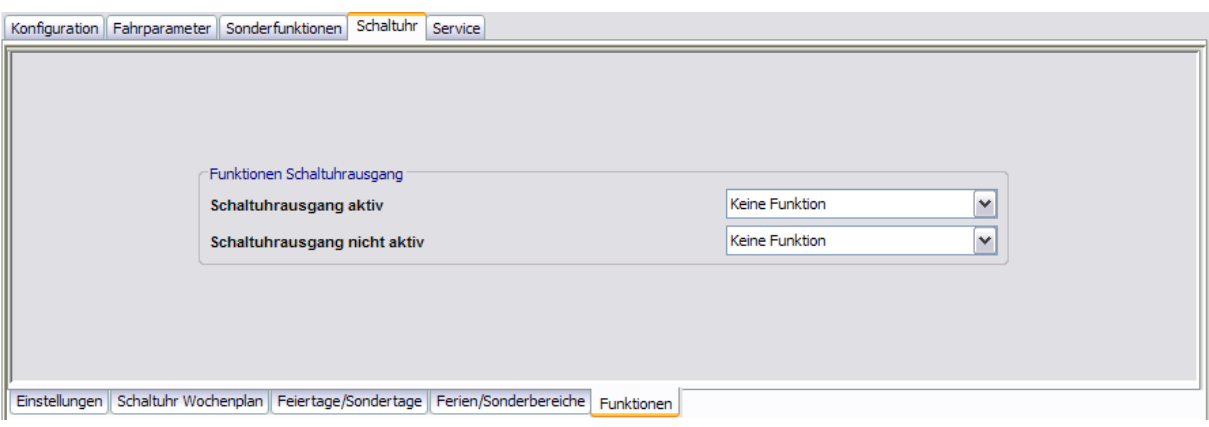

# **5.4.5 Registerkarte "Service" (ED)**

Auf dieser Registerkarte das Wartungsintervall sowie weitere Servicefunktionen festgelegt.

Diese Registerkarte enthält zwei Unterregister.

### **Register "Wartung"**

Auf diesem Register stellen Sie die Wartungsparameter ein, können eine Lernfahrt auslösen oder die Tür auf Werkseinstellungen zurücksetzen.

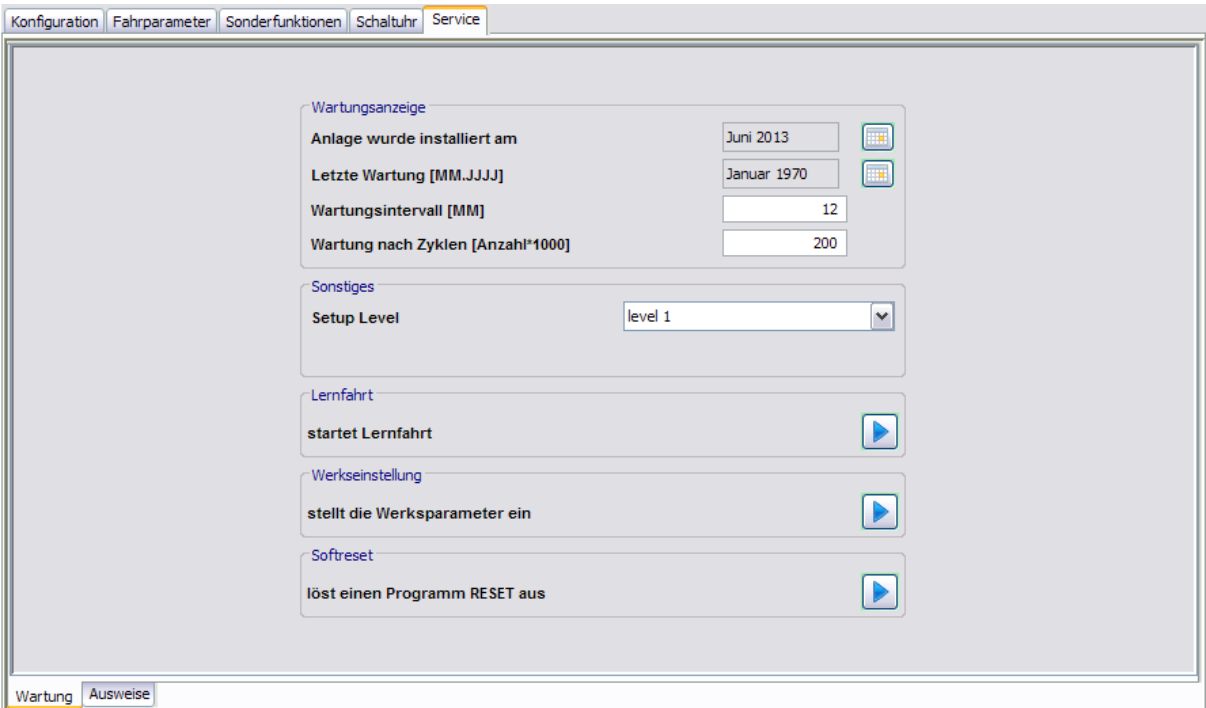

### Bereich **Wartungsanzeige**

**Anlage wurde installiert am**: Klicken Sie auf die Kalenderschaltfläche, um das Datum der Installation einzugeben.

**Letzte Wartung [MM.JJJ]**: Klicken Sie auf die Kalenderschaltfläche, um das Datum der letzten Wartung einzugeben. Nach jeder Wartung muss das Datum aktualisiert werden, um die Serviceanzeige zurückzusetzen.

### 5.4.5 Registerkarte "Service" (ED)

**Wartungsintervall [MM]**: Gibt das Wartungsintervall in Monaten an. Ist die Zeit erreicht, wird ein Wartungsalarm generiert.

Werte: 06-24. Standardwert: 12.

**Wartung nach Zyklen [Anzahl\*1000]**: Gibt das Wartungsintervall in Tausend Zyklen an. Werte: 50-200. Standardwert: 200.

### Bereich **Sonstiges**

**Setup Level**: (Werkseinstellungslevel)

**Level 1**: Standard Werkseinstellungen. Alle Parameter werden auf die Werkseinstellung zurückgesetzt. Evtl. installierte Upgrade-Cards bleiben erhalten und müssen nicht neu installiert werden.

**Level 2**: Erweiterte Werkseinstellungen. Alle Parameter werden auf die Werkseinstellung zurückgesetzt. Die installierten Upgrade-Cards werden aus dem Speicher der Steuerung gelöscht. Die Steuerung muss mittels eines Netz-Resets neu gestartet werden. Steuerung und Upgrade-Card können wieder unabhängig voneinander verwendet werden (Auslieferungszustand). Danach wird der Level-Parameter automatisch auf 1 gesetzt.

### Bereich **Lernfahrt**

**startet Lernfahrt**: Klicken Sie auf die Pfeilschaltfläche, um eine Lernfahrt der Tür auszulösen. Die Software überprüft die Lernfahrtdauer und nach erfolgreicher Lernfahrt werden alle Parameter der Tür ausgelesen, damit die Daten in TMS-Soft aktuell sind.

Wurden Montageart, Sturztiefe oder Türbreite verändert muss eine Lernfahrt durchgeführt werden, damit die Änderungen wirksam sind. Es werden viele Parameter erfasst und Einstellungen vorgenommen.

In Programmschalterstellung Aus kann jederzeit eine Lernfahrt gestartet werden. Dazu Taste klicken und die Lernfahrt starten.

Alle Impulsgeber und die Sicherheitssensoren sind während der Lernfahrt inaktiv. Rauchmelder und die Antrieb-Abschaltung(Not-Aus) sind wirksam.

Vor dem Start der Lernfahrt ist der Kontakt AA (Not-Aus) zu schließen.

### Bereich **Werkseinstellung**

**stellt die Werksparameter ein**: Klicken Sie auf die Pfeilschaltfläche, um die Tür auf Werkseinstellung zurückzusetzen.

Die Werkseinstellung dient der Rücksetzung des Systems in den Auslieferungszustand. Diese Operation soll grundsätzlich nur vorsichtig eingesetzt werden, da die meisten bereits eingestellten Parameter dabei verloren gehen.

Die Werkseinstellung ist mit verschiedenen Leveln durchführbar. Es wird jeweils der unter **Setup Level** ausgewählte Zustand hergestellt.

Die Durchführung der Werkseinstellung ist in der Betriebsart AUS jederzeit möglich.

### Bereich **Softreset**

**löst einen Programm RESET aus**: Klicken Sie auf die Pfeilschaltfläche, um die Anlage neu starten; z.B. um neue DCW-Teilnehmer einzulesen.

5.4.5 Registerkarte "Service" (ED)

## **Register "Ausweise"**

Um einen unberechtigten Zugriff auf die RS232-Schnittstelle und damit auf die Parametrierung zu verhindern, können Sie auf diesem Register einen Zugangscode hinterlegen.

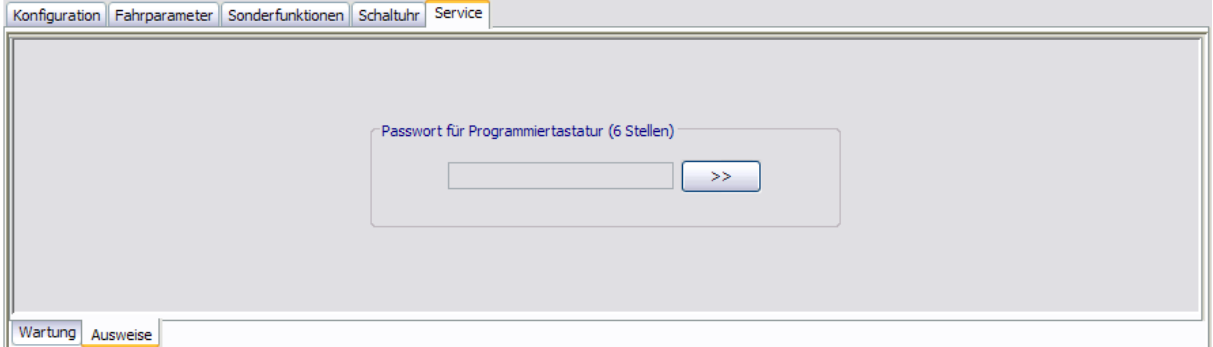

### Bereich **Passwort für Programmiertastatur**

Zur Eingabe eines Zugangscodes für die RS232-Schnittstelle. Zum Sperren/Entsperren ist immer ein 6-stelliges Passwort notwendig. Klicken Sie auf die Schaltfläche **>>**, um ein Passwort einzugeben.

Werte: sechs numerische Zeichen.

Mit einem "Schnittstelle Sperren" Telegramm kann das Übertragungsprotokoll auf Statustelegramme und Befehle begrenzt werden, Parametertelegramme werden gesperrt.
5.5 Gerätetyp ES

# **5.5 Gerätetyp ES**

Für die Funktionsweise von Automatiktüren ist unbedingt die korrekte Angabe der Türparameter erforderlich.

Nach jeder Änderung ist eine Lernfahrt erforderlich, um die Werte neu zu berechnen.

Das Hauptregister **Parametrierung** hat für ES-Geräte sieben Registerkarten, die zum Teil noch in weitere Register unterteilt sind.

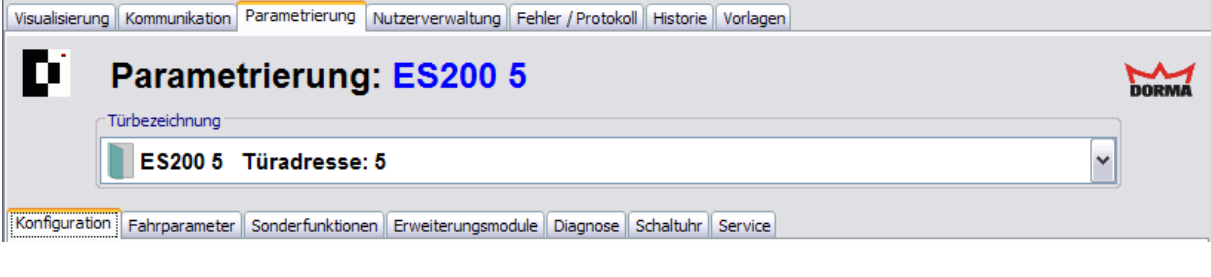

Einzelne Funktionen können abhängig von der verwendeten Firmware variieren.

# **5.5.1 Registerkarte "Konfiguration" (ES)**

Auf dieser Registerkarte werden die allgemeinen Parameter der Tür gepflegt.

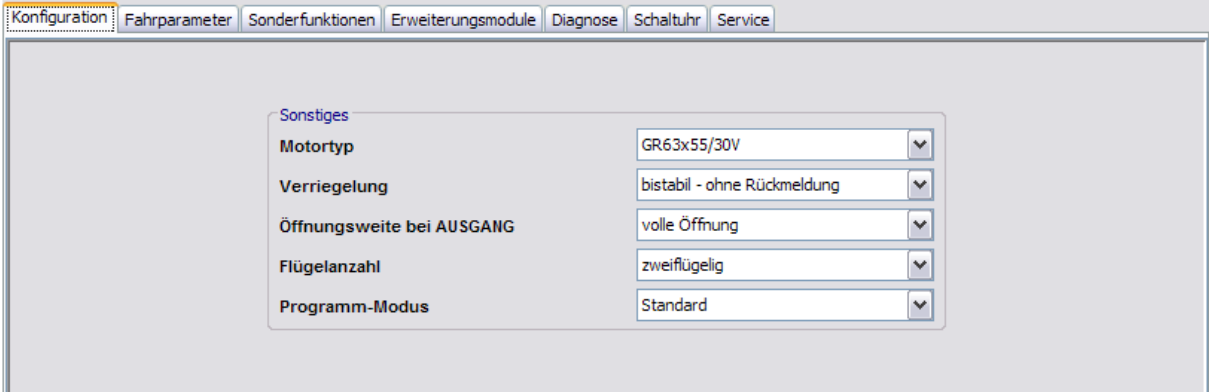

### Bereich **Sonstiges**

**Motortyp**: Zur Auswahl des installierten Motortyps. Es gibt zwei Typen: 63 x 25/40 V (groß) und 63 x 55/30 V (klein).

**Verriegelung**: Zur Auswahl der eingebauten Verriegelungsart. Mögliche Verriegelungstypen: Keine Verriegelung Bistabile Verriegelung Bistabile Verriegelung mit Rückmeldekontakt (Schließer) Monostabile Verriegelung, stromlos öffnend Kombiverriegelung Stangenverriegelung-DCW

Der Verriegelungstyp wird bei der Lernfahrt nicht ermittelt!

Wird eine Stangenverriegelung (STV) über DCW an einen ES 200-2D angeschlossen, wird der

### 5.5.2 Registerkarte "Fahrparameter" (ES)

Verriegelungstyp automatisch auf "STV-DCW" eingestellt. Beim Einsatz einer anderen Verriegelung ist ein Reset (Akku und Netzspannung kurzzeitig trennen) und eine neue Werkseinstellung notwendig.

**Öffnungsweite bei AUSGANG**: Zur Auswahl der Öffnungsweite bei Programmschalterstellung AUSGANG.

**Flügelanzahl**: Zur Auswahl der Anzahl der Flügel.

**Programm-Modus**: In einigen Ländern kann ein abweichender Programm-Modus CO48 gelten. Hierbei erfolgt die Notöffnung bei Spannungsausfall über einen rein mechanischen Hilfsantrieb (ACL CO48 Disconnected System oder ACL CO48 Connected System). Funktionsweise gemäß CO48 für Automatiktüren für vorschriftsmäßige Verkehrs- und Fluchtwege.

# **5.5.2 Registerkarte "Fahrparameter" (ES)**

Auf dieser Registerkarte legen Sie die Funktionsparameter der Tür an.

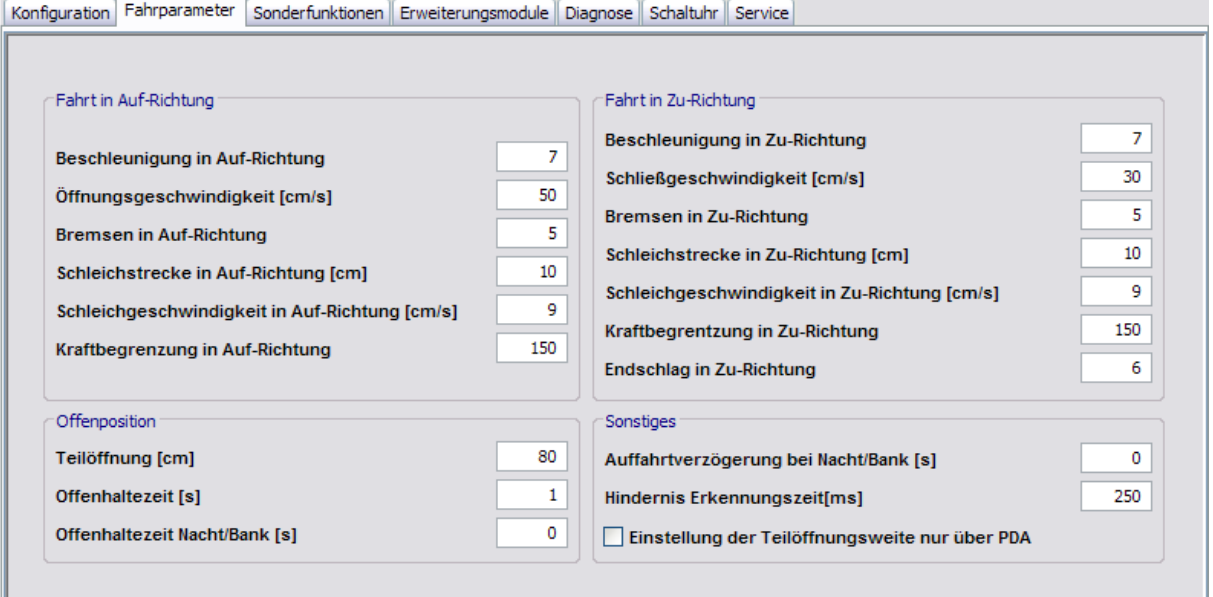

### Bereich **Fahrt in Auf-Richtung**

**Beschleunigung in Auf-Richtung**: Legt die maximale Regelstrecke zur Beschleunigung auf Öffnungsgeschwindigkeit fest. Die Lernfahrt passt die Beschleunigung dem Türgewicht an. Werte: 1 (schwach) bis 9 (stark); Standardwert: 7.

**Öffnungsgeschwindigkeit [cm/s]**: Gibt die Öffnungsgeschwindigkeit der Tür in Zentimeter

pro Sekunde an.

Werte ES200: 10-75 cm/s; Standardwert: 50 cm/s.

Werte ES200 FST-2D: 55-75 cm/s; Standardwert: 75 cm/s.

**Bremsen in Auf-Richtung**: Legt die maximale Bremsrampe am Ende der Öffnungsfahrt fest. Nach der Lernfahrt wird die Bremsrampe dem Türgewicht angepasst.

**Schleichstrecke in Auf-Richtung [cm]**: Legt die maximale Schleichfahrtstrecke am Ende der Öffnungsfahrt fest.

**Schleichgeschwindigkeit in Auf-Richtung [cm/s]**: Legt die maximale

Schleichfahrtgeschwindigkeit am Ende der Öffnungsfahrt fest.

**Kraftbegrenzung in Auf-Richtung**: Legt die Kraftbegrenzung bei Öffnungsfahrt fest.

### 5.5.3 Registerkarte "Sonderfunktionen" (ES)

### Bereich **Fahrt in Zu-Richtung**

**Beschleunigung in Zu-Richtung**: Legt die maximale Regelstrecke zur Beschleunigung auf Schließgeschwindigkeit fest. Die Lernfahrt passt die Beschleunigung dem Türgewicht an. Werte: 1-9; Standardwert: 7.

**Schließgeschwindigkeit [cm/s]**: Gibt die Schließgeschwindigkeit der Tür in Zentimeter pro Sekunde an.

Werte: 10-55 cm/s; Standardwert: 30 cm/s.

**Bremsen in Zu-Richtung**: Legt die maximale Bremsrampe am Ende der Schließfahrt fest. Nach der Lernfahrt wird die Bremsrampe dem Türgewicht angepasst.

**Schleichstrecke in Zu-Richtung [cm]**: Legt die maximale Schleichfahrtstrecke am Ende der Schließfahrt fest.

**Schleichgeschwindigkeit in Zu-Richtung [cm/s]**: Legt die maximale Schleichfahrtgeschwindigkeit am Ende der Schließfahrt fest.

**Kraftbegrenzung in Zu-Richtung**: Legt die Kraftbegrenzung bei Schließfahrt fest. **Endschlag in Zu-Richtung**: Legt die Kraft fest, mit der die Tür zu gehalten wird.

### Bereich **Offenposition**

**Teilöffnung [cm]**: Legt die Öffnungsweite TEILOFFEN nach Lernfahrt fest. Werte: 50-800 cm; Standardwert: 80 cm.

**Offenhaltezeit [s]**: Legt die Offenhaltezeit nach einem Öffnungsimpuls fest, die über einen neuen Impuls verlängert (neu gestartet) werden kann (retrigger).

Werte: 0-180 s; Standardwert: 1 s

**Offenhaltezeit Nacht/Bank [s]**: Legt die Offenhaltezeit nach einem Nacht-Bank-Impuls fest.

Werte: 0-60 s; Standardwert: 0 s

#### Bereich **Sonstiges**

**Auffahrtverzögerung bei Nacht/Bank [s]**: Legt die Auffahrtverzögerung nach einem Nacht-Bank-Impuls fest.

Werte: 0-10 °; Standardwert: 0 °

**Hindernis Erkennungszeit [ms]**: Legt das Zeitfenster zum Erkennen eines Hindernisses fest.

Werte: 100-300 ms; Standardwert: 350 ms.

Die Empfindlichkeit der Hinderniserkennung ist je nach Türgewicht, Öffnungsweite und Geschwindigkeit unterschiedlich. Die Anpassung an die jeweilige Tür muss über die Kraftbegrenzungen und die Hinderniszeit erfolgen.

**Einstellung der Teilöffnungsweite nur über PDA**: Legt die Einstellbarkeit der Öffnungsweite TEILOFFEN fest. Ist der Schalter nicht aktiv, kann die Teilöffnungsweite auch über einen PGS gestellt werden, indem Sie den PGS in DAUERAUF stellen. Die Tür fährt auf, und in benötigter Position der Tür schalten Sie den PGS in TEILOFFEN. Die Tür merkt sich die Position als Teilöffnungsweite.

# **5.5.3 Registerkarte "Sonderfunktionen" (ES)**

Auf dieser Registerkarte parametrieren Sie die Schaltbefehle für die Fernsteuerung der Tür.

5.5.3 Registerkarte "Sonderfunktionen" (ES)

Die Funktionen können abhängig vom jeweiligen Gerät und der Firmware-Version abweichen.

### **Register "Sonstiges"**

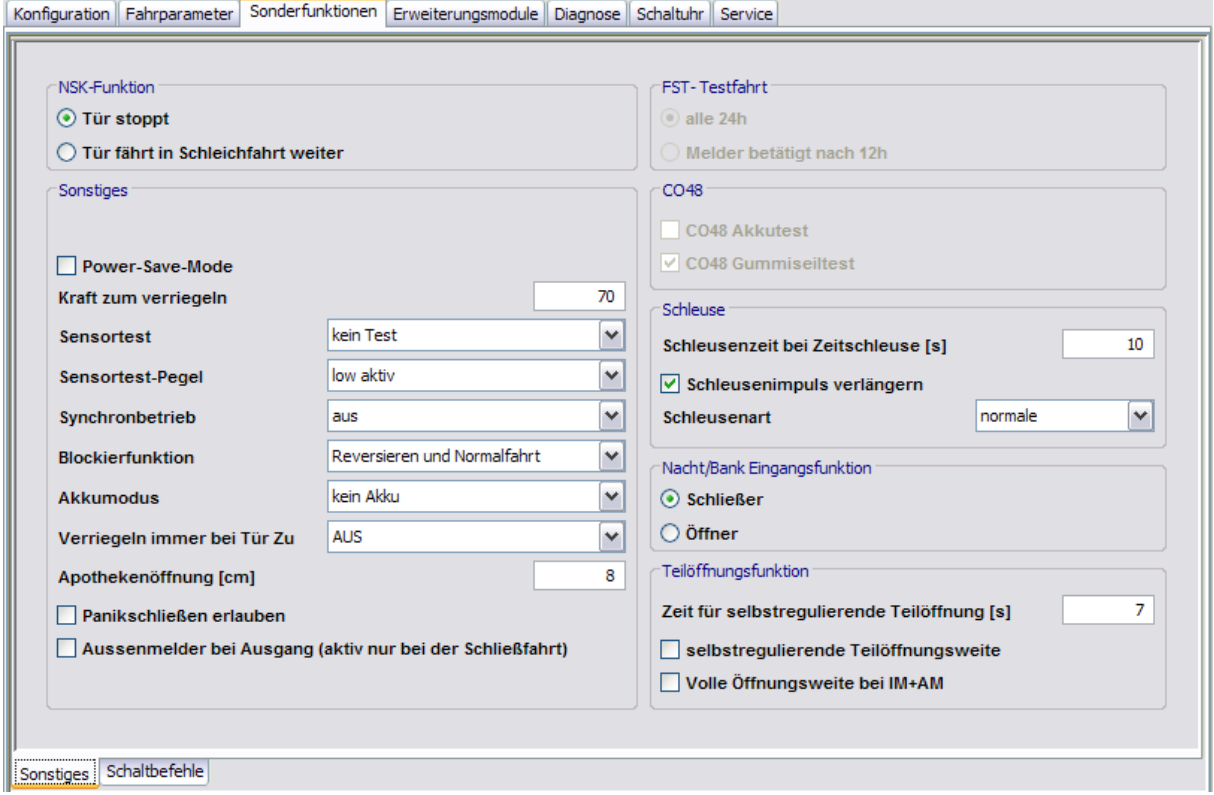

### Bereich **NSK-Funktion**

Zur Einstellung der Funktion von Nebenschließkantenabsicherungen über ein DIN-18650- Modul bei Betreten des Erfassungsbereiches des Sensors.

**Tür stoppt**: Die Tür bleibt bei Betreten des Erfassungsbereiches des Sensors stehen. **Tür fährt in Schleichfahrt weiter**: Die Tür stoppt kurz und fährt dann in Schleichfahrt weiter.

### Bereich **Sonstiges**

**Power-Save-Mode**: Bei aktiviertem Kontrollkästchen wird in der ZU-Position (PGS in AUS) die Motorendstufe abgeschaltet.

**Kraft zum verriegeln [0-120]**: Legt die Kraft fest, mit der die Tür beim Ver- und Entriegeln von Stangen- und Kombiverriegelungen vor und während des Ver-/Entriegelns zugedrückt wird. **Sensortest**: Auswahl der Funktionen, die bei Verwendung eines DIN-18650-Moduls beim Sensortest getestet wird. NSK = Nebenschließkante, HSK = Hauptschließkante.

**Sensortest-Pegel**: Auswahl des Signalpegels bei Testung der am DIN-18650-Funktionsmodul angeschlossenen Sensoren.

**Synchronbetrieb**: Auswahl der Funktion bei Synchronbetrieb von zwei Antrieben.

**Blockierfunktion**: Auswahl der auszuführenden Reaktion nach einer Blockiererkennung (Hindernis).

**Akkumodus**: Auswahl der Ausführung des Akkunotbetriebs des Grundmoduls bei einem Netzausfall.

Mögliche Werte: kein Akku Notschließen \*

184 DORMA

### 5.5.3 Registerkarte "Sonderfunktionen" (ES)

Notöffnen\*

Notbetrieb (Tür fährt über Akku normal weiter)\* \*Funktion bei FST-2D und FFT-2D nicht möglich.

**Verriegeln immer bei Tür Zu**: Auswahl in welcher Programmschalterstellung die Tür in der ZU-Position über das Grundmodul verriegeln soll.

Mögliche Werte: aus

AUS/AUSGANG\* AUS/AUTO/TEIL\*

immer in ZU\*

\*Funktion bei FST-2D und FFT-2D nicht möglich.

**Apothekenöffnung [cm]**: Legt die Öffnungsweite der Tür bei einer Apothekenöffnung in Zentimetern fest.

**Panikschließen erlauben**: Bei aktivierter Funktion Panikschließen schließt Tür nach Signal (Totmannschaltung) am Funktionsmodul sofort. Melder, Lichtschranke und Blockiererkennung sind abgeschaltet. Tür verriegelt in der ZU-Position.

**Aussenmelder bei Ausgang (aktiv nur bei Schließfahrt)**: Bei aktiviertem Kontrollkästchen ist während der Schließfahrt in Programmschalterstellung AUSGANG der Außenmelder (AM) aktiv (anstatt des normalerweise aktiven Innenmelders).

### Bereich **FST-Testfahrt**

Dieser Bereich ist aktiv wenn ein FST-Modul (Fluchtwegschiebetür) aufgesteckt wurde.

**alle 24 h**: Auslösung der Testfahrt automatisch nach 24 Stunden.

**Melder betätigt nach 12 h**: Auslösung der Testfahrt nach 12 Stunden bei einer Auslösung durch einen Melderimpuls.

#### Bereich **CO48**

Dieser Bereich ist aktiv, wenn auf der Registerkarte Konfiguration ein "CO48" Programm-Modus ausgewählt wurde.

**CO48 Akkutest**: Aktiviert den Akkutests für CO48-connect. **CO48 Gummiseiltest**: Aktiviert den Gummiseiltests für CO48-connect.

### Bereich **Schleuse**

**Schleusenzeit bei Zeitschleuse [0-99 s]**: Angabe der Zeitspanne in Sekunden, nach der der potentialfreie Kontakt OUT 3 am Funktionsmodul (DCW I/O Modul Adr. 49) einen Öffnungsimpuls an Tür 2 (IN1-Zeit-Schleuse) sendet.

**Schleusenimpuls verlängern**: Aktiviert die Schleusenimpuls-Verlängerung. Bei der Schleusenimpulsweitergabe an die zweite Tür ist bei der Funktion Impulsverlängerung die Impulslänge abhängig von der Dauer der Melderbetätigung. Ohne Impulsverlängerung ist der Weitergabeimpuls 1 Sekunde lang.

**Schleusenart**: Auswahl der Schleusenfunktion.

### Bereich **Nacht/Bank Eingangsfunktion**

**Schließer**: Der Nacht-Bank-Eingang hat den Kontakttyp "Schließer". **Öffner**: Der Nacht-Bank-Eingang hat den Kontakttyp "Öffner".

### Bereich **Teilöffnungsfunktion**

**Zeit für selbstregulierende Teilöffnung [1-60 s]**: Legt das Zeitintervall für die Selbstregulierung der TEILOFFEN-Funktion fest.

**selbstregulierende Teilöffnungsweite**: Bei eingestellter, selbstregulierender TEILOFFEN-Funktion wird nach einem Melderimpuls bis zur eingestellten TEILOFFEN-Weite geöffnet. Liegen

### 5.5.3 Registerkarte "Sonderfunktionen" (ES)

ein oder mehrere Öffnungsimpulse länger als 7 Sekunden an, so öffnet die Tür bis zur vollen Öffnungsweite.

**Volle Öffnungsweite bei IM+AM**: Bei aktiviertem Kontrollkästchen öffnet die Tür bei einer gleichzeitigen Betätigung von IM (Innenmelder) und AM (Außenmelder) bei Programmstellung TEILOFFEN ganz vollständig.

### **Register "Schaltbefehle"**

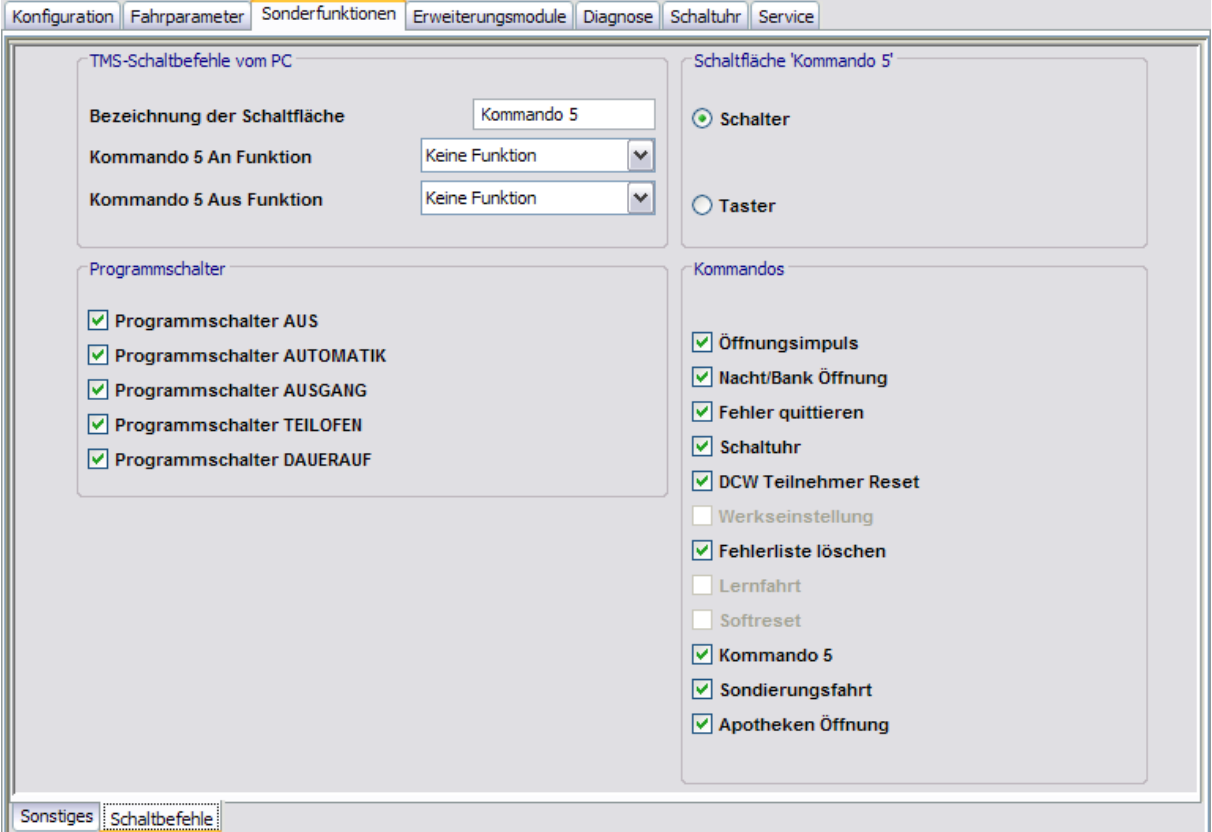

#### Bereich **ES-Schaltbefehle vom PC**

**Kommando 5**: Legt fest, ob die zusätzliche 5. Schaltfläche verwendet wird. Standardwert: Aktiviert.

**Bezeichnung der Schaltfläche**: Zur freien Eingabe einer Bezeichnung, die auf der Schaltfläche angezeigt wird.

**Kommando 5 An Funktion**: Auswahl der Funktion, die beim ersten Klicken der 5. Schaltfläche ausgelöst wird.

Standardwert: Keine Funktion.

**Kommando 5 Aus Funktion**: Auswahl der Funktion, die beim zweiten Klicken der 5. Schaltfläche ausgelöst wird.

Standardwert: Keine Funktion.

### Bereich **Schaltfläche 'Kommando 5'**

Auswahl des Ausführungsmodus für die zusätzliche Funktion. Die Schaltfläche kann als Schalter oder Taster konfiguriert werden. Standardwert: Schalter.

### 5.5.4 Registerkarte "Erweiterungsmodule" (ES)

### Bereich **Programmschalter**

Zur Aktvierung der Programmschalter, die in der Visualisierung für die Fernbedienung der Tür zur Verfügung stehen sollen.

Schalterstellungen:

**AUS**: Die Anlage kann nicht automatisch begangen werden. Bei Anlagen mit einer Verriegelung ist die Tür mechanisch verriegelt.

**AUTOMATIC**: Gerät eine Person oder ein Gegenstand in den Erfassungsbereich der Melder, öffnet die Tür bis zur vollen Öffnungsweite und schließt nach Ablauf der eingestellten Offenhaltezeit.

**AUSGANG**: Der Außenmelder ist abgeschaltet, die Tür kann nur von der Innenseite begangen werden (z.B. Einbahnstraßenfunktion bei Geschäftsschluss). Gerät eine Person oder ein Gegenstand in den Erfassungsbereich d es Innenmelders, öffnet die Tür bis zur vollen Öffnungsweite und schließt nach Ablauf der eingestellten Offenhaltezeit.

**TEILOFFEN**: Gerät eine Person oder ein Gegenstand in den Erfassungsbereich der Melder, öffnet die Tür bis zur eingestellten Teilöffnungsweite und schließt nach Ablauf der Offenhaltezeit. **DAUERAUF:** Die Tür öffnet in Schleichfahrt bis zur vollen Öffnungsweite und bleibt in dieser Position, bis eine andere Funktion eingestellt wird.

### Bereich **Kommandos**

Zur Aktivierung der Befehle, die in Visualisierung, OPC Server und GLT für die Fernbedienung der Tür zur Verfügung stehen sollen.

# **5.5.4 Registerkarte "Erweiterungsmodule" (ES)**

Auf der Registerkarte **Erweiterungsmodule** werden die zusätzlichen Funktionsmodule parametriert.

### **Register "FM Status"**

Über das Register **FM Status** werden DCW-I/O-Funktionsmodule mit der Adresse 48 parametriert.

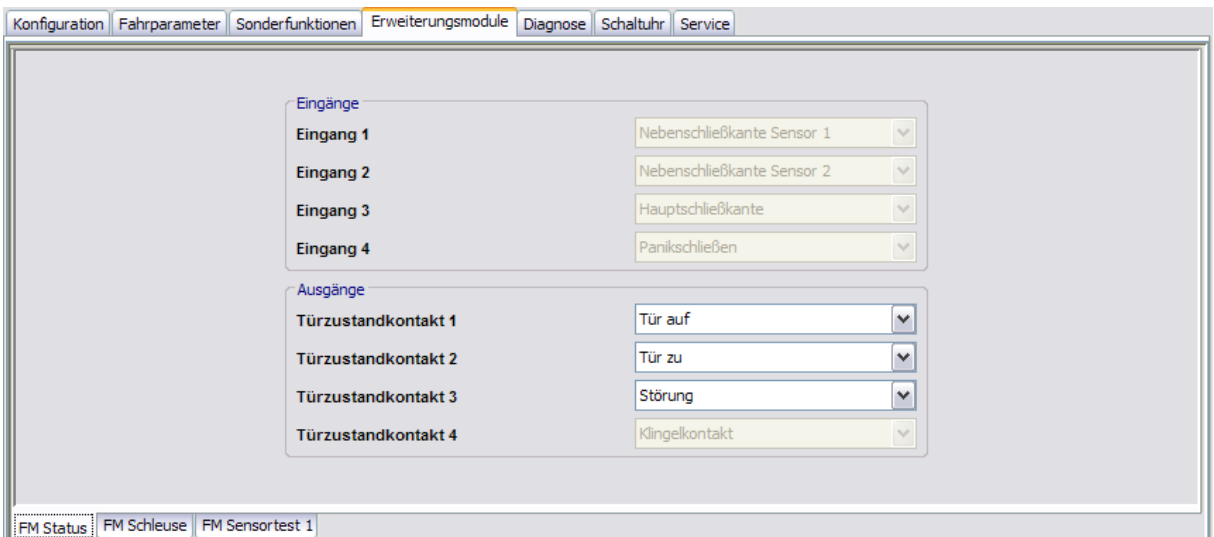

5.5.4 Registerkarte "Erweiterungsmodule" (ES)

### Bereich **Eingänge**

Funktionen der Eingänge. Diese wurden fest zugeordnet und können nicht verändert werden.

Bereich **Ausgänge**

**Ausgang 1-3**: Zur Auswahl des angeschlossenen ausgehenden Signals pro Ausgang. **Ausgang 4**: Funktion des Ausgangs. Diese wurde fest zugeordnet und kann nicht verändert werden.

### **Register "FM Schleuse"**

Über das Register **FM Status** werden DCW-I/O-Funktionsmodule mit der Adresse 49 parametriert.

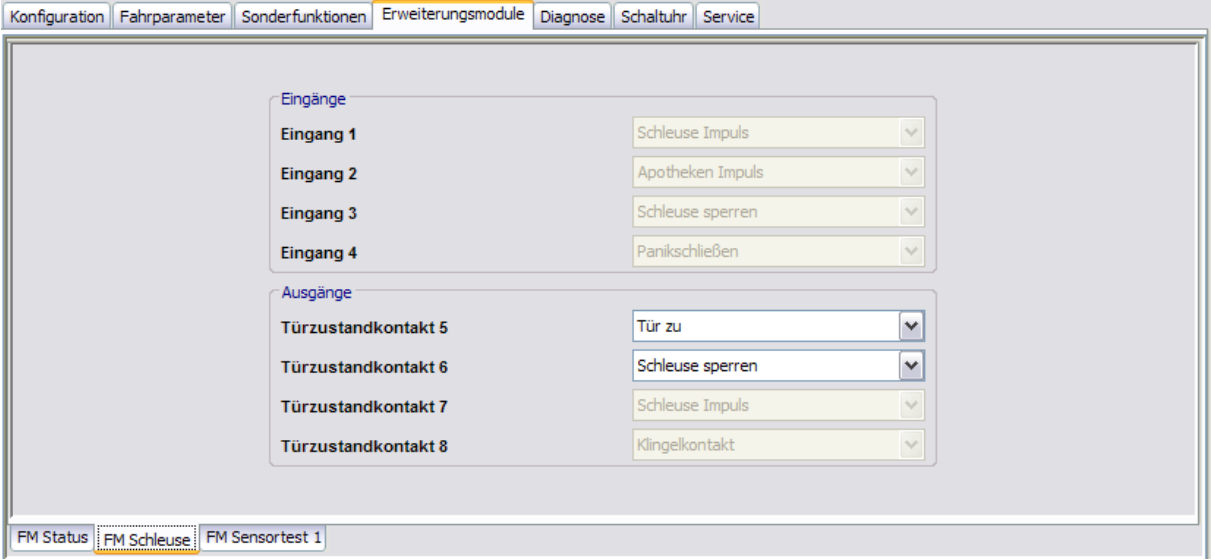

### Bereich **Eingänge**

Funktionen der Eingänge. Diese wurden fest zugeordnet und können nicht verändert werden.

Bereich **Ausgänge**

**Türzustandkontakt 5-6**: Zur Auswahl des angeschlossenen ausgehenden Signals pro Ausgang.

**Türzustandkontakt 7-8**: Funktionen des Ausgangs. Diese wurden fest zugeordnet und können nicht verändert werden.

### **Register "FM Sensortest"**

Über das Register **FM Sensortest** werden DCW-I/O-Funktionsmodule mit der Adresse 88 parametriert.

5.5.5 Registerkarte "Diagnose" (ES)

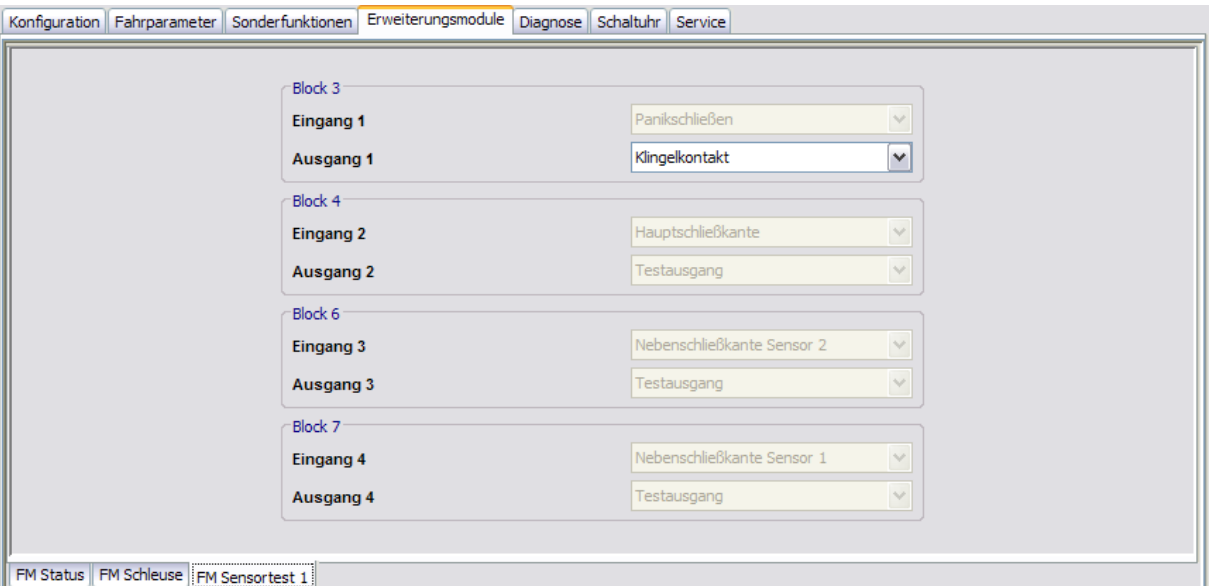

### **Block 3** bis **Block 7**

Jeweils ein Eingang und ein Ausgang wurden mit einer Funktion belegt und gehören als Block zusammen.

**Eingang 1-4**: Funktionen der Eingänge. Diese wurden fest zugeordnet und können nicht verändert werden.

**Ausgang 1**: Potentialfreier Kontakt auf dem Funktionsmodul (I/O DCW Modul – DIN 18650), der parametriert werden kann.

**Ausgang 2-4**: Funktionen der Ausgänge. Diese wurden fest zugeordnet und können nicht verändert werden.

# **5.5.5 Registerkarte "Diagnose" (ES)**

Auf der Registerkarte **Diagnose** sind wichtige Informationen über die Tür hinterlegt, die gegebenenfalls bei Fehlerbehebungen benötigt werden.

Über eine Schaltfläche kann eine Sondierungsfahrt gestartet werden.

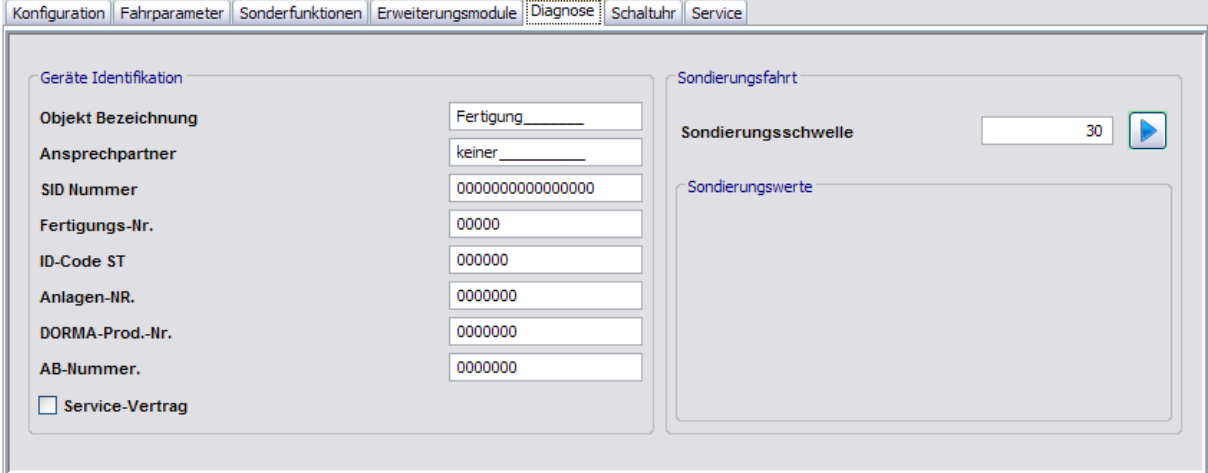

5.5.6 Registerkarte "Schaltuhr" (ES)

### Bereich **Geräte Identifikation**

Diese Informationen können im Handheld, PDA oder mit TMS-Soft ausgelesen und angezeigt werden und dienen der eindeutigen Identifizierung der Anlage.

Bei aktiviertem Kontrollkästchen Service-Vertrag, ist ein Service-Vertrag vorhanden.

### Bereich **Sondierungsfahrt**

**Sondierungsschwelle**: Angabe der Empfindlichkeit bei einer Sondierungsfahrt für die Erkennung der Schwergängigkeiten der Tür. Die Schaltfläche startet die Sondierungsfahrt. **Sondierungswerte**: Angabe von bekannten Stellen, die über der Sondierungsschwelle liegen.

# **5.5.6 Registerkarte "Schaltuhr" (ES)**

Auf dieser Registerkarte legen Sie Zeitzonen und deren zugeordnete Funktionen fest. Sie können für jedes Gerät steuern, welche Feiertage und andere Sondertage verwendet werden sollen.

Weitere Informationen finden Sie unter dem Thema [Schaltuhrfunktionen](#page-23-0).

Die Registerkarte **Schaltuhr** enthält fünf Unterregister.

Der Funktionsumfang der Schaltuhr ist geräteabhängig.

### **Register "Einstellungen"**

Aktivieren Sie das Kontrollkästchen, wenn die TMS-PC-GATEWAY-Schaltuhr verwendet werden soll (Möglichkeit 3).

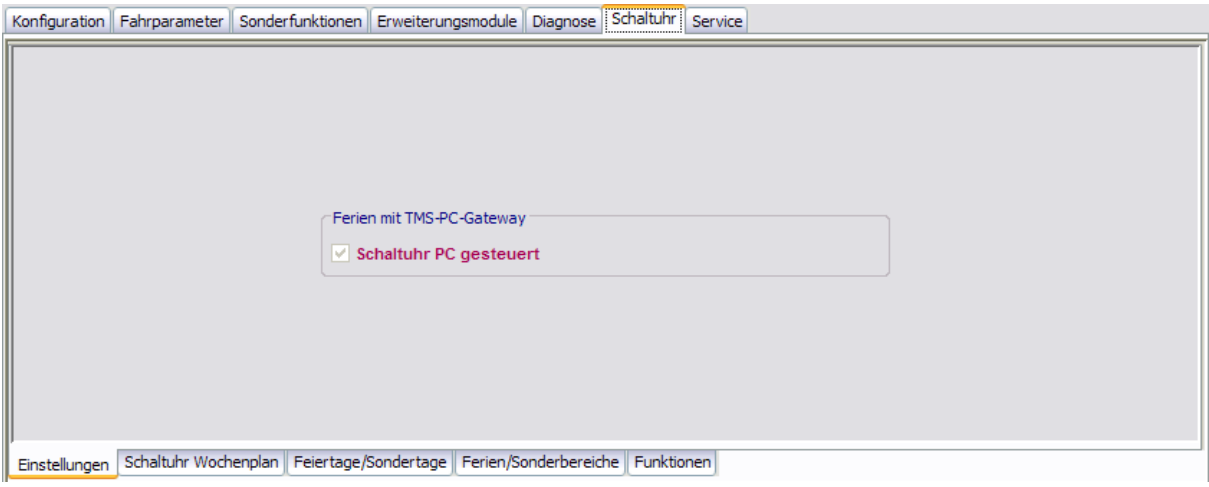

Bereich **Ferien mit TMS-PC-Gateway**

**Schaltuhr PC gesteuert**: Legt fest, ob die TMS-PC-GATEWAY Schaltuhr freigegeben ist. Ist die PC-Schaltuhr aktiviert wird die TL-S TMS außer Kraft gesetzt, und der Rechner mit der TMS-PC-GATEWAY-Software darf nicht ausgeschaltet werden.

5.5.6 Registerkarte "Schaltuhr" (ES)

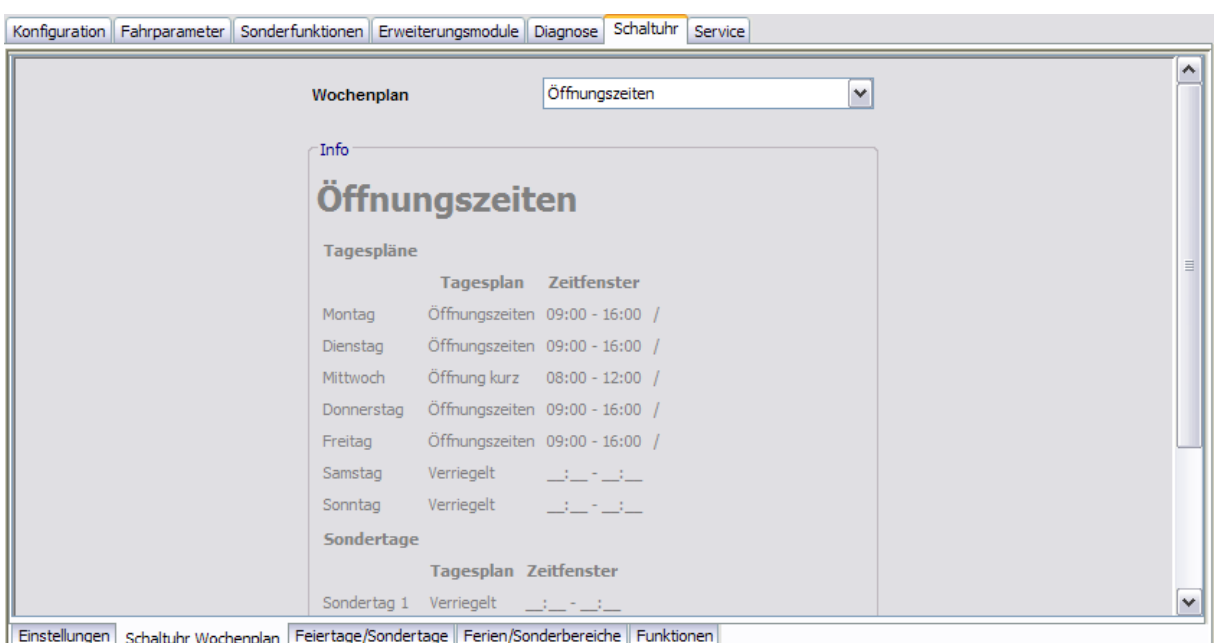

### **Register "Schaltuhr Wochenplan"**

Auswahlfeld **Wochenplan**: Auswahl des Wochenplans, der für das Gerät verwendet werden soll.

Auswahl: Alle im Hauptregister **Vorlagen** hinterlegten Wochenpläne und Tagespläne.

Bereich **Info**: Zeigt den Inhalt des Wochenplans.

### **Register "Feiertage/Sondertage"**

Auf diesem Register definieren Sie, welche Feiertage bzw. Sondertage für die Zeitsteuerung verwendet werden sollen.

Sondertage/Feiertage sind Tage, an denen eine Aktivierung der Funktion unterbunden ist (keine Zeitfenster) oder an denen für die PC-Schaltuhr andere Zeitfenster (Sondertag) gültig sind.

### 5.5.6 Registerkarte "Schaltuhr" (ES)

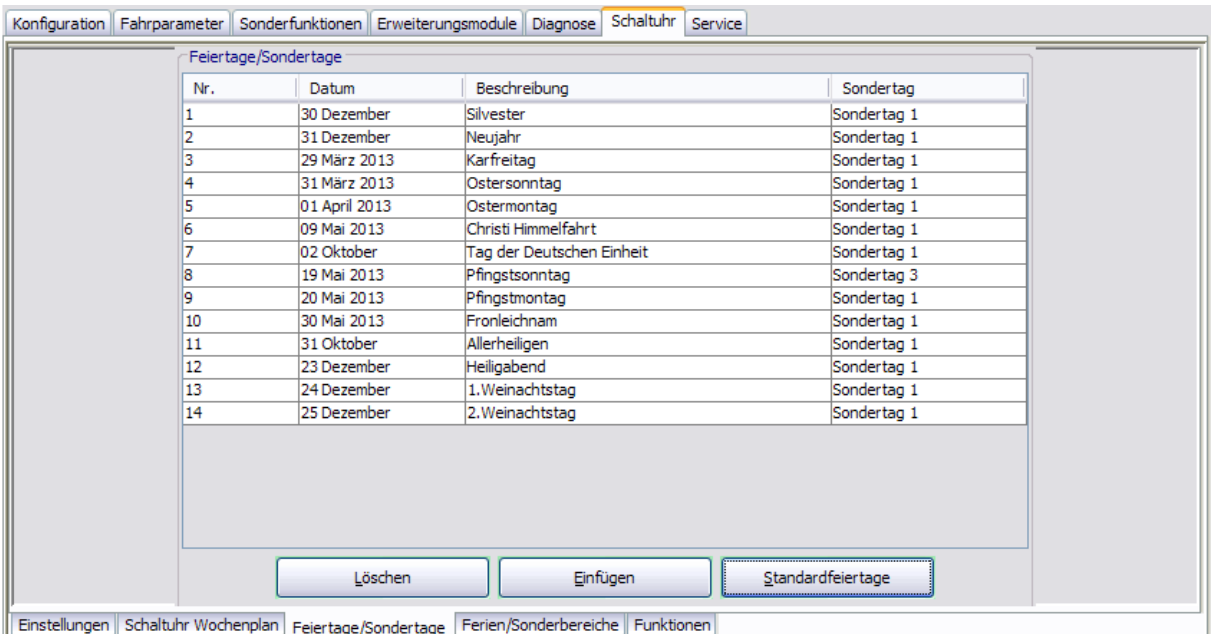

**Löschen**: Löscht alle markierten Einträge aus der Liste.

**Einfügen**: Öffnet die Vorlage, aus der Sie weitere Feiertage/Sondertage hinzufügen können.

**Standardfeiertage**: Fügt alle in der Vorlage hinterlegten Feiertage ein.

### **Register "Ferien/Sonderbereiche"**

Auf diesem Register definieren Sie, welche Ferien bzw. Sonderbereiche für die Zeitsteuerung verwendet werden sollen.

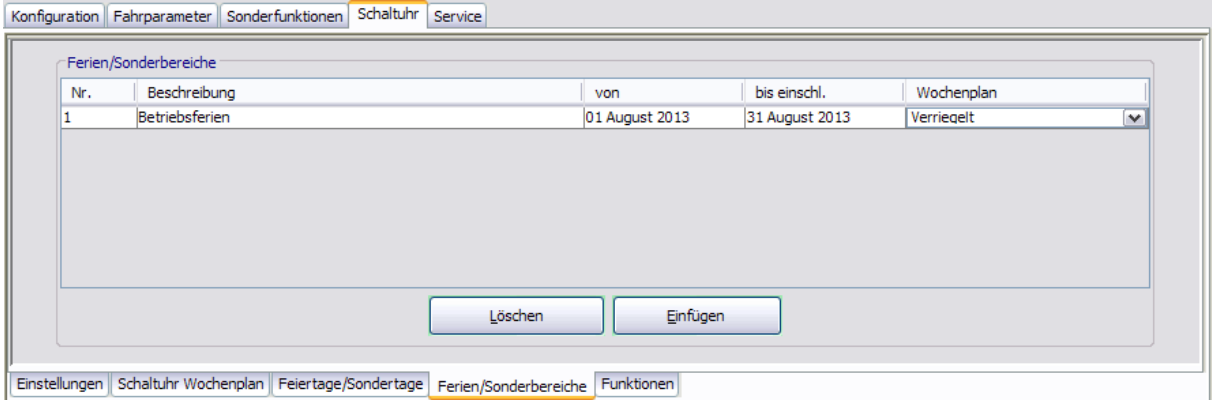

**Löschen**: Löscht alle markierten Einträge aus der Liste.

**Einfügen**: Öffnet die Vorlage, aus der Sie weitere Ferien/Sonderbereiche hinzufügen können.

### **Register "Funktionen"**

Es können zwei Funktionen parametriert werden, abhängig davon, ob der Schaltuhrausgang aktiv oder inaktiv ist.

### 5.5.7 Registerkarte "Service" (ES)

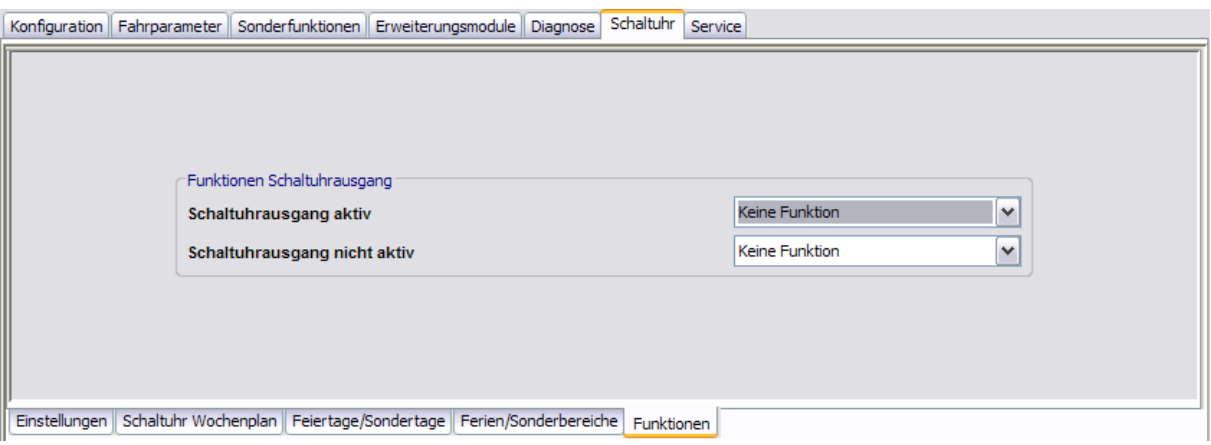

# **5.5.7 Registerkarte "Service" (ES)**

Auf dieser Registerkarte werden das Wartungsintervall sowie weitere Servicefunktionen festgelegt.

Diese Registerkarte enthält zwei Unterregister.

### **Register "Wartung"**

Auf diesem Register stellen Sie die Wartungsparameter ein und können weitere Servicefunktionen auslösen, wie eine Lernfahrt, ein Reset oder einen Akkutest. Weiterhin können Sie die Tür auf Werkseinstellungen zurücksetzen.

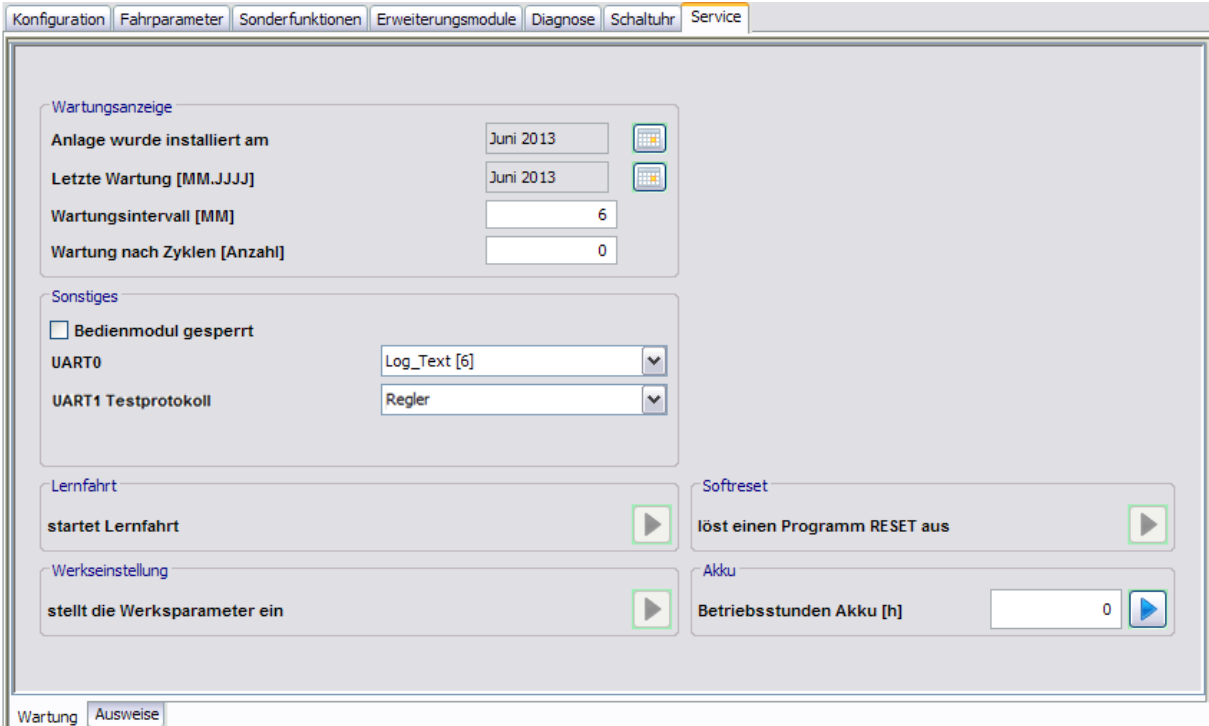

5.5.7 Registerkarte "Service" (ES)

### Bereich **Wartungsanzeige**

**Anlage wurde installiert am**: Klicken Sie auf die Kalenderschaltfläche, um das Datum der Installation einzugeben.

**Letzte Wartung [MM.JJJ]**: Klicken Sie auf die Kalenderschaltfläche, um das Datum der letzten Wartung einzugeben. Nach jeder Wartung muss das Datum aktualisiert werden, um die Serviceanzeige zurückzusetzen.

**Wartungsintervall [MM]**: Gibt das Wartungsintervall in Monaten an. Ist die Zeit erreicht, wird ein Wartungsalarm generiert.

Werte: 0-60. Standardwert: 6.

**Wartung nach Zyklen [Anzahl]**: Gibt das Wartungsintervall in Zyklen an. Ist die Anzahl erreicht, wird ein Wartungsalarm generiert. Eine Änderung des Parameters aktualisiert die Wartungsanzeige (z.B. Alarm zurücksetzen). Werte: 0-1000000. Standardwert: 0

### Bereich **Sonstiges**

**Bedienmodul gesperrt**: Legt fest, ob die Steuerungstastatur gesperrt ist. In diesem Fall wird nur noch die Fehlerliste am Display angezeigt.

**UART0**: Legt fest welches Datenprotokoll auf der seriellen RS232-Schnittstelle ausgegeben wird. **Log\_Text**: Nur für Servicetechniker bzw. Entwicklungszwecke.

**Syncron**: Kommunikation zwischen zwei Antrieben zur Synchronisierung der AUF- und ZU-Fahrten.

### Bereich **Lernfahrt**

**startet Lernfahrt**: Klicken Sie auf die Pfeilschaltfläche, um eine Lernfahrt der Tür auszulösen. Die Software überprüft die Lernfahrtdauer und nach erfolgreicher Lernfahrt werden alle Parameter der Tür ausgelesen, damit die Daten in TMS-Soft aktuell sind. Weitere Informationen finden Sie unter [Lernfahrt](#page-25-0) [in](#page-25-0) [Schiebetüren](#page-25-0) [ausführen](#page-25-0).

#### Bereich **Werkseinstellung**

**stellt die Werksparameter ein**: Klicken Sie auf die Pfeilschaltfläche, um die Tür auf Werkseinstellung zurückzusetzen. Siehe auch [Schiebetüren](#page-26-0) [auf](#page-26-0) [Werkseinstellungen](#page-26-0) [zurücksetzen.](#page-26-0)

#### Bereich **Softreset**

**löst einen Programm RESET aus**: Klicken Sie auf die Pfeilschaltfläche, um einen Reset auszulösen. Anschließend muss die Anlage neu gestartet werden, z.B. um neue DCW-Teilnehmer einzulesen.

#### Bereich **Akku**

**Betriebsstunden Akku [h]**: Klicken Sie auf die Pfeilschaltfläche, um bei einem Austausch einer defekten Steuerung die Anzahl der Arbeitsstunden, die der Akku hinter sich hat, einzutragen.

### **Register "Ausweise"**

Um einen unberechtigten Zugriff auf die RS232-Schnittstelle und damit auf die Parametrierung zu verhindern, können Sie auf diesem Register einen Zugangscode hinterlegen.

### 5.5.7 Registerkarte "Service" (ES)

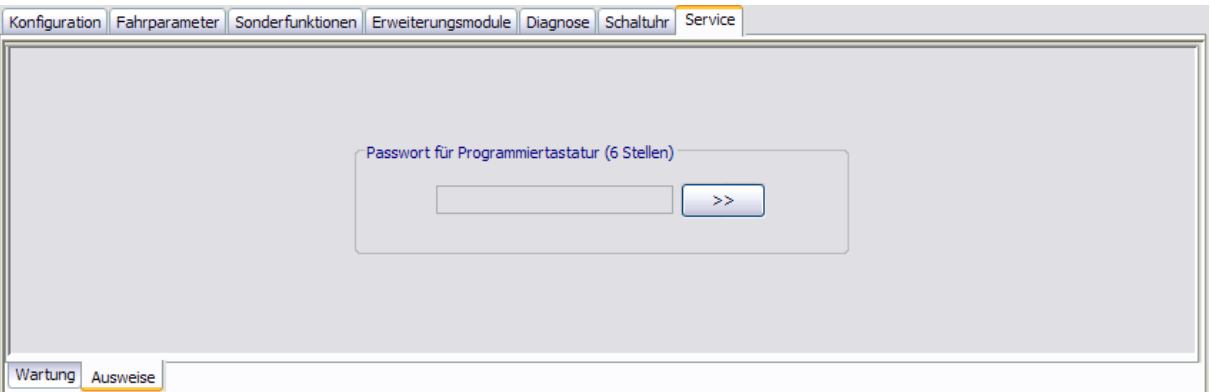

### Bereich **Passwort für Programmiertastatur**

Zur Eingabe eines Zugangscodes für die RS232-Schnittstelle. Zum Sperren/Entsperren ist immer ein 6-stelliges Passwort notwendig. Klicken Sie auf die Schaltfläche **>>**, um ein Passwort einzugeben.

Werte: sechs numerische Zeichen.

Mit einem "Schnittstelle Sperren" Telegramm können das Übertragungsprotokoll, alle Statustelegramme und die Befehle begrenzt werden, aber keine Parametertelegramme.

5.6 Gerätetyp I/O

# **5.6 Gerätetyp I/O**

Das "I/O Modul DCW LON" besitzt vier digitale Eingänge und vier Relaisausgänge. Die Informationen von den Eingängen bzw. die Steuerbefehle für die Relais werden wahlweise über den DCW- oder LON-Bus übertragen. Damit ist dieses Modul geeignet zur Zustandserfassung und Ansteuerung diverser Geräte (z.B. ED-Antrieb, Brand- oder Gefahrenmeldeanlagen). Bei Verwendung eines LON-Netzwerkes kann die Zustandserfassung in TMS-Soft visualisiert werden. Darüber hinaus können Ansteuerbefehle von TMS-Soft zum Gerät gesendet werden. Gleichzeitig können diese Informationen auch über LON Netzwerkvariablen zur Verfügung gestellt werden.

Das Hauptregister **Parametrierung** für I/O-Geräte hat zwei Registerkarten, die zum Teil noch in weitere Register unterteilt sind.

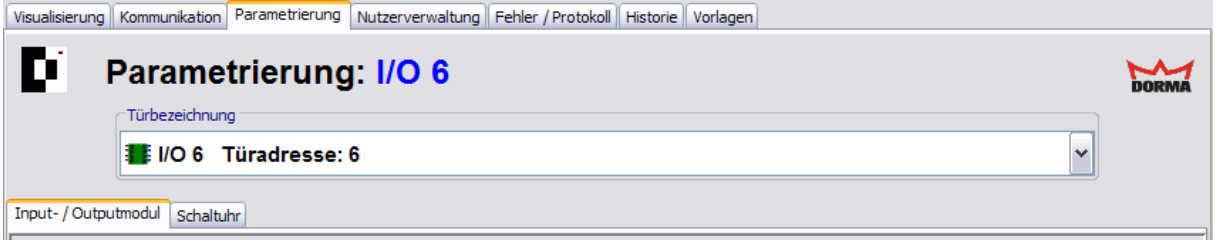

# **5.6.1 Registerkarte "Input-/Outputmodul" (I/O)**

Auf der Registerkarte **Input-/Outputmodul** werden die Ein- und Ausgänge parametriert.

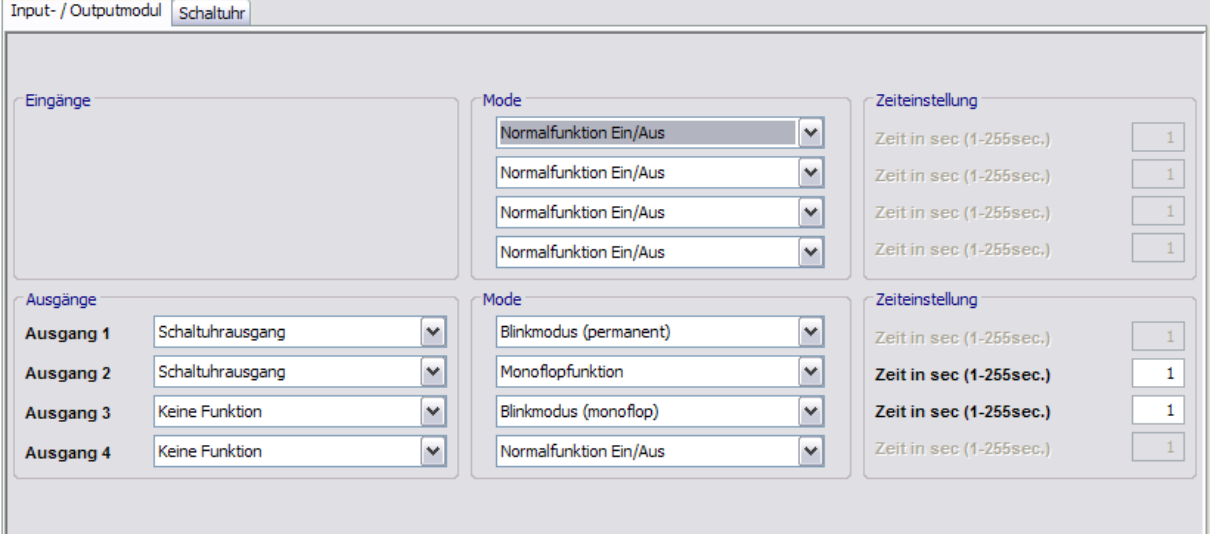

#### Bereich **Eingänge**

Diese wurden fest zugeordnet und können nicht verändert werden. Ist ein I/O-Modul mit LON vernetzt, kann jedes Eingangssignal über LON-Netzwerkvariablen (SNVT) zur Verfügung gestellt werden.

#### Bereich **Ausgänge**

**Ausgang 1-4**: Auswahl der Funktionen an den Ausgängen 1 bis 4 des I/O-Moduls.

### 5.6.2 Registerkarte "Schaltuhr" (I/O)

**Schaltbefehl vom PC (SNVT)**: Die vier Relais auf dem I/O Modul DCW LON können unabhängig voneinander über ein V-Telegramm aus TMS-Soft, GLT-Software, OPC Server oder SNVTs ein- bzw. ausgeschaltet werden.

**Schaltuhrausgang**: Die Relais werden über eine interne Schaltuhr gesteuert. Innerhalb einer Zeitzone kann ein Relais aktiviert werden. Zusätzlich werden Sondertage (Feiertage) bzw. Sonderbereiche (Ferien) berücksichtigt, an denen eine Aktivierung des Relais unterbunden (keine Zeitzone) oder eine andere Zeitzone gültig ist.

### Bereich **Mode** für Eingänge

Auswahl des Funktionsmodus des nebenstehenden Ausgangs. Neben dem Normalmodus kann eine Signalverzögerung oder -verlängerung eingetragen werden.

**IGS** Weitere Informationen finden Sie unter dem Thema [Signalverzögerung](#page-223-0) [und](#page-223-0) [-verlängerung](#page-223-0).

#### Bereich **Zeiteinstellung** für Eingänge

**Zeit in sec**: Eingabe einer Zeitspanne in Sekunden für die Funktion. Eine Zeitangabe ist nur für die Modi Signalverlängerung und Signalverzögerung möglich. Werte: 1-255 Sekunden. Standardwert: 1 Sekunde.

### Bereich **Mode** für Ausgänge

Auswahl des Funktionsmodus des nebenstehenden Ausgangs. Man kann 5 Betriebsarten auswählen. Die Funktionen "Blinkmodus", "Monoflop" und "Einschaltverzögerung" werden im I/O Modul DCW LON intern generiert. Wenn die Relais aktiviert sind, wird ein Statustelegramm generiert, sodass die SNVTs gesetzt werden können. Bei der Betriebsart "Blinkmodus" wird immer ein statisches Signal gesendet.

Weitere Informationen zu den Modi finden Sie unter dem Thema [Funktionsmodi](#page-224-0) [an](#page-224-0) [Ausgängen](#page-224-0).

#### Bereich **Zeiteinstellung** für Ausgänge

**Zeit in sec**: Eingabe einer Zeitspanne in Sekunden für die Funktion. Eine Zeitangabe ist nur für die Modi Monoflopfunktion, Einschaltverzögerung oder Blinkmodus monoflop möglich. Werte: 1-255 Sekunden. Standardwert: 1 Sekunde.

## **5.6.2 Registerkarte "Schaltuhr" (I/O)**

Auf dieser Registerkarte legen Sie Zeitzonen und deren zugeordnete Funktionen fest. Sie können für jedes Gerät steuern, welche Feiertage und andere Sondertage verwendet werden sollen.

Das I/O-Modul kann nur eine begrenzte Anzahl an Schaltuhrplänen speichern, die Anzahl der eingesetzten Pläne wird durch die TMS-Soft überwacht und bei Überschreitung der Max. Werte wird ein Warnhinweis angezeigt.

Max. Anzahl der Datensätze im internen Speicher:

Tagespläne: max. 14

Wochenpläne: max. 10

Sondertage : max. 16

Sonderbereiche: max. 16

5.6.2 Registerkarte "Schaltuhr" (I/O)

**Weitere Informationen finden Sie unter dem Thema [Schaltuhrfunktionen](#page-23-0).** 

Die Registerkarte **Schaltuhr** enthält vier Unterregister.

Der Funktionsumfang der Schaltuhr ist geräteabhängig.

### **Register "Datum/Uhrzeit"**

Aktivieren Sie alle Kontrollkästchen auf diesem Register, wenn die Systemzeit und die Sommerzeit automatisch übernommen werden sollen. Alternativ können Sie Datum und Uhrzeit manuell festlegen, übertragen und auslesen.

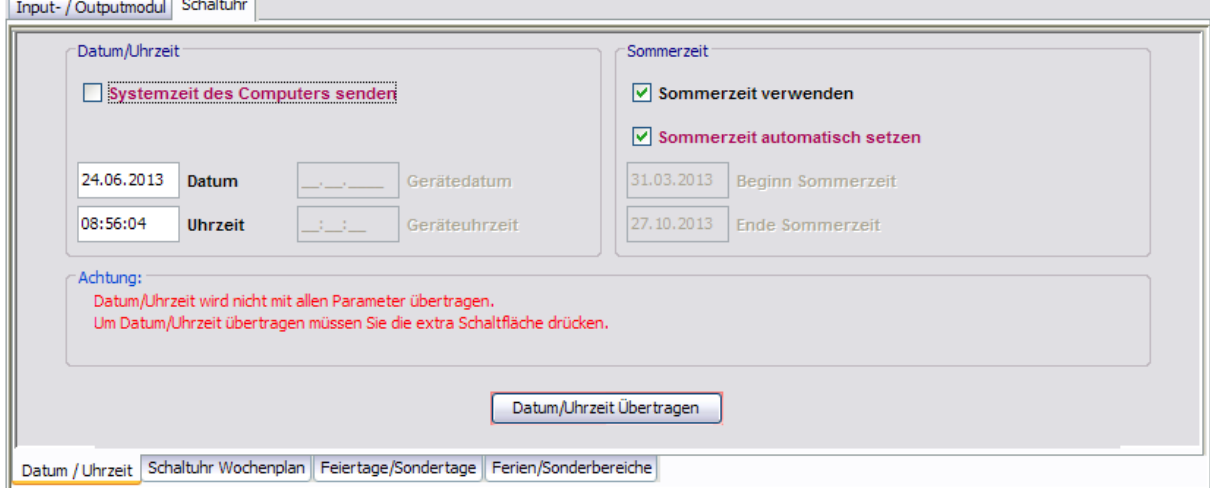

### Bereich **Datum/Uhrzeit**

**Systemzeit des Computers senden**: Bei aktiviertem Kontrollkästchen wird die Systemzeit des Computer verwendet und an die Geräte gesendet.

Beachten Sie, dass Datum und Uhrzeit beim Klicken auf **Übertragen** nicht mit übertragen werden, wenn dieses Kontrollkästchen deaktiviert ist.

**Datum / Uhrzeit:** Zur manuellen Eingabe von Datum und Uhrzeit. Manuell eingegebene Daten müssen manuell über die Schaltfläche **Datum / Uhrzeit übertragen** an die Geräte gesendet werden. Diese Felder sind nur aktiv, wenn das Kontrollkästchen **Systemzeit des Computers senden** deaktiviert ist.

**Datum / Uhrzeit übertragen**: Überträgt manuell eingegebene Zeiten an die Geräte. Diese Schaltfläche ist nur vorhanden, wenn das Kontrollkästchen **Systemzeit des Computers senden** deaktiviert ist.

#### Bereich **Sommerzeit**

**Sommerzeit verwenden**: Legt fest, ob eine Zeitumstellung zwischen Sommerzeit und Winterzeit erfolgen soll.

**Sommerzeit automatisch setzen**: Bei aktiviertem Kontrollkästchen werden automatisch die mitteleuropäischen Umstellungsdaten aus dem System bezogen. Bei deaktiviertem Kontrollkästchen ist eine manuelle Eingabe für Beginn und Ende möglich.

5.6.2 Registerkarte "Schaltuhr" (I/O)

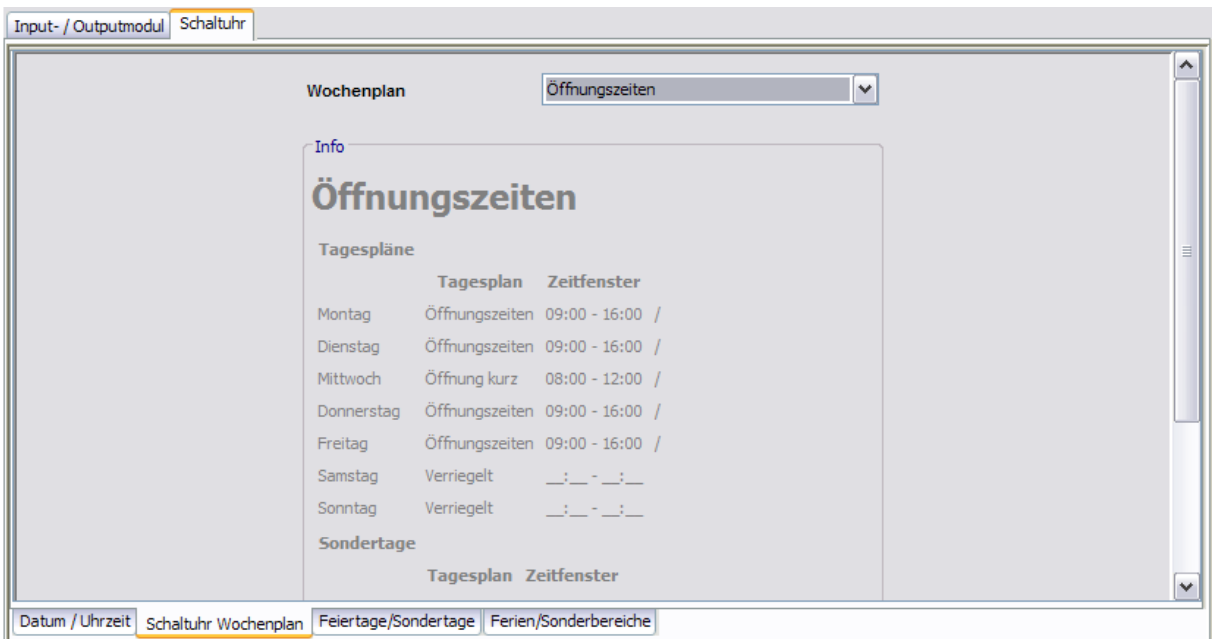

## **Register "Schaltuhr Wochenplan"**

Auswahlfeld **Wochenplan**: Auswahl des Wochenplans, der für das Gerät verwendet werden soll.

Auswahl: Alle im Hauptregister **Vorlagen** hinterlegten Wochenpläne und Tagespläne.

Bereich **Info**: Zeigt den Inhalt des Wochenplans.

### **Register "Feiertage/Sondertage"**

Auf diesem Register definieren Sie, welche Feiertage bzw. Sondertage für die Zeitsteuerung verwendet werden sollen.

Innerhalb eines Zeitfensters des Wochenplans kann ein Relais aktiviert werden. Zusätzlich werden Sondertage (Feiertage) berücksichtigt, an denen eine Aktivierung des Relais unterbunden (keine Zeitzone) oder eine andere Zeitzone gültig ist.

### 5.6.2 Registerkarte "Schaltuhr" (I/O)

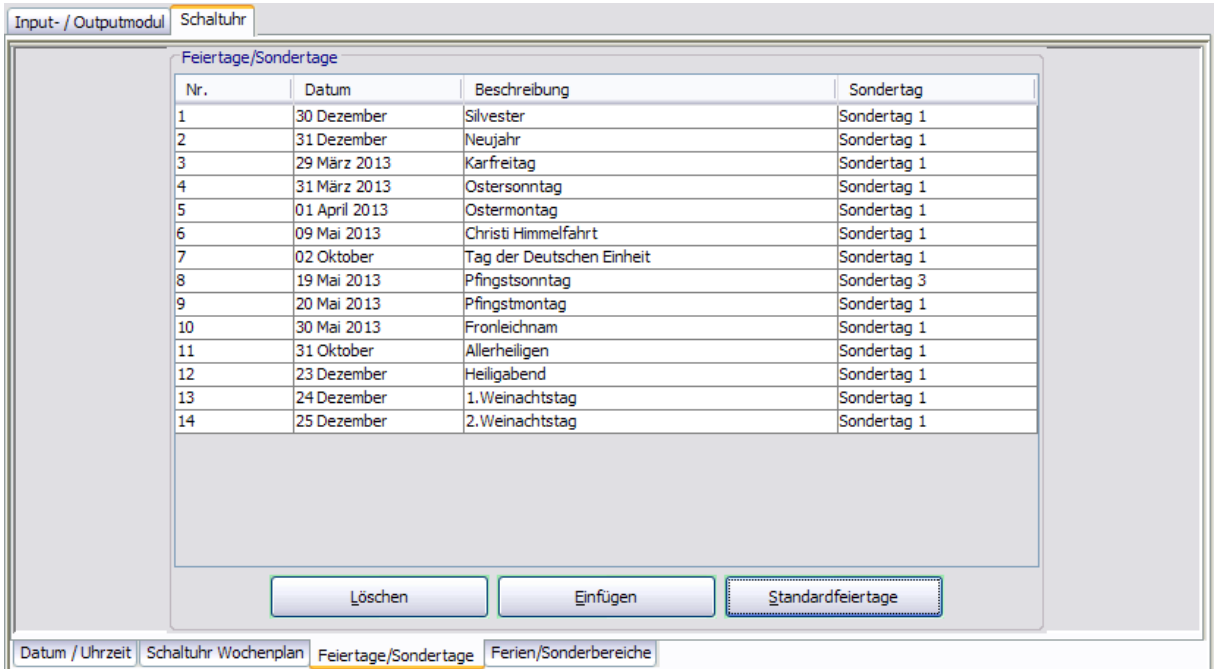

**Löschen**: Löscht alle markierten Einträge aus der Liste.

**Einfügen**: Öffnet die Vorlage, aus der Sie weitere Feiertage/Sondertage hinzufügen können.

**Standardfeiertage**: Fügt alle in der Vorlage hinterlegten Feiertage ein.

### **Register "Ferien/Sonderbereiche"**

Auf diesem Register definieren Sie, welche Ferien bzw. Sonderbereiche für die Zeitsteuerung verwendet werden sollen.

Innerhalb eines Zeitfensters des Wochenplans kann ein Relais aktiviert werden. Zusätzlich werden Sondertage (Feiertage) berücksichtigt, an denen eine Aktivierung des Relais unterbunden (keine Zeitzone) oder eine andere Zeitzone gültig ist.

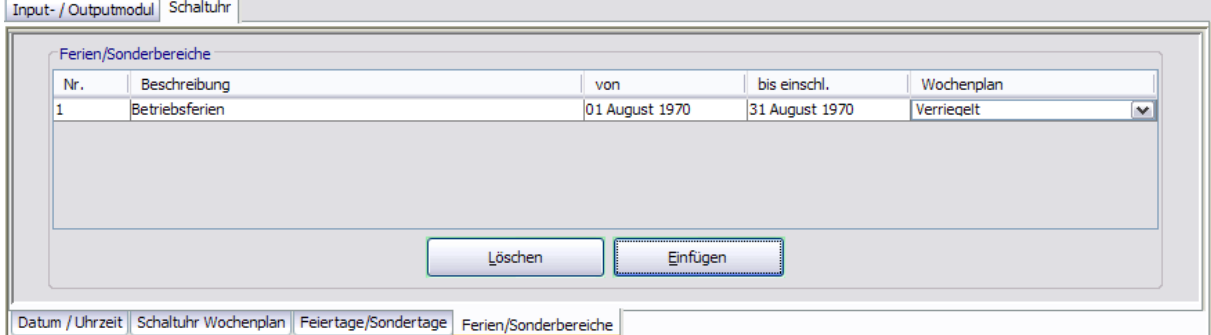

**Löschen**: Löscht alle markierten Einträge aus der Liste.

**Einfügen**: Öffnet die Vorlage, aus der Sie weitere Ferien/Sonderbereiche hinzufügen können.

5.7 Gerätetyp TE

# **5.7 Gerätetyp TE**

Das Hauptregister **Parametrierung** für TE-Geräte hat zwei Registerkarten.

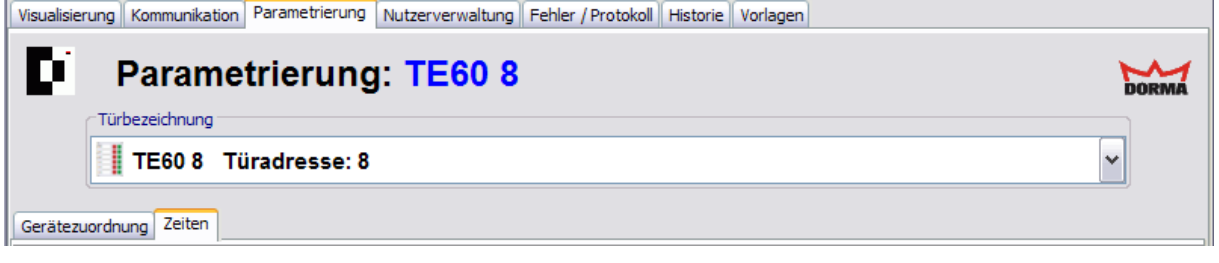

**■ Weitere Informationen zu TE-Geräten finden Sie unter dem Thema [Einsatz](#page-27-0) [von](#page-27-0) [TE-Geräten.](#page-27-0)** 

# **5.7.1 Registerkarte "Gerätezuordnung" (TE)**

Auf der Registerkarte **Gerätezuordnung** wird für jedes Modul der passende Gerätetyp ausgewählt, damit die Statusinformationen am TE60 richtig ausgewertet und angezeigt werden können.

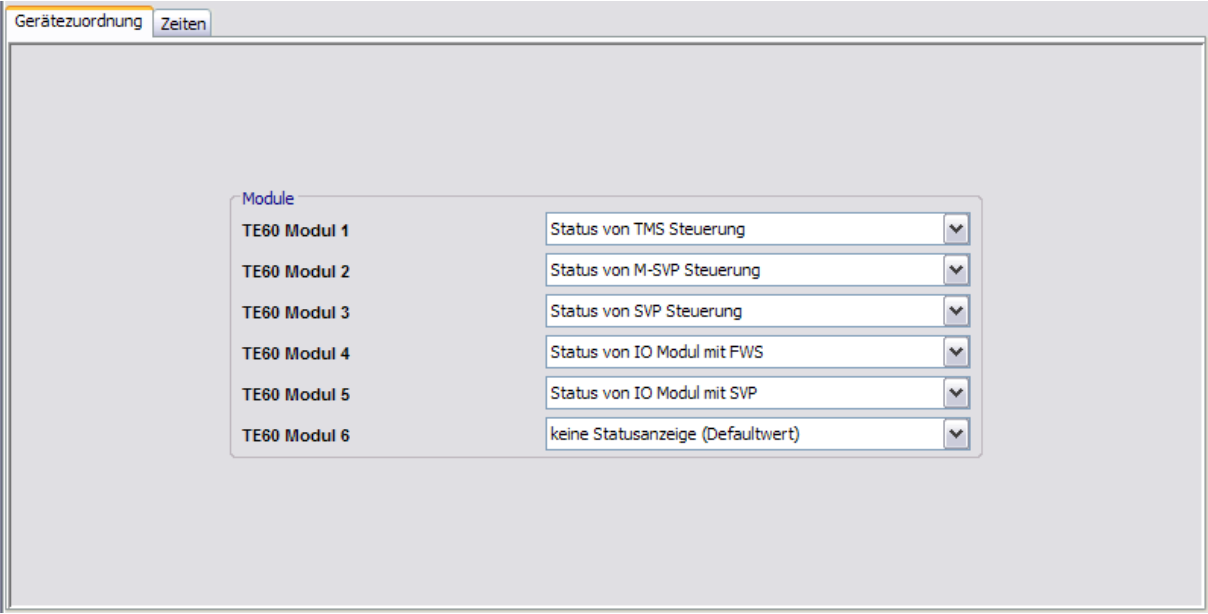

### Bereich **Module**

Auswahl des entsprechenden Gerätetyps pro Modul. Jede TE60 besitzt 6 Module. Jedes Modul kann nur eine bekannte Türzentrale visualisieren und von der Folientastatur aus fernsteuern.

Für TMS Compact/Comfort wird ebenfalls "Status von TMS Steuerung" ausgewählt.

5.7.2 Registerkarte "Zeiten" (TE)

# **5.7.2 Registerkarte "Zeiten" (TE)**

Auf der Registerkarte **Zeiten** werden die Zeiten für die Alarmdauer des internen Signalgebers und die Überwachungszeit eingestellt.

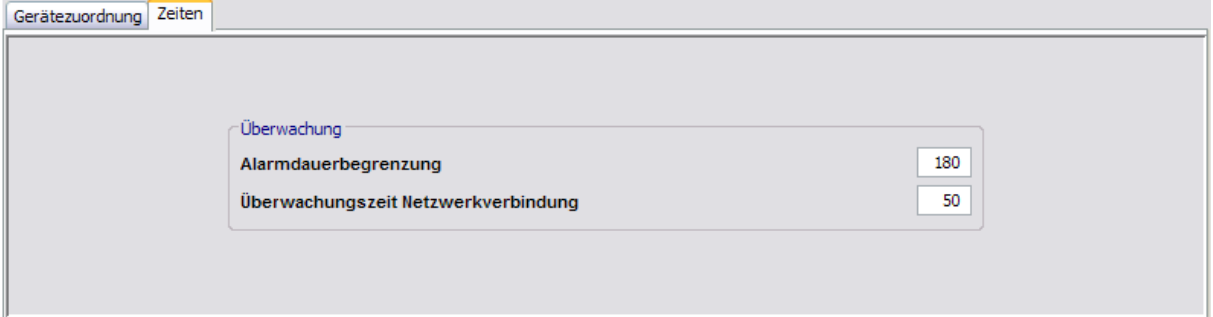

### Bereich **Überwachung**

**Alarmdauerbegrenzung**: Angabe der Dauer des Signalalarms auf dem TE60 Modul in Sekunden.

Werte: 3-255; Standardwert: 180 s

**Überwachungszeit Netzwerkverbindung**: Angabe des Überwachungsintervalls für die Netzwerkverbindung in Sekunden.

Werte: 1-255; Standardwert: 50 s

Die Statusmeldungen werden zyklisch (einstellbar unter Kommunikation) vom PC zum Tableau TE60 gesendet. Die sechs TE60-Anzeigemodule werden über interne Status Watchdog Timer überwacht. Bleibt eine Statusmeldung innerhalb der Überwachungszeit aus, blinken die rote und grüne LED beim entsprechenden TE60-Anzeigemodul wechselseitig (ca. 1 Hz).

Damit die Statusmeldungen zyklisch zur TE60 gesendet werden, muss bei allen aktiven Schnittstellen im Hauptregister **Kommunikation** auf der Registerkarte **Telegramme** die **Nächste TE60 Status Aktualisierung** eingestellt werden (Standardwert: 30 s). Dieser Wert muss mit der **Überwachungszeit Netzwerkverbindung** abgestimmt werden, damit die Watchdog-Überwachung nicht aktiviert wird.

6 Nutzerverwaltung

# **6 Nutzerverwaltung**

Über das Hauptregister **Nutzerverwaltung** werden Benutzerprofile in TMS-Soft angelegt und deren Rechte pro Tür verwaltet.

Über die Registerkarte **Profile** stehen vordefinierte Benutzerprofile zur Verfügung.

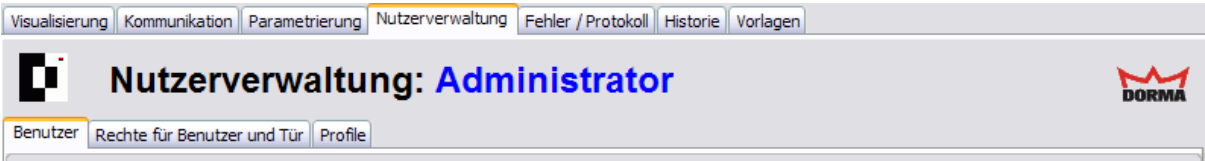

# **6.1 Registerkarte "Benutzer"**

Auf der Registerkarte **Benutzer** können neue Benutzer angelegt werden und bestehenden Benutzern ein Profil und ein Passwort zugewiesen werden.

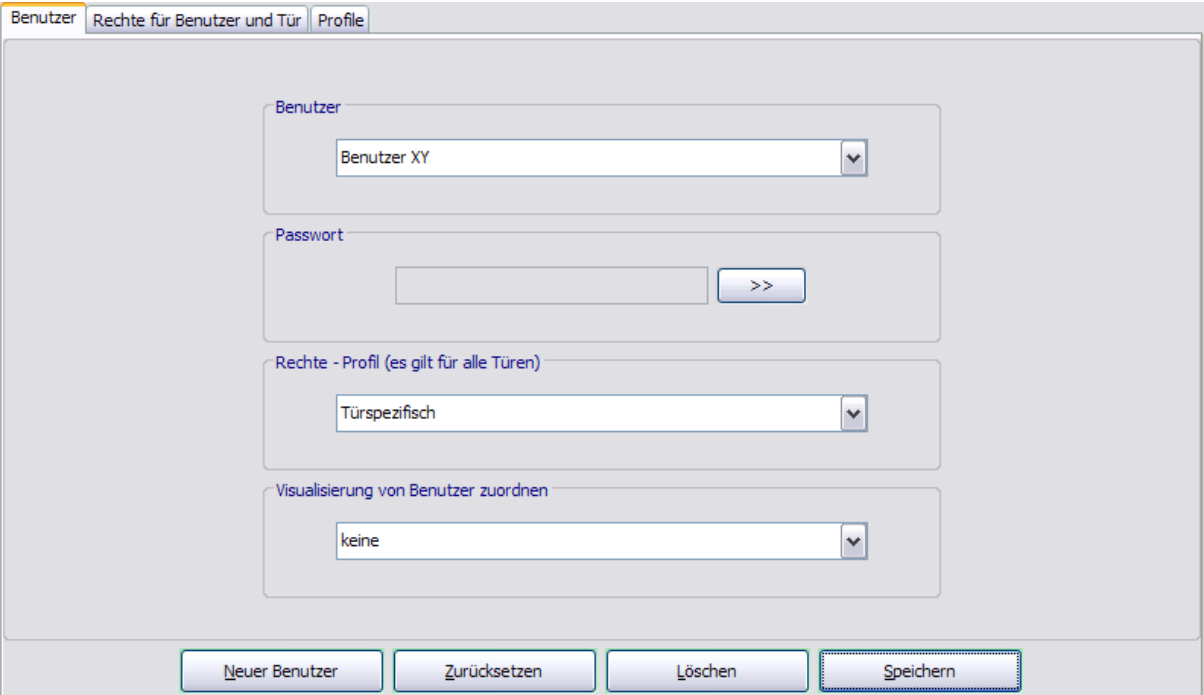

### Bereich **Benutzer**

Auswahlfeld der vorhandenen Benutzer. Wählen Sie den Benutzer, dessen Rechte Sie bearbeiten möchten. Nach der Auswahl können Sie die Rechte in allen Hauptregistern überprüfen, ohne sich extra mit dem Benutzernamen an TMS-Soft anzumelden.

### Bereich **Passwort**

Klicken Sie auf die Schaltfläche >>, um das Passwort für den aktuellen Benutzer zu ändern.

#### Bereich **Rechte - Profil**

Auswahlfeld der vorhandenen Profile. Wählen Sie das Berechtigungsprofil des aktuellen Benutzers für alle Türzentralen.

### 6.1 Registerkarte "Benutzer"

### Bereich **Visualisierung von Benutzer zuordnen**

Wählen Sie einen Benutzer, um die Daten dieses Benutzers im Hauptregister **Visualisierung** auf den im Bereich **Benutzer** angezeigten Benutzer zu kopieren.

### Schaltfläche **Neuer Benutzer**:

Öffnet einen leeren Benutzerdatensatz. Geben Sie einen Namen im Bereich **Benutzer** ein und klicken Sie auf speichern, um den neuen Benutzer in der Datenbank anzulegen.

### Schaltfläche **Zurücksetzen**:

Löscht die eingegebenen Daten und lädt die zuletzt gespeicherten Werte aus der Datenbank.

### Schaltfläche **Löschen**:

Löscht den Datensatz aus der Datenbank. Es muss immer mindestens ein Benutzer mit Administratorprofil vorhanden sein. Dieser kann nicht gelöscht werden.

### Schaltfläche **Speichern**:

Speichert alle Änderungen in der Datenbank. Ist die Schaltfläche rot, wurden Änderungen vorgenommen, die in die Datenbank gespeichert werden müssen.

6.2 Registerkarte "Rechte für Benutzer und Tür"

# **6.2 Registerkarte "Rechte für Benutzer und Tür"**

Auf der Registerkarte **Rechte für Benutzer und Tür** kann das voreingestellte Profil des ausgewählten Benutzers für einzelne Türen geändert werden.

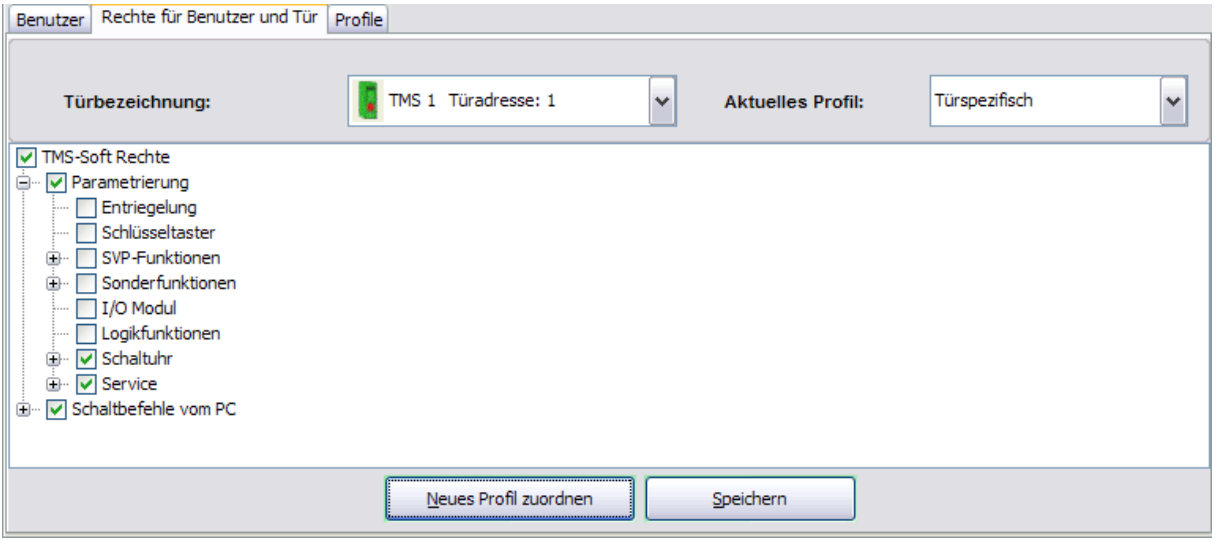

**Türbezeichnung**: Auswahlfeld der vorhandenen Türen. Wählen Sie die Tür, für die Sie die Rechte bearbeiten möchten.

**Aktuelles Profil**: Zeigt das zugeordnete Profil. Um das Profil zu ändern, klicken Sie auf **Neues Profil zuordnen** und wählen Sie das Profil, dessen Rechte Sie bearbeiten möchten.

Wenn das ausgewählte Profil im Strukturbaum verändert wurde, wird hier "Türspezifisch" ausgegeben.

Der Strukturbaum zeigt die Rechte-/Funktionsoptionen der ausgewählten Tür, die von TMS-Soft gesteuert werden können. Mit Hilfe der Kontrollkästchen werden die ausgewählten Bereiche/ Funktionen aktiviert bzw. deaktiviert.

Änderungen an den Rechten für die Tür und den Benutzer haben keine Auswirkungen auf die Rechte des Profils.

Schaltfläche **Neues Profil zuordnen**:

Aktiviert das Auswahlfeld **Aktuelles Profil**.

### Schaltfläche **Speichern**:

Speichert alle Änderungen in der Datenbank. Ist die Schaltfläche rot, wurden Änderungen vorgenommen, die in die Datenbank gespeichert werden müssen.

6.3 Registerkarte "Profile"

# **6.3 Registerkarte "Profile"**

Auf der Registerkarte **Profile** werden die Profile verwaltet, in denen die Berechtigungen der Benutzer auf die TMS-Soft-Programmfunktionen festgelegt sind.

Sie haben die Möglichkeit, neue Profile anzulegen oder zu ändern. Vorinstallierte Profile können nicht geändert werden.

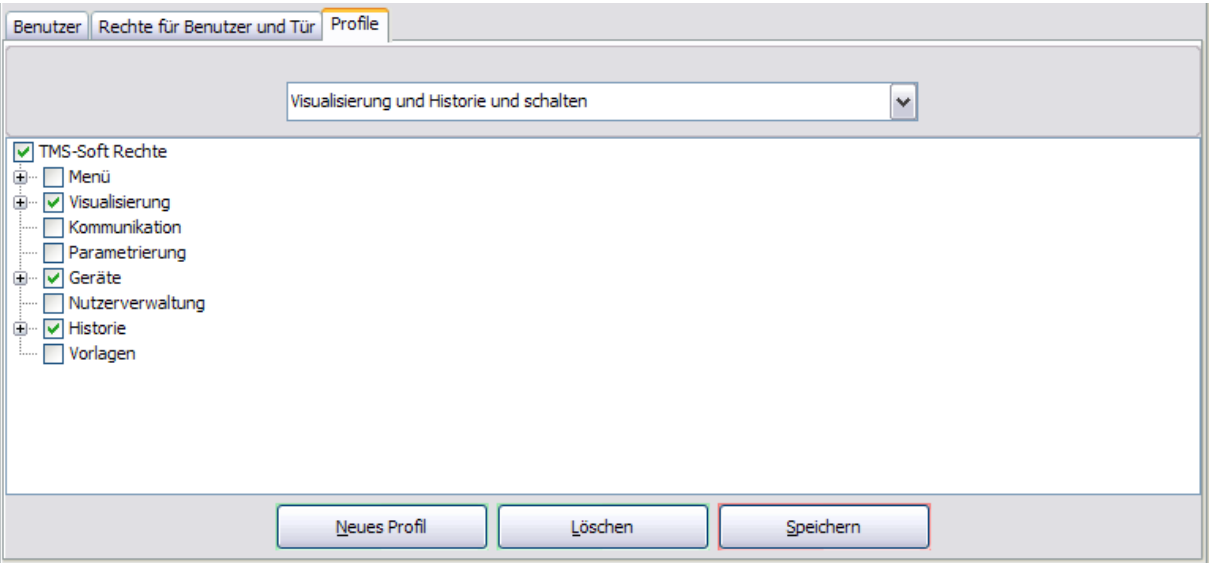

Auswahlfeld der vorhandenen Profile: Wählen Sie das Profil, dessen Rechte Sie bearbeiten möchten.

Vordefinierte Profile:

- o "Visualisierung": ermöglicht dem Benutzer lediglich die Bedienung der Türverwaltung über die Funktionstasten im Hauptregister **Visualisierung**. Alle anderen Funktionen in TMS-Soft sind gesperrt.
- o "Visualisierung und Historie schalten": Zusätzlich zum Profil "Visualisierung" hat der Benutzer Zugriff auf das Hauptregister **Historie**.
- o "Ändern": Zusätzlich zum Profil "Visualisierung und Historie schalten" darf der Benutzer sämtliche Türmanagement-Funktionen auszuführen. Er darf neue und vorhandene Türen initialisieren und parametrieren.
- o "Admin": Benutzer mit diesem Profil haben uneingeschränkte Rechte in TMS-Soft in Bezug auf Nutzerverwaltung, neue Einstellungen in den Registern, Übertragen der Änderungen an die Türen und Neuanlage und Löschen von Nutzern. Diese Funktionen sollten nur dem Administrator zur Verfügung stehen.

Der Strukturbaum zeigt die Rechte-/Funktionsoptionen des ausgewählten Profils. Mit Hilfe der Kontrollkästchen werden die ausgewählten Bereiche/ Funktionen für das Profil aktiviert bzw. deaktiviert.

Änderungen an einem Profil werden nach dem Speichern sofort für alle zugeordneten Benutzer wirksam.

### 6.3 Registerkarte "Profile"

### Schaltfläche **Neues Profil**:

Öffnet einen leeren Profildatensatz. Geben Sie einen Namen im Auswahlfeld ein und klicken Sie auf Speichern, um das neue Profil in der Datenbank anzulegen.

### Schaltfläche **Löschen**:

Löscht das aktuell ausgewählte Profil aus der Datenbank.

### Schaltfläche **Speichern**:

Speichert alle Änderungen in der Datenbank. Ist die Schaltfläche rot, wurden Änderungen vorgenommen, die in die Datenbank gespeichert werden müssen.

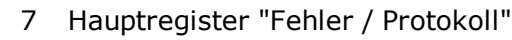

# **7 Hauptregister "Fehler / Protokoll"**

Das Hauptregister **Fehler / Protokoll** dokumentiert aufgetretene Ereignismeldungen sowie Änderungen in TMS-Soft in der Reihenfolge ihres Auftretens.

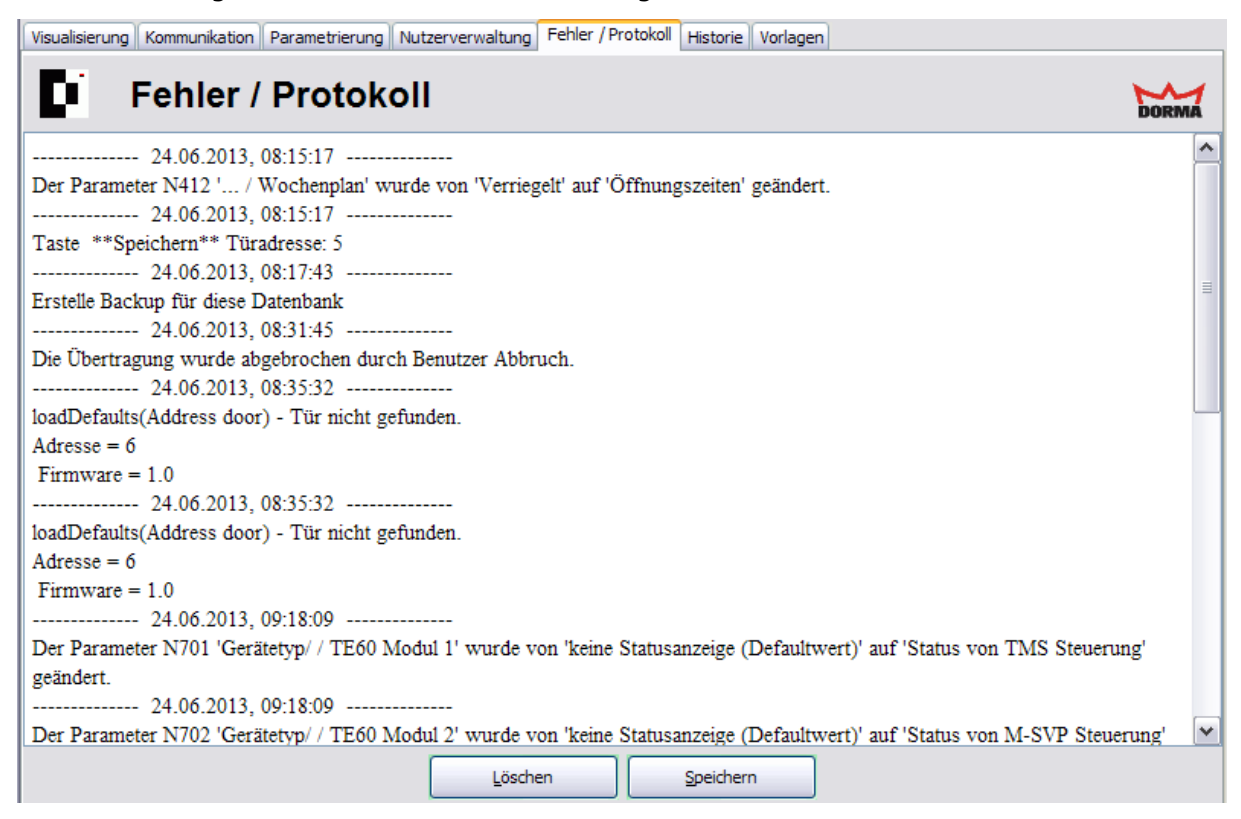

### Schaltfläche **Löschen**:

Löscht alle eingetragenen Fehlermeldungen im Programmfenster.

### Schaltfläche **Speichern**:

Speichert alle eingetragenen Fehlermeldungen als Textdatei "PROTOKOLL.TXT" im Programmverzeichnis von TMS-Soft.

Die vorhandene Protokolldatei wird beim Speichern überschrieben.

8 Hauptregister "Historie"

# **8 Hauptregister "Historie"**

Das Hauptregister **Historie** zeigt in tabellarischer Übersicht alle Alarmzustände und Schalt-/Steueraktionen der Türen.

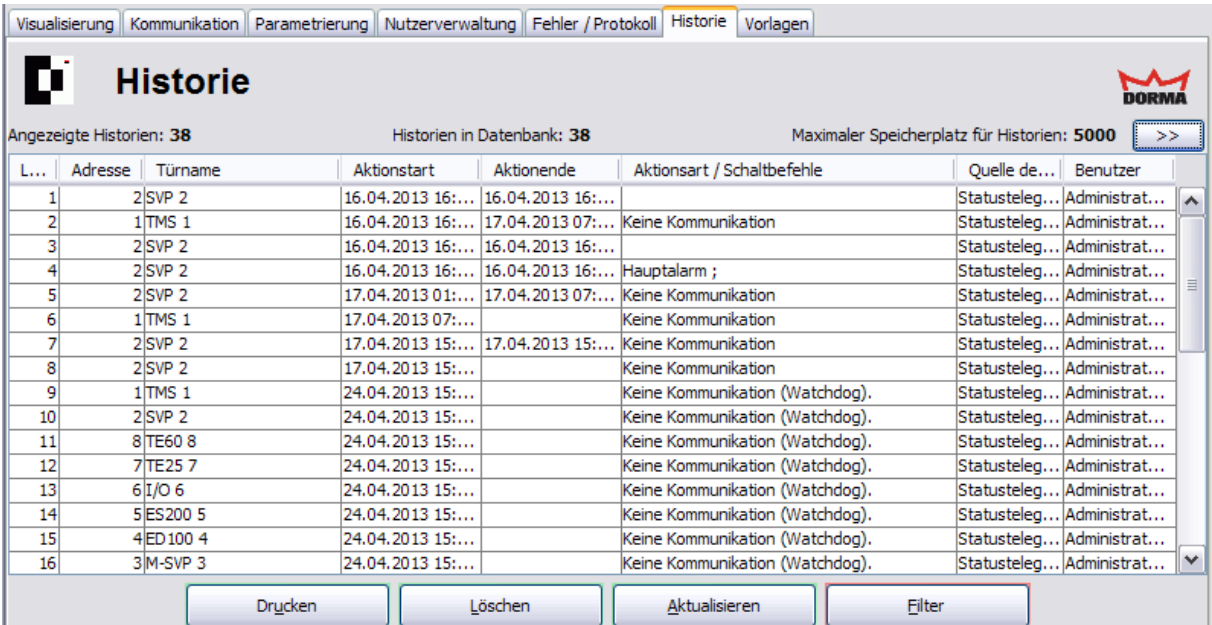

Jede Zeile der Tabelle dokumentiert ein Ereignis bzw. eine Aktion.

Klicken Sie auf einen Spaltenkopf, um die Tabelle anhand der Spalte auf- bzw. absteigend zu sortieren. Verschieben Sie einen Spaltenkopf mit der Maus nach links oder rechts, um die Anordnung der Spalten zu ändern.

**Lfd.Nr.**: Zeigt die fortlaufende Nummer des Ereignisses an.

**Adresse**: Zeigt die TMS-Soft-Adresse der Tür an, an der das Ereignis erfolgte.

**Türname**: Zeigt den Namen der Tür an, an der das Ereignis erfolgte.

**Aktionsstart**: Bei Alarm wird der Zeitpunkt des Auslösens, im Falle einer Steueraktion wird der Zeitpunkt des Absetzens eines Telegramms dokumentiert.

**Aktionsende**: Bei Alarm wird der Zeitpunkt der Quittierung dokumentiert.

**Aktionsart / Schaltbefehle**: Beschreibt das Ereignis bzw. die Aktion.

**Quelle der Historie**: Enthält den Verursacher einer Steuer- bzw. Ausleseaktion. Im Falle eines Alarms wird der Benutzer, der die Alarmquittierung ausgeführt hat, protokolliert.

**Benutzer**: Enthält den Benutzernamen, der den Auslesevorgang der Historien veranlasst hat.

### Schaltfläche **Drucken**:

Druckt die aktuelle Ansicht der Historientabelle.

### Schaltfläche **Löschen**:

Löscht alle markierten Einträge aus der Tabelle.

Schaltfläche **Aktualisieren**: Lädt die aktuellen Historiendatensätze.

8 Hauptregister "Historie"

### Schaltfläche **Filter**:

Öffnet einen Popup-Dialog zum Filtern der Historientabelle nach bestimmten Merkmalen, wie z.B. alle Kurzzeitentriegelungen an einer bestimmten Tür. Grüne Schaltfläche: Alle Historiendaten werden angezeigt; rote Schaltfläche: Die angezeigten Daten sind gefiltert.

Mögliche Filterkriterien:

- o nur Befehle, nur Alarme, nur Historien
- o Eingrenzung des Adressraums
- o Suche anhand Türname (Geben Sie ein % als Platzhalterzeichen ein; z.B. T% sucht alle Türen, deren Name mit T beginnt.
- o Suche nach Aktionsstart und/oder Aktionsende
- o Suche nach Aktionsart / Quelle
- o Suche nach Benutzer
- o Eingrenzung der Anzahl der Datensätze

Alle Kriterien können miteinander kombiniert werden.

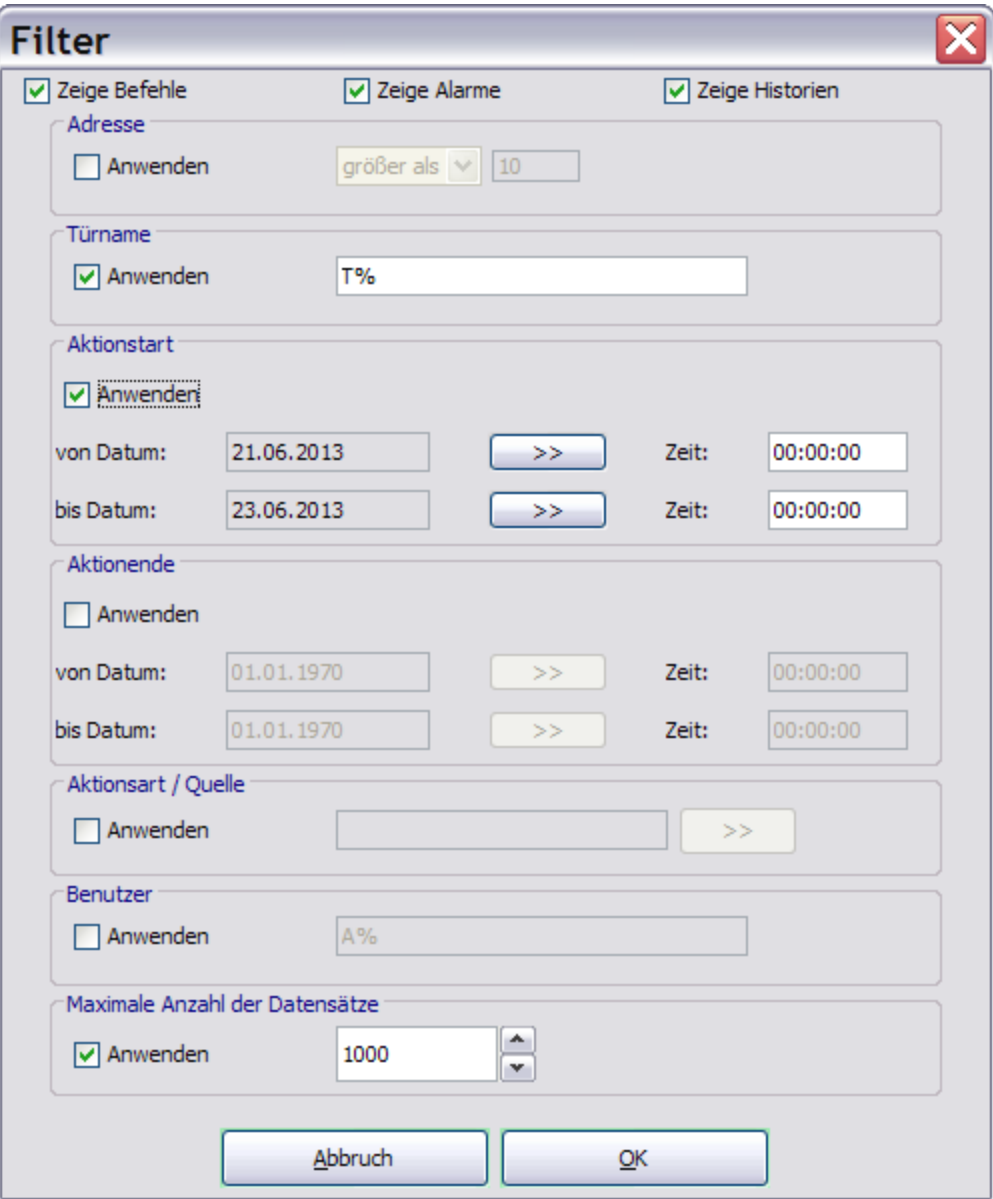

9 Hauptregister "Vorlagen"

# **9 Hauptregister "Vorlagen"**

Über das Hauptregister **Vorlagen** werden die Tagespläne und Wochenpläne für die zeitbezogene Zutrittssteuerung definiert. Für abweichende Zutrittsregelungen können Feiertage (Sondertage) und Ferien (Sonderbereiche) definiert werden.

Dieses Hauptregister besteht aus den fünf Registerkarten:

[Zeitfenster](#page-211-0)

[Tagespläne](#page-213-0)

[Wochenpläne](#page-215-0)

[Feiertage/Sondertage](#page-218-0)

[Ferien/Sonderbereiche](#page-220-0)

Visualisierung | Kommunikation | Parametrierung | Nutzerverwaltung | Fehler / Protokoll | Historie | Vorlagen

#### D Vorlagen: Zeitfenster

Zeitfenster Tagespläne Wochenpläne Feiertage/Sondertage Ferien/Sonderbereiche

DORMA

<span id="page-211-0"></span>9.1 Registerkarte "Zeitfenster"

# **9.1 Registerkarte "Zeitfenster"**

Über die Registerkarte **Zeitfenster** werden die Zeiträume für die Zutrittssteuerung definiert. Zeitfenster sind Bestandteile der Tagespläne.

Der linke Fensterbereich enthält alle angelegten Zeitfenster, im rechten Fensterbereich werden die Parameter definiert.

Zeitfenster 1 ist standardmäßig vorhanden. Es kann verändert aber nicht gelöscht werden. Dieses Zeitfenster wird im Standard-Tagesplan "Daueran" verwendet.

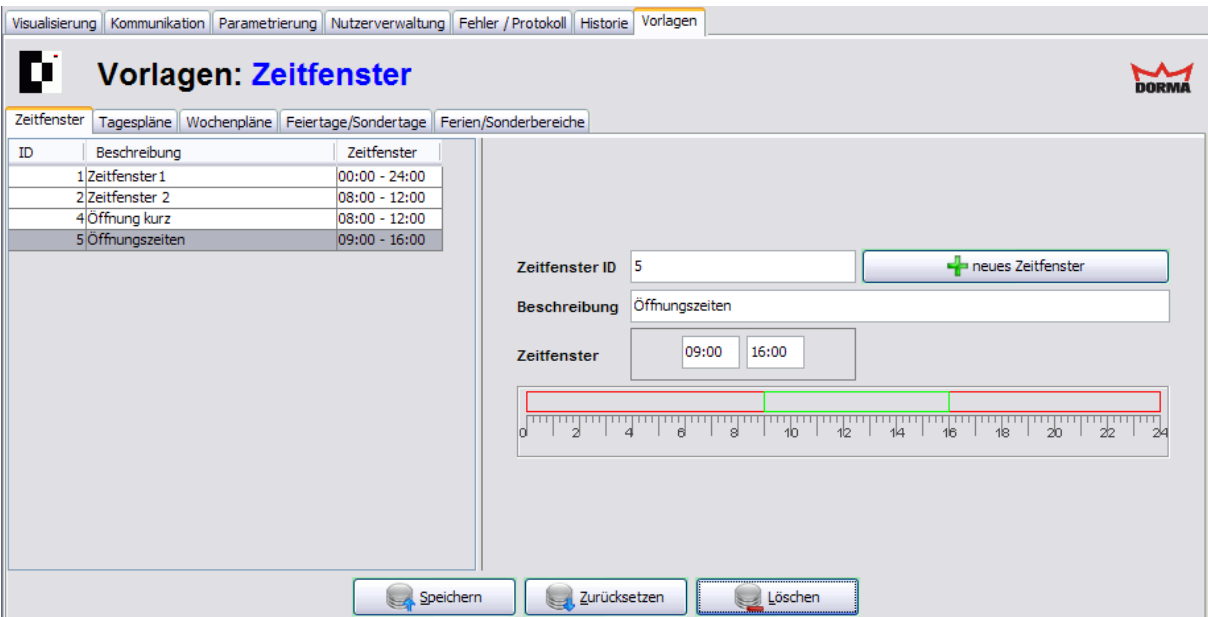

### **Zeitfenster ID**:

Enthält die eindeutige Nummer des Zeitfensters. Beim Anlegen eines neuen Datensatzes wird die Nummer automatisch um eins hochgezählt, sie können jedoch auch eine eigene Nummer vergeben.

### **Beschreibung**:

Enthält die Bezeichnung des Zeitfensters. Bei der Eingabe einer neuen Beschreibung sind alle Kombinationen aus Zahlen und Buchstaben möglich.

### **Zeitfenster**:

Enthält das gültige Zeitintervall. Uhrzeitformat: hh:mm. Auf der Skala wird das jeweilige Zeitfenster grün markiert.

### Schaltfläche **neues Zeitfenster**:

Öffnet einen neuen Datensatz. Geben Sie eine Beschreibung und die Uhrzeiten ein und klicken Sie abschließend auf **Speichern**. Nach dem Speichern wird der neue Datensatz im linken Fensterbereich angezeigt.

### Schaltfläche **Speichern**:

Speichert alle Änderungen in der Datenbank. Ist die Schaltfläche rot, wurden Änderungen vorgenommen, die in die Datenbank gespeichert werden müssen.

### 9.1 Registerkarte "Zeitfenster"

Schaltfläche **Zurücksetzen**:

Löscht die eingegebenen Daten und lädt die zuletzt gespeicherten Werte aus der Datenbank.

Schaltfläche **Löschen**:

Löscht den Datensatz aus der Datenbank.

<span id="page-213-0"></span>9.2 Registerkarte "Tagespläne"

# **9.2 Registerkarte "Tagespläne"**

Über die Registerkarte **Tagespläne** werden ein oder mehrere Zeitfenster einem Tagesplan zugewiesen. Tagespläne sind Bestandteile der Wochenpläne.

Der linke Fensterteil enthält alle angelegten Tagespläne, im rechten Fensterteil erfolgt die Zuordnung.

Die Tagespläne "Daueran" (Daueröffnung) und "Verriegelt" (keine Öffnung) sind standardmäßig vorhanden und können nicht geändert werden.

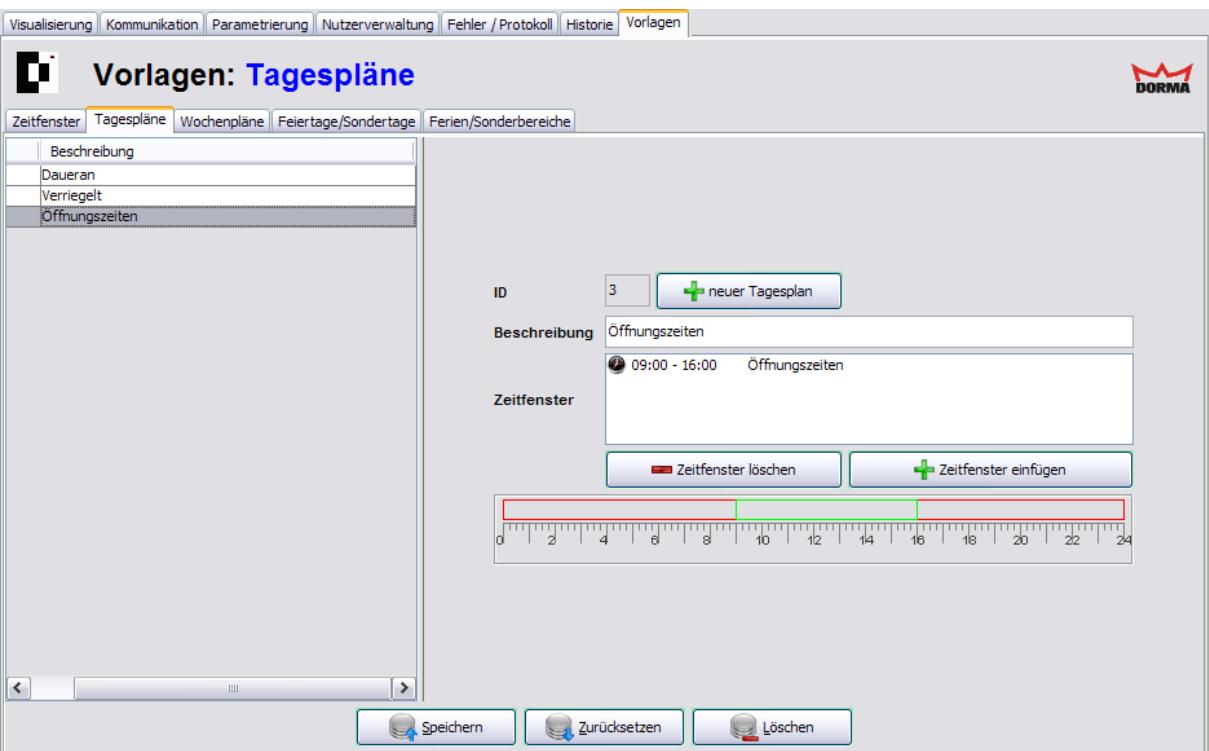

### **ID**:

Enthält die eindeutige Nummer des Tagesplans. Beim Anlegen eines neuen Datensatzes wird die Nummer automatisch um eins hochgezählt.

### **Beschreibung**:

Enthält die Bezeichnung des Tagesplans. Bei der Eingabe einer neuen Beschreibung sind alle Kombinationen aus Zahlen und Buchstaben möglich.

#### **Zeitfenster**:

Enthält die zugewiesenen Zeitintervalle. Auf der Skala werden die Zeitintervalle der zugeordneten Zeitfenster grün markiert.

#### Schaltfläche **neuer Tagesplan**:

Öffnet einen neuen Datensatz. Geben Sie eine Beschreibung ein, fügen Sie die Zeitfenster ein und klicken Sie abschließend auf **Speichern**. Nach dem Speichern wird der neue Datensatz im linken Fensterbereich angezeigt.

### Schaltfläche **Zeitfenster löschen**:

Entfernt ein markiertes Zeitfenster aus der Zuordnung.

9.2 Registerkarte "Tagespläne"

### Schaltfläche **Zeitfenster einfügen**:

Öffnet ein Popup-Dialog mit allen angelegten Zeitfenstern. Markieren Sie ein oder mehrere Zeitfenster und klicken Sie auf **Einfügen**, um eine Zuordnung vorzunehmen.

### Schaltfläche **Speichern**:

Speichert alle Änderungen in der Datenbank. Ist die Schaltfläche rot, wurden Änderungen vorgenommen, die in die Datenbank gespeichert werden müssen.

### Schaltfläche **Zurücksetzen**:

Löscht die eingegebenen Daten und lädt die zuletzt gespeicherten Werte aus der Datenbank.

### Schaltfläche **Löschen**:

Löscht den Datensatz aus der Datenbank.

<span id="page-215-0"></span>9.3 Registerkarte "Wochenpläne"

# **9.3 Registerkarte "Wochenpläne"**

Über die Registerkarte **Wochenpläne** wird jedem Tag der Woche ein Tagesplan zugewiesen. Wochenpläne sind Bestandteile der Schaltuhrfunktion.

Der linke Fensterbereich enthält alle angelegten Wochenpläne mit ihren Zuordnungen. Der rechte Fensterteil zeigt die Parameter abhängig von der aktuellen Auswahl.

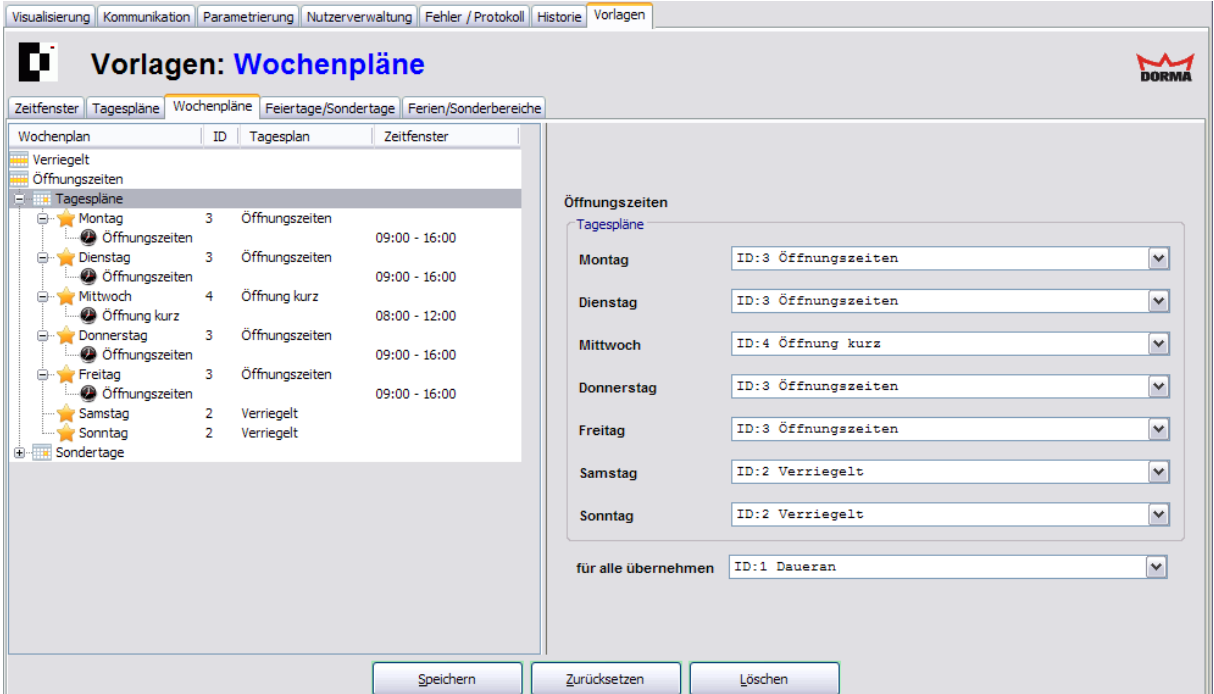

Doppelklicken Sie auf einen Knoten im linken Fensterbereich, um diesen zu öffnen.

### **Ansicht Wochenplan**

Markieren Sie im linken Fensterbereich einen Wochenplan, um einen neuen Wochenplan anzulegen.

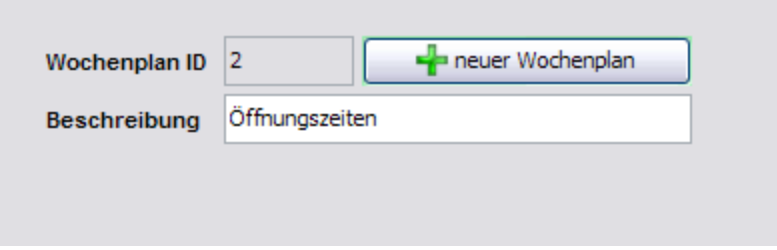

### **Wochenplan ID**:

Enthält die eindeutige Nummer des Wochenplans. Beim Anlegen eines neuen Datensatzes wird die Nummer automatisch um eins hochgezählt.

### **Beschreibung**:

Enthält die Bezeichnung des Wochenplans. Bei der Eingabe einer neuen Beschreibung sind alle Kombinationen aus Zahlen und Buchstaben möglich.
9.3 Registerkarte "Wochenpläne"

Wenn Sie Änderungen an einem Wochenplan vornehmen, der bereits Geräten zugewiesen ist, müssen sie die Änderungen an alle betroffenen Türen neu übertragen.

### Schaltfläche **neuer Wochenplan**:

Öffnet einen neuen Datensatz. Geben Sie eine Beschreibung ein und klicken Sie dann auf **Speichern**. Der neue Wochenplan ist nun im linken Fensterbereich sichtbar.

## **Ansicht Tagespläne**

Markieren Sie im linken Fensterbereich den Knoten "Tagespläne" oder "Sondertage" des jeweiligen Wochenplans, um jedem Wochentag einen Tagesplan zuzuweisen.

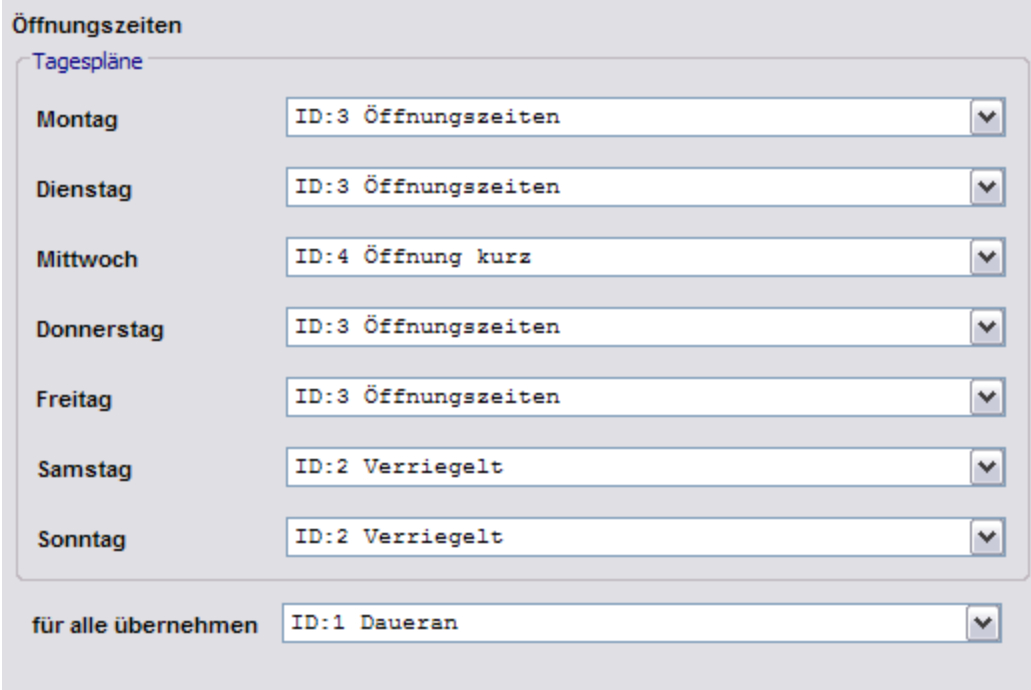

## **Montag** bis **Sonntag**:

Auswahl des am jeweiligen Wochentag gültigen Tagesplans.

## **für alle übernehmen**:

Zur vereinfachten Bedienung kann über dieses Auswahlfeld ein Tagesplan ausgewählt werden, der dann für alle Wochentage übernommen wird.

## **Detailansicht**

Markieren Sie im linken Fensterbereich einen Wochentag oder einen Sondertag, um eine Detailansicht der gültigen Zeitfenster anzuzeigen.

## 9.3 Registerkarte "Wochenpläne"

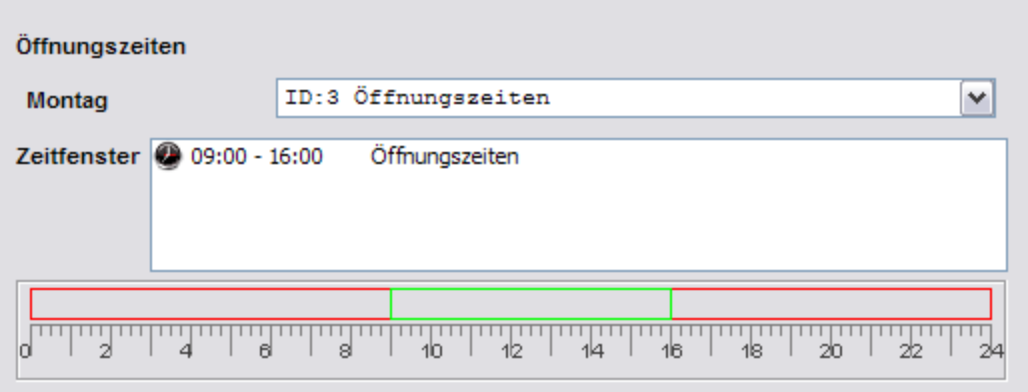

## Schaltfläche **Speichern**:

Speichert alle Änderungen in der Datenbank. Ist die Schaltfläche rot, wurden Änderungen vorgenommen, die in die Datenbank gespeichert werden müssen.

## Schaltfläche **Zurücksetzen**:

Löscht die eingegebenen Daten und lädt die zuletzt gespeicherten Werte aus der Datenbank.

## Schaltfläche **Löschen**:

Löscht den Datensatz aus der Datenbank.

<span id="page-218-0"></span>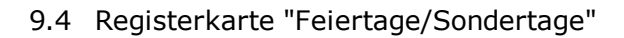

# **9.4 Registerkarte "Feiertage/Sondertage"**

Über die Registerkarte **Feiertage/Sondertage** werden die Feiertage gepflegt, an denen abweichende Schaltuhrfunktionen gelten sollen. Feiertage sind in Form von Sondertagen Bestandteile der Wochenpläne.

Die gesetzlichen Feiertage sind standardmäßig vorinstalliert.

Der linke Fensterbereich enthält alle angelegten Feiertage, im rechten Fensterbereich werden die Parameter definiert.

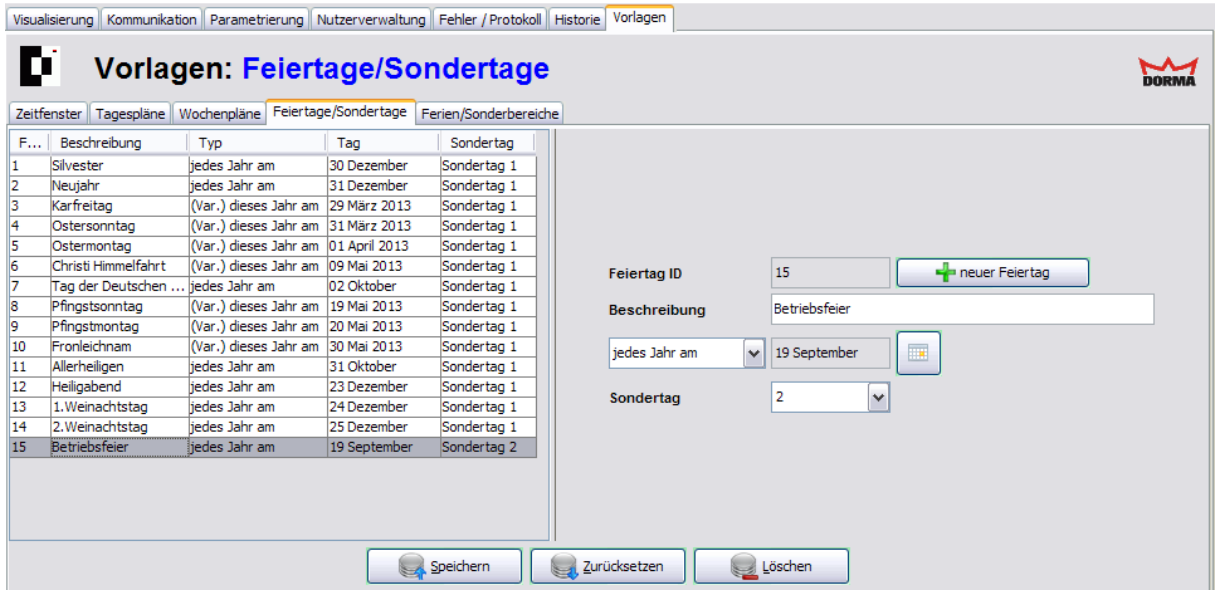

## Schaltfläche **neuer Feiertag**:

Erstellt einen neuen Datensatz. Geben Sie eine Beschreibung und ein Datum ein, wählen Sie den Sondertag und klicken Sie abschließend auf **Speichern**.

#### **Feiertag ID**:

Enthält die eindeutige Nummer des Feiertags. Beim Anlegen eines neuen Datensatzes wird die Nummer automatisch um eins hochgezählt.

## **Beschreibung**:

Enthält die Bezeichnung des Feiertags. Bei der Eingabe einer neuen Beschreibung sind alle Kombinationen aus Zahlen und Buchstaben möglich.

#### **jedes Jahr am / nur dieses Jahr am**:

Auswahl, ob es sich um einen einmaligen oder einen jährlich am selben Datum wiederkehrenden Feiertag handelt. Enthält die zugewiesenen Zeitintervalle. Auf der Skala werden die Zeitintervalle der zugeordneten Zeitfenster grün markiert.

## Schaltfläche

Öffnet einen Popup-Dialog **Kalender** zur Datumseingabe.

#### **Sondertag**:

Auswahl des Sondertags, der mit dem Feiertag verknüpft werden soll. Der für den Sondertag gültige Tagesplan wird auf der Registerkarte Wochenpläne definiert. Es können sieben verschiedene Sondertage angelegt werden.

9.4 Registerkarte "Feiertage/Sondertage"

## Schaltfläche **Speichern**:

Speichert alle Änderungen in der Datenbank. Ist die Schaltfläche rot, wurden Änderungen vorgenommen, die in die Datenbank gespeichert werden müssen.

## Schaltfläche **Zurücksetzen**:

Löscht die eingegebenen Daten und lädt die zuletzt gespeicherten Werte aus der Datenbank.

## Schaltfläche **Löschen**:

Löscht den Datensatz aus der Datenbank.

<span id="page-220-0"></span>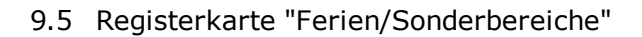

# **9.5 Registerkarte "Ferien/Sonderbereiche"**

Über die Registerkarte **Ferien/Sonderbereiche** werden Zeiträume gepflegt, an denen abweichende Schaltuhrfunktionen gelten sollen.

Der linke Fensterbereich enthält alle angelegten Ferien, im rechten Fensterbereich werden die Parameter definiert.

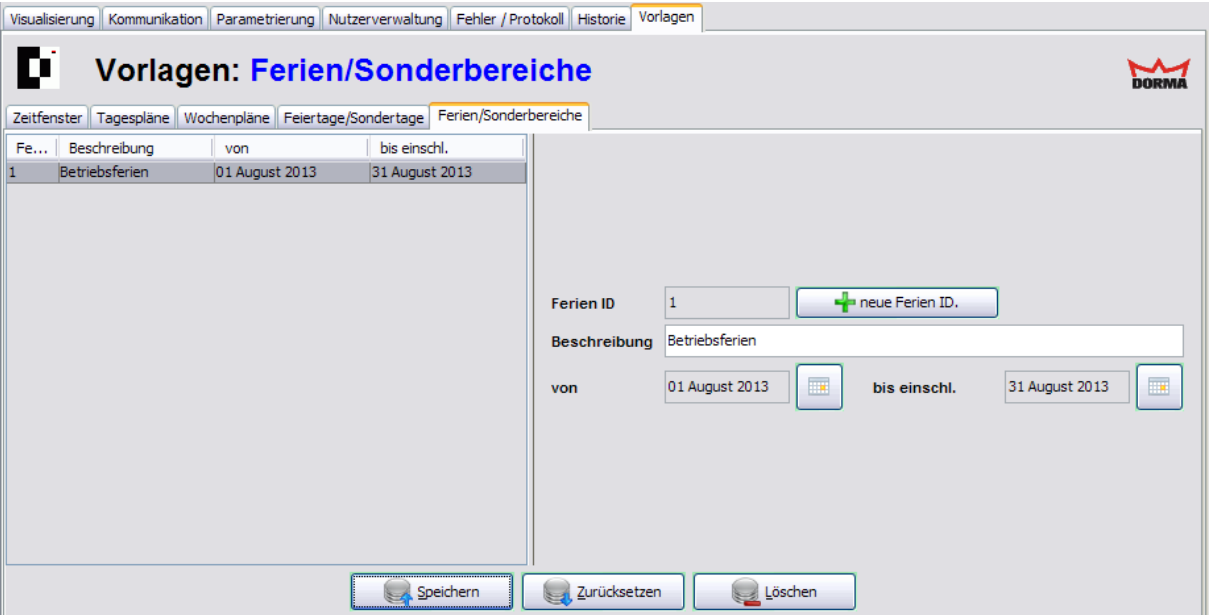

## Schaltfläche **neue Ferien ID**:

Öffnet einen neuen Datensatz. Geben Sie eine Beschreibung und ein Datum ein, wählen Sie das Startdatum und das Enddatum und klicken Sie abschließend auf **Speichern**. Nach dem Speichern wird der neue Datensatz im linken Fensterbereich angezeigt.

## **Ferien ID**:

Enthält die eindeutige Nummer der Ferien. Beim Anlegen eines neuen Datensatzes wird die Nummer automatisch um eins hochgezählt.

## **Beschreibung**:

Enthält die Bezeichnung der Ferien. Bei der Eingabe einer neuen Beschreibung sind alle Kombinationen aus Zahlen und Buchstaben möglich.

## **von**:

Enthält den ersten Tag der Ferien (Startdatum).

## **bis einschließlich**:

Enthält den letzten Tag der Ferien (Enddatum).

## Schaltfläche

Öffnet einen Popup-Dialog **Kalender** zur Datumseingabe.

## Schaltfläche **Speichern**:

Speichert alle Änderungen in der Datenbank. Ist die Schaltfläche rot, wurden Änderungen vorgenommen, die in die Datenbank gespeichert werden müssen.

9.5 Registerkarte "Ferien/Sonderbereiche"

## Schaltfläche **Zurücksetzen**:

Löscht die eingegebenen Daten und lädt die zuletzt gespeicherten Werte aus der Datenbank.

Schaltfläche **Löschen**:

Löscht den Datensatz aus der Datenbank.

10 Anhang

# **10 Anhang**

In diesem Abschnitt finden Sie weiterführende Ressourcen und Informationen.

# **10.1 Weitere Dokumente**

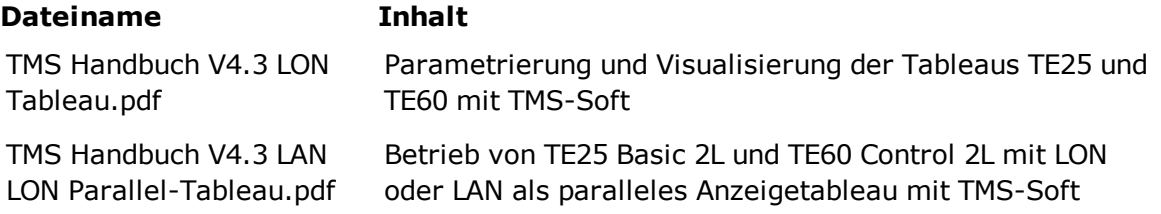

## 10.2 Signalverzögerung und -verlängerung

# **10.2 Signalverzögerung und -verlängerung**

Für die korrekte Kommunikation mit angeschlossenen externen Geräten können Signalverzögerungen bzw. -verlängerungen parametriert werden. Diese funktionieren nach den folgenden Prinzipien.

### <span id="page-223-0"></span>**Signalverlängerung für Eingangssignale**

Wenn ein von einem externen Gerät eingehender Impuls zu kurz ist, können Sie diesen für eine korrekte Weiterverarbeitung verlängern. Da ein innerhalb der Verlängerung eingehender zweiter Impuls das Signal verlängern würde, sind Signallänge und Impulsfrequenz aufeinander abzustimmen.

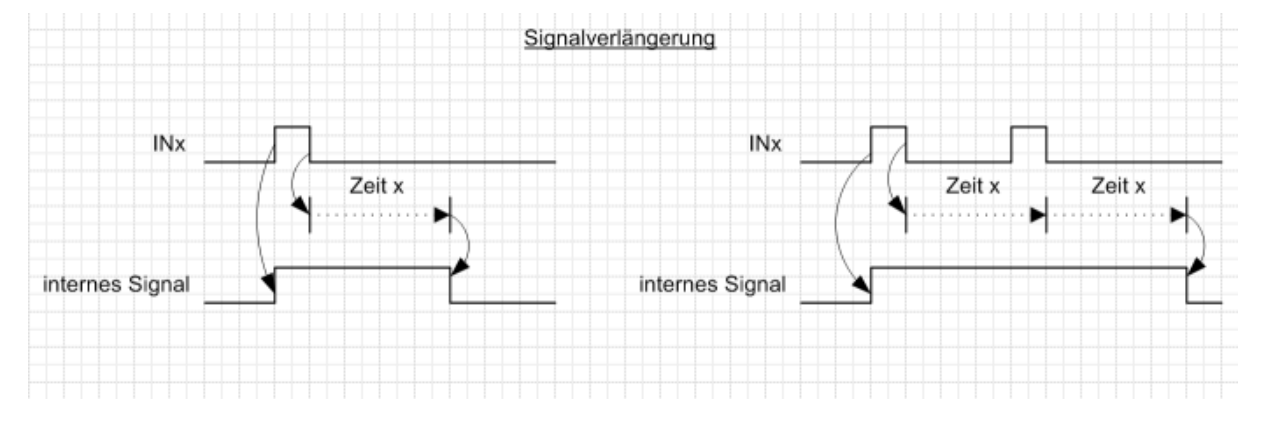

### <span id="page-223-1"></span>**Signalverzögerung für Eingangssignale**

Wenn ein von einem externen Gerät eingehender Impuls zu lang ist, können Sie diesen für eine korrekte Weiterverarbeitung, zum Beispiel zur Synchronisation von Geräten verkürzen (Bild rechts). Ist der eingehende Impuls kürzer als die eingestellte Zeit, er keine Wirkung haben (Bild links).

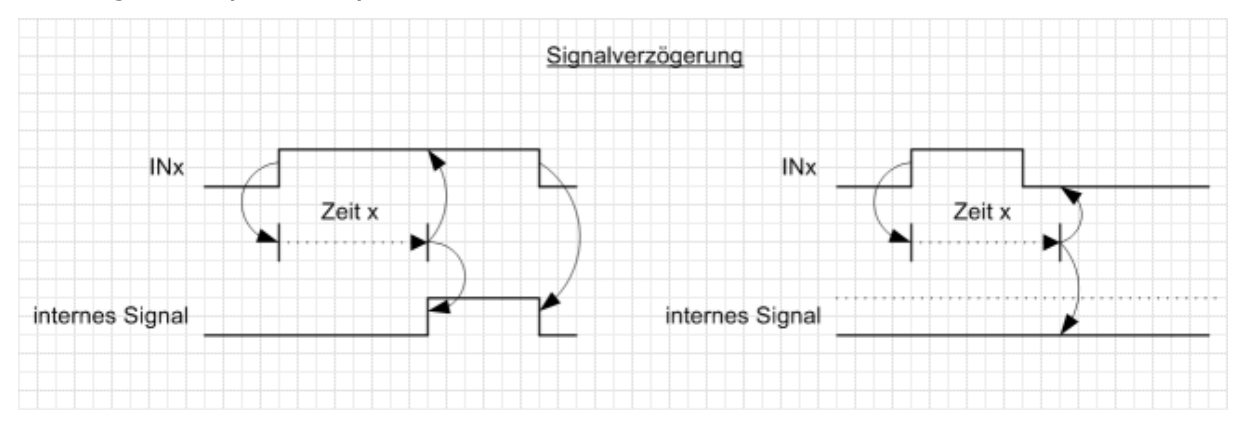

10.3 Funktionsmodi an Ausgängen

# **10.3 Funktionsmodi an Ausgängen**

Für die Parametrierung der Ausgänge stehen die folgenden Funktionsmodi zur Verfügung.

## **Normal**

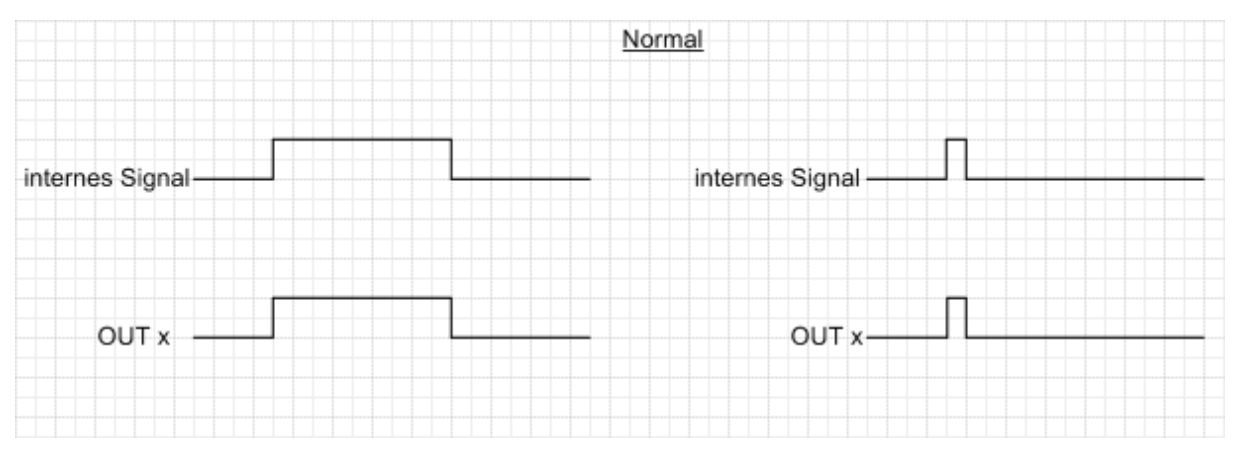

## <span id="page-224-0"></span>**Blinkmodus (monoflop)**

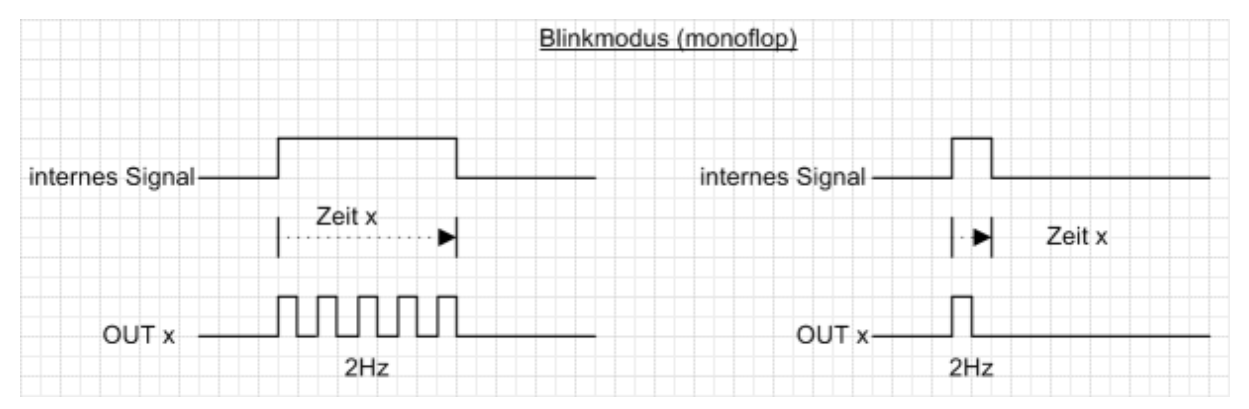

## <span id="page-224-1"></span>**Blinkmodus (permanent)**

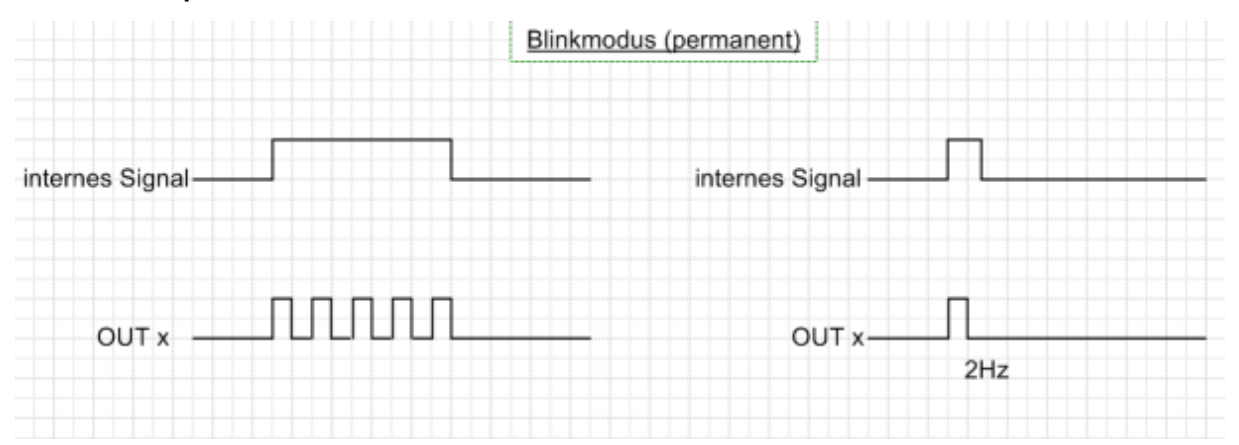

## 10.3 Funktionsmodi an Ausgängen

## <span id="page-225-1"></span>**Monoflop**

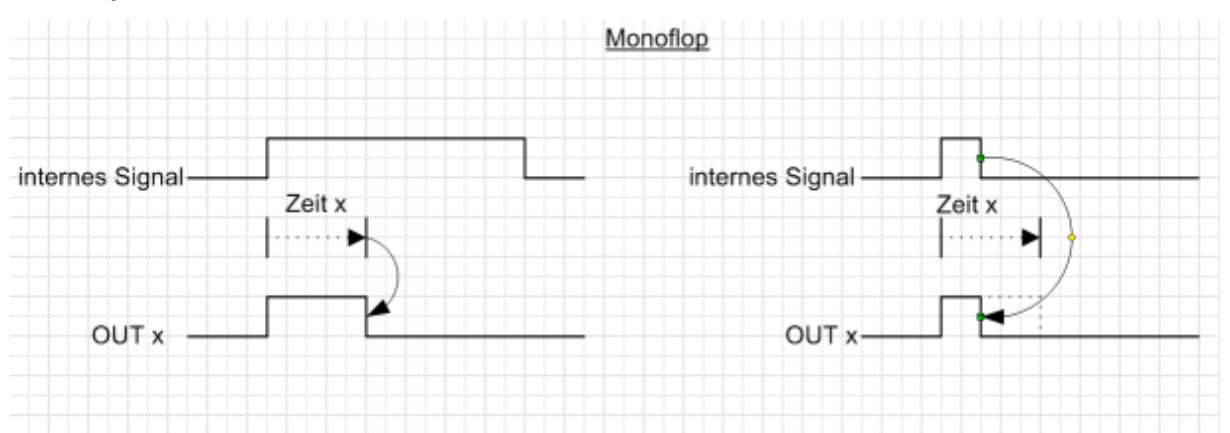

## <span id="page-225-0"></span>**Einschaltverzögerung**

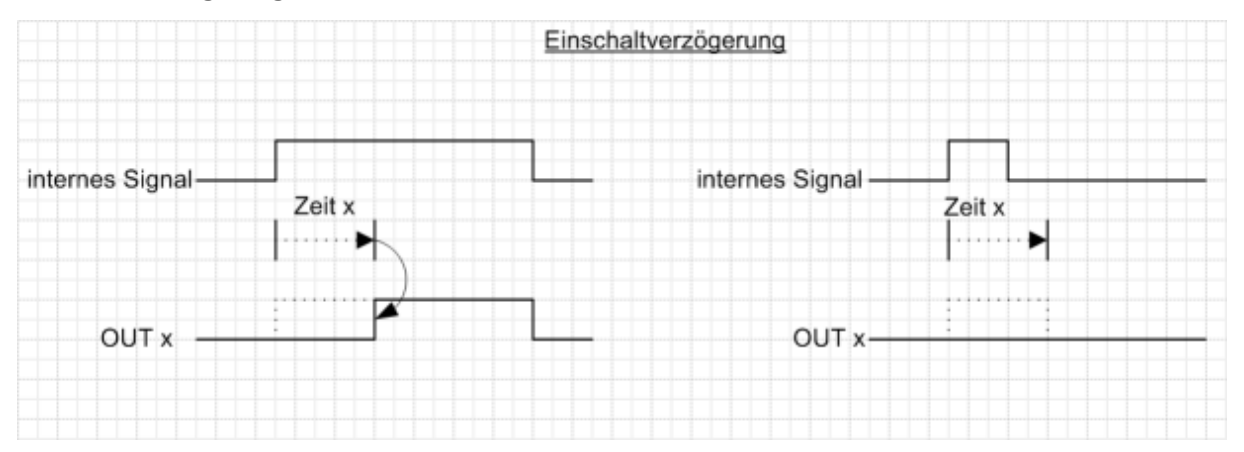

<span id="page-226-0"></span>10.4 Erweiterungsmodul Profesional - Stromstoßfunktion

# **10.4 Erweiterungsmodul Profesional - Stromstoßfunktion**

Die Stromstoßfunktion beinhaltet eine Sonderauswertung des Eingangs Nacht-Bank und kann verschiedene Abläufe annehmen.

## **FB120 – Stromstoßfunktion (normaler Ablauf)**

Der normale Ablauf ist wie folgt:

- 1. Der erste Aktivierungsimpuls öffnet die Tür
- 2. Der zweite Aktivierungsimpuls schließt die Tür (es läuft keine Offenhaltezeit ab)

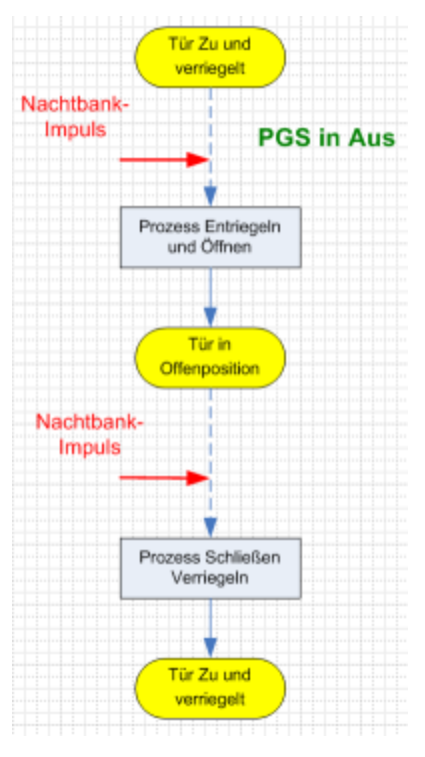

10.4 Erweiterungsmodul Profesional - Stromstoßfunktion

## **FB122 – Stromstoßfunktion in der Zufahrt**

Bei einem erneuten Aktivierungsimpuls bei der Zufahrt reversiert die Tür und bleibt offen stehen und wartet auf den nächsten Aktivierungsimpuls damit die Schließfahrt eingeleitet werden kann.

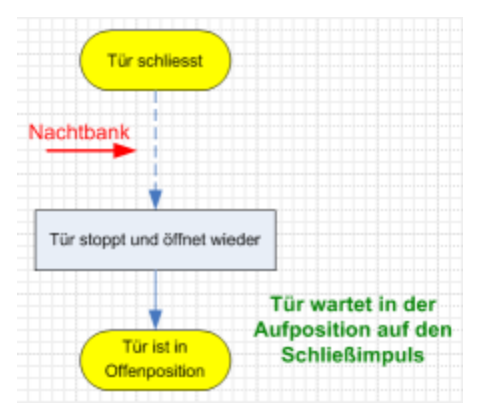

## **FB123 – Stromstoßfunktion mit erneuter Impulsgabe während der Auffahrt**

Wird während des Öffnens der Tür ein Aktivierungsimpuls gegeben, fährt die Tür auf und schließt direkt wieder.

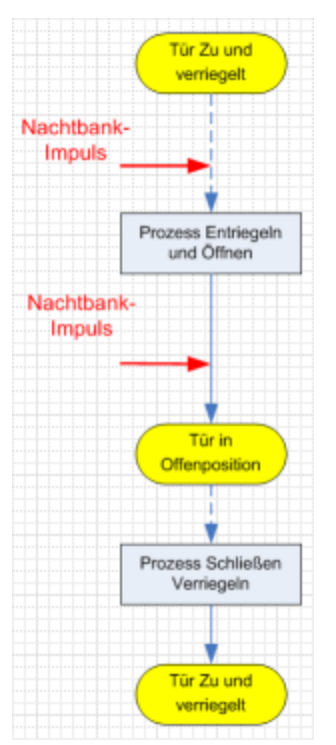

10.4 Erweiterungsmodul Profesional - Stromstoßfunktion

## **FB124 – Stromstoßfunktion mit Hindernis oder SL-BGS bei Zufahrt**

Wenn während der Schließfahrt ein Hindernis oder ein Reversieren durch SS-BGS eingeleitet wird, fährt die Tür auf und die OHz läuft ab. Danach schließt die Tür.

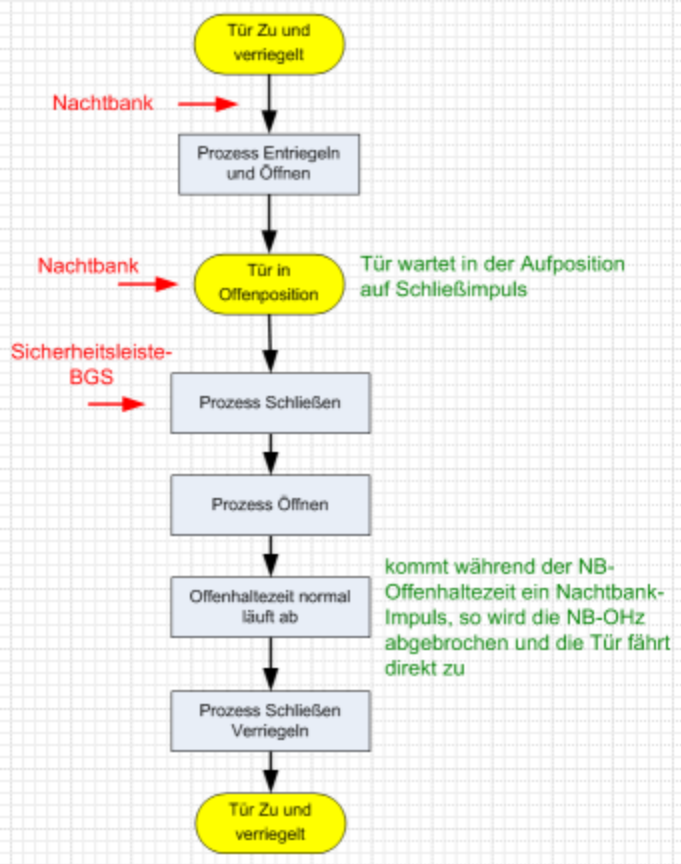

10.4 Erweiterungsmodul Profesional - Stromstoßfunktion

## **FB179 – Stromstoßfunktion mit Hindernis bei Auffahrt**

Wenn während der Auffahrt ein Hindernis auftritt, stoppt die Tür und wartet auf den nächsten Stromstoßimpuls zum Schließen der Tür.

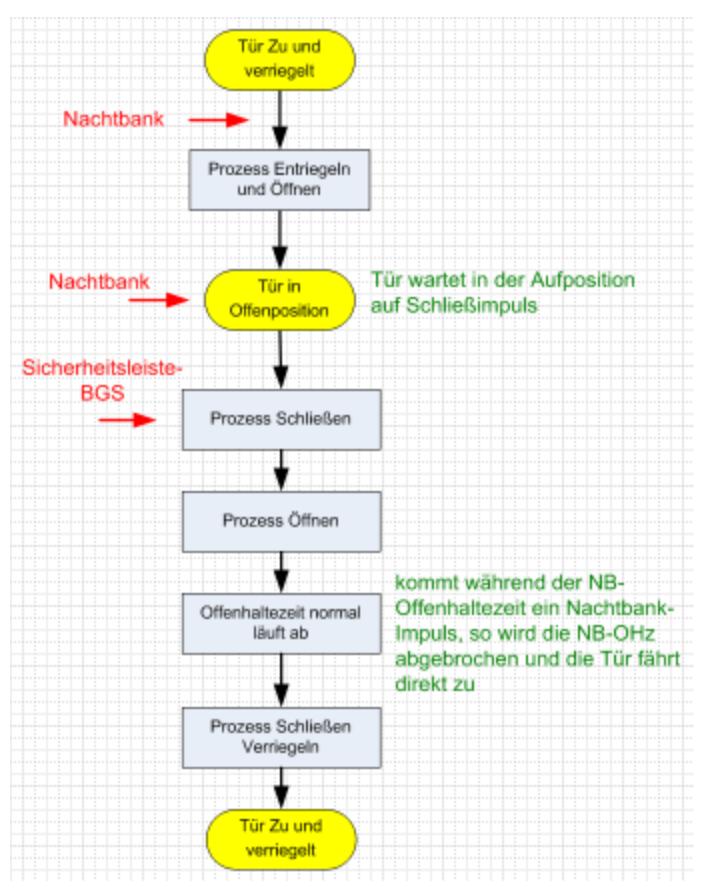

10.4 Erweiterungsmodul Profesional - Stromstoßfunktion

## **FB180 – Stromstoßfunktion mit SL-BS bei Auffahrt**

Wenn während der Auffahrt die Sicherheitsleiste Bandseite (SL-BS) betätigt wird, stoppt die Tür und bleibt stehen. Sobald die SL-BS wieder frei ist, wird die Türöffnung fortgesetzt.

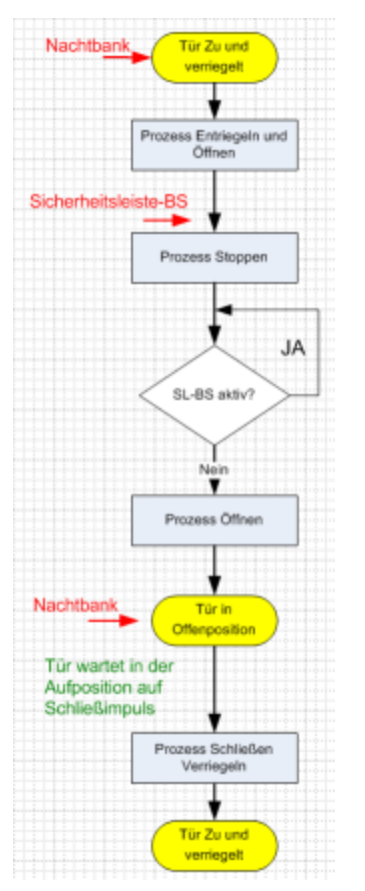

<span id="page-231-0"></span>10.5 Upgrade Cards für ED 100 und ED 250

# **10.5 Upgrade Cards für ED 100 und ED 250**

Mit den DORMA Upgrade Cards kann der Funktionsumfang der Drehflügeltürantriebe ED 100 und ED 250 erweitert werden. Bei der Installation der Upgrade Cards werden Informationen zwischen der Antriebssteuerung und der Upgrade Card ausgetauscht und diese fest einander zugeordnet. Die gewünschte Funktion kann verwendet werden, solange die Upgrade Card im Antriebssystem installiert bleibt.

Es stehen verschiedene Funktionen zur Verfügung. Zur Unterscheidung haben die Upgrade Cards unterschiedliche Farben.

## Full Energy blau X Full-Energy blau transparent X Nach Freischaltung steht der volle Einstellbereich für die Öffnungs- und Schließgeschwindigkeit sowie die Öffnungsund Schließkraft zur Verfügung. Brandschutz rot X Brandschutz rot transparent X Nach Freischaltung kann der Antrieb als Feststellanlage verwendet werden. Zusätzlich wird die Funktion Full-Energy aktiviert. Die Feststellanlage weißt folgende Funktionalitäten auf: Auslösung: o Auslösung über den leitungsüberwachten Meldereingang durch den DORMA RM-ED. o Manuelle Auslösung der Feststellung durch Bewegen des Türblatts um 10°. o Ausfall der Versorgungsspannung Anzeige o Anzeige der Auslösung durch eine rote LED an der bandseitigen Endkappe. o Über das im Gerät befindliche Display wird die Meldung "In 11" ausgegeben. Reset o Über den Programmschalter, Wechsel von Stellung X nach AUS o Über das Türblatt, manuelle Öffnung bis zur eingestellten Öffnungsweite minus 5° o Über die interne Bedienschnittstelle, Taste L und R > 3 Sekunden betätigen

## **Upgrade Card Farbe ED 100 ED 250 Funktionen**

10.5 Upgrade Cards für ED 100 und ED 250

## **Upgrade Card Farbe ED 100 ED 250 Funktionen**

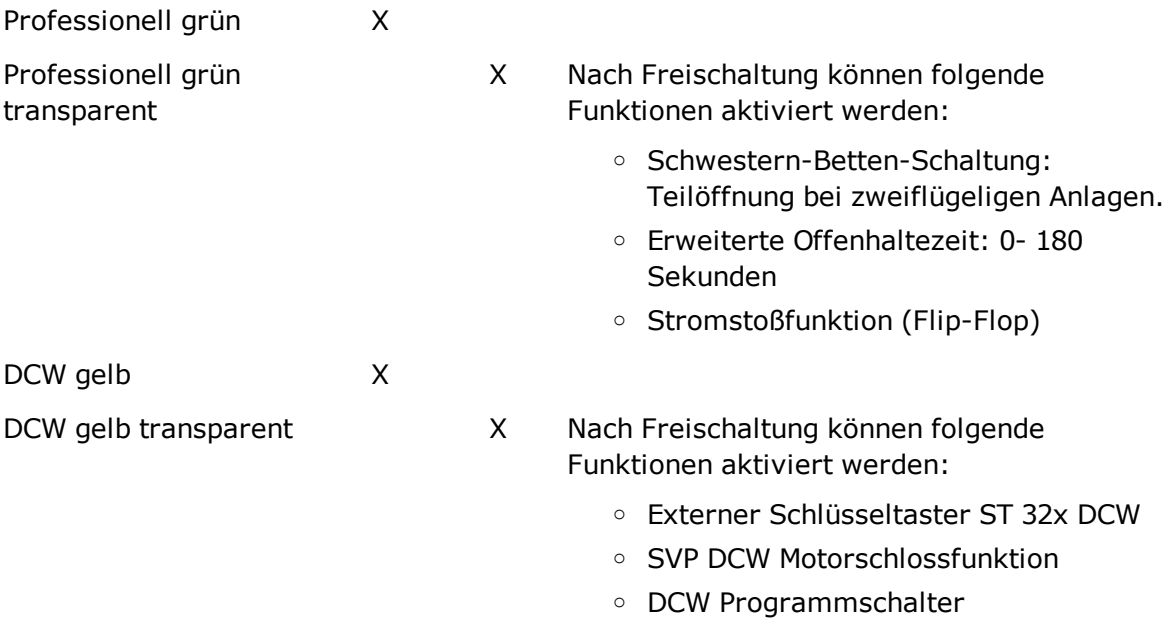

# <span id="page-233-0"></span>**10.6 SNVT- und SCPT-Details für TE 25 Control**

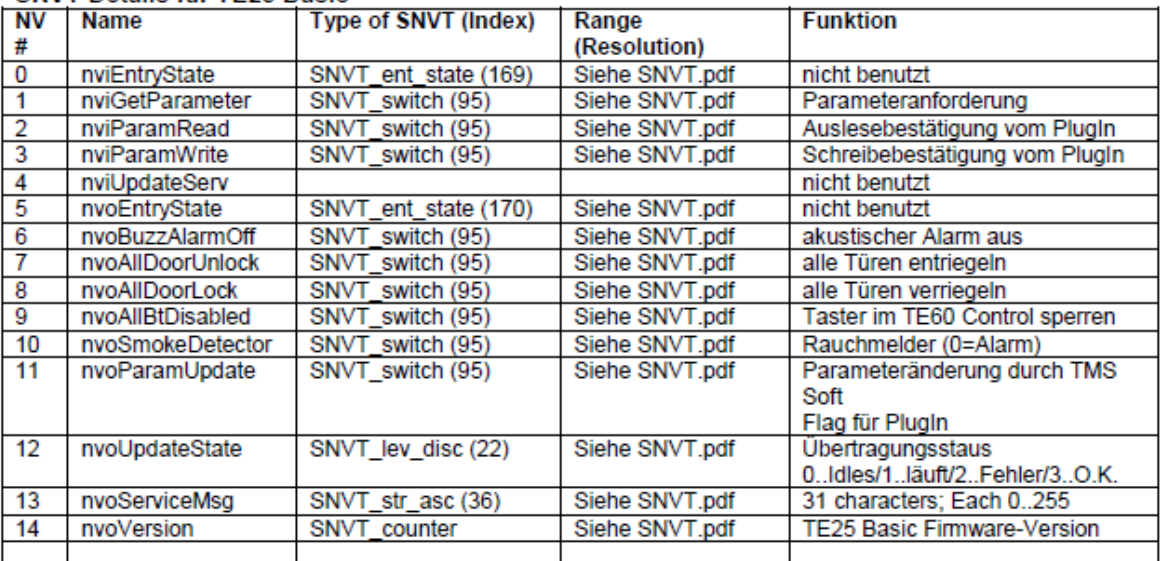

#### **SNVT Details für TE25 Basic**

## **SCPT Details für TF25 Basic**

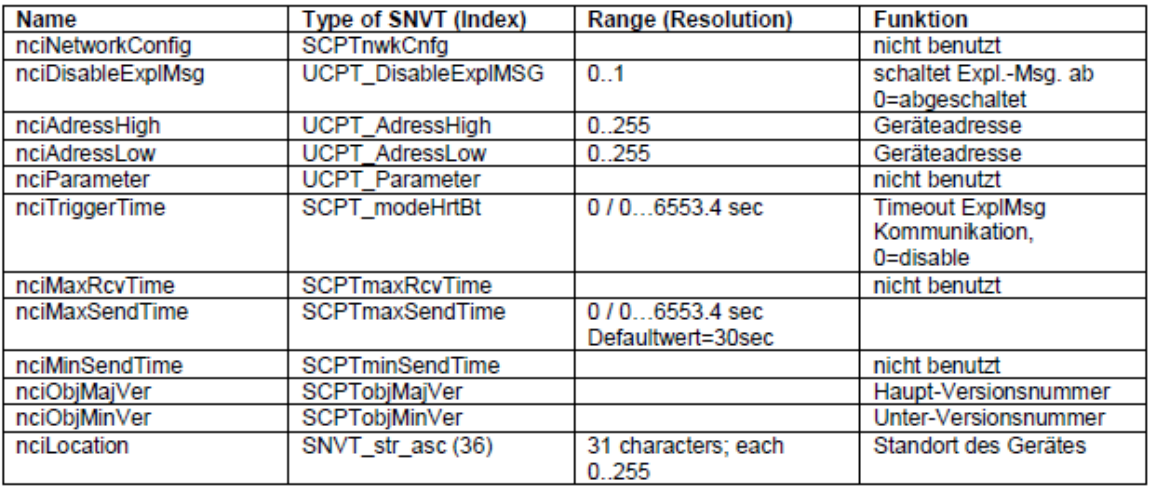

Nur bei paralleler Verwendung von TMS-Soft: In der Datei "TMS\_PC.ini von TMS-PC muss der Wert für "Info TimeLive" größer eingestellt sein als der Wert für "TriggerTime" des TMS- bzw. SVP-Moduls.

## **nciTriggerTime**

Abschaltung der Expl.Msg.-Kommunikation, wenn innerhalb der nciTriggerTime keine Kommunikation zum PC besteht. Die Kommunikation wird automatisch aktiviert, sobald eine Verbindung zum PC besteht.

### **nciMaxSendTime**

Die SNVTs werden regelmäßig aktualisiert und gesendet. Die Funktion ist abgeschaltet, wenn der Wert auf 0 gesetzt wird.

## 10.6 SNVT- und SCPT-Details für TE 25 Control

## **nvoAllDoorsUnlock / nvoAllDoorsLock**

Die LED (Fluchttürsymbol) signalisiert nur den Zustand am TE25, es besteht keine Rückmeldung von den angeschlossenen TMS- oder SVP-Zentralen. Solange der Kontakt am Eingang "Alle Türen entriegeln" geöffnet ist, werden die Türen entriegelt. Sollte eine Tür vor Ort verriegelt werden, wird sie automatisch nach der eingestellten Zeit (SendTime) wieder entriegelt. Diese Funktion gilt auch für den Eingang "Alle Türen verriegeln" (solange Kontakt geschlossen ist).

## **nvoSmokeDetector**

Solange der Rauchmelderkontakt geöffnet ist, wird nvoSmokeDetector automatisch nach der eingestellten Zeit (SendTime) wiederholt.

# <span id="page-235-0"></span>**10.7 SNVT- und SCPT-Details für TE 60 Control**

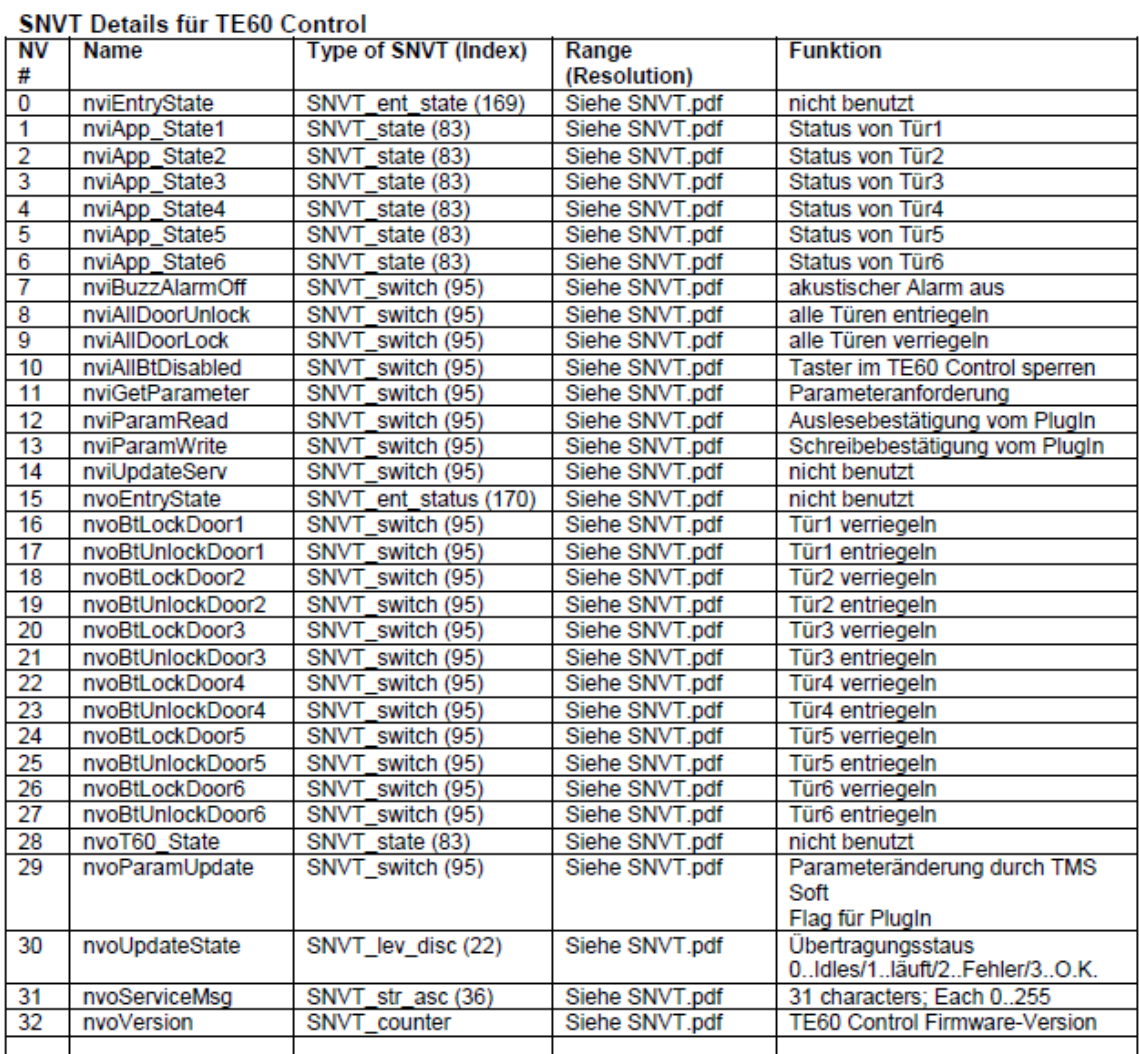

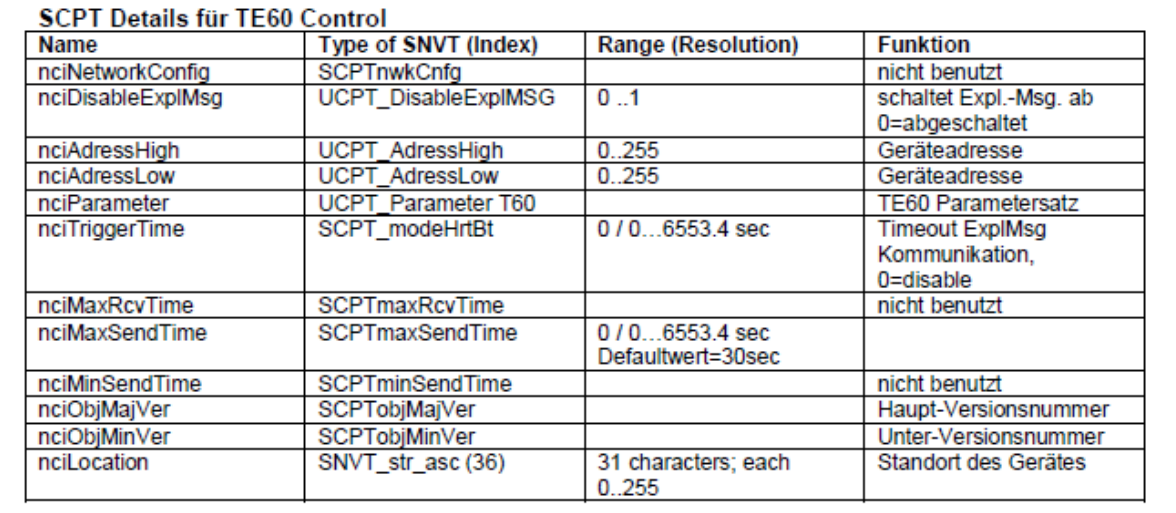

10.7 SNVT- und SCPT-Details für TE 60 Control

Nur bei paralleler Verwendung von TMS-Soft: In der Datei "TMS\_PC.ini von TMS-PC muss der Wert für "Info TimeLive" größer eingestellt sein als der Wert für "TriggerTime" des TMS- bzw. SVP-Moduls.

## **nciTriggerTime**

Abschaltung der Expl. Msg.: Kommunikation, wenn innerhalb der nciTriggerTime keine Kommunikation zum PC besteht. Die Kommunikation wird automatisch aktiviert, sobald eine Verbindung zum PC besteht.

## **nciMaxSendTime**

Die SNVTs werden regelmäßig aktualisiert und gesendet. Die Funktion ist abgeschaltet, wenn der Wert auf 0 gesetzt wird.

## **UCPT\_Parameter\_T60: (Manuelle Einstellung)**

(Parameter 700) Value[0] 180 Alarmdauerbegrenzung / 0=ohne Alarmdauerbegrenzung

(Parameter 701) Value[1] 0 Modul1 2=TMS, 5=SVP, 518=IO FWS, 1286=IO SVP

(Parameter 702) Value[2] 0 Modul2

(Parameter 703) Value[3] 0 Modul3

(Parameter 704) Value[4] 0 Modul4

(Parameter 705) Value[5] 0 Modul5

(Parameter 706) Value[6] 0 Modul6

(Parameter 707) Value[7] 50 StatusWatchdogTimer

## **StatusWatchdogTimer**

Bleibt der Status von nvoIO\_State, nvoTMS\_State oder nvoSVP\_State innerhalb eines Zeitfensters (StatusWatchdogTimer) aus, erkennt das TE 60 eine Unterbrechung (LED Anzeige).

<span id="page-237-0"></span>10.8 ZM208-DCW

# **10.8 ZM208-DCW**

TMS-2-Türzentralen erlauben den Anschluss eines ZM208-DCW-Moduls. Bei Vorliegen einer entsprechenden Lizenz kann dieses Modul durch DORMA freigeschaltet werden.

Die Parametrierung erfolgt über das freigeschaltete Register auf der [Registerkarte](#page-107-0) **[Sonderfunktionen](#page-107-0)**.

Mit dem ZM208-DCW-Modul ist eine zeitverzögerte Freigabe für eine Notausgangsanlage möglich. Nach der EN13637 "Elektrisch gesteuerte Notausgangsanlagen, für Türen in Rettungswegen" werden drei Klassen beschrieben:

Klasse 0: keine Zeitverzögerung

Klasse 1: einfache Zeitverzögerung (t1=höchstens 15 s)

Klasse 2: zweifache Zeitverzögerung (t2=höchstens 8 s; t3=höchstens 180 s)

## **Klasse 1: (einfache Zeitverzögerung, Timer 1)**

Nach Betätigung des Nottasters wird die Türverriegelung zunächst nicht freigeschaltet, sondern erst nach der parametrierten Timer1-Zeit. Der Schließerkontakt des K1-Relais überbrückt hierdurch den Öffnerkontakt des angeschlossenen Nottasters, sodass keine Freischaltung erfolgt. Die LED-T1-Leuchtdiode leuchtet und zeigt den aktiven Zustand des T1-Timers. Erst nach Ablauf der Zeitverzögerung öffnet der Schließerkontakt des K1-Relais und ermöglicht eine Freischaltung. Die LED-T1-Leuchtdiode erlischt.

Wichtig: Der Starteingang für Timer 1 ist flankengetriggert. Die Zeitverzögerung kann nicht durch eine erneute Betätigung des Nottasters verlängert werden. Bei Klasse 1-Notausgangsanlagen wird die zweite Zeitstufe nicht aktiviert.

## **Zusätzliche Funktion für Klasse1-Notausgangsanlagen**:

Timer 1 wird auf eine längere Zeitverzögerung, z.B. 20 Sekunden, und Timer 2 auf 1 Sekunde parametriert. Durch Aktivierung der zweiten Zeitstufe kann man die Zeitverzögerung von Timer 1 verkürzen.

## **Klasse 2: (zweifache Zeitverzögerung, Timer 1 und 2)**

Bei dieser Variante wird zunächst auch der Timer 1 durch Betätigung des Nottasters gestartet. Die zweite Zeitstufe kann über einen Taster am ZM208-DCW oder einen DCW-Befehl (DCW-Befehlstelegramm) aktiviert werden. Die LED-T1-Leuchtdiode erlischt. Die LED-T2-Leuchtdiode leuchtet und zeigt den aktiven Zustand des T2-Timers. Erst nach Ablauf der zweiten Zeitverzögerung öffnet der Schließerkontakt des K1-Relais und ermöglicht eine Freischaltung. Die LED-T2-Leuchtdiode erlischt. Die zweite Zeitverzögerung kann bis zu 180 Sekunden betragen, sodass Sicherheitspersonal innerhalb dieser Zeit zum Notausgang gelangen kann.

Wichtig: Der Starteingang für Timer 2 ist flankengetriggert. Die erste bzw. zweite Zeitverzögerung kann nicht verlängert werden. Der Alarm muss vor Ort quittiert werden. Eine Quittierung ist nur möglich, wenn der Nottaster nicht mehr betätigt ist. Ist die erste Zeitverzögerung abgelaufen, kann die zweite Zeitstufe nicht mehr aktiviert werden! Timer 2 kann nicht vor Timer 1 gestartet werden!

## 10.8 ZM208-DCW

DCW-Busunterbrechung: Bei einer Unterbrechung der DCW-Busverbindung kann keine Zeitverzögerung gestartet werden, da keine Synchronisation zwischen ZM208 DCW und der TMS Zentrale TL-S TMS2 möglich ist. Aus diesem Grund wird dann eine direkt Freischaltung durchgeführt.

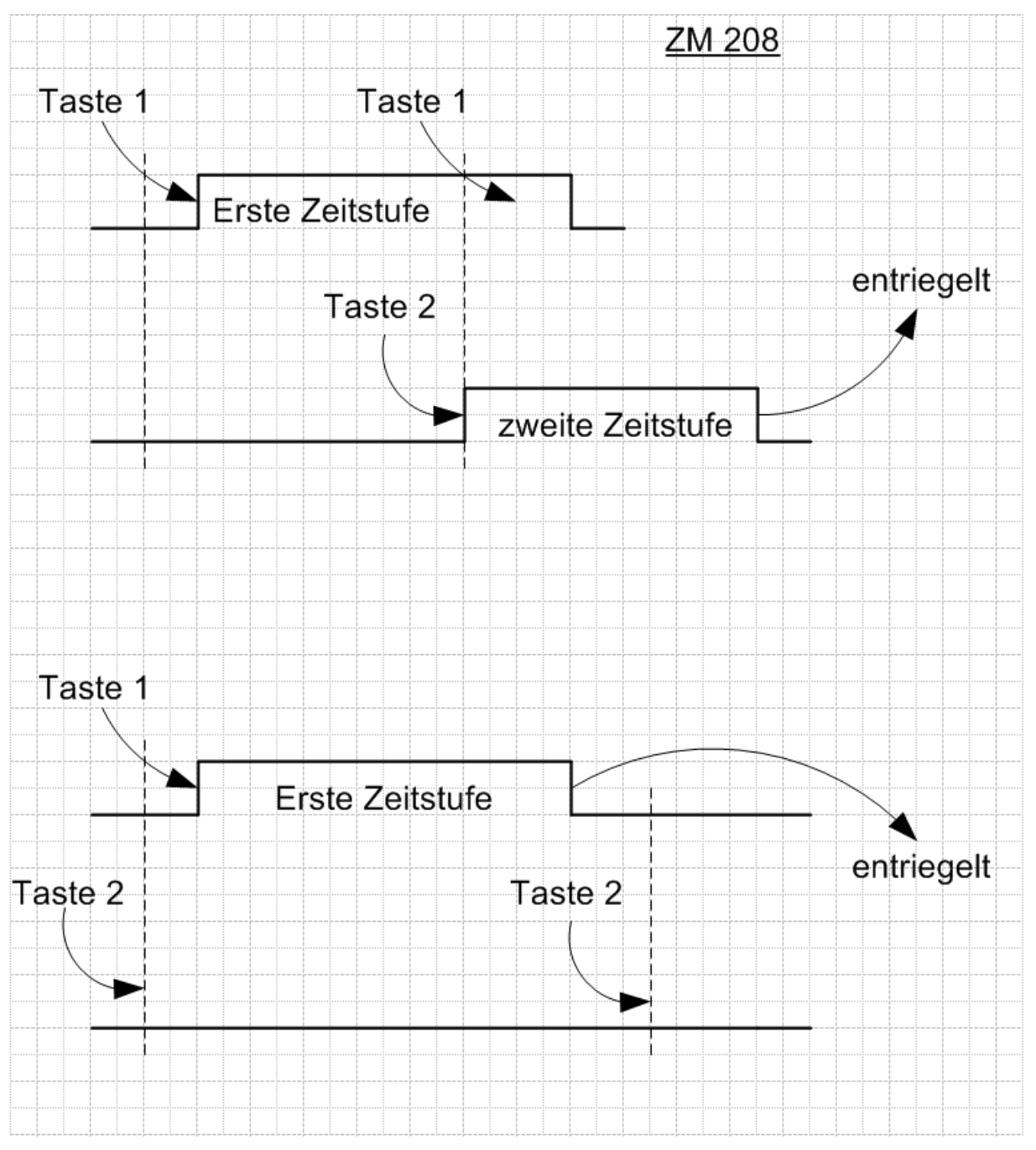

11 Index

# **11 Index**

## **A**

Alarmmeldungen [22](#page-21-0)

## **B**

Bedienoberfläche [15](#page-14-0) Benutzer [203](#page-202-0) Benutzerführung [15](#page-14-0) Bereichsansicht [37](#page-36-0) Blinkmodus (monoflop) [225](#page-224-0) Blinkmodus (permanent) [225](#page-224-1)

## **C**

COM-Port [98](#page-97-0)

**D**

DCW-Komponenten [68](#page-67-0)

## **E**

ED-Gerätetyp Parametrierung [168](#page-167-0) Visualisierung [53](#page-52-0) Einschaltverzögerung [226](#page-225-0) Erweiterungsmodul Profesional [227](#page-226-0) ES-Gerätetyp Parametrierung [181](#page-180-0) Visualisierung [58](#page-57-0)

## **F**

Fehlermeldungen [208](#page-207-0) Feiertage [219](#page-218-0) Ferien/Sonderbereiche [221](#page-220-0)

## **G**

GSM-Terminal [100](#page-99-0)

## **H**

Historie [209](#page-208-0) Historien Abfrage [35](#page-34-0)

## **I**

I/O-Gerätetyp Parametrierung [196](#page-195-0) Inbetriebnahme [13](#page-12-0) Installation [11](#page-10-0) IO-Gerätetyp Visualisierung [63](#page-62-0)

## **K**

Kommunikation [87](#page-86-0)

## **L**

LAN-Geräte zuordnen [93](#page-92-0) Lernfahrt in Schiebetüren [26](#page-25-0) Lizenzbestimmungen [10](#page-9-0) LON-Geräte zuordnen [92](#page-91-0)

## **M**

M-SVP-Gerätetyp Parametrierung [133](#page-132-0) Visualisierung [44](#page-43-0) Monitor [90](#page-89-0) Monoflop [226](#page-225-1)

## **N**

Nutzerverwaltung [203](#page-202-1)

## **O**

OpenLDV [100](#page-99-1)

11 Index

## **P**

Parametrierung [102](#page-101-0) Profile [206](#page-205-0) Protokoll [208](#page-207-0)

#### **R**

Rechte [205](#page-204-0)

## **S**

Schalturfunktionen [24](#page-23-0) Schiebetüren Lernfahrt [26](#page-25-0) Werkseinstellungen [27](#page-26-0) Signalverlängerung [224](#page-223-0) Signalverzögerung [224](#page-223-1) SNVT-/SCPT-Details TE 25 [234](#page-233-0) TE 60 [236](#page-235-0) Sondertage [219](#page-218-0) Stromstoßfunktion [227](#page-226-0) SVP-Gerätetyp Parametrierung [158](#page-157-0) Visualisierung [49](#page-48-0) SVP-S4x-Gerätetyp Parametrierung [133](#page-132-0) Visualisierung [44](#page-43-0) Systemvoraussetzungen [10-11](#page-9-1) Telegramme [97](#page-96-0) TMS-Gerätetyp Parametrierung [103](#page-102-0) Visualisierung [39](#page-38-0) TMS PC-Gateway verbinden/trennen [91](#page-90-0)

## **U**

UDP-Port [99](#page-98-0) Upgrade Cards für ED [232](#page-231-0)

## **V**

Visualisierung [32](#page-31-0) Vorlagen [211](#page-210-0)

## **W**

Wochenpläne [216](#page-215-0)

## **Z**

Zeitfenster [212](#page-211-0) ZM208-DCW [238](#page-237-0)

## **T**

Tagespläne [214](#page-213-0) TE-Geräte Einsatz [28](#page-27-0) TE-Gerätetyp Parametrierung [201](#page-200-0) Visualisierung [66](#page-65-0)